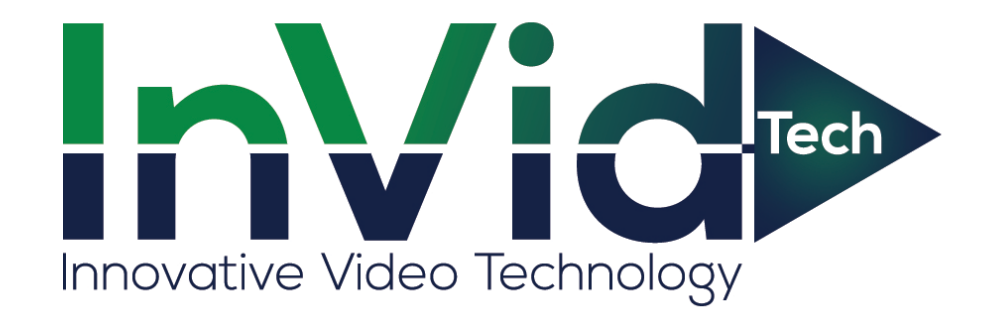

# **SECURE**SERES

## **SECURE CMS (Central Management System) User Manual**

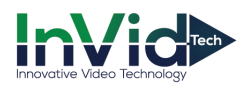

Issue: 1.5 Date: 2020/07/13

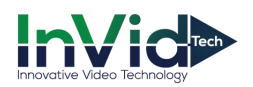

## **Introduction**

## **Overview**

This document describes in detail the configuration and use of the video management of CMS.

## **Reader**

This document is intended for:

- Technical Support Engineer
- System Manager
- System Operator

## **Symbol Convention**

The following symbols may appear in this document, and their meanings are as follows:

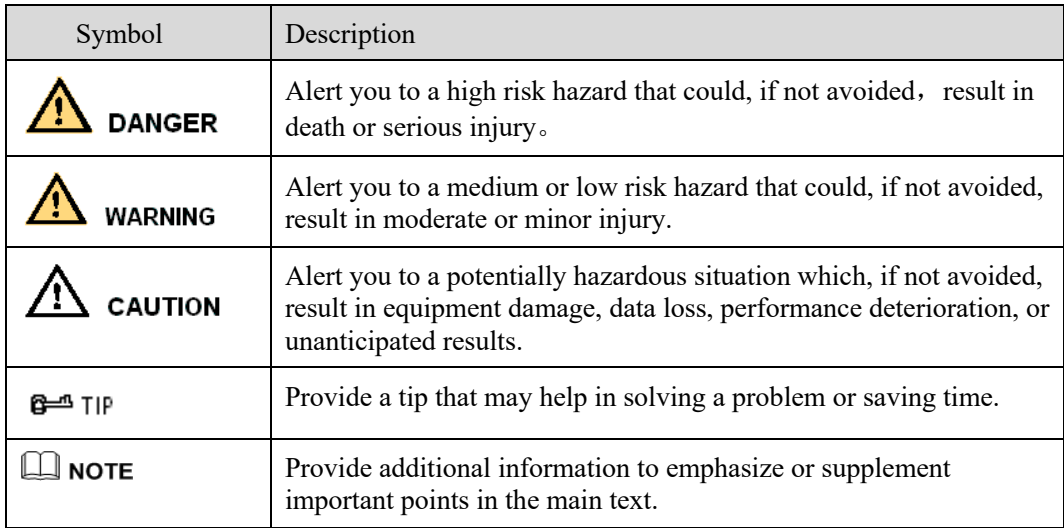

#### **Server Name**

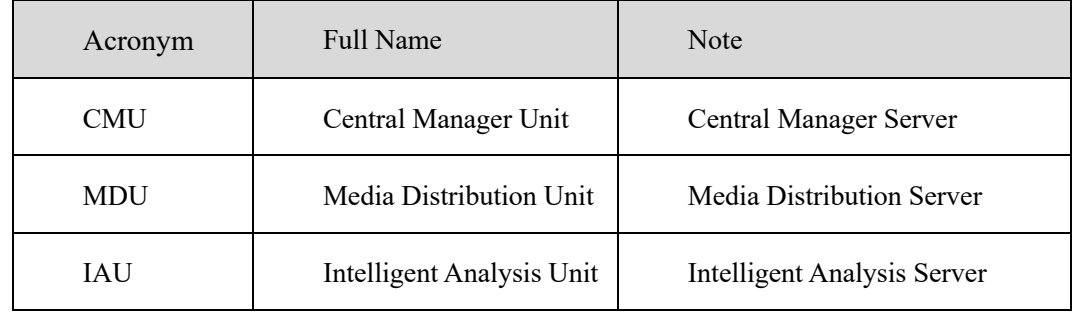

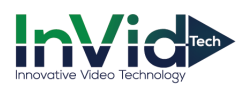

## Content

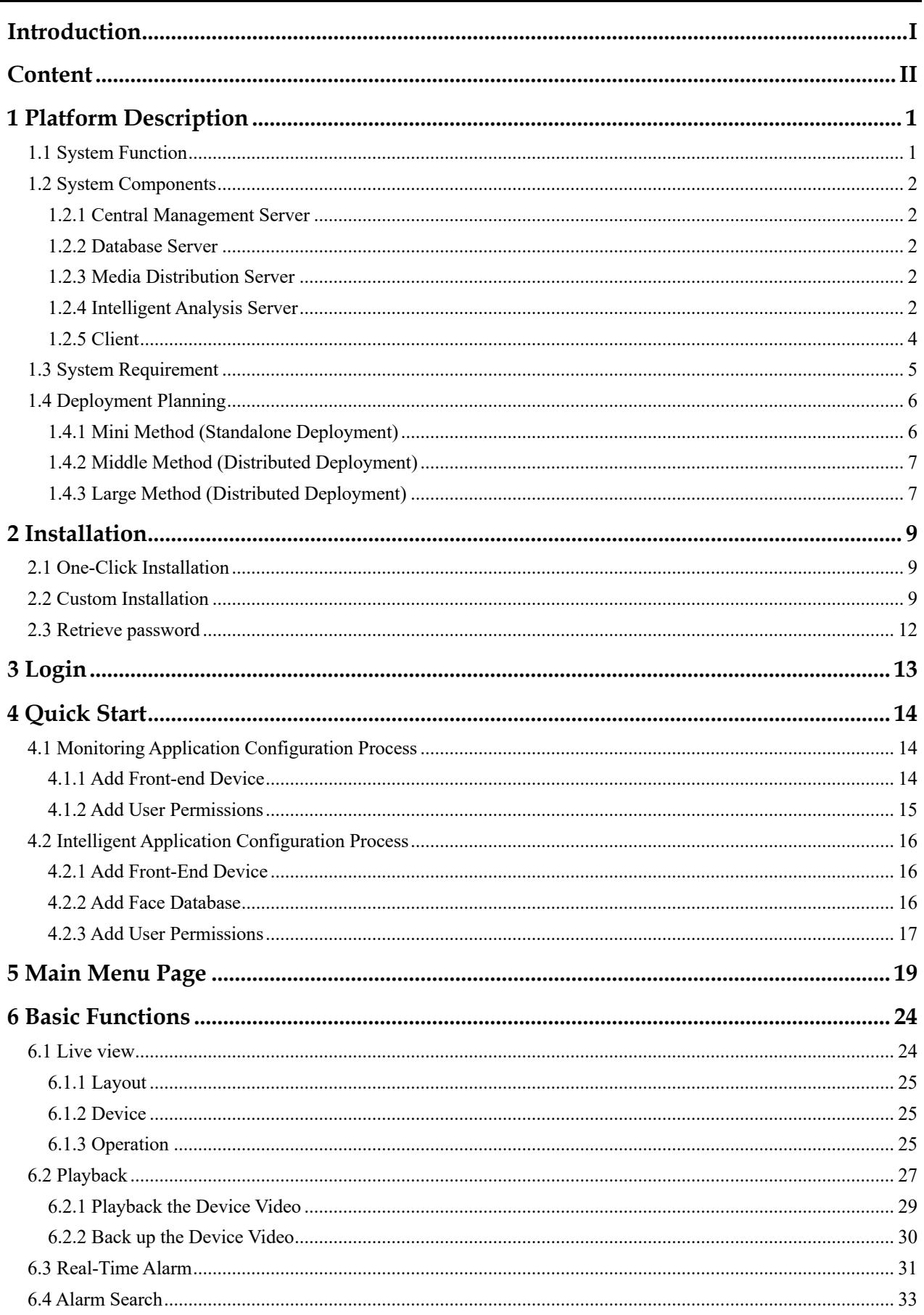

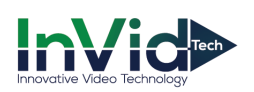

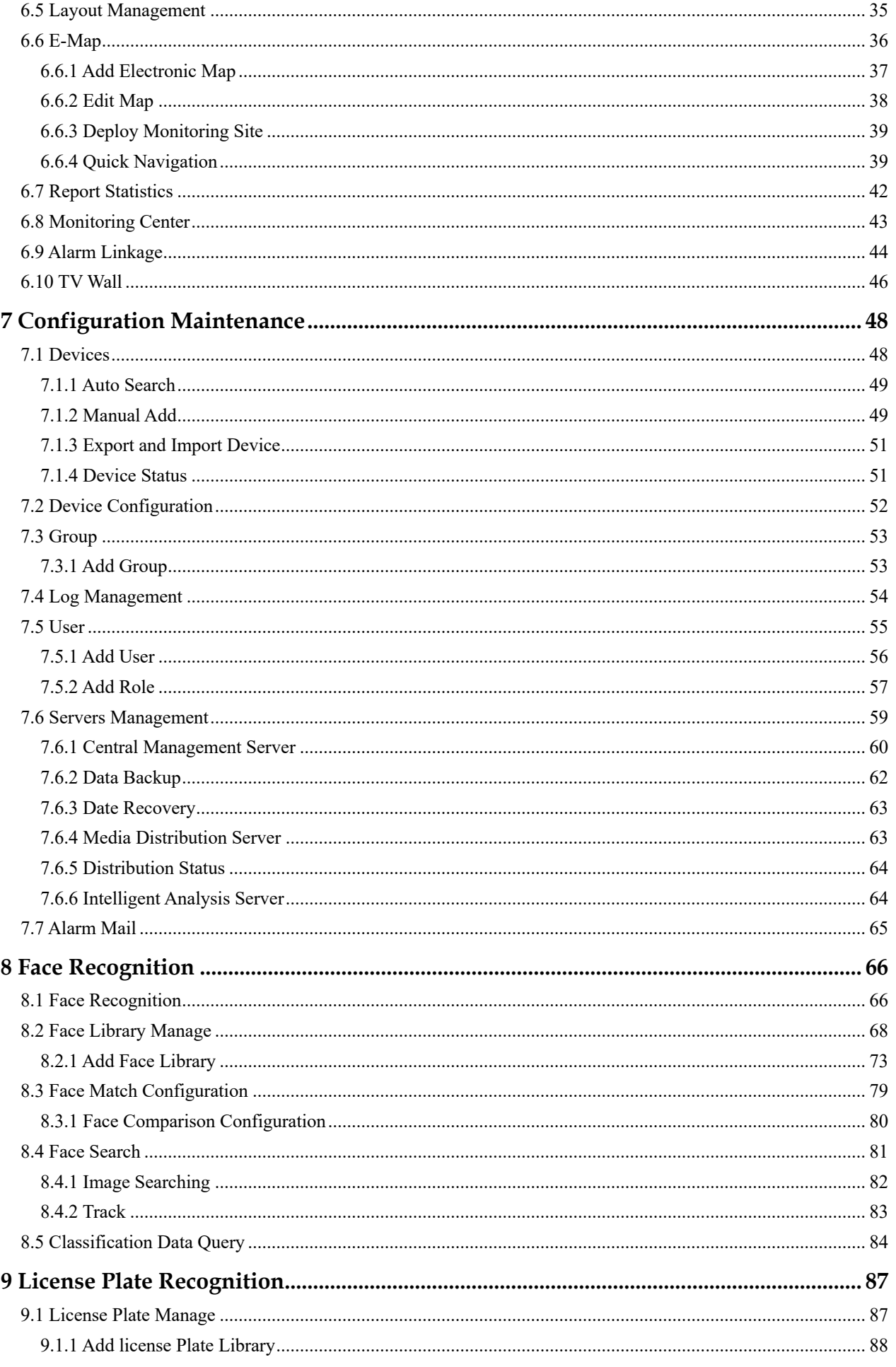

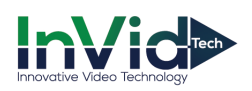

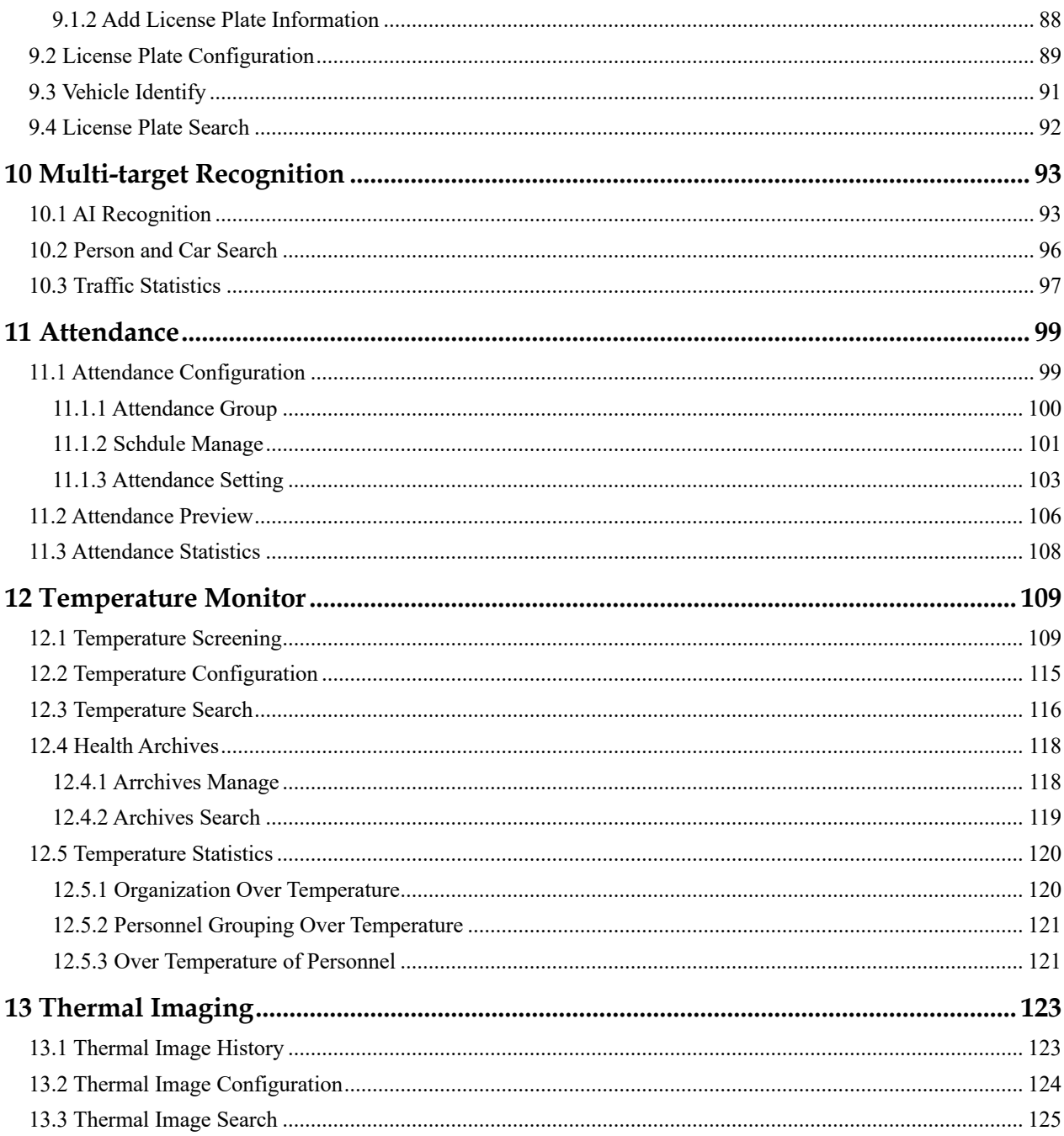

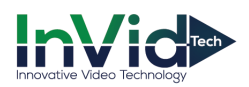

## **1 Platform Description**

The platform can be used for video management of different monitoring scales. It supports centralized management, distributed deployment, multi-user remote access. With user management, device management, server management, alarm management, map management, device configuration, real-time video, video playback, personnel archive management, data statistics, face recognition and other functions. Meets a variety of video surveillance solutions.

## **1.1 System Function**

- Ø Multiple front-end devices can be connected. Support IPC, NVR, face capture camera, panda camera.
- Ø Centralized management and distributed deployment. Unified management of resources such as users and devices, and distributed deployment of servers.
- Ø Authority management. Different users can be assigned different functional rights.
- Ø Device management. Support automatic search, manual addition, batch import of devices.
- User rating management. Support the combination of administrative organization structure to achieve user hierarchical management. The superior can manage the subordinates.
- $\triangleright$  Organizational management. Users of a specific organization can be restricted to only view the content of their organization's camera.
- Ø Real-time monitoring. Support multi-screen layout preview, round tour preview.
- Ø Video playback. Support multi-picture video synchronous playback.
- Ø Video download. Support downloading NVR and DVR recordings to local clients.
- Ø Map management. Support for electronic map-based video preview.
- $\triangleright$  Real-time alarm. Support alarm display of front-end devices.
- Data statistics. It can count the alarm data of the platform equipment and online rate of the equipment.
- Personnel information management. The fundamental library for face recognition supports multi-level management and batch import.
- $\triangleright$  Face recognition comparison. The face of the face capture machine is displayed in real-time and determined by comparing with the fundamental library.
- $\triangleright$  Search by image. Support fuzzy search for faces and support for finding similar faces through faces of library.
- Attendance management. Support face library for attendance.
- $\triangleright$  AI recognition. Statistics of vehicle, human, etc.
- Health archives. Manage the health information of personnel, and show the chosen person's temperature.
- $\triangleright$  Vehicle identify. Real-time view of the vehicle license plate snapshot pictures, relevant warehousing information.
- Ø Attendance management. The face detection cameras can be used to manage employee attendance and face recognition punching.
- $\triangleright$  Body temperature monitoring. Support human body thermometer to monitor body temperature in the face database to form a health archive.
- $\triangleright$  Thermal temperature management. Support for thermal imaging capture, snap search and historical retrieval.
- Ø Monitoring center. Comprehensive monitoring center, visual comprehensive management interface, which mainly displays the current main data of the platform, conventional monitoring, AI intelligence, etc.
- $\triangleright$  Temperature screening. Support preview real-time temperature measurement video, view temperature measurement personnel information, summary statistics of the number of temperature measurement on the day.
- $\triangleright$  Classification query. Support retrieval of picture data of strangers, registered personnel, and filtered personnel, and view detailed information of captured pictures.
- Personnel track: Support to view the action tracking of the captured person in the Gis map.
- Ø Target on-screen persons. Support to view the associated faces in the target on-screen person, export and add to face library.
- $\triangleright$  Event Linkage: set the action of linkage, it will send the alarm if the condition is meeting of setting. Control the external alarm system, or set E-mail to inform the users.

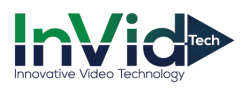

Ø TV wall: set TV wall layout, bind the channels to TV wall, push the stream of channels through decoder. The live video will show on TV wall immediately.

Ø

## **1.2 System Components**

#### **1.2.1 Central Management Server**

The central management server centralizes user management, authority management, device management, server management, alarm management, electronic map management, face database management, etc.; Running as a server, can be installed on a separate physical server or installed with other components. Users must first connect to the central management server for permission authentication, and then connect to the media distribution server, intelligent analytics server to use the relevant features.

#### **1.2.2 Database Server**

The central management server and intelligent analysis server use the MySQL database storage system configuration; and run as a server, and are installed with the central management server.

## **1.2.3 Media Distribution Server**

The media distribution server forwards the audio and video streams of the device to the requesting user, ensuring high performance with end-to-end low latency; support running as a service, can be installed on a separate physical server or installed with other components.

When the media distribution server is installed separately on a server, the IP address of its central management server must be configured so that it can be managed by the central management server. The performance indicators of the media distribution server are as follows: NIC is Gigabit

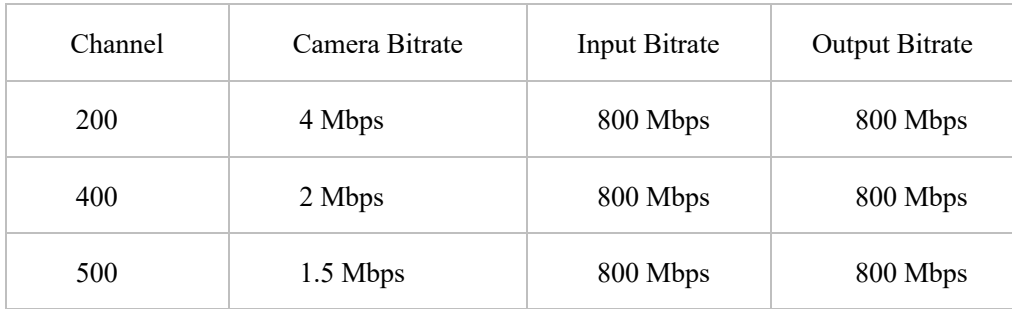

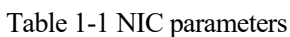

#### **1.2.4 Intelligent Analysis Server**

The intelligent analysis server is used for face recognition applications; it only supports cameras with face detection; it runs as a service and can be installed on a separate physical server or installed with other components. For high performance requirements, it is recommended that the intelligent analysis server be installed separately on a physical server.

The V1.2 and higher version of the intelligent analytics server only supports CPU.

#### **Reference:**

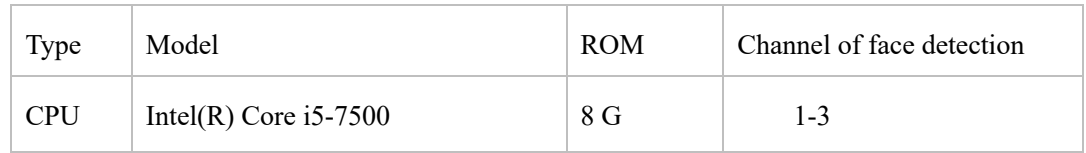

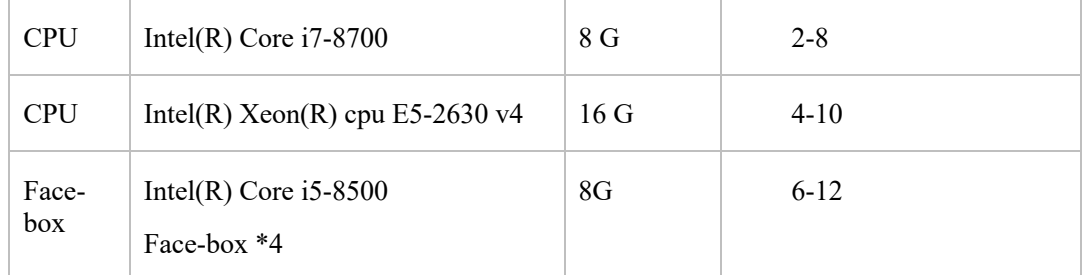

#### $\square$  NOTE

In the same configuration, the fewer the access cameras, the higher quality of real-time video, the denser the flow of people (human faces), the worse quality of real-time video, and can be adjusted according to actual needs. This is only a reference, please refer to actual configure.

#### **1.2.4.1 Server Management Tool**

The server management tool is used to manage the platform server components, which exclude the client; displaying the running status of the component, it can also control the startup, stop, and delete the component; you can manually add the service. If the service component does not start normally, it will flash a reminder in the system tray to find the problem in time. The tool will launch as soon as the installation is successful. As shown in figure 1-1.

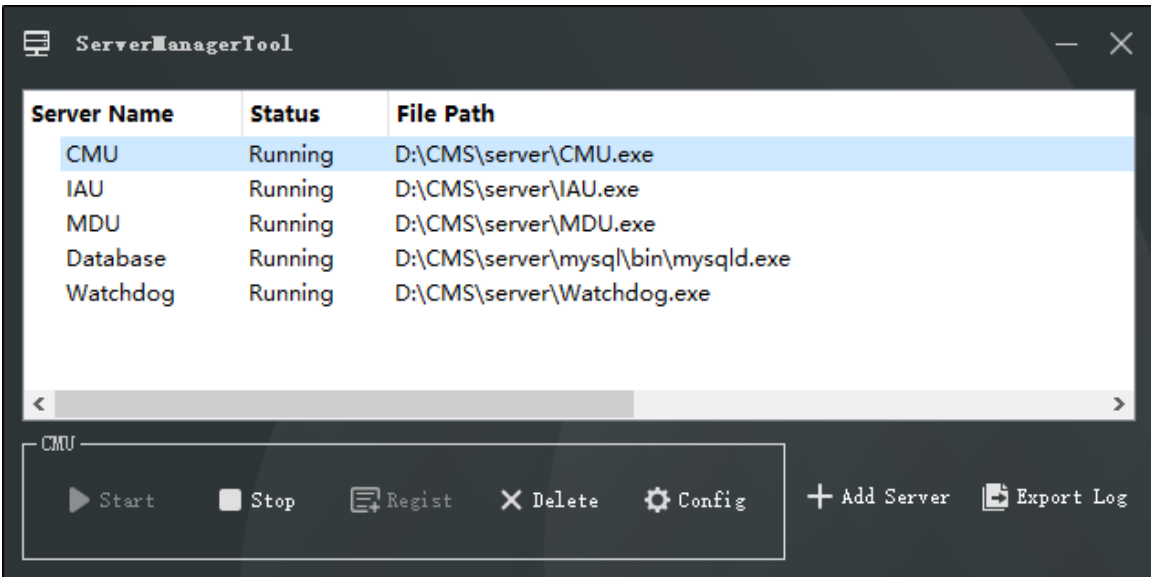

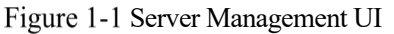

Configuration: configure the servers(IAU and MDU) are associated with the corresponding the CMU server. Export log: export the logs of servers to local folder.

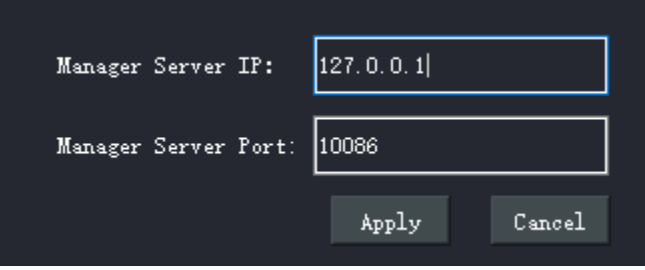

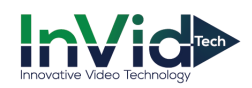

#### **1.2.5 Client**

#### **1.2.5.1 About PC Client**

Currently, the client only supports Windows system. It is a kind of software specially designed for video management. Users can remotely access real-time video and video recordings, and manage users, devices, servers, alarms, etc. and meanwhile control devices. The client integrates common users and administrator users to facilitate unified management of resources. The interface is as follows:

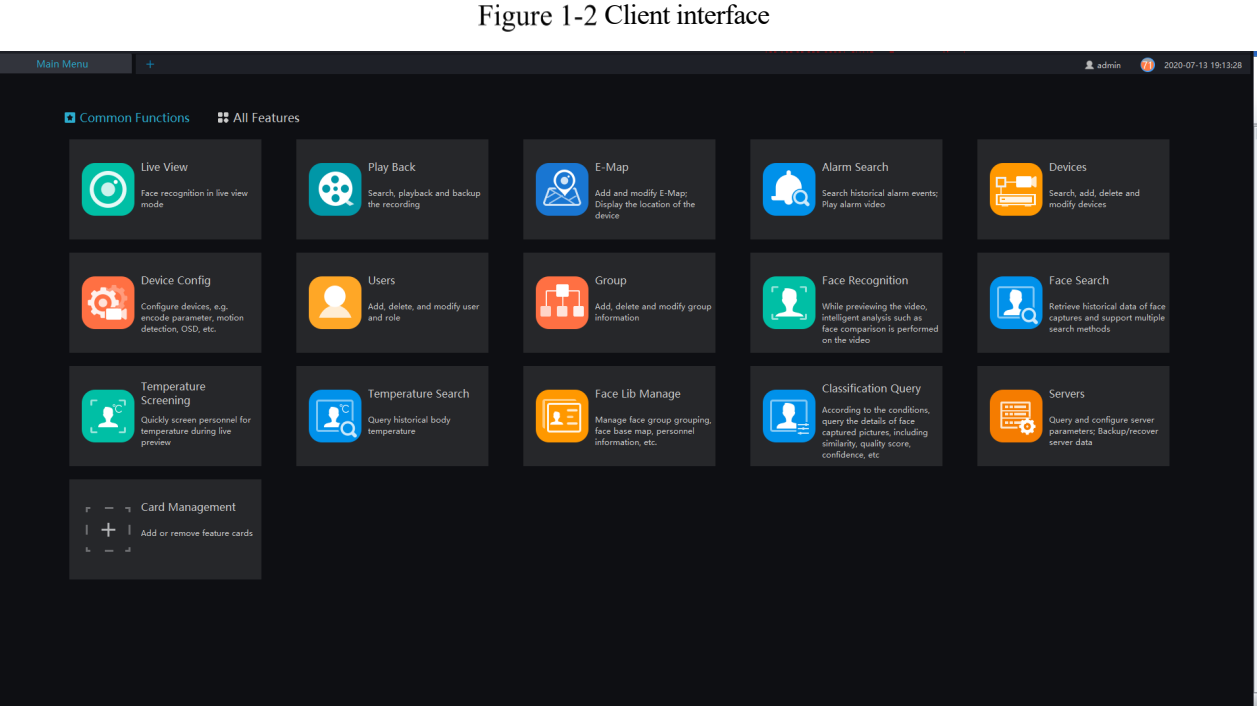

#### $\square$  Note

After the client login, check the client server and versions. If they do not match, a note will show "Client and server versions do not match."

This situation is generally caused by the client and server not being installed synchronously. It is recommended to use it after updating and synchronization to avoid it.

#### **1.2.5.2 About Mobile Client**

The Mobile client provides users with wireless-based video surveillance, which allows users to remotely access real-time video and video recorders, receive device alarms and control devices. The interface is as follows

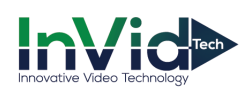

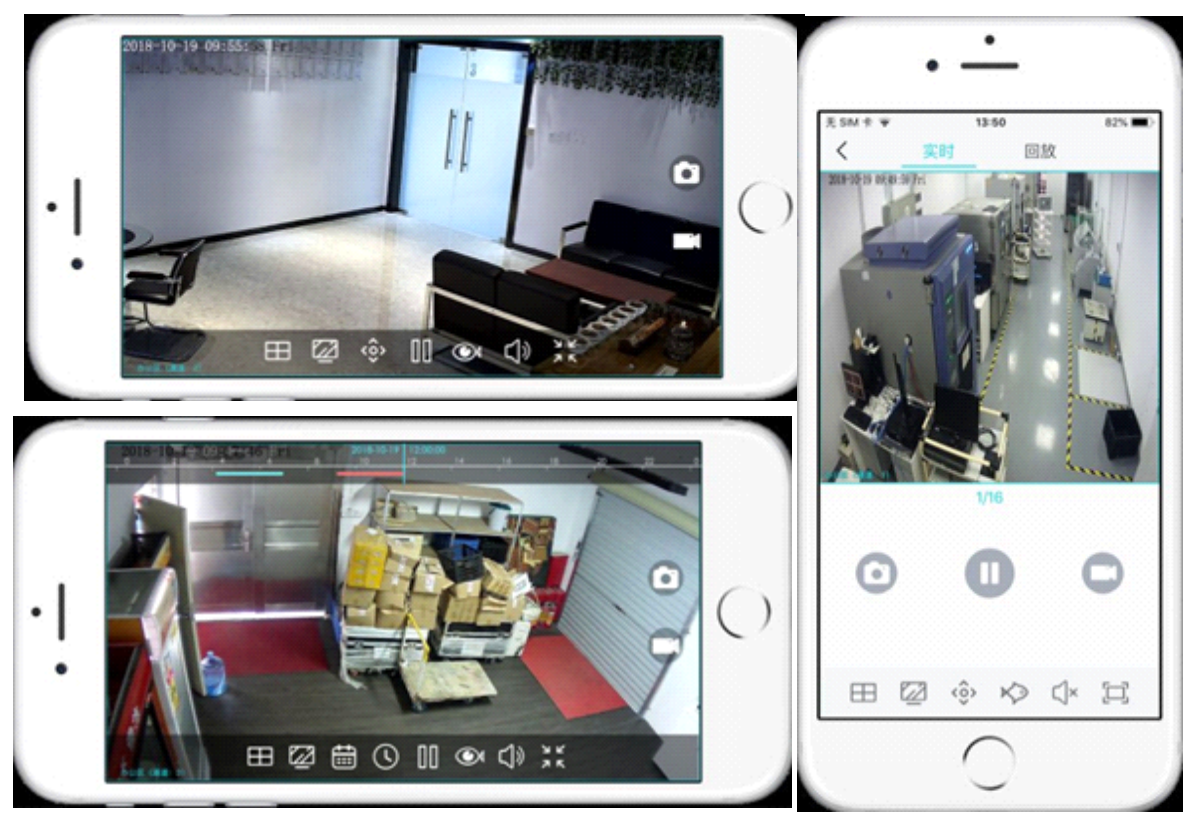

## **1.3 System Requirement**

## $\Lambda$  caution

OS Not support Microsoft Windows 32 bit anymore.

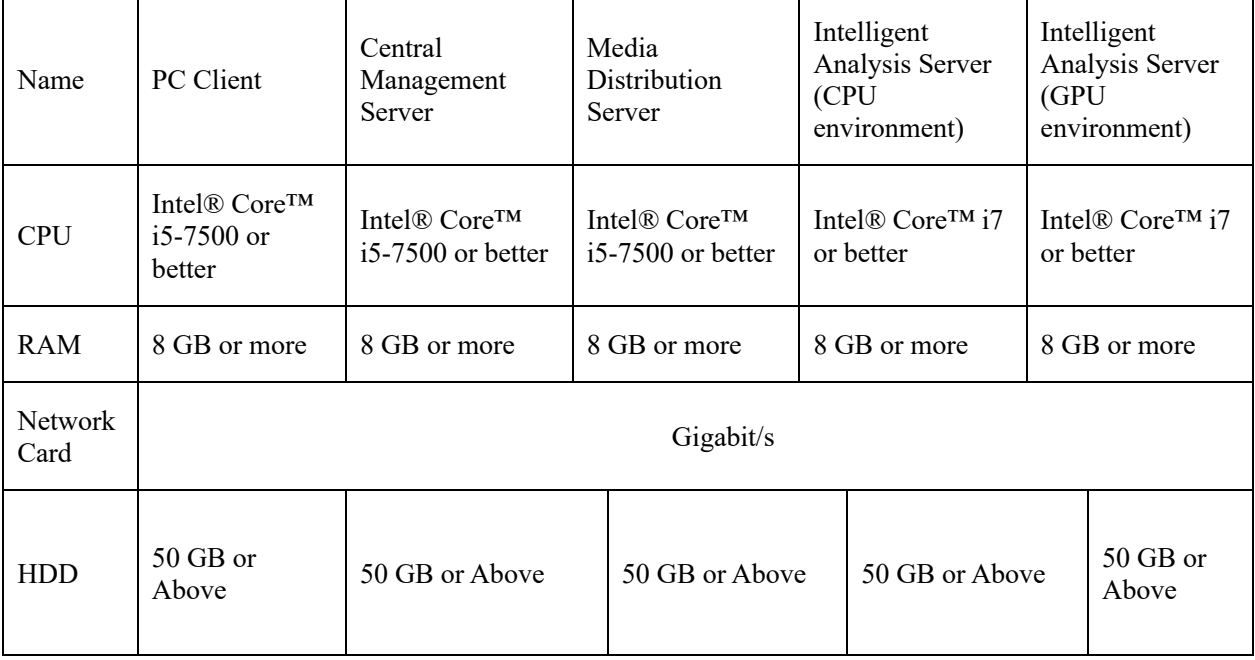

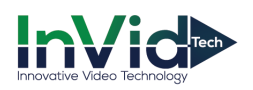

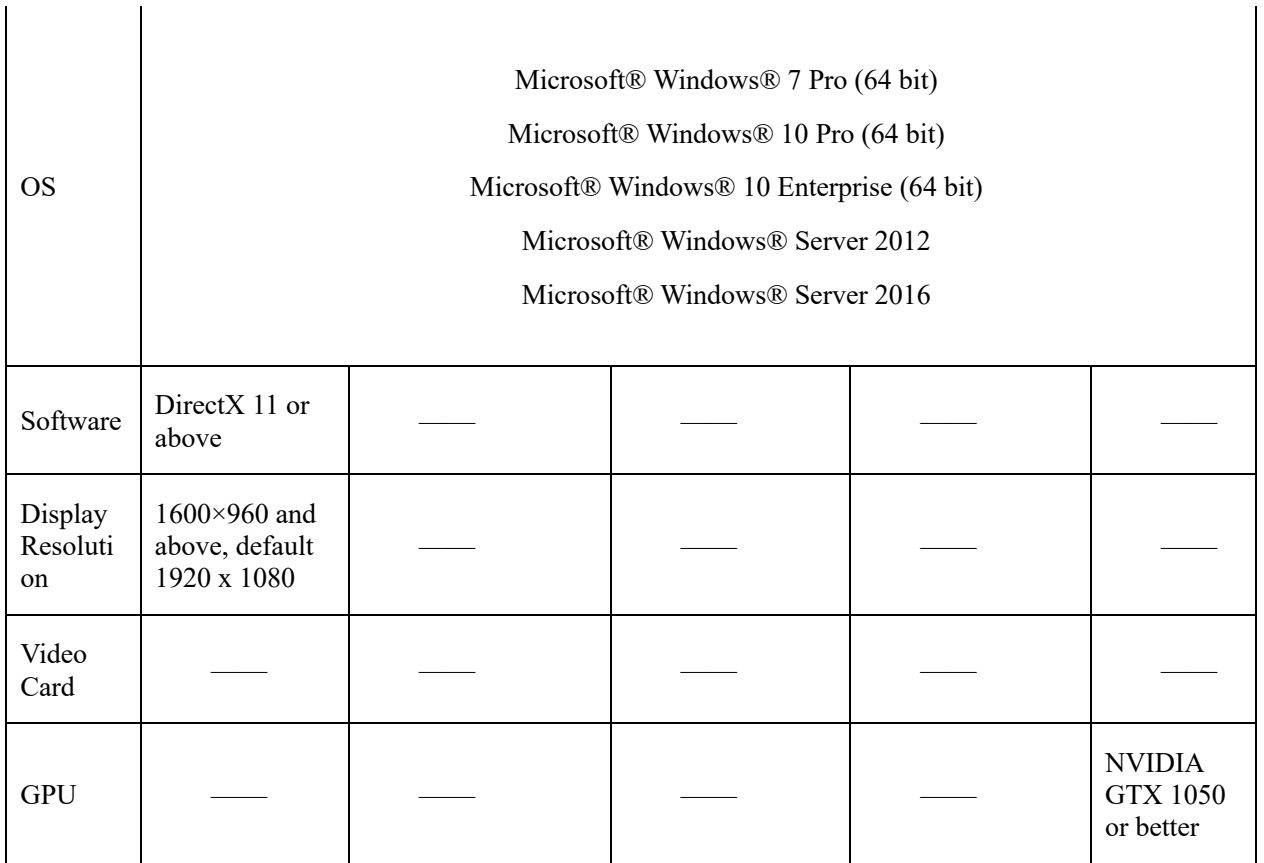

## **1.4 Deployment Planning**

## **CAUTION**

This content is suitable for administrators to understand the platform before installing, you can choose the appropriate deployment according to different plans.

The platform has good scalability and can support three deployment methods.

- $\triangleright$  Mini type: All components of the platform are installed on the same machine.
- Ø Middle type: The platform client and server are installed on different machines.
- $\triangleright$  Large: All components of the platform are installed on different machines.

## **1.4.1 Mini Method (Standalone Deployment)**

All components of the platform, including server components and client components, are deployed on the same physical machine for easy deployment of small-scale monitoring applications.

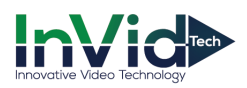

#### Figure 1-3 Mini method

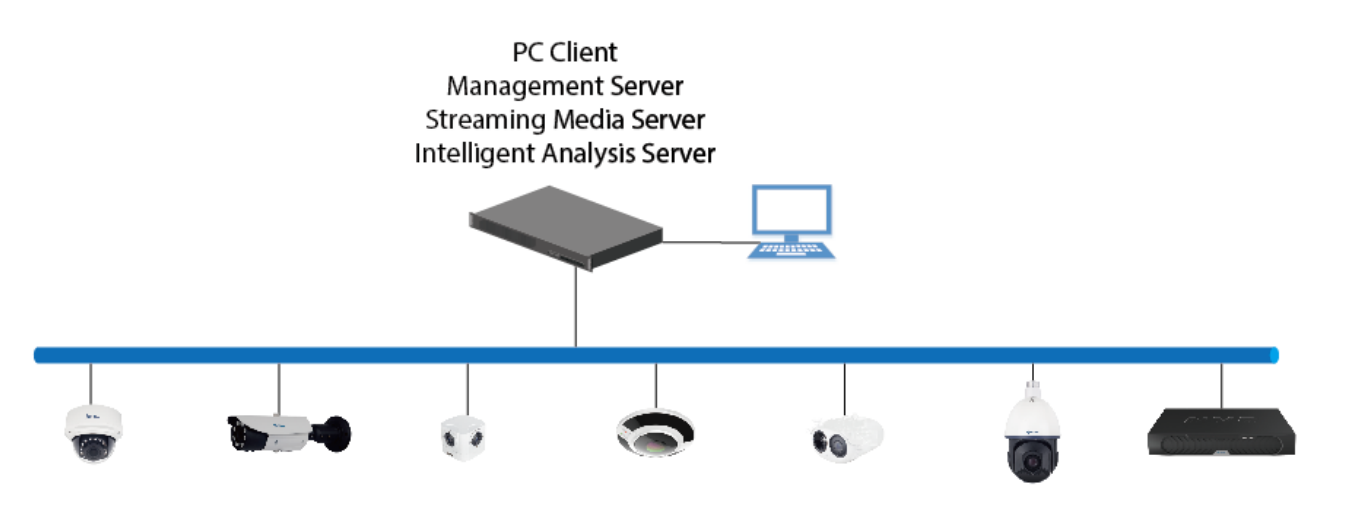

## **1.4.2 Middle Method (Distributed Deployment)**

You can install all the server components on one physical machine and the client installs multiple machines.

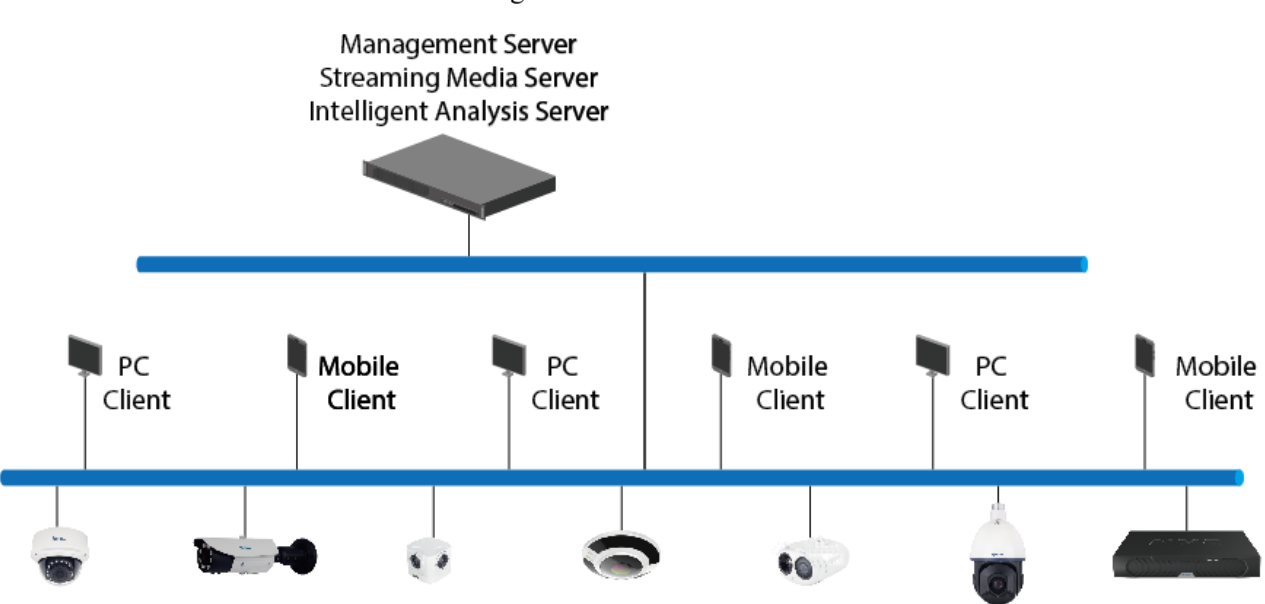

Figure 1-4 Middle method

## **1.4.3 Large Method (Distributed Deployment)**

If the system is large or you can install each server component on a different machine and the client installs multiple machines. One or more MDU and IAU can be deployed according to actual needs.

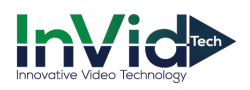

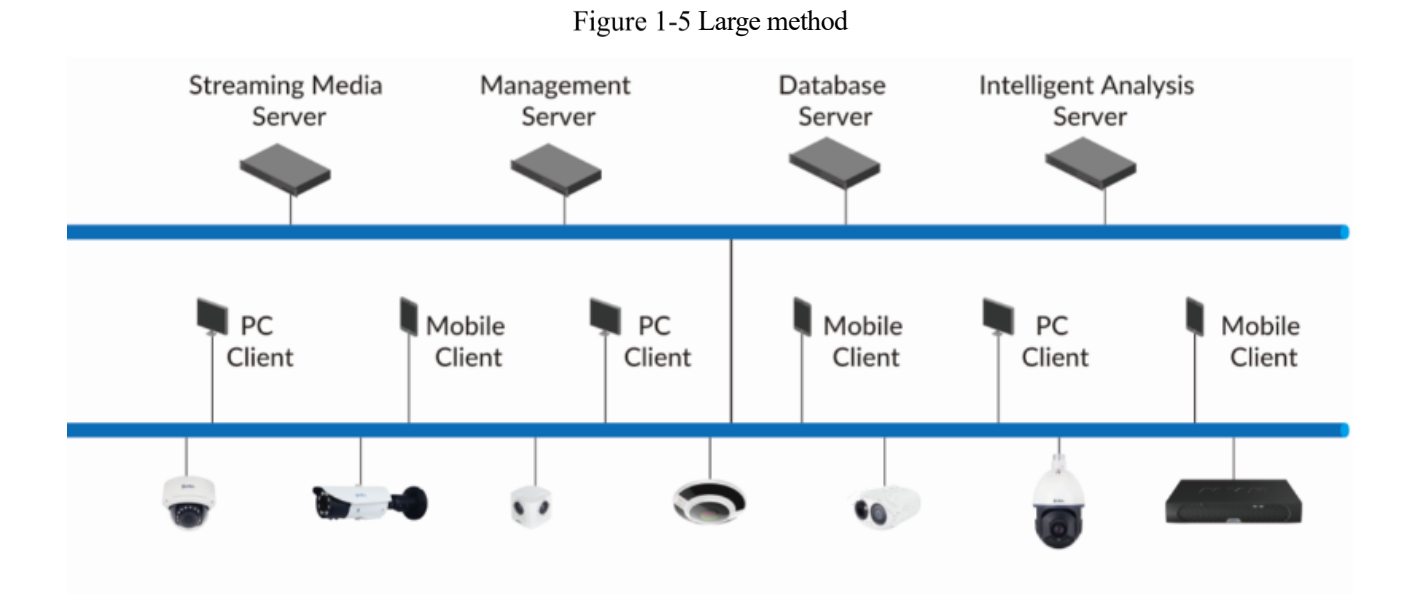

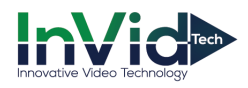

## **2 Installation**

## **2.1 One-Click Installation**

One-click installation is a simplified installation of the Mini type, and the installation process does not require any configuration. The platform is quickly installed on a single machine and is installed by default in the system disk C:\Program Files (x86)\CMS directory. After installation, the server component and client program are automatically started.

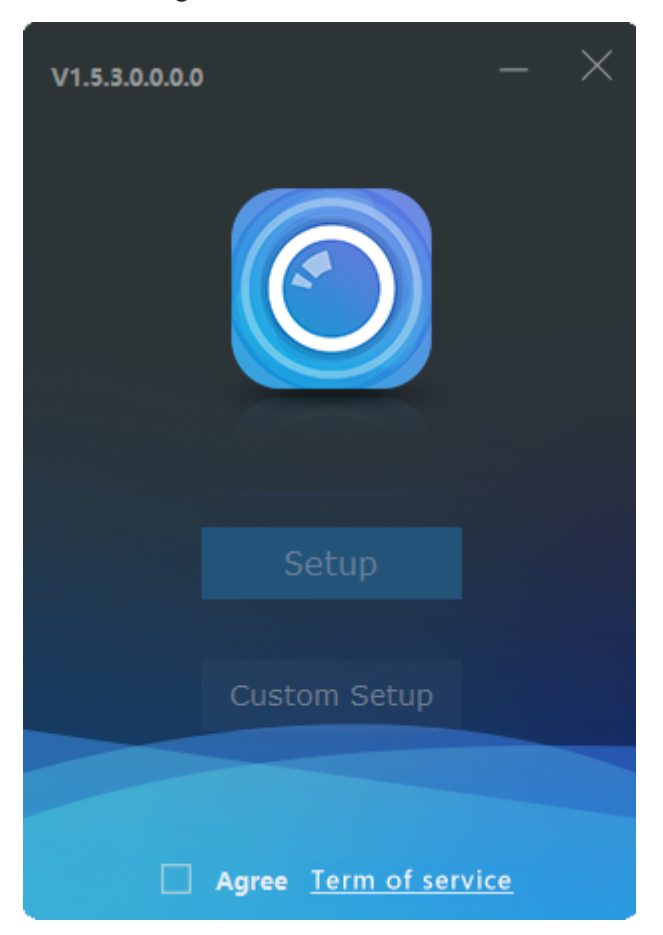

Figure 2-1 One click installation

#### **2.2 Custom Installation**

Custom installation supports flexible installation. You can choose three installation methods, which correspond to the three deployment modes of the platform. The way is as follows:

 $\triangleright$  Mini method: All components of the platform can be installed on a single machine; it is similar to "one" click installation".

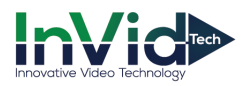

Figure 2-2 Installtion interface

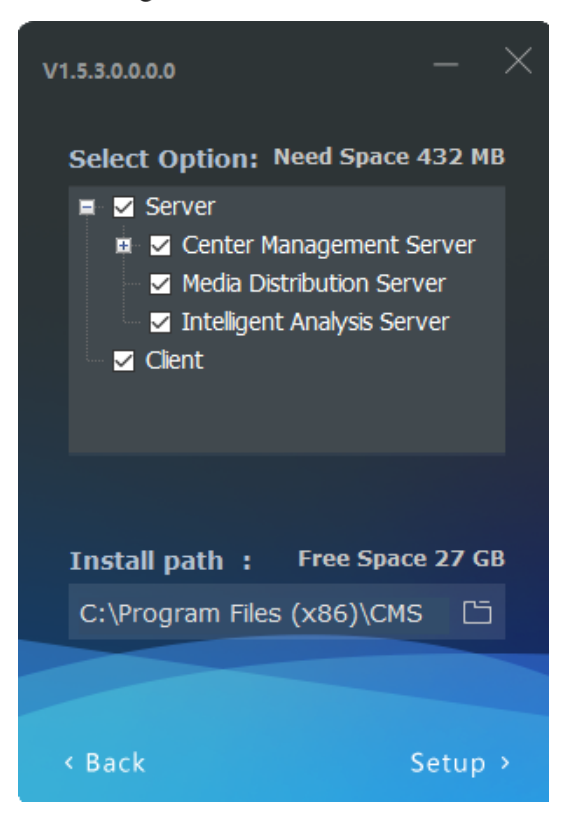

Ø Middle method: The Sever and Clients installed on differnet machines, build up a distributed deployment

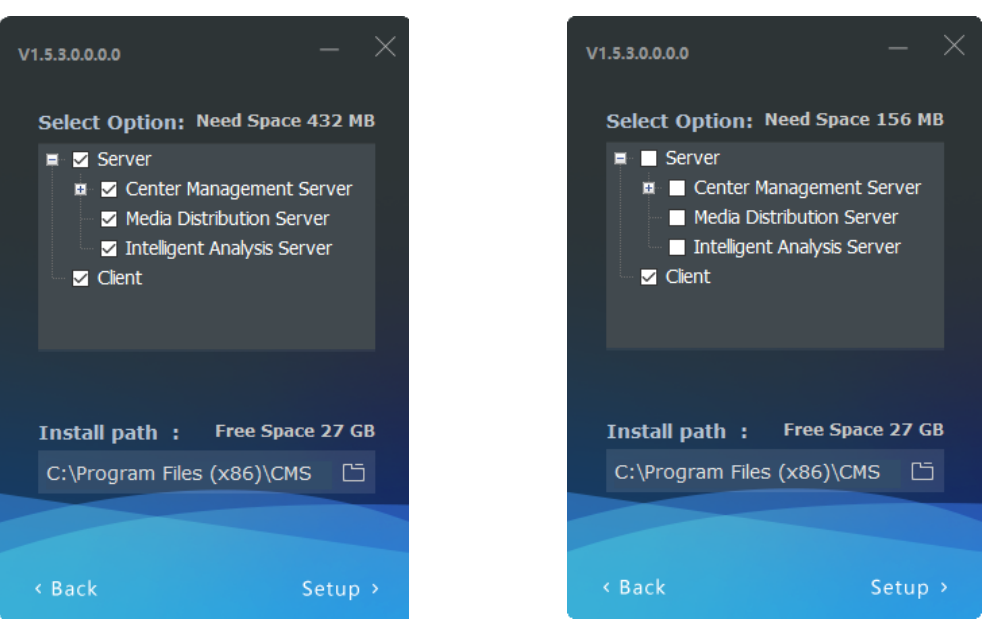

Figure 2-3 Server installed on a machine Client installed on another machine

 $\triangleright$  Large Method: All components of the platform are installed on different machines to form a larger system

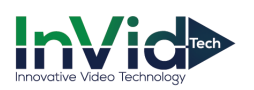

#### CMU on A machine

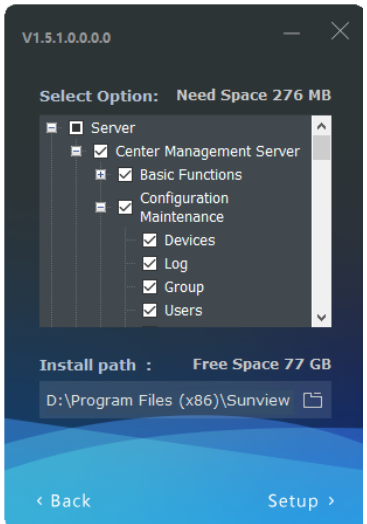

#### Figure 2-4 Installing

#### MDU on B machine IAU on C machine

 $V1.5.3.0.0.0.0$ 

■ □ Server

 $\blacksquare$  Client

< Back

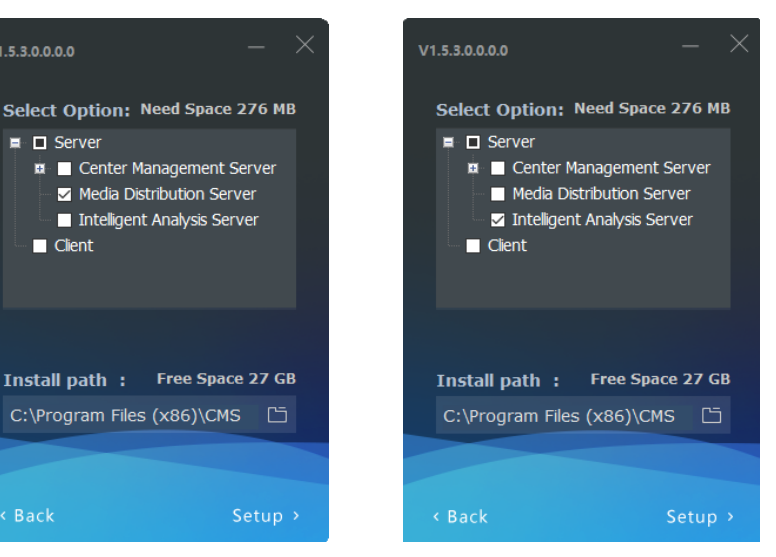

The central management server can install some functions or all functions when installing, user can tick them manually.

#### $\square$  note

In distributed deployment, the firewall is turned off after the installation of the program is completed or the program is allowed to pass through the firewall. Otherwise, when logging in remotely, it will be intercepted by the firewall, resulting in login failure.

After the server is installed, you need to use the server management tool to configure the IP of the central management server of the media distribution server and the intelligent analysis server, which is convenient for unified management by the central management server. The tool is automatically displayed in the system tray after the system is installed. After displaying the main interface, select the corresponding service and click "Configure", as shown in figure 2-5.

#### $\mathop{\perp\!\!\!\!\perp}$  note

If the installation is failed, it is recommended to close the firewall or antivirus software.

The server management tool runs automatically after the server is installed. The system tray icon is

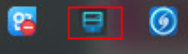

click and open the menu.

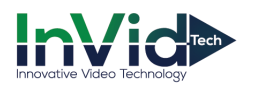

Figure 2-5 Server manager tool

| 弖<br>ServerlanagerTool |               |                  |                                           |                                                |                                                        |               |  |
|------------------------|---------------|------------------|-------------------------------------------|------------------------------------------------|--------------------------------------------------------|---------------|--|
| <b>Server Name</b>     | <b>Status</b> | <b>File Path</b> |                                           |                                                |                                                        |               |  |
| Watchdog               | Running       |                  |                                           | D:\Program Files (x86)\CMS\server\Watchdog.exe |                                                        |               |  |
| Database               | Running       |                  |                                           |                                                | D:\Program Files (x86)\CMS\server\mysql\bin\mysqld.exe |               |  |
| <b>CMU</b>             | Running       |                  | D:\Program Files (x86)\CMS\server\CMU.exe |                                                |                                                        |               |  |
| IAU                    | Running       |                  |                                           | D:\Program Files (x86)\CMS\server\IAU.exe      |                                                        |               |  |
| MDU                    | Running       |                  |                                           | D:\Program Files (x86)\CMS\server\MDU.exe      |                                                        |               |  |
|                        |               |                  |                                           |                                                |                                                        |               |  |
|                        |               |                  |                                           |                                                |                                                        |               |  |
| ∢                      |               |                  |                                           |                                                |                                                        |               |  |
| ·Watchdog              |               |                  |                                           |                                                |                                                        |               |  |
|                        |               |                  |                                           |                                                |                                                        |               |  |
| Start                  | Stop          | $\boxdot$ Regist | X Delete                                  | $\alpha$ Config                                | + Add Server                                           | Ei Export Log |  |
|                        |               |                  |                                           |                                                |                                                        |               |  |

## **2.3 Retrieve password**

Figure 2-6 GUID

| 旱<br>ServerlanagerTool          |                               |                                                                                                    |
|---------------------------------|-------------------------------|----------------------------------------------------------------------------------------------------|
| <b>Server Name</b>              | <b>Status</b>                 | <b>File Path</b>                                                                                         |
| Watchdog<br>Database            | Running<br>Running            | D:\Program Files (x86)\CMS\server\Watchdog.exe<br>D:\Program Files (x86)\CMS\server\mysql\bin\mysqld.exe |
| <b>CMU</b><br>IAU<br><b>MDU</b> | Running<br>Running<br>Running | CMU.exe<br>AU.exe<br>CMU_9C5C8EC2FF010<br><b>GUID</b><br>MDU.exe<br>0K                                   |
|                                 |                               |                                                                                                    |
| ∙CMU<br>Start                   | Stop.                         | + Add Server<br>E Export Log<br>X Delete<br>$\ddot{Q}$ Config<br>$\mathbf{E}$ Regist                     |

If the user forget the password, please provide the GUID for us, we feedback a new password lasting for one day. User can use it to modify a new password.

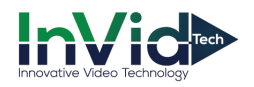

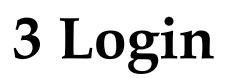

Server installation is complete, double click on the desktop icon  $\Box$ , input the user, password, and central management server IP, click "Login", the login interface is shown in figure 3-1

#### $\square$  note

The default user name and password are both admin. You should modify after first login to make sure safety of system.

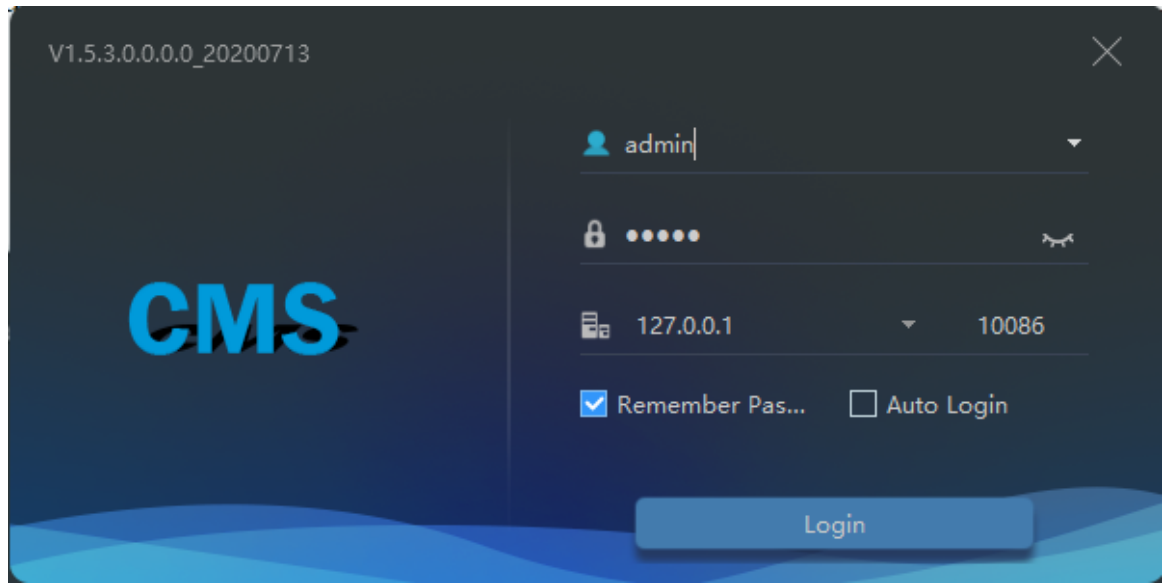

Figure 3-1 Login interface

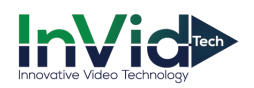

## **4 Quick Start**

After both the client and the server are successfully installed and running normally, the administrator can login to the system through the client to quickly use the platform as follows. The platform includes basic monitoring applications and smart applications. The smart application is suitable for face recognition and supports our camera with face detection function, including face capture camera and human body thermometer.

## **4.1 Monitoring Application Configuration Process**

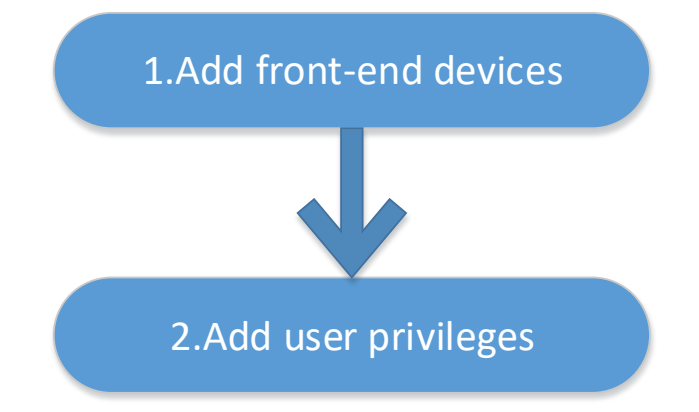

#### **4.1.1 Add Front-end Device**

Enter the main interface, open "device management, for the introduction of the function menu, you need to cut out the icon, now just a name and then directly interface, it seems more monotonous", if the device and the platform are in the same network segment, you can quickly add by automatic search Equipment, as shown in Figure 4-1:

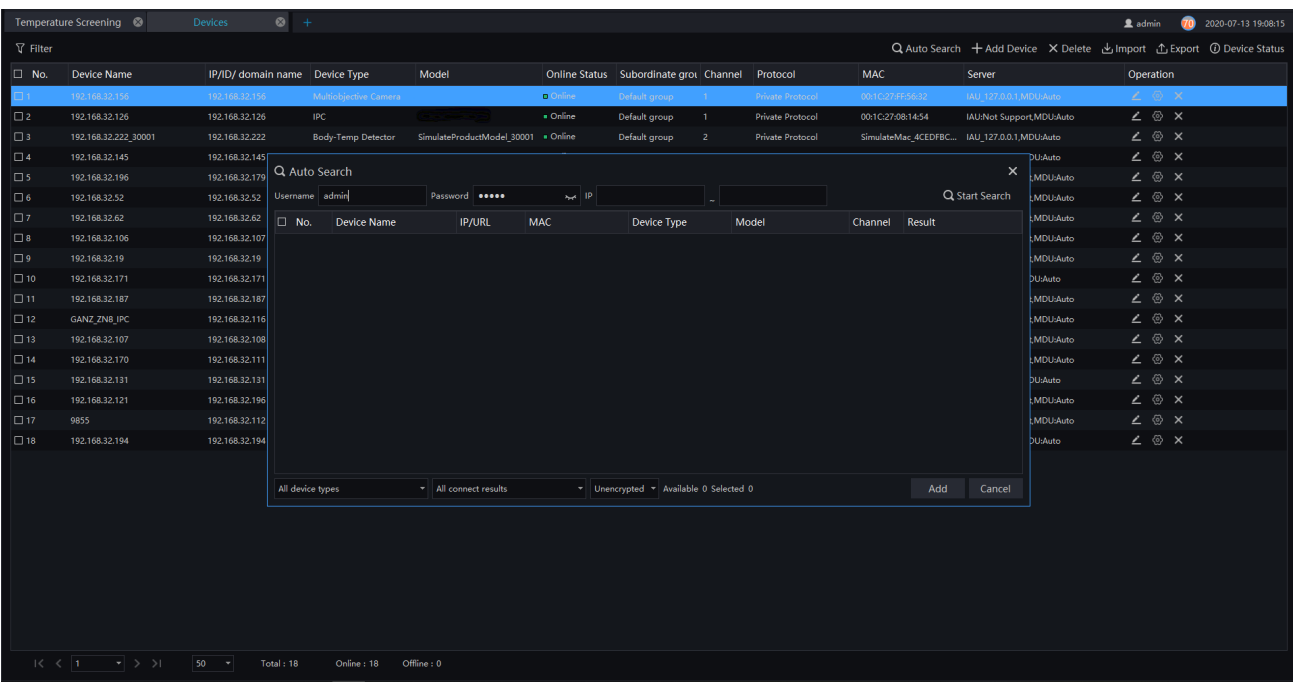

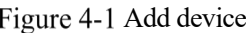

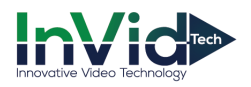

After selecting the device, click "Add" and the camera can assign the specified server. Figure as below:

#### **4.1.2 Add User Permissions**

The system has administrator and operator roles by default. You can create users based on the default roles directly. You can assign menu permissions and channel permissions to users. As shown in Figure 4-2:

#### $\square$  NOTE

The monitoring application does not have to assign personnel file permissions, which is used for smart (face recognition) applications.

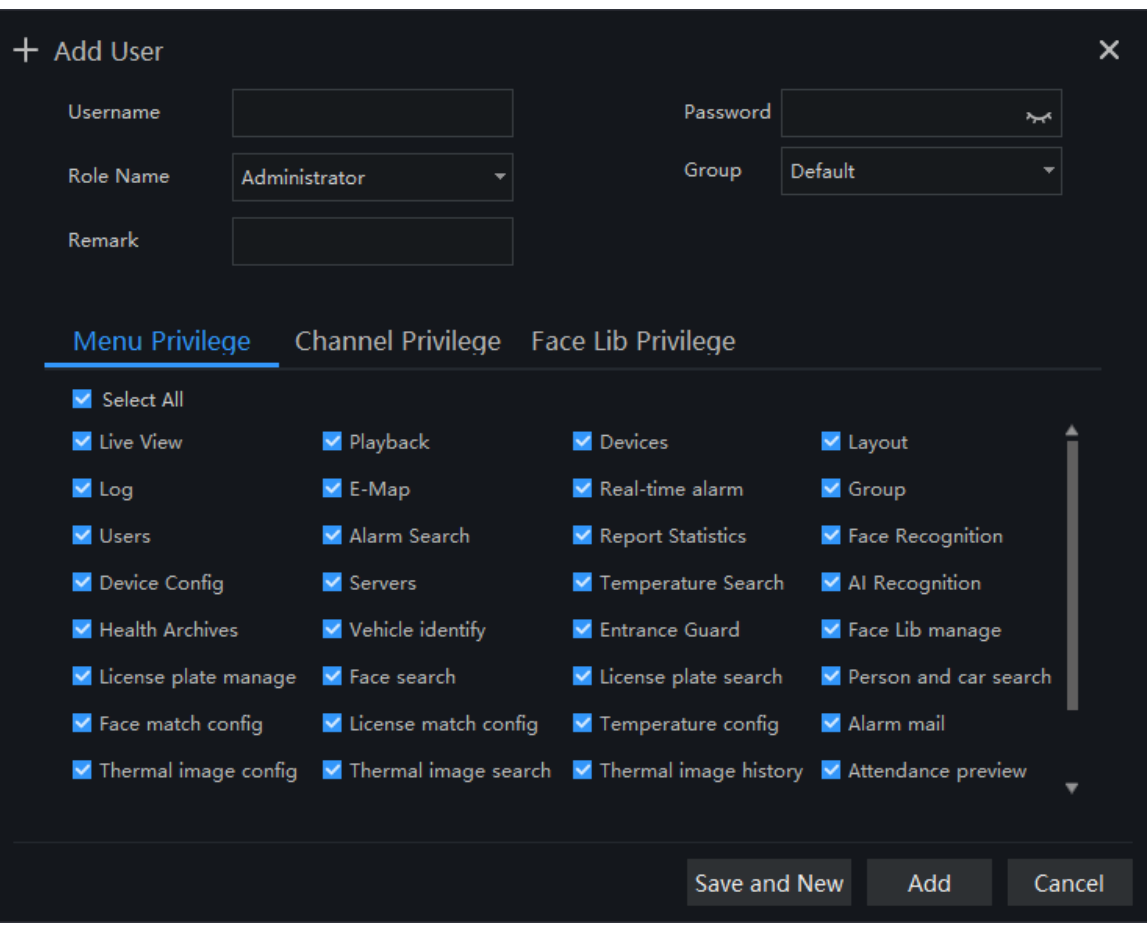

Figure 4-2 Add user

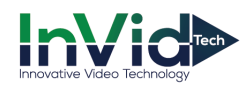

## **4.2 Intelligent Application Configuration Process**

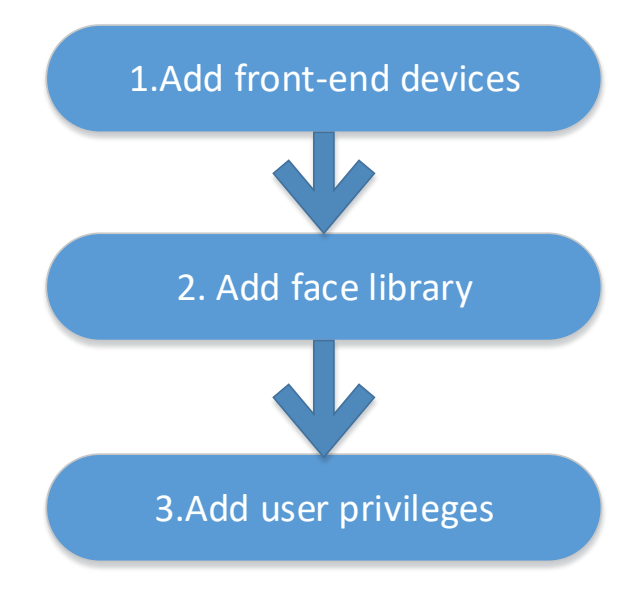

## **4.2.1 Add Front-End Device**

Refer to 4.1.1

#### **4.2.2 Add Face Database**

This function is used for cameras which support face detection.

#### $\square$  note

Enter the main interface, open "Archives Library" > "Face Library", you can add a face library, as shown in Figure 4-3.

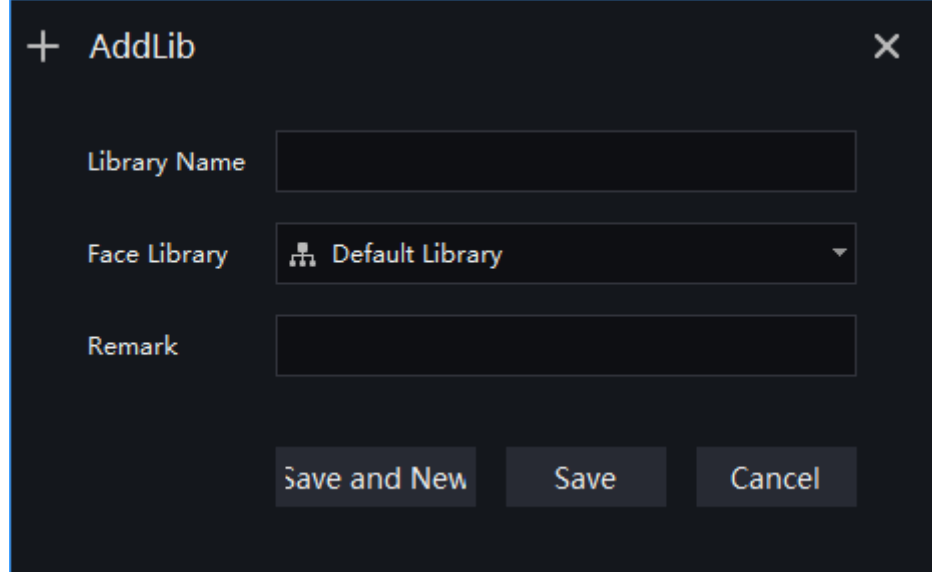

Figure 4-3 Add face library UI

After selecting the face library, you can add personnel information. You should select a face photo, as shown in Figure 4-4

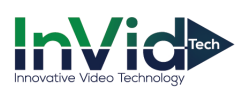

Figure 4-4 Person enroll

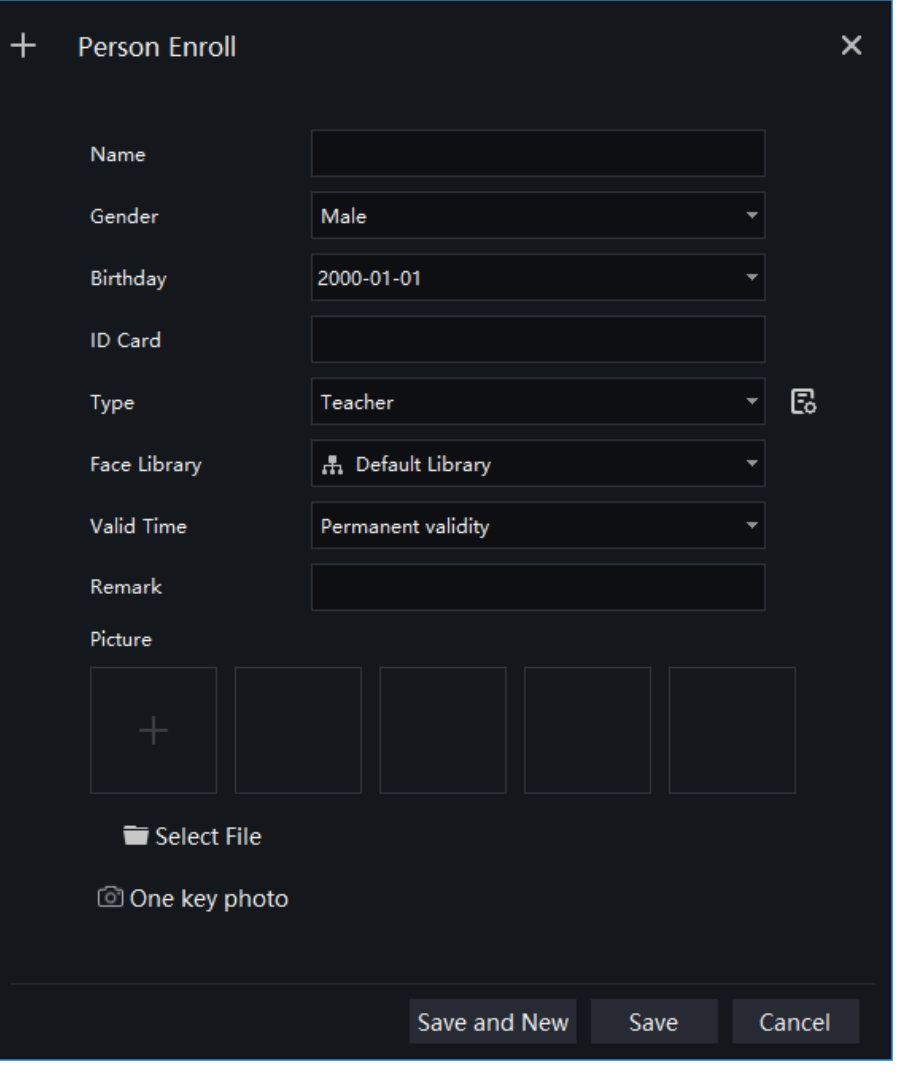

## **4.2.3 Add User Permissions**

Refer to 4.1.2 , However, if you need to assign different personnel file permissions to different users, you need to assign the file permissions after assigning channel permissions. As shown in Figure 4-5.

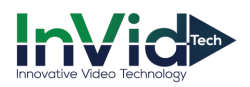

#### Figure 4-5 Add role

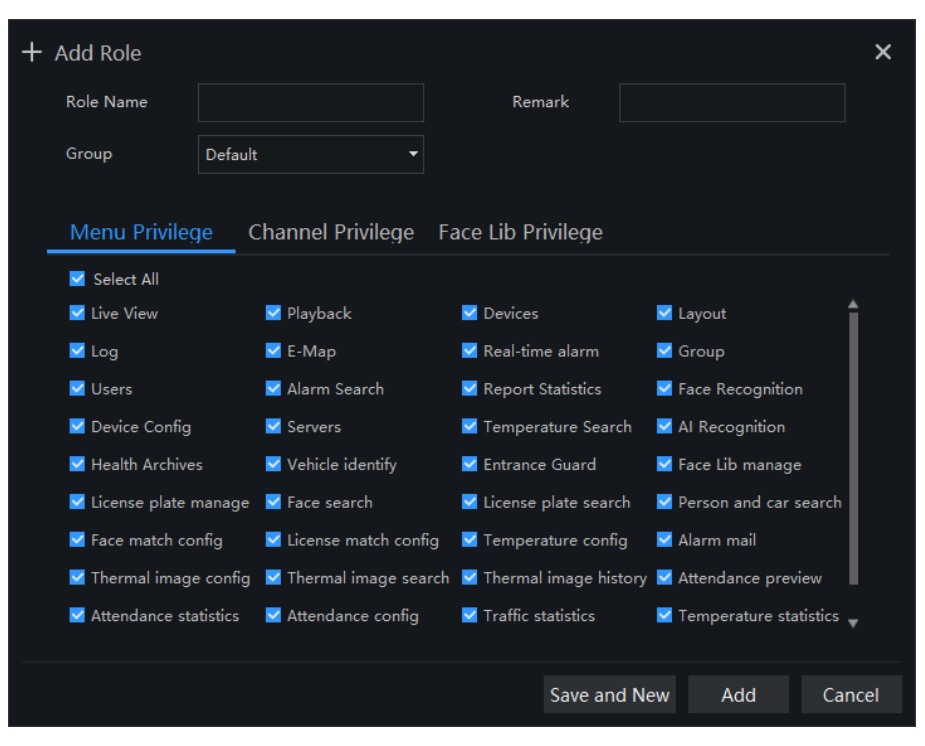

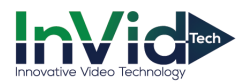

## **5 Main Menu Page**

The user enters the function page directly after logging in for the first time, as shown in the figure.

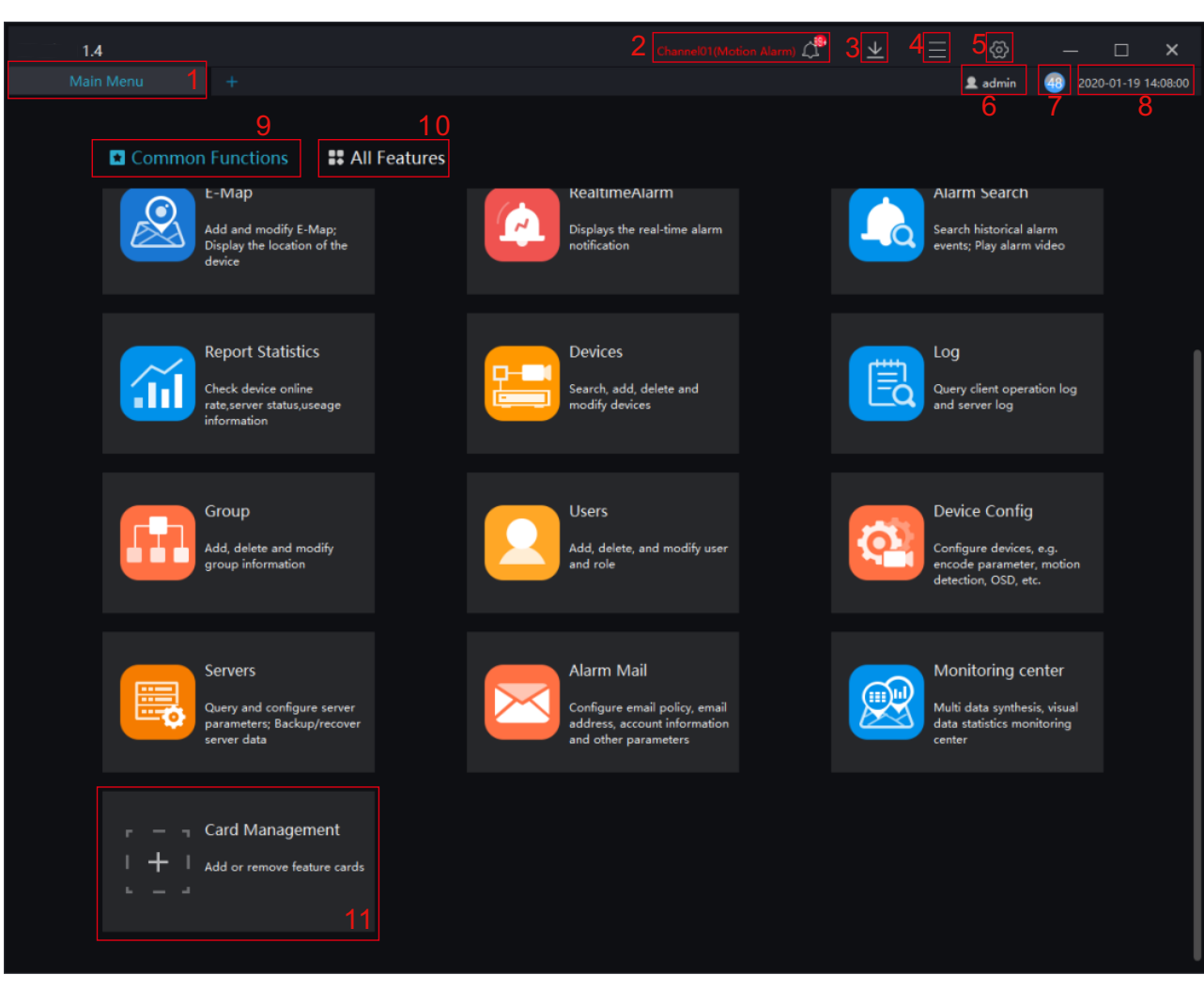

#### Figure 5-1 Main menu page

#### **B-A** TIP

Click the function in the display area to view the corresponding function module separately. Click to drag outward, the function page can be displayed in multiple screens, which is convenient for multi-page and multi-window to view detailed information.

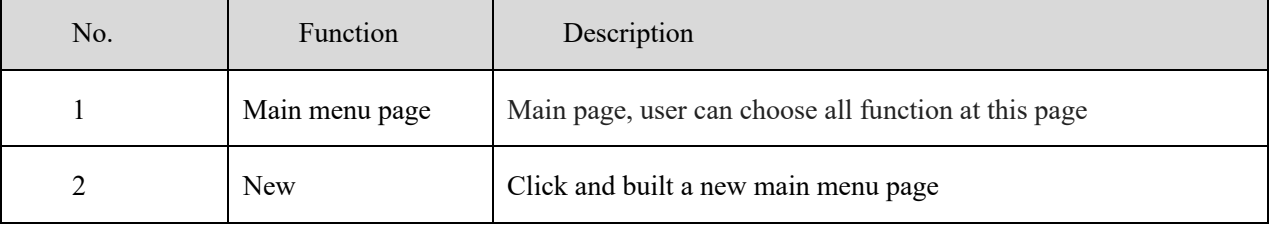

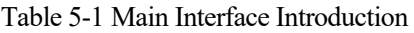

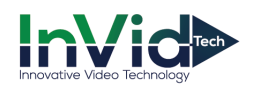

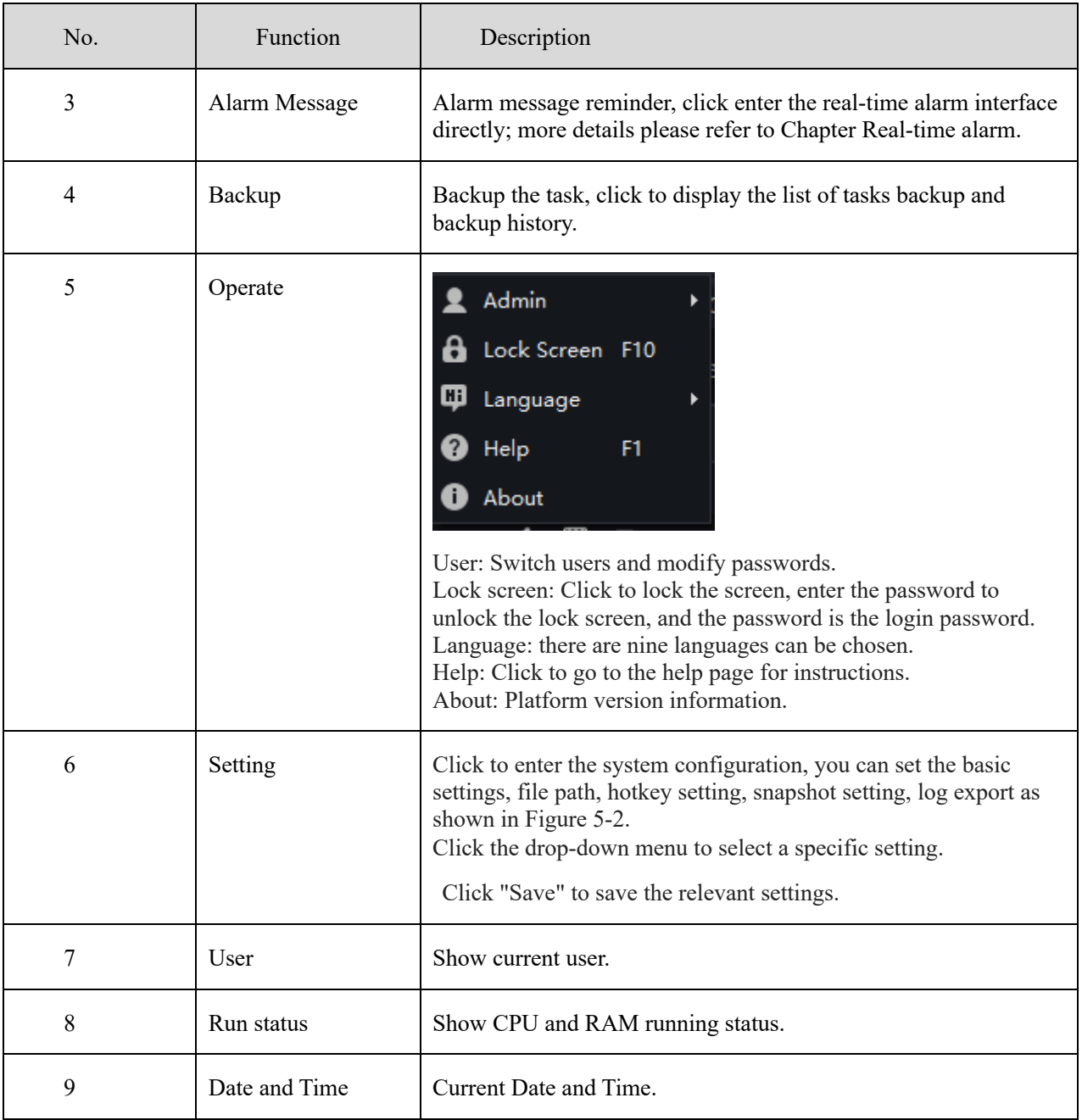

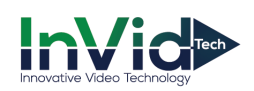

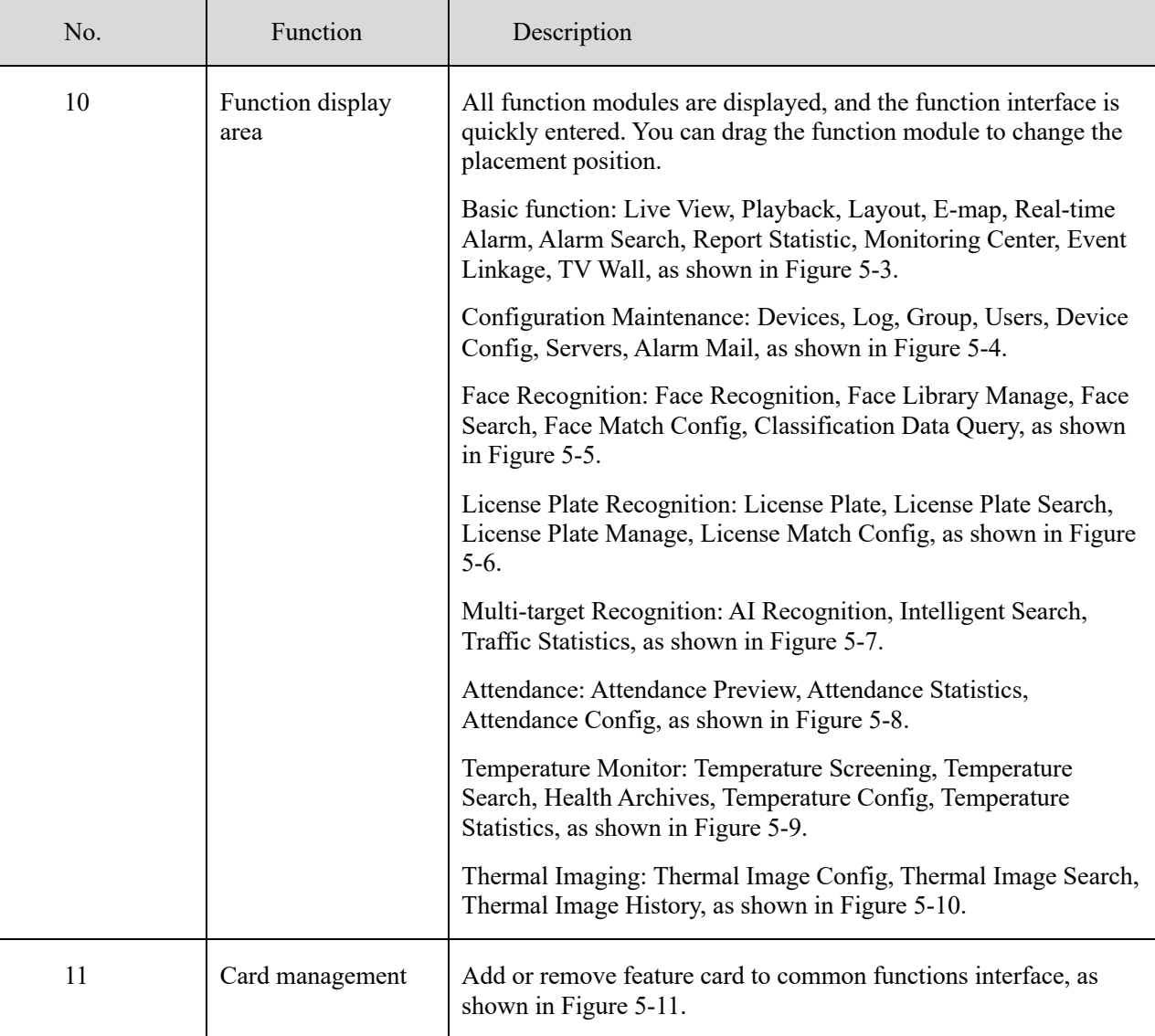

#### Figure 5-2 System Setting

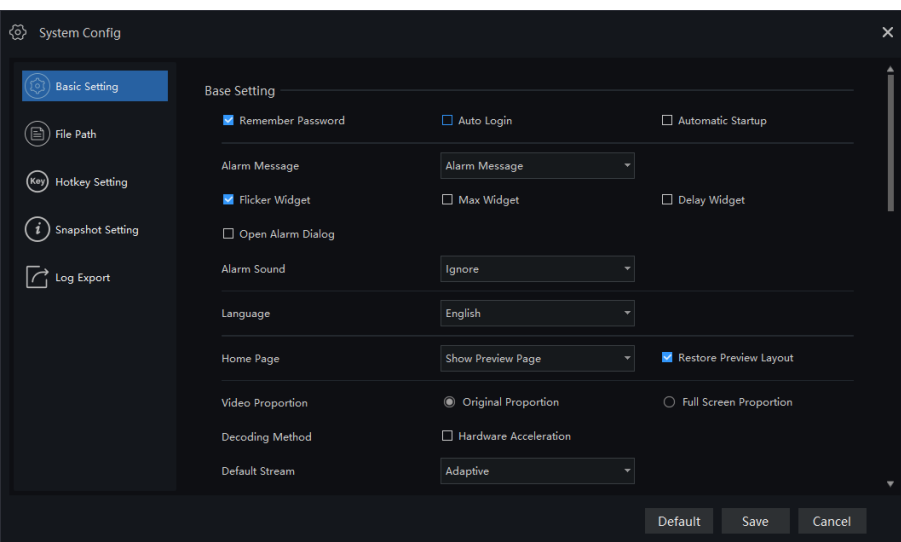

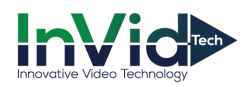

#### Figure 5-3 Basic Functions

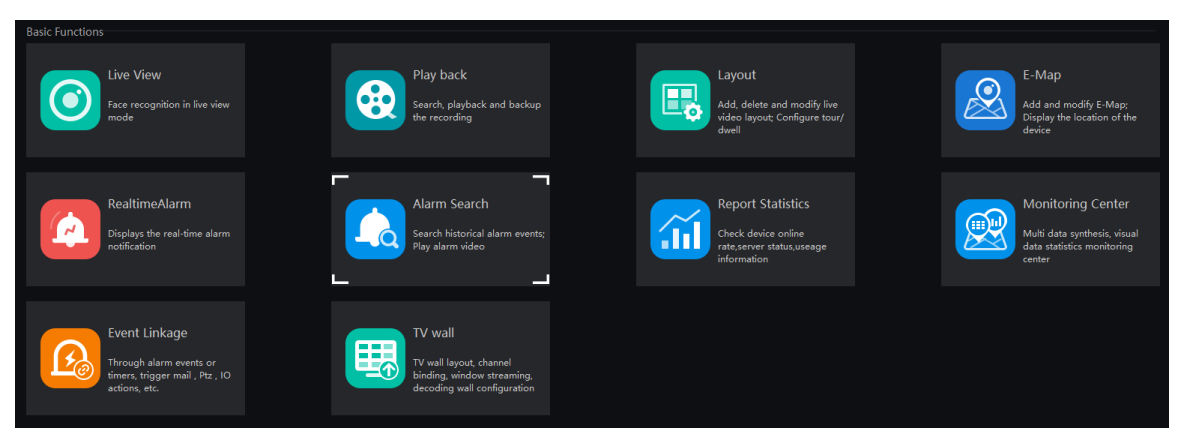

#### Figure 5-4 Configuration Maintenance

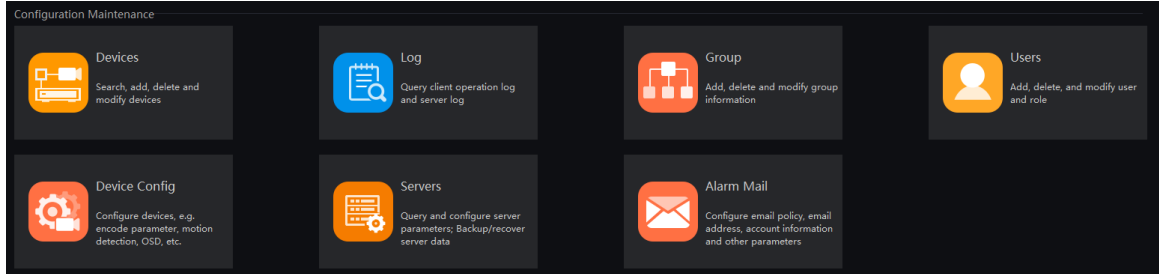

#### Figure 5-5 Face Recognition

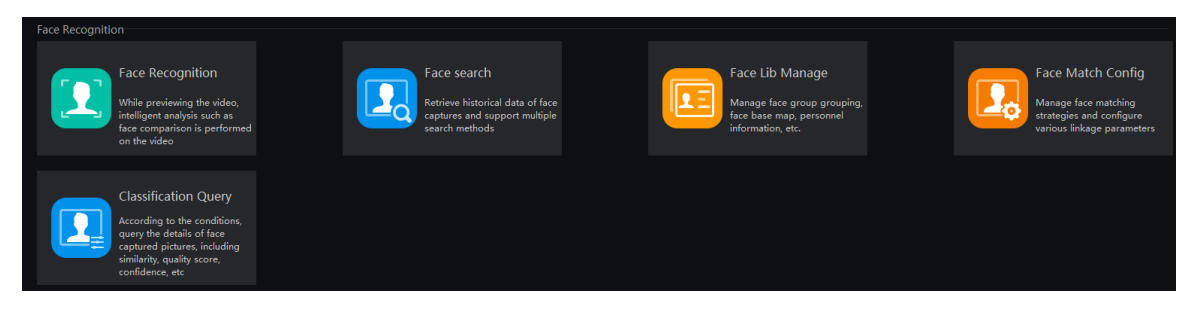

#### Figure 5-6 License Plate Recognition

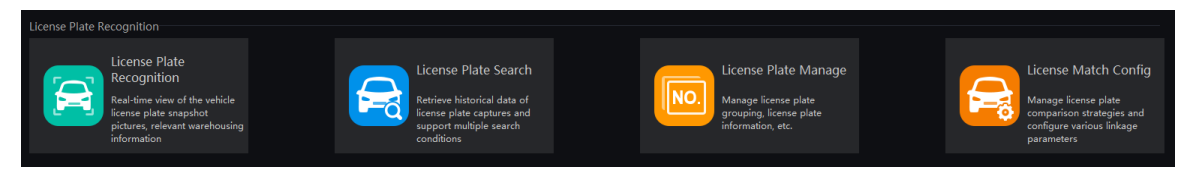

#### Figure 5-7 Multi-target Recognition

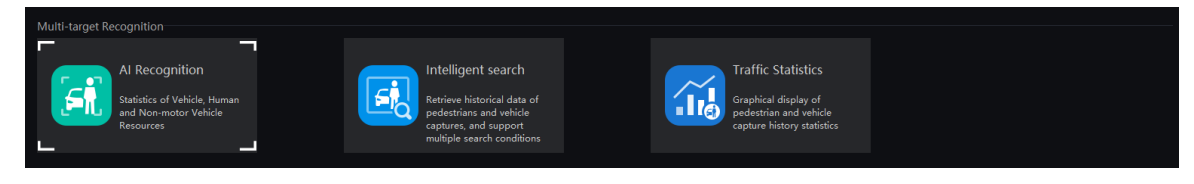

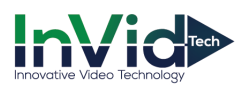

#### Figure 5-8 Attendance

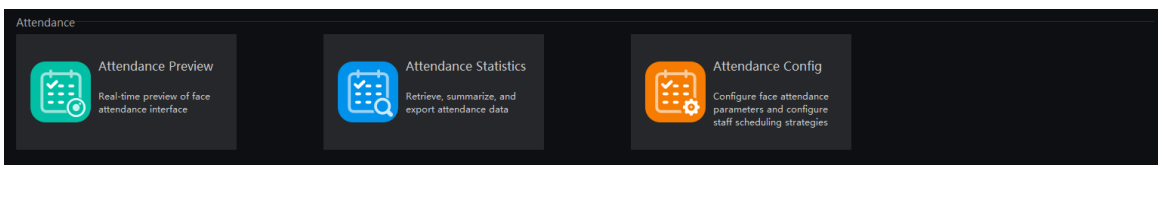

#### Figure 5-9 Temperature Monitor

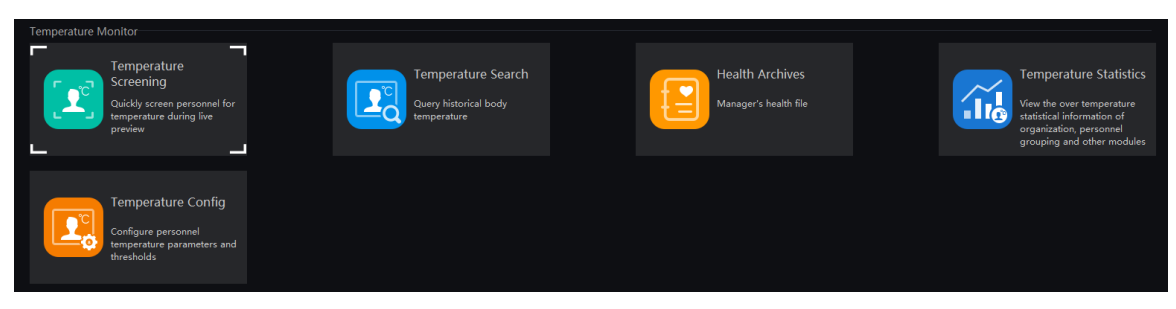

Figure 5-10 Thermal Imaging

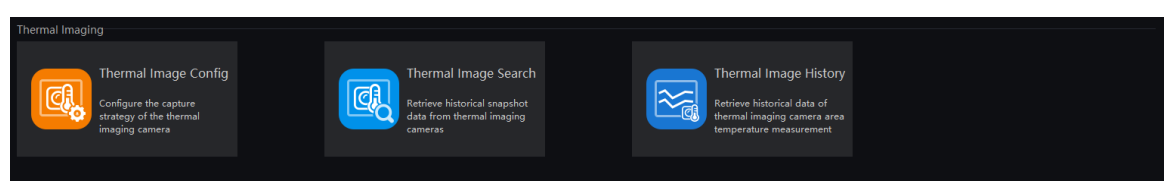

Figure 5-11 Card management

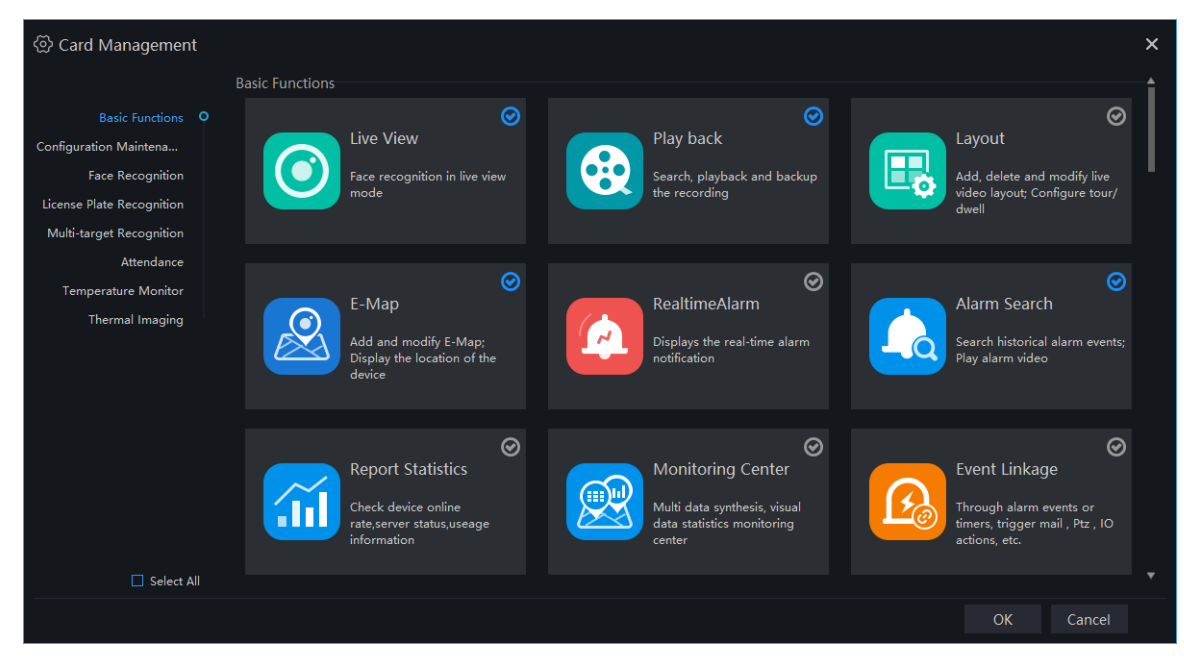

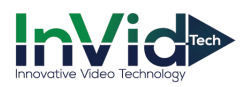

## **6 Basic Functions**

## **6.1 Live view**

At live view interface, you can watch the real-time video , real-time cruise video, local video, set screenshot ,open the audio, start the voice intercom, zoom in the video, switch the code stream, save the layout, 3D positioning, and control the PTZ. The right-click menu can quickly set video parameters.

On the main menu page, click  $\bigcirc$  to enter detailed page, as shown in Figure 6-1

#### **G-11P**

Support opening up to maximum 4 live view windows simultaneously, and can use mouse to drag out, convenient for multiple screens display synchronously.

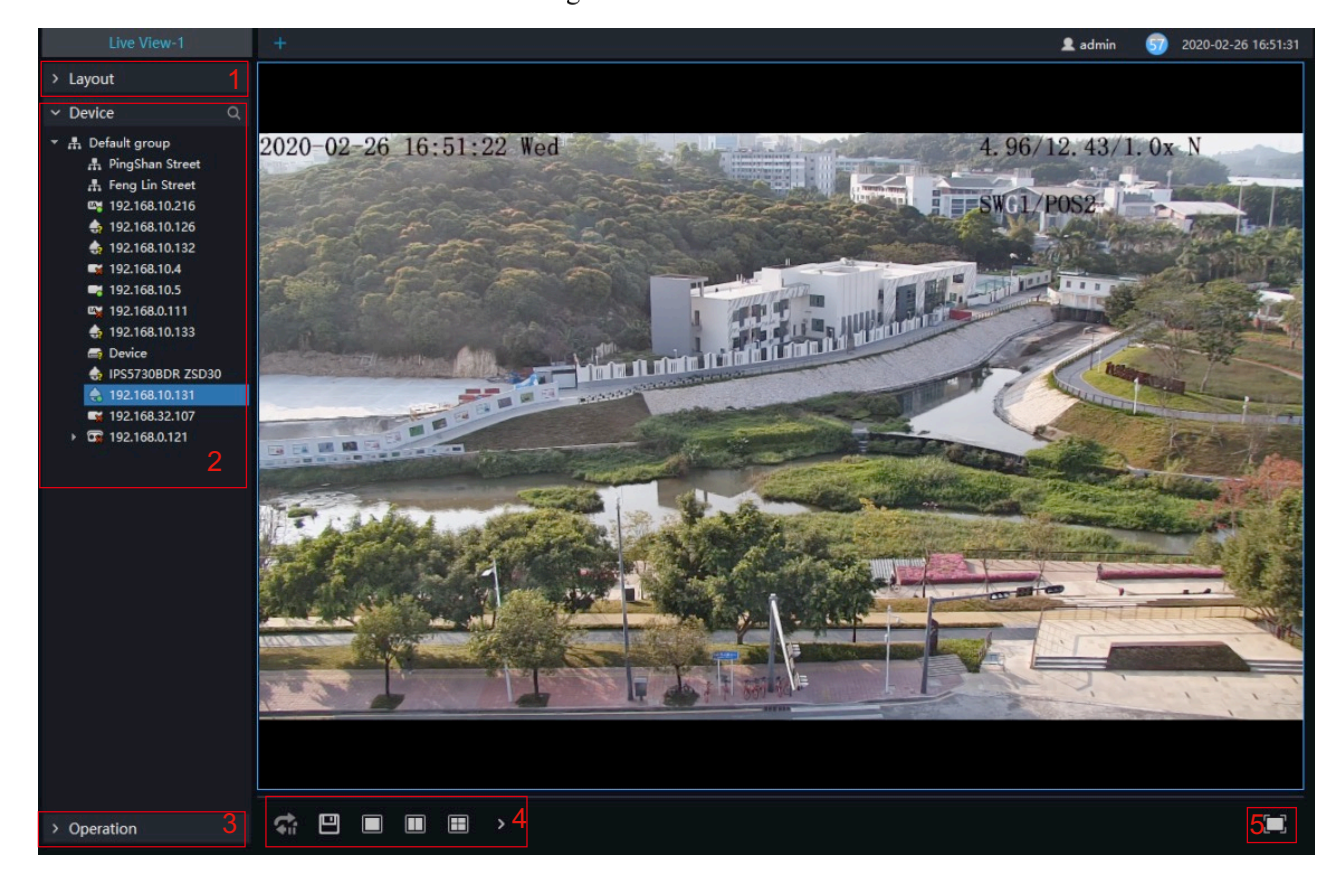

#### Figure 6-1 Live view UI

#### Table 6-1 Live view

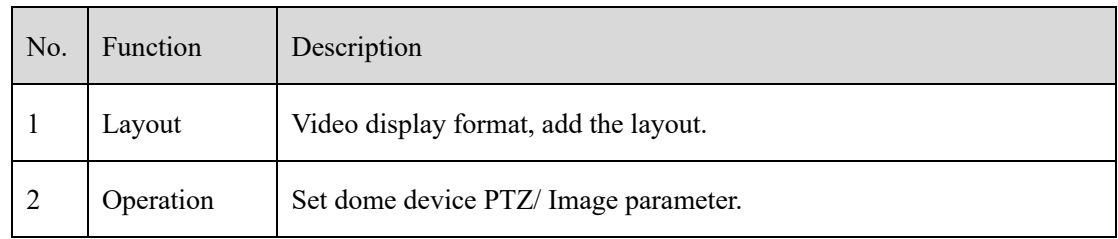

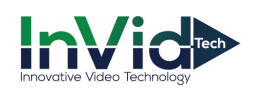

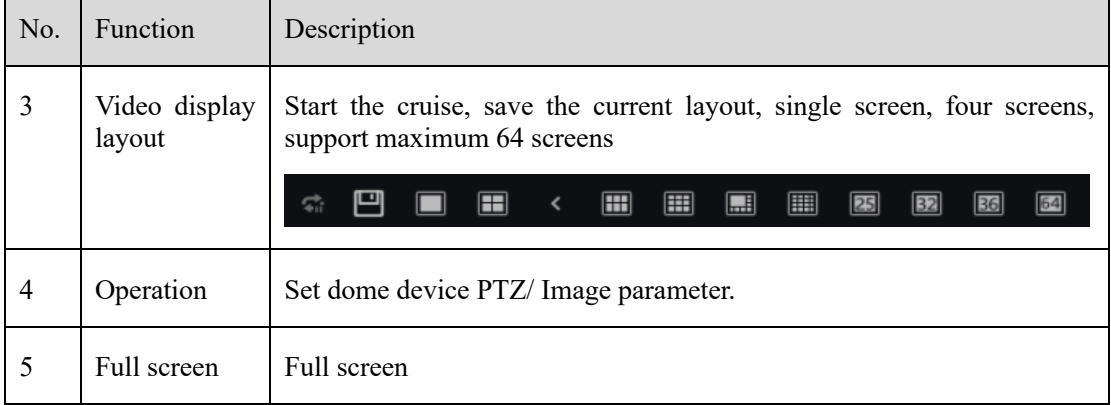

#### **6.1.1 Layout**

"Layout function interface" can be used to add layout to bind the channel and window, enter "Function preview interface" click layout list , the complete layout list will be shown, double click a layout name , real-time videos of all the channels in this layout will be displayed.

#### **6.1.2 Device**

Display the device list under current user account, users can watch the real-time video by double clicking or dragging and dropping the mouse at online channel.

#### **6.1.3 Operation**

#### $\square$  NOTE

This function is only available for the dome product with PTZ, support direction controlling, presetting location operation and cruising operation.

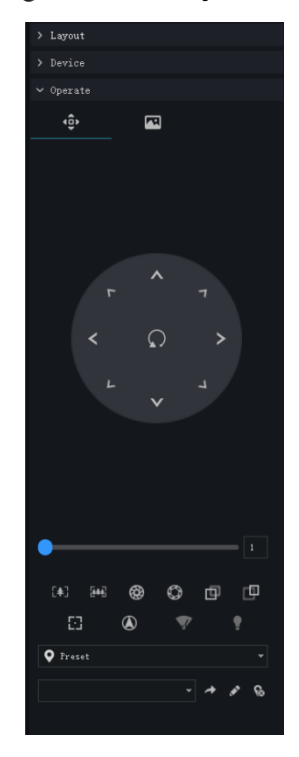

#### Figure 6-2 PTZ adjustment

PTZ Operation: adjust the PTZ full-scale movement, lens zoom, edit and control, zoom in, zoom out, IRIS increase and decrease, near focus, far focus, focus, orientation, and wiper, turn on the light.

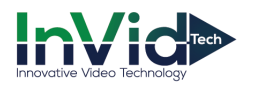

Cruise: cycle the preset positions according the order.

Preset position: set the preset position name and set the current position as the preset position to facilitate the cruise operation.

Image operation: adjust image brightness, sharpness, saturation and contrast. The default values are all 50. Focus is changed by dragging the right side of the slider or clicking the left and right axes to change the value, the range is 0-100.

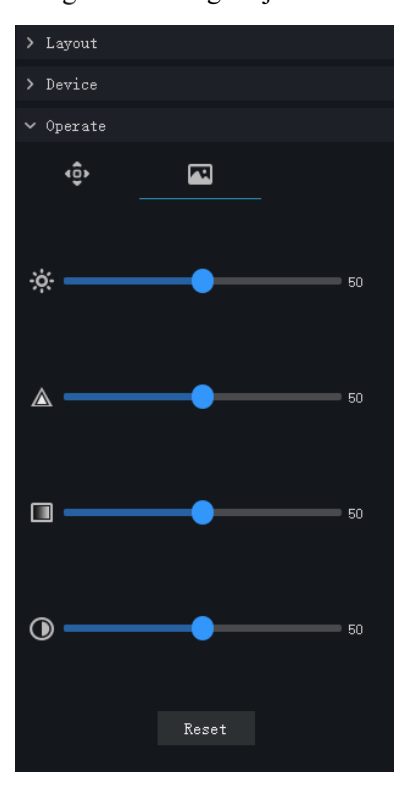

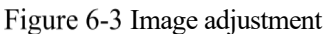

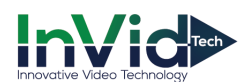

## **6.2 Playback**

At the playback function interface, the video from the front-end device can be played back and backed up, support multiple channels synchronous playback, support playback control operations.

On the main menu page, click  $\left[\bigotimes_{i=1}^{n} \mathbb{R}^n\right]$  to enter the detailed page, as shown in Figure 6-4

Figure 6-4 Playback interface

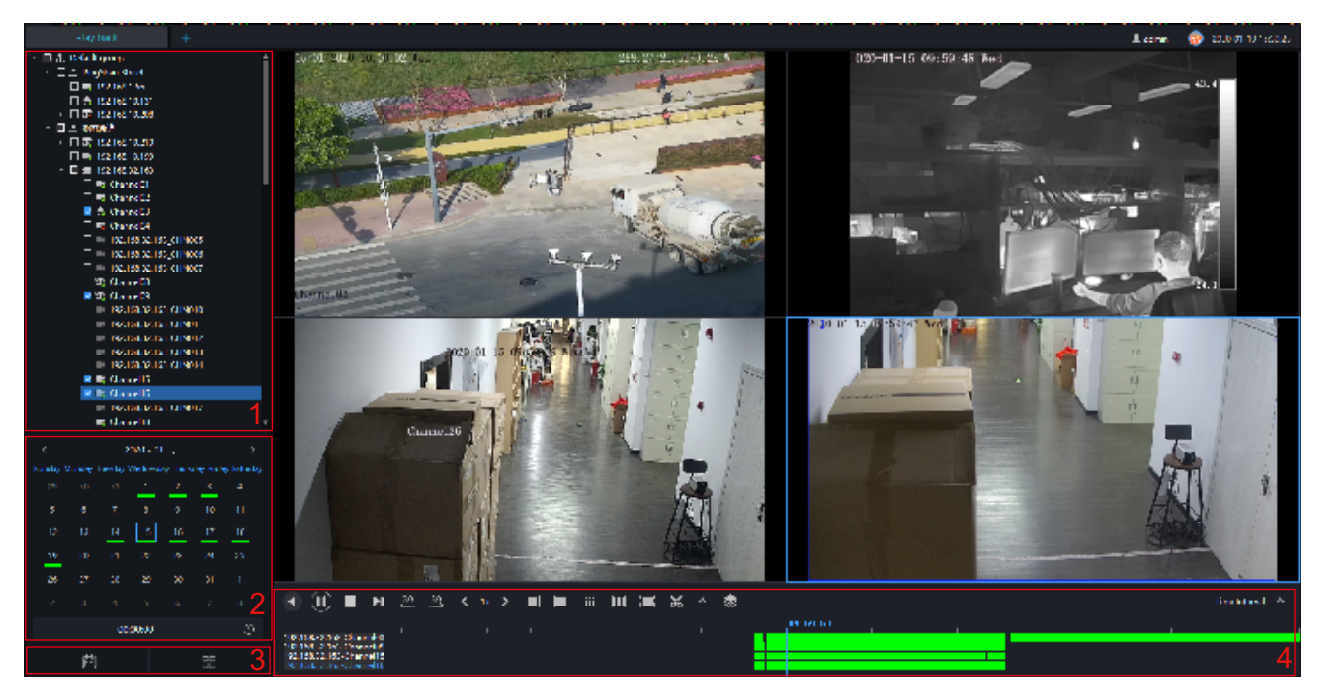

#### Table 6-1 Playback

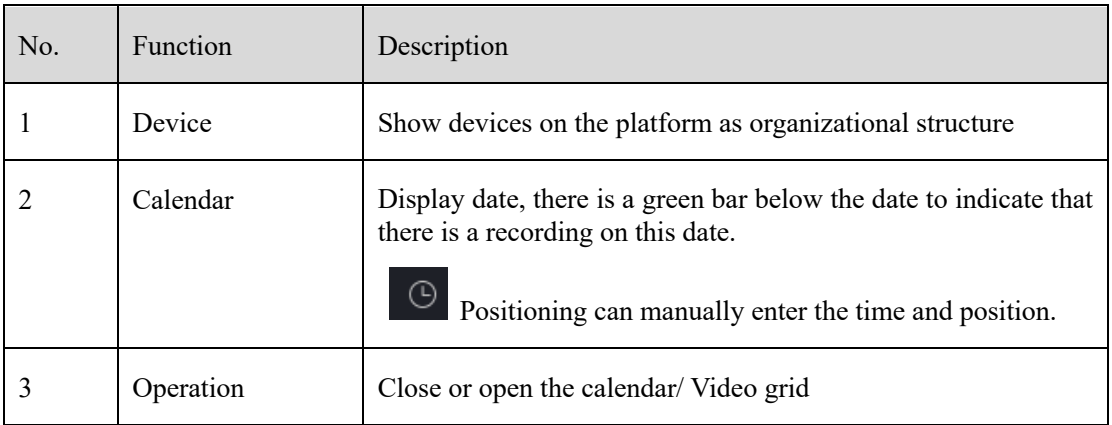

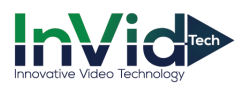

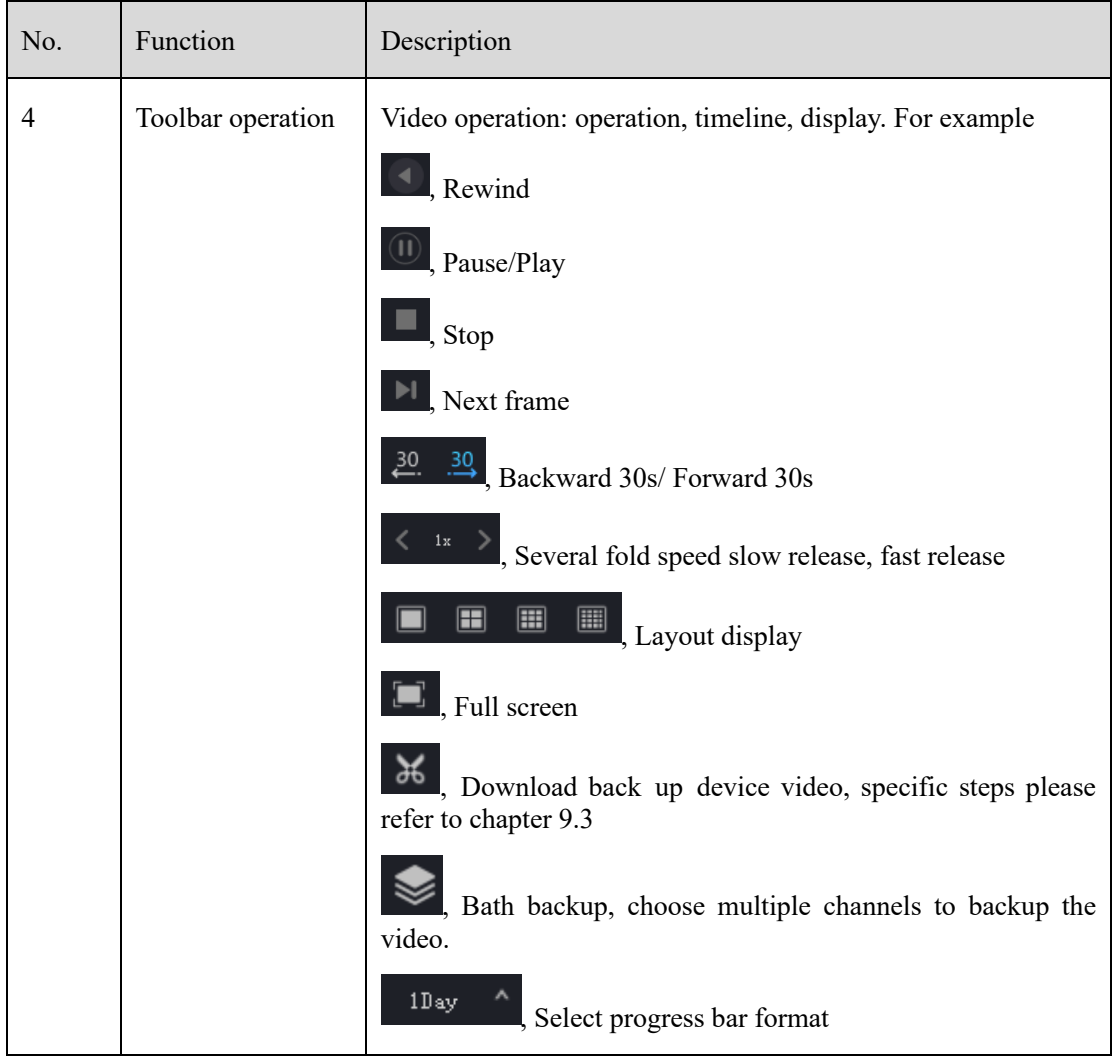

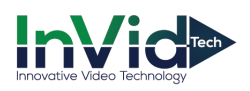

Figure 6-5 Batch backup

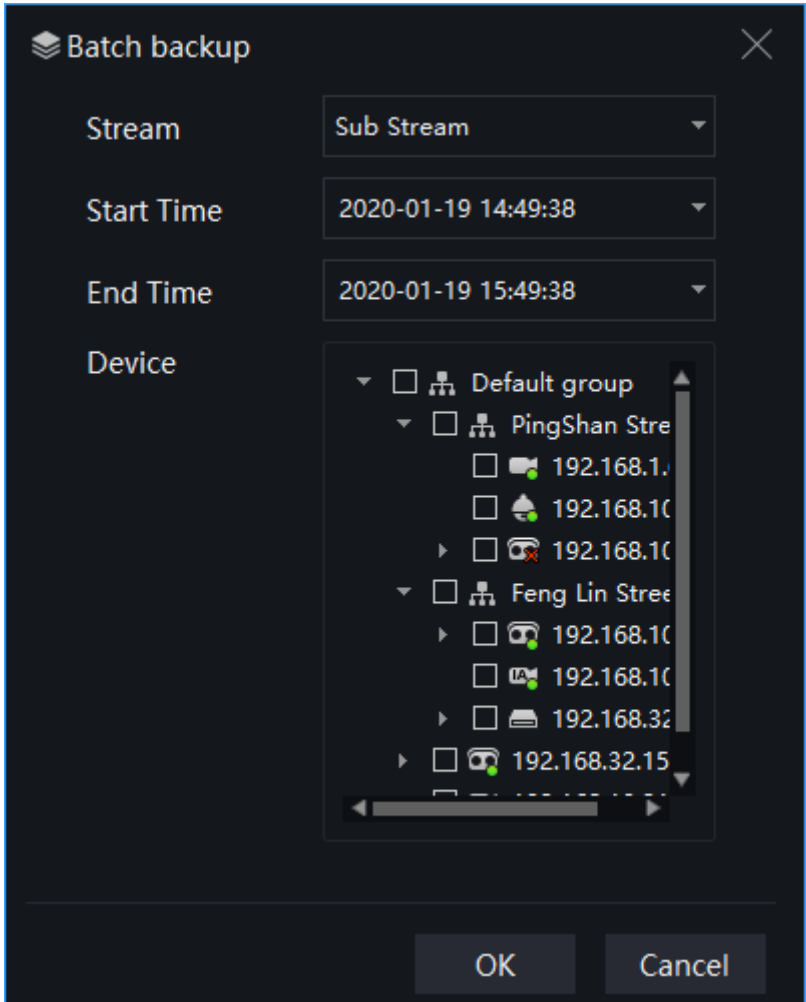

#### Figure 6-6 Video grid

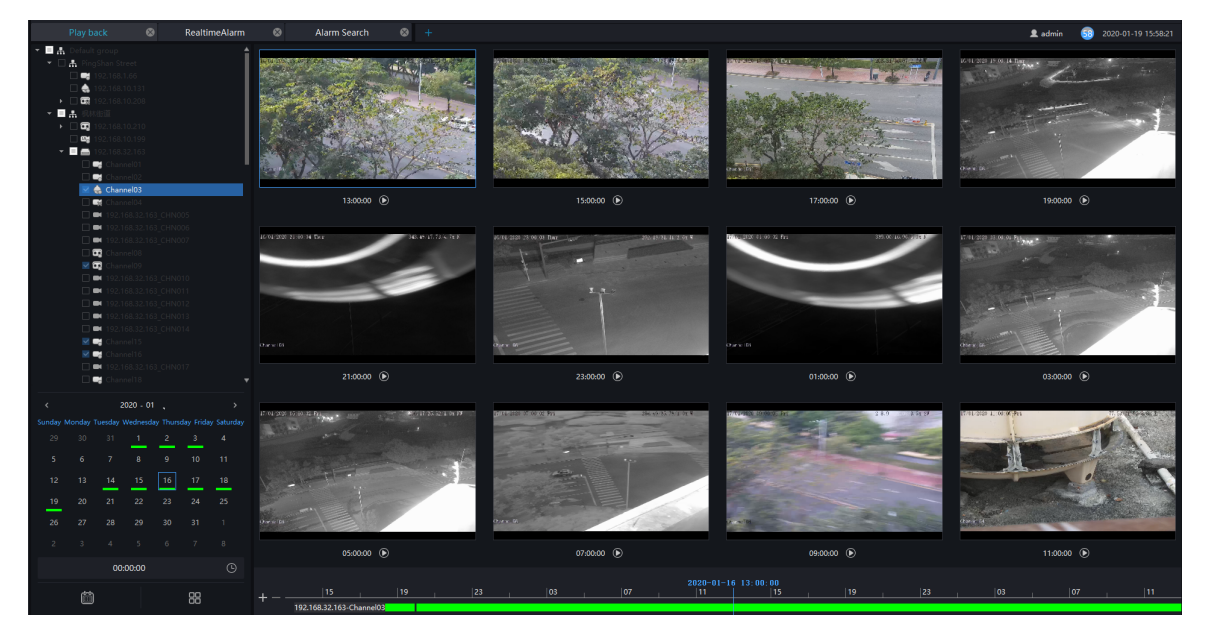

## **6.2.1 Playback the Device Video**

#### **Procedure**:

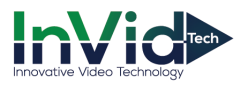

- Step 1 Select display layout mode, support multiple devices synchronous playback
- Step 2 Select the device in the device list that needs to be played back, video at the current time will be automatically queried and played back
- Step 3 Select the way as shown in the picture on the timeline ,can play back the video by selecting different progress bar formats.

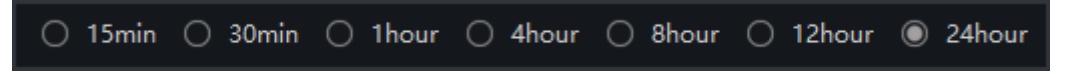

Step 4 Select the operation tool in the toolbar to watch the video playback according to one's needs.

#### **6.2.2 Back up the Device Video**

#### **Procedure**:

Step 1 Click  $\frac{36}{100}$ , the video starts to back up, the icon  $\frac{140}{100}$  shows, drag the time scale can copy the video quickly, download the video with MP4 format.

Step 2 Click the checkmark to complete the selection and copy of the video, and jump to the download interface as shown in Figure 6-7

Figure 6-7 Download interface

| $\underline{\mathsf{v}}$ Backup Task |                     |                       |                     |                     |                                |                                    |  |  |  |
|--------------------------------------|---------------------|-----------------------|---------------------|---------------------|--------------------------------|------------------------------------|--|--|--|
| Backup                               |                     | <b>Backup History</b> |                     |                     |                                |                                    |  |  |  |
|                                      |                     |                       |                     |                     | $\blacktriangleright$ Continue | <b>II</b> Pause<br>$\times$ Delete |  |  |  |
| $\Box$<br>No.                        | <b>Channel Name</b> |                       | <b>Start Time</b>   | <b>End Time</b>     | Remark                         | <b>Progress Status</b>             |  |  |  |
| $\Box$ 1                             | Channel01           |                       | 2019-07-24 14:40:34 | 2019-07-24 16:06:31 | Downloading                    | 0%                                 |  |  |  |
|                                      |                     |                       |                     |                     |                                |                                    |  |  |  |
|                                      |                     |                       |                     |                     |                                |                                    |  |  |  |
|                                      |                     |                       |                     |                     |                                |                                    |  |  |  |
|                                      |                     |                       |                     |                     |                                |                                    |  |  |  |
|                                      |                     |                       |                     |                     |                                |                                    |  |  |  |
|                                      |                     |                       |                     |                     |                                |                                    |  |  |  |
|                                      |                     |                       |                     |                     |                                |                                    |  |  |  |
|                                      |                     |                       |                     |                     |                                |                                    |  |  |  |
|                                      |                     |                       |                     |                     |                                |                                    |  |  |  |
|                                      |                     |                       |                     |                     |                                |                                    |  |  |  |
| Not prompt                           |                     |                       |                     |                     |                                |                                    |  |  |  |

Step 3 Click "Downloaded" on the top right corner of interface to view the start and end time of the downloaded video, and the store path.

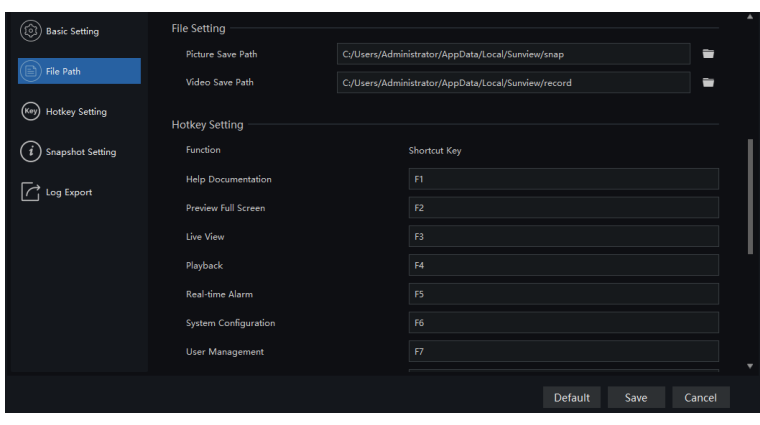

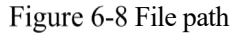
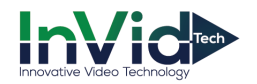

## **6.3 Real-Time Alarm**

At the interface of real-time alarm, alarm information from the front-end equipment in real-time could be received, and enable to handle single or batch of alarms.

On the main menu page, please click  $\left| \cdot \right|$  for enter the detailed interface, as shown in Figure 6-9

#### Figure 6-9 Real-Time alarm interface

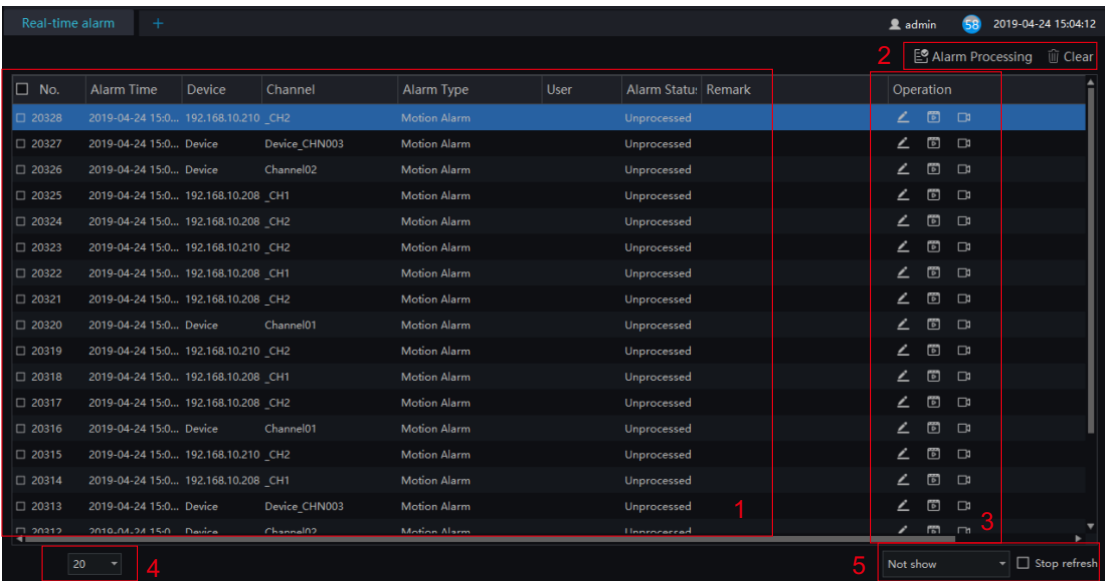

#### Table 6-1 Real-time alarm

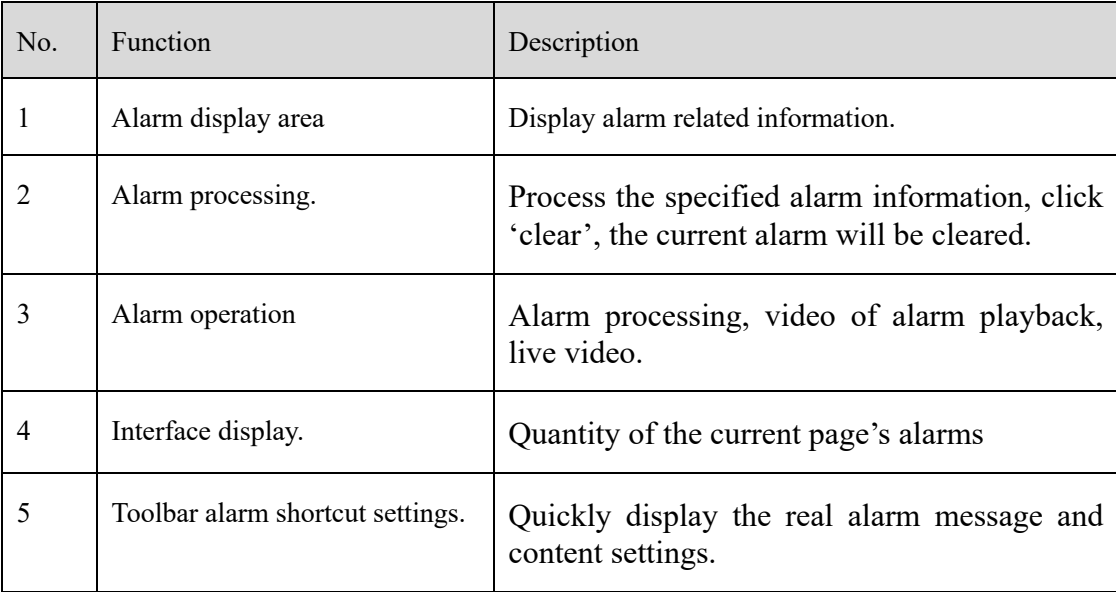

### **Procedure**:

Step 1 Click the real-time icon at the main menu page to enter the detailed page, and you can access quickly by

clicking  $\frac{d\mathcal{F}}{dt}$  icon in the upper right corner of the screen.

Step 2 Tick the alarm information, click "Alarm Processing" in the upper right corner, and a pop-up window will show, which can be set according to the actual situation, when the processing is completed, the status will become processed.

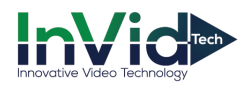

### Figure 6-10 Alarm process

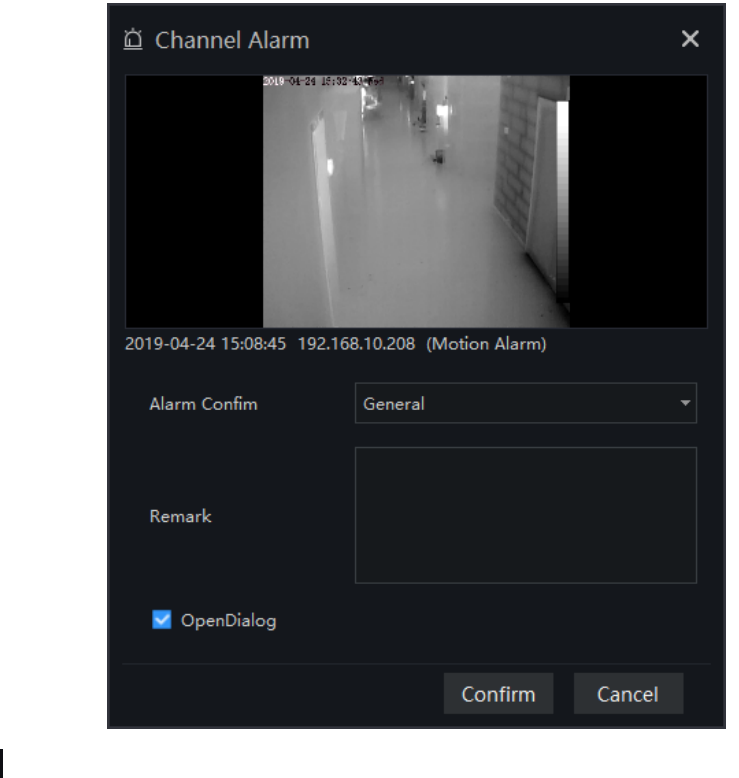

- Step 3 Click to play back the alarm occurrence video for 30S.
- Step 4 Click  $\Box$  to view live video of the alarm device.

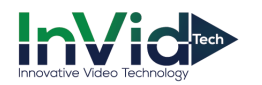

## **6.4 Alarm Search**

At the interface of Alarm Research, the follow-up date of historical alarm, alarm type, processing status, name of device could be retrieved, and enable to process the search results single or batch individually.

On the main menu page, click to enter the detailed interface, as shown in Figure 6-11

Figure 6-11 Alarm search interface

| Alarm Search  | $\odot$                                     | $\bullet$<br><b>Main Menu</b> | $\ddot{}$                               |                                 |      |                                         |                         | <b>鱼</b> admin |                                           |               | 2019-04-24 15:54:39              |
|---------------|---------------------------------------------|-------------------------------|-----------------------------------------|---------------------------------|------|-----------------------------------------|-------------------------|----------------|-------------------------------------------|---------------|----------------------------------|
|               | Alarm Type Channel Alarm                    | Select All                    |                                         | v Alarm Status Unprocess v Time |      | 2019-04-23 15:35:46~2019-04-24 15:35:46 | m<br><b>Device Name</b> |                |                                           |               | <b>A</b> Search <b>2</b> Process |
| $\square$ No. | <b>Alarm Time</b>                           | <b>Device</b>                 | Channel                                 | Alarm Type                      | User | Alarm Statu: Remark                     |                         | Operation      |                                           |               |                                  |
| $-1$          | 2019-04-24 15:3 192.168.10.208 CH1          |                               |                                         | <b>Motion Alarm</b>             |      | Unprocessed                             |                         | ∠              | $\Box$                                    | 坐             |                                  |
| $\square$ 2   | 2019-04-24 15:3 192.168.10.208 CH2          |                               |                                         | <b>Motion Alarm</b>             |      | Unprocessed                             |                         | ∠              | $\blacksquare$                            | 业             |                                  |
| $\Box$ 3      | 2019-04-24 15:3 192.168.10.210 CH2          |                               |                                         | <b>Motion Alarm</b>             |      | Unprocessed                             |                         | ∠              | $\Box$                                    | 业             |                                  |
| $\Box$ 4      | 2019-04-24 15:3 Device                      |                               | Channel01                               | <b>Motion Alarm</b>             |      | Unprocessed                             |                         | ∠              | $\Box$                                    | 业             |                                  |
| $\square$ 5   | 2019-04-24 15:3 192.168.10.208 CH2          |                               |                                         | <b>Motion Alarm</b>             |      | Unprocessed                             |                         |                | $\blacksquare$                            | 业             |                                  |
| $\Box$ 6      | 2019-04-24 15:3 192.168.10.210 CH2          |                               |                                         | <b>Motion Alarm</b>             |      | Unprocessed                             |                         | ∠              | $\Box$                                    | 土             |                                  |
| $\square$ 7   | 2019-04-24 15:3 Device                      |                               | Device CHN003                           | <b>Motion Alarm</b>             |      | <b>Unprocessed</b>                      |                         |                | $\begin{array}{c} \hline \end{array}$     | 土             |                                  |
| $\Box$ 8      | 2019-04-24 15:3 Device                      |                               | Channel <sub>02</sub>                   | <b>Motion Alarm</b>             |      | Unprocessed                             |                         |                | $\blacksquare$                            | 土             |                                  |
| $\Box$ 9      | 2019-04-24 15:3 192.168.10.208 CH1          |                               |                                         | <b>Motion Alarm</b>             |      | Unprocessed                             |                         | ∠              | $\Box$                                    | 圡             |                                  |
| $\Box$ 10     | 2019-04-24 15:3 192.168.10.208 CH2          |                               |                                         | <b>Motion Alarm</b>             |      | Unprocessed                             |                         | ∠              | $\blacksquare$                            | 圡             |                                  |
| $\square$ 11  | 2019-04-24 15:3 192.168.10.208 CH1          |                               |                                         | <b>Motion Alarm</b>             |      | Unprocessed                             |                         | ∠              | 同                                         | 圡             |                                  |
| $\Box$ 12     | 2019-04-24 15:3 192.168.10.210 CH2          |                               |                                         | <b>Motion Alarm</b>             |      | Unprocessed                             |                         | ∠              | $\blacksquare$                            | 业             |                                  |
| □ 13          | 2019-04-24 15:3 192.168.10.208 CH2          |                               |                                         | <b>Motion Alarm</b>             |      | Unprocessed                             |                         | ∠              | $\Box$                                    | 业             |                                  |
| $\square$ 14  | 2019-04-24 15:3 Device                      |                               | Device_CHN003                           | <b>Motion Alarm</b>             |      | <b>Unprocessed</b>                      |                         | ∠              | $\Box$                                    | 业             |                                  |
| □ 15          | 2019-04-24 15:3 Device                      |                               | Channel <sub>02</sub>                   | <b>Motion Alarm</b>             |      | <b>Unprocessed</b>                      |                         | ∠              | $\Box$                                    | 业             |                                  |
| $\Box$ 16     | 2019-04-24 15:3 Device                      |                               | Channel01                               | <b>Motion Alarm</b>             |      | Unprocessed                             |                         | ∠              | $\begin{array}{c} \hline \Xi \end{array}$ | 圡             |                                  |
| $\square$ 17  | 2019-04-24 15:3 192.168.10.208 CH1          |                               |                                         | <b>Motion Alarm</b>             |      | Unprocessed                             |                         |                | $\begin{array}{c} \hline \end{array}$     | 圡             |                                  |
| $\Box$ 18     | 2019-04-24 15:3 192.168.10.210 CH2          |                               |                                         | <b>Motion Alarm</b>             |      | Unprocessed                             |                         |                | $\sqrt{2}$                                | $\frac{1}{2}$ |                                  |
| $\square$ 19  | 2019-04-24 15:3 Device                      |                               | Device CHN003                           | <b>Motion Alarm</b>             |      | Unprocessed                             |                         |                | $\Box$                                    | 土             |                                  |
| $\Box$ 20     | 2019-04-24 15:3 Device                      |                               | Channel02                               | <b>Motion Alarm</b>             |      | 3<br>Unprocessed                        |                         |                | $\overline{\mathbb{G}}$                   | 4             |                                  |
|               |                                             |                               |                                         |                                 |      |                                         |                         |                |                                           |               |                                  |
|               |                                             |                               |                                         |                                 |      |                                         |                         |                |                                           |               |                                  |
|               | $\vert \cdot \vert$ > > 1<br>$\blacksquare$ | 20                            | $\overline{\phantom{0}}$<br>Total: 7053 | 5                               |      |                                         |                         |                |                                           |               |                                  |

Table 6-1 Alarm search

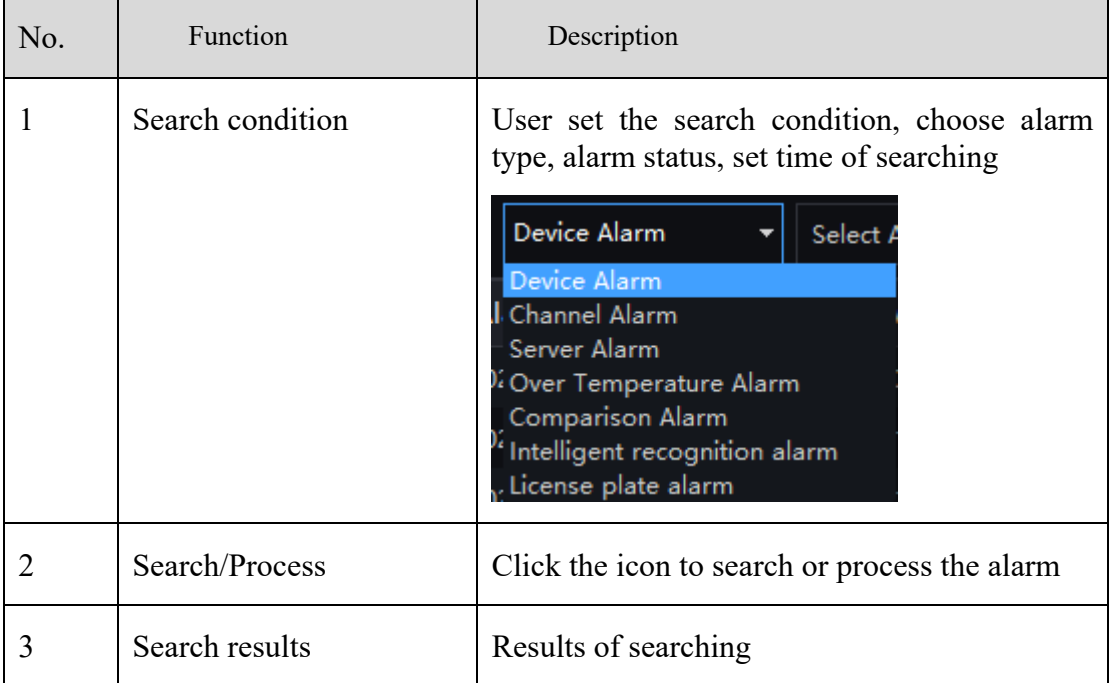

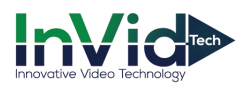

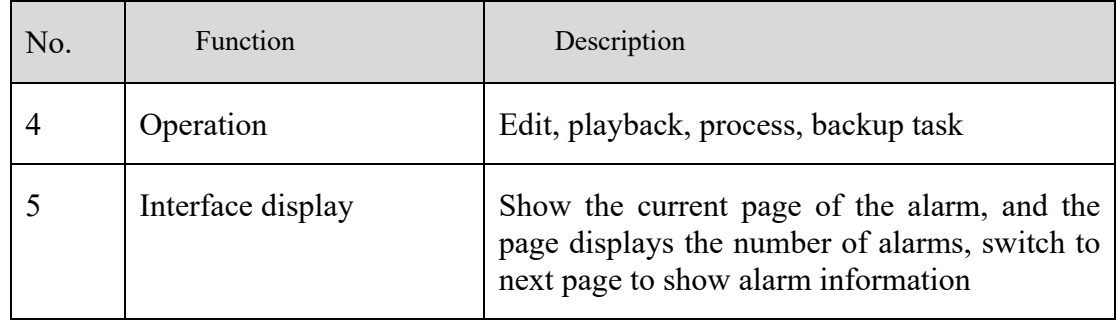

### $\square$  NOTE

The processing status of the temperature alarm will affect the alarm statistics. Only the manual processing of related alarm information over-temperature statistics can be accurate.

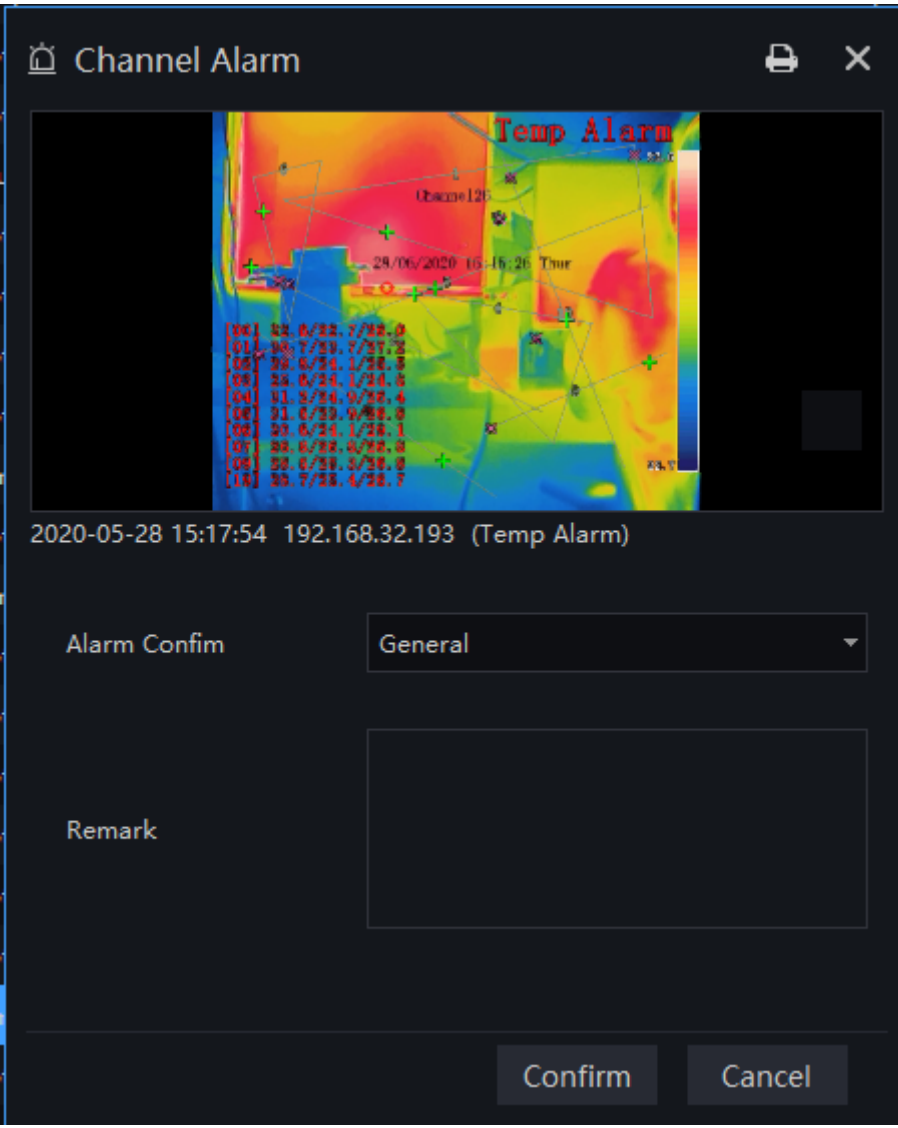

### Figure 6-12 Processing alarm

At processing alarm interface, user can edit the alarm information, and print the alarm.

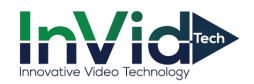

## **6.5 Layout Management**

At the interface of layout management, adding the binding of the channel to the window and setting the polling interval are available. The layout will display on the interface of "Preview" .It helps more convenient for video monitoring.

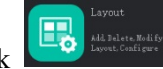

On the main menu page, click to enter the detailed interface, click to add layout as shown in Figure 6-1.

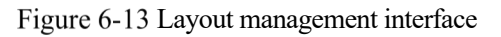

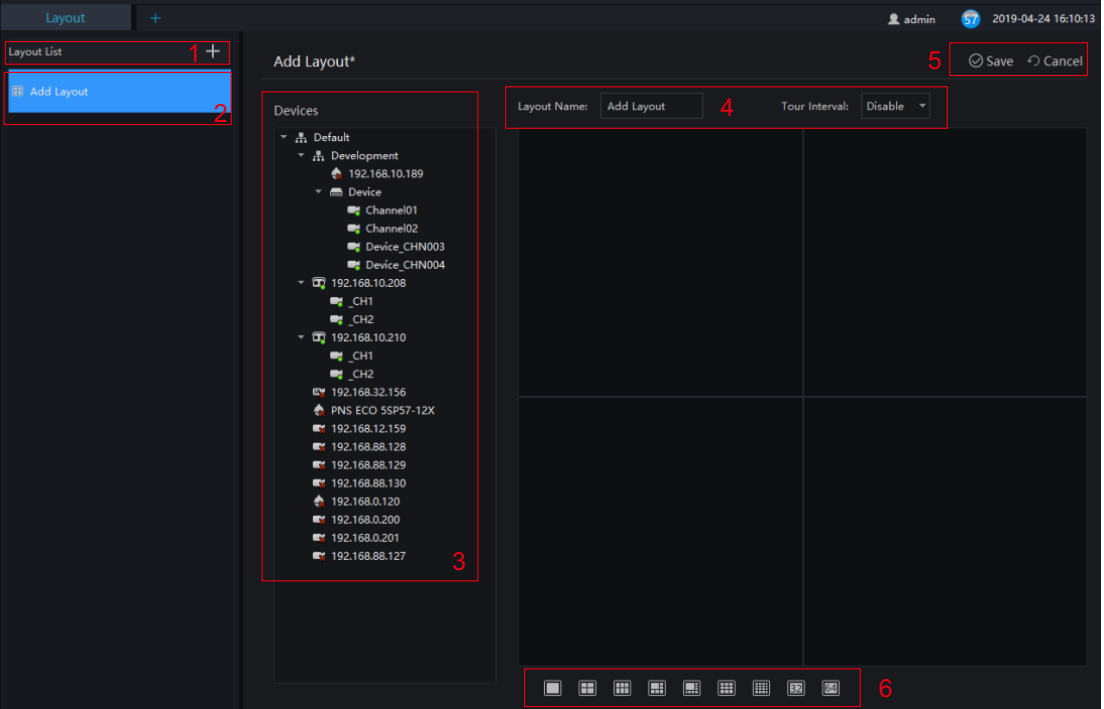

Table 6-1 Layout management

| No. | <b>Function</b>                | Description                                                                           |
|-----|--------------------------------|---------------------------------------------------------------------------------------|
|     | Create new layout              | Click $\overline{+}$ , or the huge " +" icon to create new overall<br>arrangement     |
| 2   | Previous layout                | Click the precious layout, user can edit or delete the layout                         |
| 3   | Device information<br>display. | Click and drag the device to place it in the display area to start<br>the arrangement |
|     | Arrangement                    | Edit layout name and setting tour interval.                                           |
|     | Save setting                   | Save, cancel new arrangement settings                                                 |
| 6   | Display mode                   | Choose video display mode.                                                            |

### **Procedure**:

Step 1 Click  $\begin{array}{c|c} + \end{array}$  at the layout list to create a new layout.

Step 2 Input the name of the layout and select the window layout.

Step 3 Set tour interval.

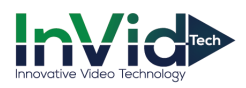

Step 4 Choose and hold the mouse to set the channel to display at layout window, you could bind multiple channels at the same window and enable tour interval, so that users view several cameras.

Step 5 Click "Save" to save settings.

## **6.6 E-Map**

At the interface of electronic map, you can set map that the system supports JPG, PNG, BMP. It supports multi-level sub maps, which makes it easy for monitoring sites on the map.

At new function page, click to enter detailed interface, as shown in Figure 6-14.

### $\square$  Note

E-Map editing function only admin user is authorized, other users do not have the authority for it.

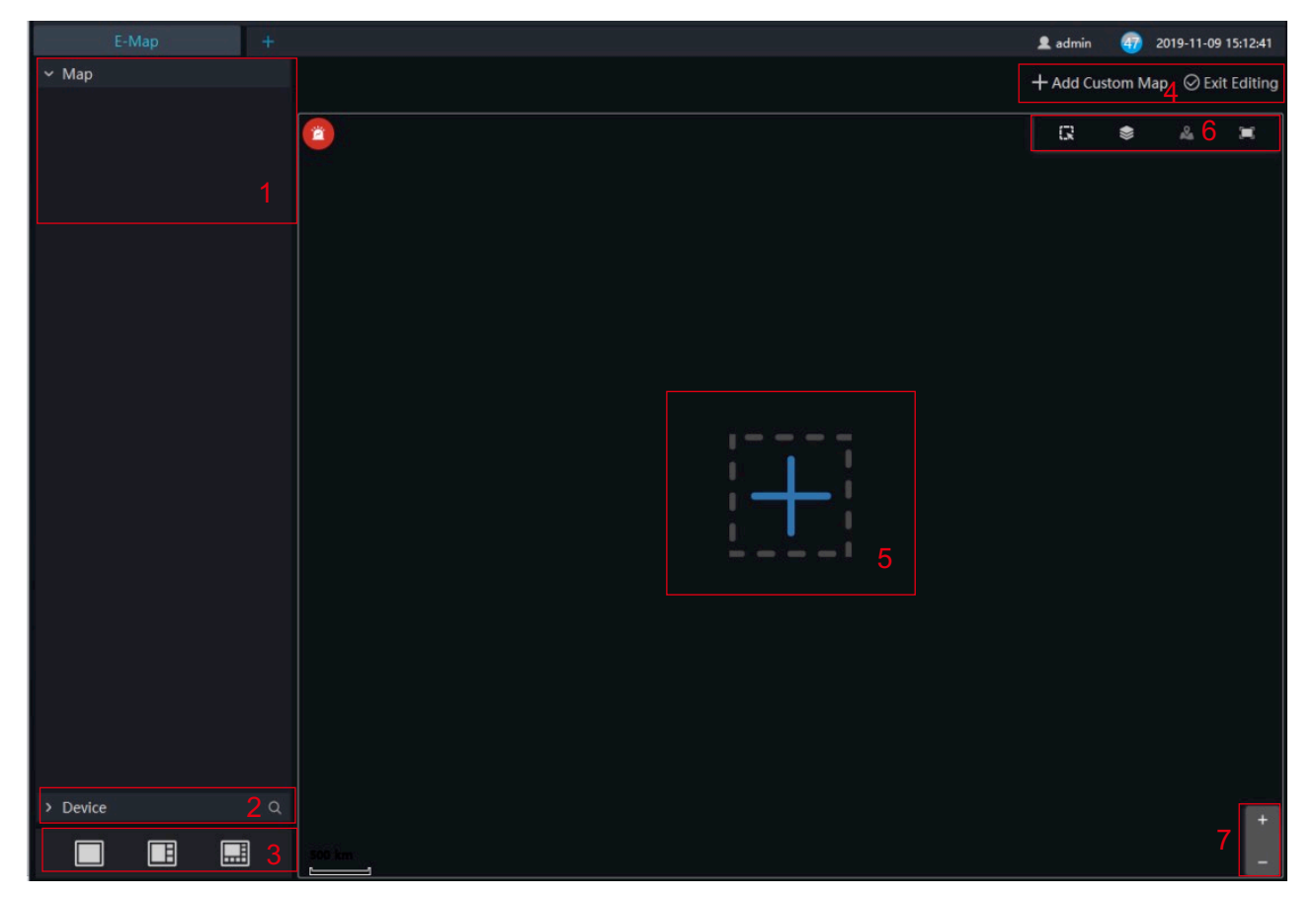

### Figure 6-14 E-Map interface

### Table 6-1 E-map

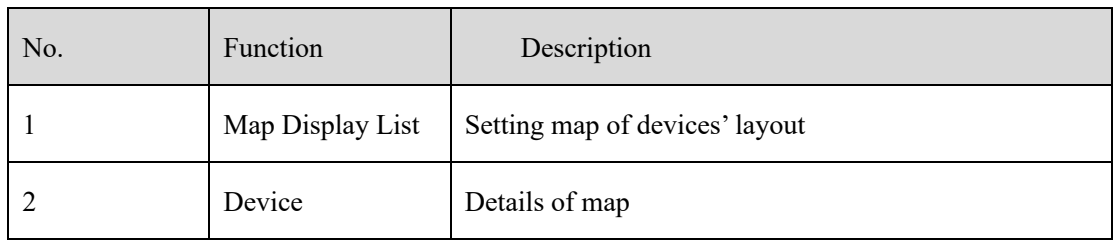

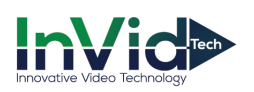

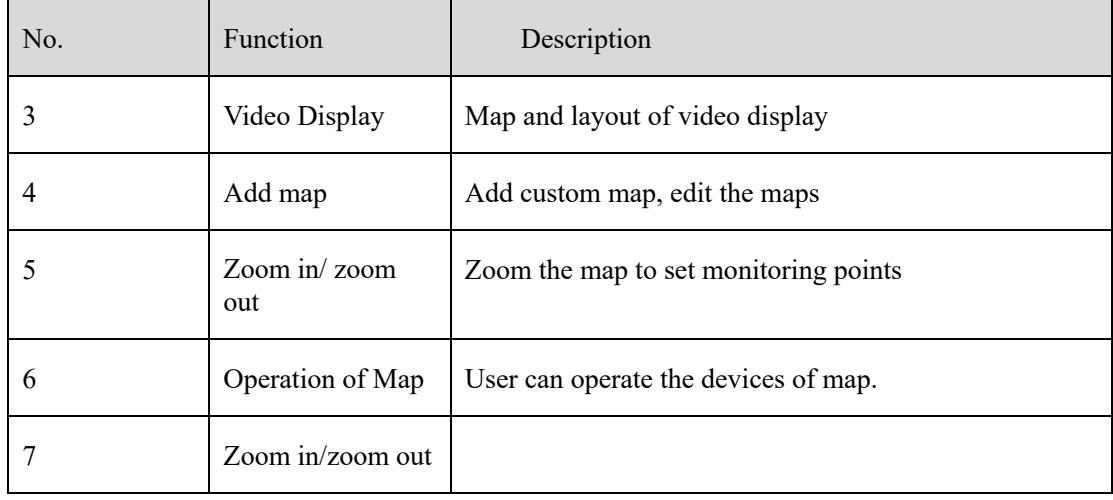

## **6.6.1 Add Electronic Map**

### **Procedure**:

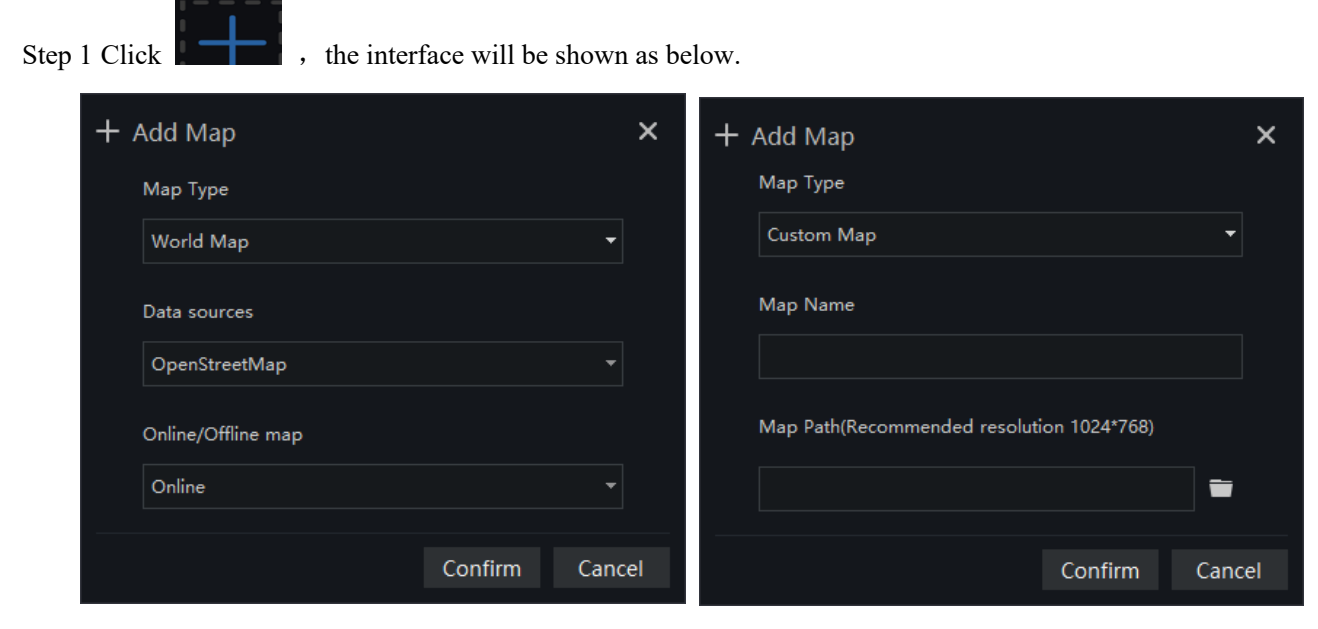

Step 2 Input the map name and choose map path, we provide the open street map and custom map

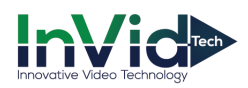

### Figure 6-15 World map

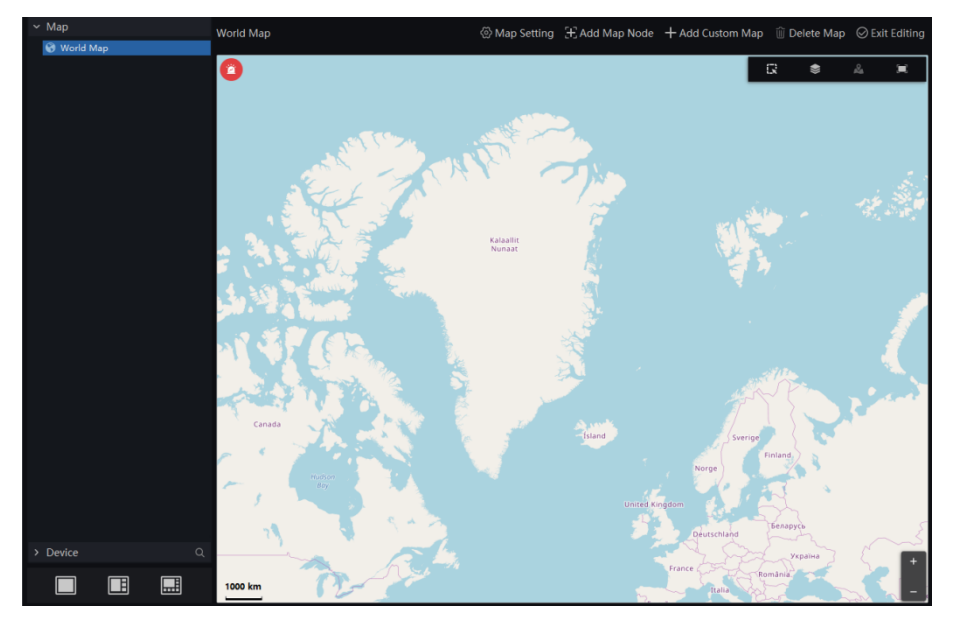

Step 3 Click "Confirm" to save the map.

### $\square$  Note

We can create the sub map below the world map. Roll and drag the world map, choose the detail area to create sub map.

 $Click$   $\begin{array}{|l|l|l|l|l|}\n\hline\n\end{array}$  Add Map Node to create map node,  $\begin{array}{|l|l|l|l|}\n\hline\n\end{array}$  set the node, click OK to save the settings..

Drag cameras to map as actual deployment. The current live video can line to the camera of map.

### **6.6.2 Edit Map**

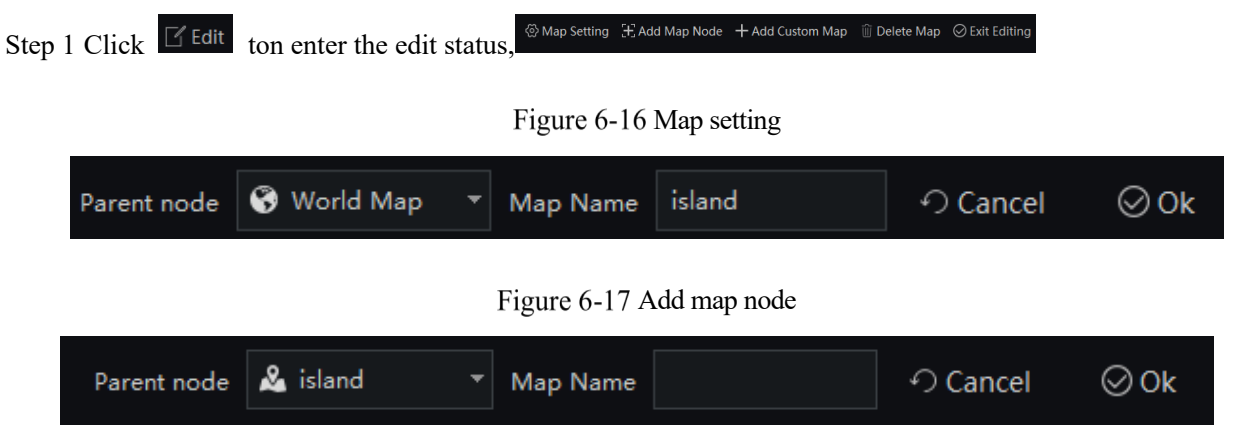

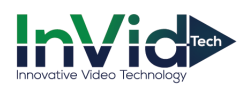

#### Figure 6-18 Custom Map

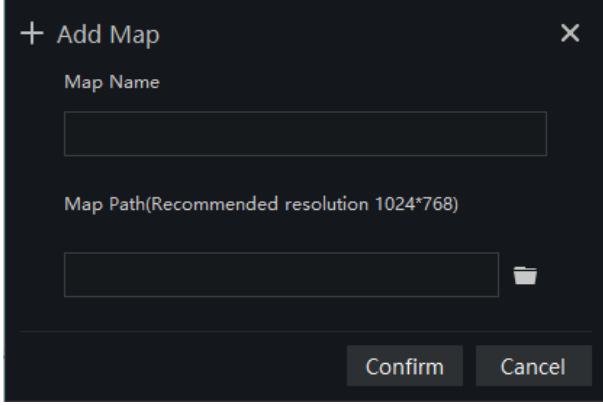

### Figure 6-19 Delete map

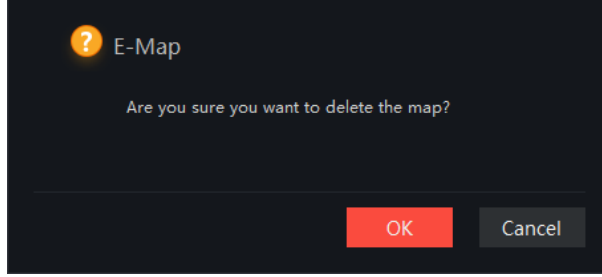

Step 2 Click  $\Theta$  Exit Editing to save the edit.

### **6.6.3 Deploy Monitoring Site**

### **Procedure**:

Step 1 If cannot be edited, please click editing icon to switch to editable.

- Step 2 Select the map for monitoring deployment
- Step 3 Drag camera icon on the map with mouse, the monitoring direction and the size of area can also be controlled with mouse.

### **6.6.4 Quick Navigation**

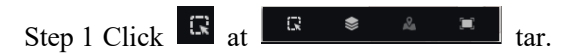

Step 2 Drag mouse to select the area, and the resulte shows on pop-up window, as shown in figure.

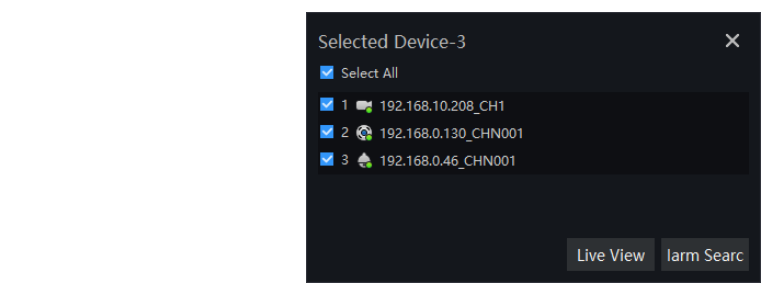

Step 3 Click  $\epsilon$  to filter the devices.

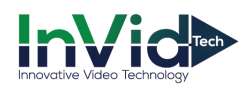

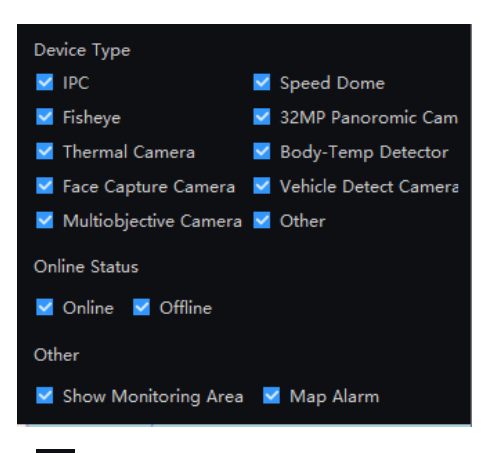

Step 4 If the alarm is generated, click  $\frac{1}{2}$  to position the camera, and double click to view the live video.

Step 5 Click  $\bullet$  to view the alarm information.

Step 6 Click  $\Box$   $\Box$   $\Box$  to set the live video split screen

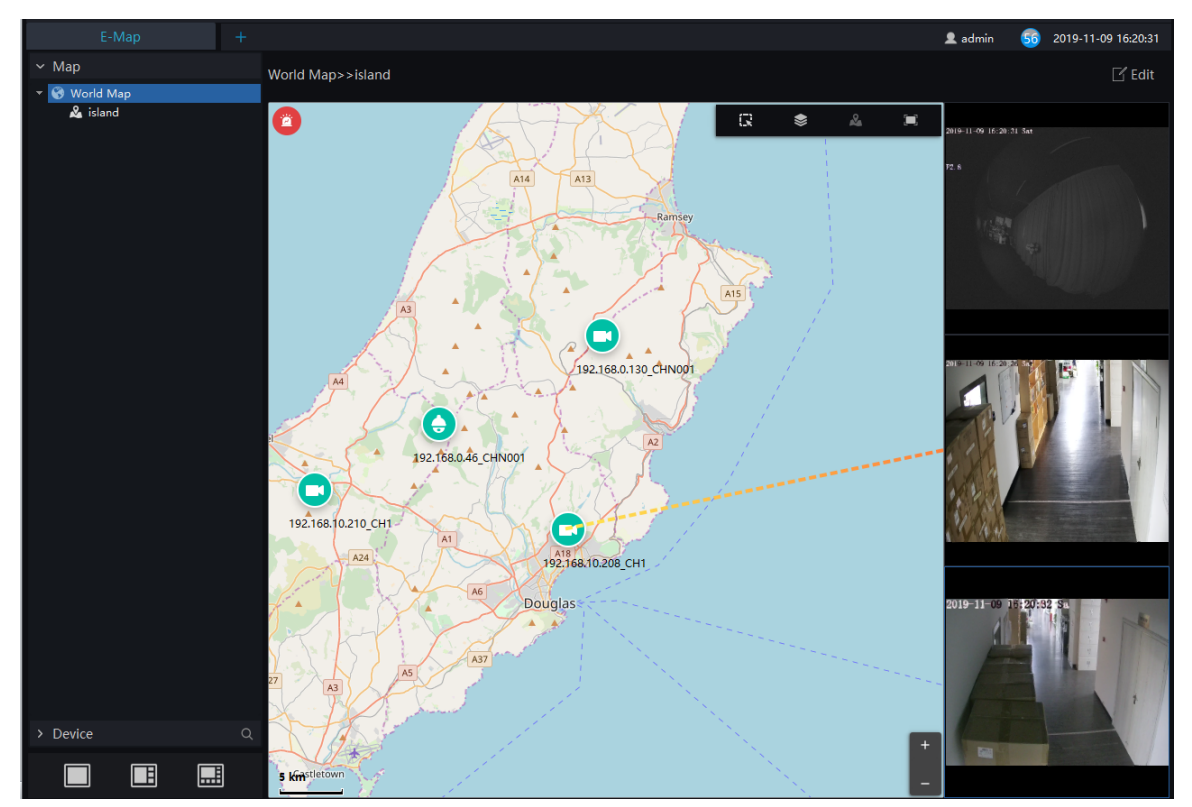

### Figure 6-20 Live video of map

Step 7 Click the shinning camera to view the live video or playback, as shown in Figure 6-21.

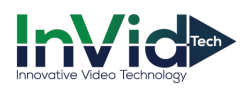

Figure 6-21 Live video of alarming

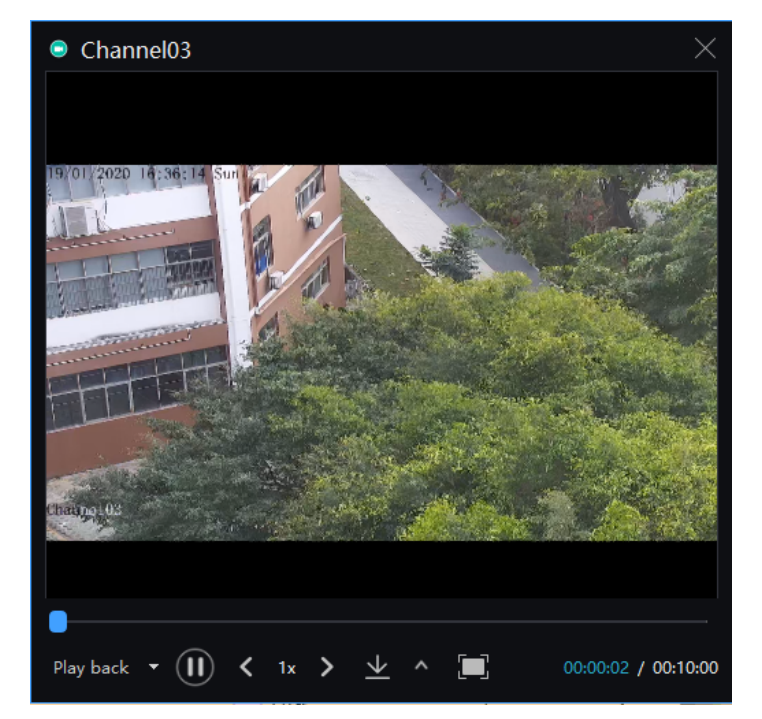

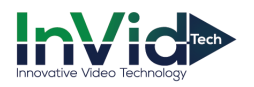

## **6.7 Report Statistics**

At the interface of report statistics, the user can view the alarm statistics of group, devices, the online rate of devices is also reported.

On the main menu page, click  $\begin{bmatrix} 1 & 1 \end{bmatrix}$  to enter the detailed page, as shown in Figure 6-22.

Figure 6-22 Report statistics interface

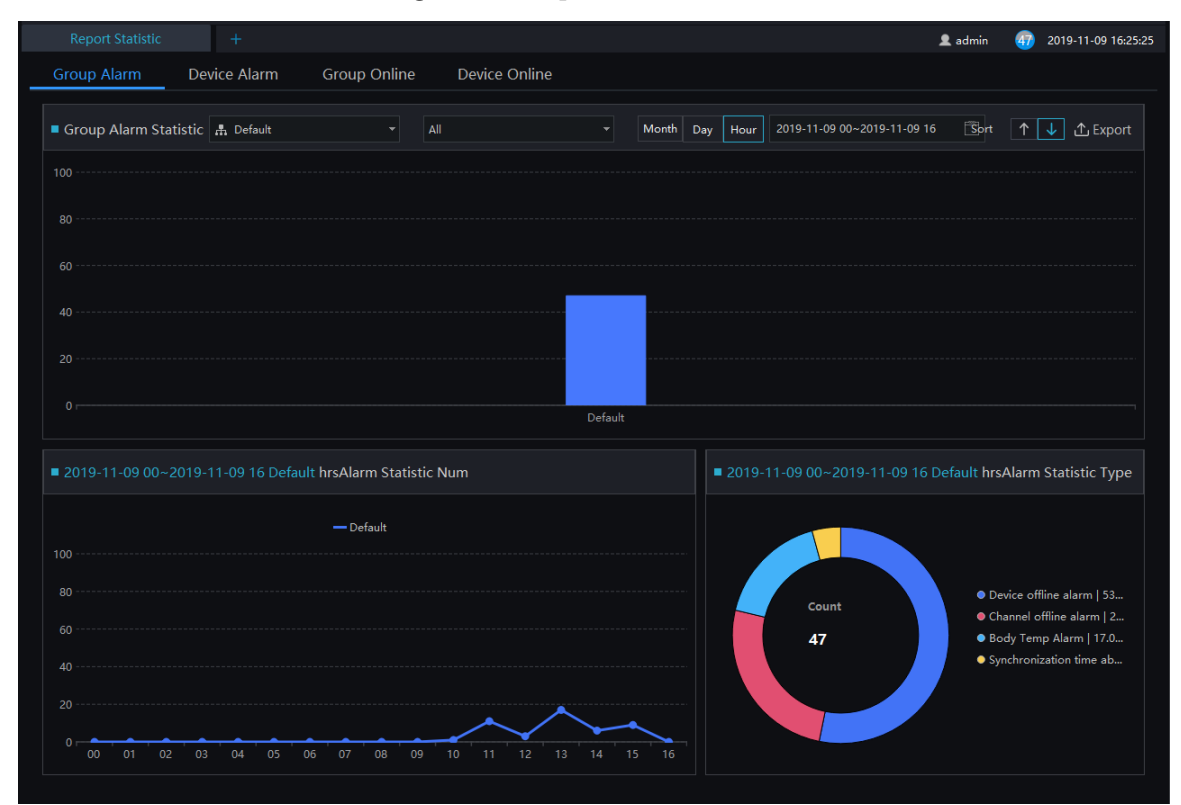

### Figure 6-2 Alarm type statistics

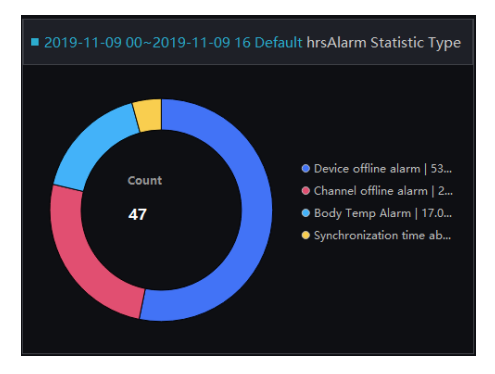

There are three forms of visual display of data statistics, histograms, line charts and torus charts.

![](_page_48_Picture_0.jpeg)

## **6.8 Monitoring Center**

In the monitoring center, a visual comprehensive management platform. It can directly call the electronic map to view the online status of regional statistical equipment, such as regional statistics, snapshot statistics, 7 day statistics, 24-hour traffic statistics, attendance, face snapping, real time alarm, E-map, and alarming live video.

On the main menu page, click to enter the detailed page, as shown in Figure 6-23.

![](_page_48_Picture_7.jpeg)

![](_page_48_Picture_8.jpeg)

Regional statistics: Count the number of online and offline devices in different groups.

Snapshot statistics: devices under the organization, statistics faces, number of license plates, vehicles, number of person and vehicles snapshot.

7 days statistics: Pedestrian and vehicle traffic and alarm conditions within the 7 days. This statistic is updated regularly every day. It cannot be updated in real time. Automatically switch between pedestrian and alarm's statistics by default.

24-hour traffic statistics: statistics about the number of people and cars in a 24-hour period.

Attendance: statistics of attendance at the attendance points under the structure of the group.

Face snapping: Count the frequency of strangers and over-temperature capture. By default, two kinds of statistical data are automatically switched and the data is updated in real time.

Real-time alarm: Display real-time alarm information. If the device is connected to the map, you can click to view the real-time video.

Real-time video: Switch the real-time alarm video of the electronic map device in real time.

Click the camera in the E-map can view the live video or playback.

![](_page_49_Picture_0.jpeg)

## **6.9 Alarm Linkage**

User can set the alarm linkage action at alarm linkage interface, such as send E-mail, PTZ, IO output, as shown in Figure 6-24.

![](_page_49_Picture_93.jpeg)

Figure 6-24 Alarm Linkage

Step 1 Click  $\left| + \right|$  to add the new event linkage strategy.

Step 2 Enable the strategy, set the name of strategy.

Step 3 Choose trigger type( alarm event or timing), as shown in Figure 6-25.

Step 4 Timing, user need to set trigger time or tick repeat.

Alarm event, user need to choose event and alarm devices, as shown in Figure 6-26.

Step 6 Click "Next" to set linkage event, choose one or more to alarm, as shown in Figure 6-27.

Step 7 Click "Next" to set defense time.

Step 8 Click " Apply" to save the setting.

![](_page_50_Picture_0.jpeg)

### Figure 6-25 Trigger condition

|                                             | I.Trigger Conditior 2.Linkage Event 3.Defence Time                                                                                                    |                                        |  |
|---------------------------------------------|----------------------------------------------------------------------------------------------------|----------------------------------------|--|
| <b>Trigger Type</b><br><b>Trigger Event</b> | Alarm event<br><b>Motion Alarm</b>                                                                                                    | ٠                                      |  |
| <b>Alarm Device</b>                         | $\Box$ $\Lambda$ Default group<br>$\overline{\phantom{a}}$<br>192.168.10.224<br>$\Box$<br>■ 192.168.32.126<br>П<br>$\Box$ <b>e</b> 192.168.32.19<br>$\bullet$ 192.168.32.52<br>$\Box$<br>$\Box$ <b>e</b> 192.168.32.106<br>$\mathbf{r}$ $\Box$ $\overline{\mathbf{G}}$ 192.168.32.178<br>$\Box$ $\blacksquare$ 192.168.32.62<br>192.168.32.121<br>$\Box$<br>192.168.32.107<br>$\Box$<br>GANZ_ZN8_IPC<br>$\Box$<br>LE 192.168.32.131<br>$\Box$<br>■ 192.168.32.170<br><b>EX</b> 192.168.32.171 | ▲<br>□ <sup>■</sup> 192.168.32.178_CH1 |  |
|                                             | $\Box$ and $\Box$<br>Available:109 Selected Device:0                                                                                                    |                                        |  |

Figure 6-26 Linkage event

![](_page_50_Picture_25.jpeg)

![](_page_51_Picture_0.jpeg)

### Figure 6-27 Defense time

![](_page_51_Figure_3.jpeg)

## **6.10 TV Wall**

The TV wall can be connected to the decoder by using a decoder, and the TV wall can be connected by VGA or HDMI. The selected channel will directly have a decoder to directly push the stream to play live video, as shown in Figure 6-28

| Live View-1                                                                                                    | $\circ$ | Event Linkage | $\circ$                  | TV wall | $\circ$ | Devices     | $\circ$ +     |          |             | 2 admin                               | 8 2020-07-08 11:31:13 |
|----------------------------------------------------------------------------------------------------|---------|---------------|--------------------------|---------|---------|-------------|---------------|----------|-------------|---------------------------------------|-----------------------|
| $\sim$ Device                                                                                                    |         |               | $Q$ TV wall              |         |         |             |               |          |             |                                       | TV wall layout        |
| - A Default group<br>## 192.168.10.224<br>■ 192.168.32.126<br>## 192.168.32.19<br>■ 192.168.32.52<br>■ 192.168.32.106<br>$\rightarrow$ $\overline{CD}$ 192.168.32.178<br>■ 192.168.32.62<br>192.168.32.121<br>## 192.168.32.107 |         |               |                          |         |         | $\boxtimes$ |               |          | $\boxtimes$ |                                       |                       |
| GANZ ZN8 IPC<br>₩ 192.168.32.131<br>■ 192.168.32.170<br>LE 192.168.32.171<br><b>E</b> 9855<br>> Em Device<br>> m Device<br>→ ■ 192.168.32.140<br>> m Device                                                                     |         |               |                          |         |         | $\boxtimes$ |               |          | $\boxtimes$ |                                       |                       |
|                                                                                                    |         |               |                          |         |         | $\boxtimes$ |               |          | $\boxtimes$ |                                       |                       |
|                                                                                                    |         |               | <b>O O O B B B B B B</b> |         |         | $\square$   |               |          |             |                                       |                       |
|                                                                                                    |         |               | Window details           |         |         |             |               |          |             | Start Cruise Stop cruising clear list |                       |
|                                                                                                    |         |               | No.<br>Window number     |         | Channel |             | Interval time | Stream 2 |             | Operation                             |                       |
|                                                                                                    |         |               |                          |         |         |             |               |          |             |                                       |                       |

Figure 6-28 TV wall

- Step 1 Click  $\Omega$  on the upper right corner of the TV wall interface to set the TV wall layout. The default is 2\*2.
- Step 2 Drag the online channel and the prompt "Please bind the decoder output port first" appears.
- Step 3 Set up the interface of the interface device, and you can watch the live video directly on the TV wall after completion.

![](_page_52_Picture_0.jpeg)

### Figure 6-29 TV wall layout

![](_page_52_Picture_22.jpeg)

The TV wall supports auto sequence play video.

![](_page_53_Picture_0.jpeg)

# **7 Configuration Maintenance**

## **7.1 Devices**

At the device management page, you can add devices (such as IPC, DVR, NVR) through automatically searching, manually adding or batch importing. The platform supports the following device types: IPC, DVR, NVR, thermal imaging camera, face capture camera, human thermometer devices and so on.

On the Main menu page, click  $\Box$  and the detailed page, as shown in Figure 7-1

| <b>Devices</b>  | $\bullet$          | $\bullet$<br>Main Menu             | $+$                 |                                                           |                |            |                |               |     |                                                            | <b>鱼</b> admin | <b>An</b>        | 2019-04-24 09:12:12                                                   |
|-----------------|--------------------|------------------------------------|---------------------|-----------------------------------------------------------|----------------|------------|----------------|---------------|-----|------------------------------------------------------------|----------------|------------------|-----------------------------------------------------------------------|
| $\nabla$ Filter | R                  |                                    |                     |                                                           |                |            |                |               |     |                                                            |                |                  | O Auto Search + Add Device X Delete & Import ① Export ① Device Status |
| $\square$ No.   | <b>Device Name</b> | IP/ID/URL                          | Device Type   Model |                                                           | Online ! Group |            |                | Chan Protocol | MAC | Server                                                     |                | <b>Operation</b> |                                                                       |
| $\Box$ 1        | 192.168.10.189     |                                    |                     | 192.168.10.189 Speed Dome IPS57/30BDR/Z . Offline Default |                |            | $\mathbf{1}$   |               |     | Private Proto 00:1C:27:57: IAU:Not Support,MD              | $\epsilon$     | × @              |                                                                       |
| $\square$ 2     | Device             | 192.168.10.209 NVR                 |                     | $NVR2504E1-P4E$ . Online                                  |                | Develop 4  |                |               |     | Private Proto 00:1C:27:0E: IAU:not configured, M L         |                | ⊛<br>$\times$    |                                                                       |
| $\square$ 3     | 192.168.10.208     | 192.168.10.208 Body-Temp  SN-T5/13 |                     |                                                           | = Offline      | Default    | $\overline{2}$ |               |     | Private Proto 00:1C:27:FF:F IAU 127.0.0.1,MDU:A ∠ X        |                | ⊛                |                                                                       |
| $\square$ 4     | 192.168.10.210     | 192.168.10.210 Body-Temp  SN-T5/13 |                     |                                                           | $=$ Offline    | Default    | $\overline{2}$ |               |     | Private Proto 00:1C:27:FF:F IAU 127.0.0.1,MDU:A ________ X |                | ි                |                                                                       |
| $\square$ 5     | 123                |                                    |                     | 192.168.0.151 Thermal Ca SN-TPC4201KT/ . Offline Default  |                |            | т.             |               |     | Private Proto 00:1C:27:45: IAU:Not Support,MD <u>4</u>     |                | ⊛<br>$\times$    |                                                                       |
| 口 6             | 192.168.2.201      |                                    |                     | 192.168.2.201 Thermal Ca SN-TPC6401AT/ = Offline          |                | Default    | $\mathbf{1}$   |               |     | Private Proto 00:1C:27:FF:F IAU:Not Support,MD ________ X  |                | ⊛                |                                                                       |
| K < 1           | $\rightarrow$ > >1 | 50                                 | ۰                   | Total: 6                                                  | Online: 1      | Offline: 5 |                |               |     |                                                            |                |                  |                                                                       |

Figure 7-1 Device Management interface

![](_page_53_Picture_121.jpeg)

![](_page_53_Picture_122.jpeg)

![](_page_54_Picture_0.jpeg)

### **7.1.1 Auto Search**

The device and the server are on the same network segment.

### **Procedure**:

Step 1 On device management page click  $\begin{bmatrix} \mathbf{Q} & \text{Auto Search} \\ \text{enter auto search page, as shown in Figure 7-2.} \end{bmatrix}$ 

Figure 7-2 Auto search page

| Q Auto Search    |             |                     |                          |            |            |             |        |         |        | $\pmb{\times}$ |
|------------------|-------------|---------------------|--------------------------|------------|------------|-------------|--------|---------|--------|----------------|
| Username         | admin       | Password   00000    |                          | $\sim$     | IP Address |             | $\sim$ |         |        | Q Start Search |
| $\square$ No.    | Device Name |                     | <b>IP Address</b>        | <b>MAC</b> |            | Device Type | Model  | Channel | Result |                |
|                  |             |                     |                          |            |            |             |        |         |        |                |
|                  |             |                     |                          |            |            |             |        |         |        |                |
|                  |             |                     |                          |            |            |             |        |         |        |                |
|                  |             |                     |                          |            |            |             |        |         |        |                |
|                  |             |                     |                          |            |            |             |        |         |        |                |
|                  |             |                     |                          |            |            |             |        |         |        |                |
|                  |             |                     |                          |            |            |             |        |         |        |                |
|                  |             |                     |                          |            |            |             |        |         |        |                |
|                  |             |                     |                          |            |            |             |        |         |        |                |
| All device types | ▼∣          | All connect results | V Available 0 Selected 0 |            |            |             |        |         | Add    | Cancel         |

Step 2 Input the user name and password of the device and set the IP address range to filter.

Step 3 Click "Start Search", the device on the same network as the client will be automatically searched and the search results will be displayed on the current page.

Step 4 Tick the number of the device and click "Add". After finished, the device is displayed in the device list.

#### **G-11P**

All devices can be added to list, but some device is failed to connect, it may be incorrect password or some error settings, modify the settings of device manually.

### **7.1.2 Manual Add**

### **Procedure**:

Step 1 Click  $\frac{1}{\sqrt{1-\frac{1}{\sqrt{1-\frac{1}{\sqrt{1$ 7-3

![](_page_55_Picture_0.jpeg)

![](_page_55_Picture_89.jpeg)

### Figure 7-3 Manually add device page

![](_page_55_Picture_4.jpeg)

The intelligent analysis server does not support auto, only supports cameras with face detection;

The media distribution server supports automatic, such as multiple media distribution servers for load balancing.

Figure 7-4 Server associated

| Intelligent Analysis Server | Not Support |   |
|-----------------------------|-------------|---|
| Media Distribution Server   | Auto        | ╺ |

Step 2 Input the device name, select the device type, input the IP address/user name/password, and select group

- Step 3 Click "test" to check your settings, click "Save and New"
- Step 4 Pop-up window show "Add successfully", device is displayed in the device management page (device details are displaying on the page at the same time).

![](_page_55_Picture_90.jpeg)

Step 5 Delete the cameras: tick the No of cameras, click "Delete" to show which we have the career of Career of OK " to delete the cameras.

![](_page_56_Picture_0.jpeg)

### **7.1.3 Export and Import Device**

### **Procedure**:

Step 1 Click "Export".

Step 2 Click "Export Template", edit information at template page.

Step 3 Click "Import".

Step 4 Select files to be imported , click "Save" , import device successfully.

**--End**

### **7.1.4 Device Status**

### **Procedure**:

Step 1 Click "Device Status".

Step 2 The pop-up window show the status of devices as shown in Figure 7-5.

#### Figure 7-5 Device Status

|                | <b>10 Device Status</b>                                                       |                                |                           |                      |                |                   |                      | $\times$                           |
|----------------|-------------------------------------------------------------------------------|--------------------------------|---------------------------|----------------------|----------------|-------------------|----------------------|------------------------------------|
| No.            | <b>Device Name</b>                                                            | <b>IP Address</b>              | Device Type               | <b>Online Status</b> | Channel        | <b>MAC</b>        | <b>Record Status</b> | <b>Last Record Time</b>            |
|                | 192.168.10.210                                                                | 192.168.10.210                 | <b>Body-Temp Detector</b> | Online               | $\overline{c}$ | 00:1C:27:FF:F5:AA | ------               | ------                             |
| $\overline{2}$ | 192.168.10.208                                                                | 192.168.10.208                 | <b>Body-Temp Detector</b> | Online               | $\overline{2}$ | 00:1C:27:12:C8:39 | ------               | ------                             |
| 田3             | Device                                                                        | 192.168.0.121                  | <b>NVR</b>                | Online               | 8              | 00:1E:A4:00:25:14 | ------               | ------                             |
| $\overline{4}$ | 192.168.0.12                                                                  | 192.168.0.12                   | Fisheye                   | Online               | 1              | 00:1C:27:34:32:44 | ------               | ------                             |
| 5              | 192.168.0.137                                                                 | 192.168.0.137                  | Fisheye                   | Offline              | 1              | 00:1C:27:12:36:5F | ------               | <b><i><u><u>ALLAND</u></u></i></b> |
| 6              | 192.168.0.133                                                                 | 192.168.0.133                  | Multiobjective Camera     | Offline              | -1             | 00:1C:27:CC:AA:B1 | ------               | ------                             |
| $\overline{7}$ | 192.168.0.130                                                                 | 192.168.0.130                  | Fisheye                   | Online               | 1              | 00:1C:27:46:12:56 | -------              | -------                            |
| 8              | 192.168.10.132                                                                | 192.168.10.132                 | <b>Speed Dome</b>         | Online               | $\overline{1}$ | 00:1C:27:20:10:06 | -------              | -------                            |
| 9              | 192.168.0.46                                                                  | 192.168.0.46                   | <b>Speed Dome</b>         | Online               | 1              | 00:1C:27:12:4F:AD | -------              | <b>STATISTICS</b>                  |
| 10             | 192.168.32.125                                                                | 192.168.0.153                  | <b>Speed Dome</b>         | Online               | -1             | 38:C2:BA:00:03:4F | ------               | ------                             |
| 11             | 192.168.10.133                                                                | 192.168.10.133                 | <b>Speed Dome</b>         | Offline              | 1              | 00:1C:27:15:09:34 | ------               | ------                             |
| $\mathsf{R}$   | $\rightarrow$<br>$\rightarrow$<br>$\overline{\phantom{a}}$<br>$\vert$ 1<br>▼∣ | 20<br>$\vert \mathbf{v} \vert$ | Total: 11                 |                      |                |                   |                      | <b>① Export</b>                    |

Step 3 Click "Export".

Step 4 Set the save folder to save the status log.

**--End**

![](_page_57_Picture_0.jpeg)

## **7.2 Device Configuration**

At the interface of device configuration, you can view and set the parameter of the front-end device, such as bit rate parameters, motion detection parameters, OSD parameters, image parameters, thermal parameters, etc. For more devices configuration, click on "Link Web" to enter the device.

The configuration function is related to the firmware version of the device. Please refer to the actual situation.

![](_page_57_Picture_5.jpeg)

On the main menu page, click the stational to enter the detailed page, as shown in Figure 7-6.

![](_page_57_Picture_127.jpeg)

Figure 7-6 Device configuration interface

Table 7-1 Device configuration

![](_page_57_Picture_128.jpeg)

![](_page_58_Picture_0.jpeg)

## **7.3 Group**

For surveillance of a certain scale, an group tree can be created to run a hierarchical management on devices, the system default setting is a root group which supports 6 layers.

On the main menu page, click to enter detailed page, as shown in Figure 7-7

Figure 7-7 Organization interface

![](_page_58_Picture_114.jpeg)

Table 7-1 Organization

| No. | Function                          | Description                                            |
|-----|-----------------------------------|--------------------------------------------------------|
|     | Group                             | Display group tree, new group can be added by clicking |
| 2   | <b>Basic Information</b>          | Display basic information of device or group           |
| 3   | Edit                              | Basic information can be edited by clicking "Edit"     |
| 4   | Display area of user or<br>device | Display information of user or device                  |

### **7.3.1 Add Group**

### **Procedure**:

Step 1 Click the add icon to add a new group. The screen shows as Figure 7-8 .

![](_page_59_Picture_0.jpeg)

Figure 7-8 Add group

![](_page_59_Picture_67.jpeg)

Step 2 Input name, phone number, contacts and address. Choose the parent organization

Step 3 Click "Save and New" to save and build a new one at the same time.

Step 4 Click "Save" to save and finish the adding.

## **7.4 Log Management**

At interface of log management, users can query operation log, server log, system log.

On the main menu page, click  $\begin{bmatrix} 1 & 1 \\ 0 & 1 \end{bmatrix}$  to enter the detailed page, as shown in Figure 7-9.

![](_page_60_Picture_0.jpeg)

#### Figure 7-9 Log management interface

| 2<br>Log Type Select All<br>Time 2019-04-23 19:47:42~2019-04-24 19:47:42<br>n<br>Log Option invert selection<br>Keyword<br>$\overline{\phantom{a}}$<br>٠<br>No.<br>User<br><b>Time</b><br>Remark<br>Operate<br>admin<br>2019-04-24 19:47:14<br>Add Group<br>Add Group[Melody]<br>admin<br>$\vert$ 2<br>2019-04-24 19:25:53<br><b>Add Group</b><br>Add Group[addtional]<br>admin<br>2019-04-24 19:25:28<br><b>Modify Group</b><br>$\overline{3}$<br><b>Modify Group[basic]</b><br>admin<br>2019-04-24 19:23:57<br>Add Group[basci]<br>Add Group<br>$\vert$ 4<br>admin<br>AddDevice<br>15<br>2019-04-24 14:28:33<br>AddDevice[192.168.0.201]<br>admin<br>AddDevice<br>6<br>2019-04-24 14:28:33<br>AddDevice[192.168.88.127]<br>admin<br>2019-04-24 14:28:33<br>AddDevice<br>AddDevice[192.168.0.200]<br>admin<br>2019-04-24 14:28:33<br>AddDevice<br>$\overline{\mathbf{8}}$<br>AddDevice[PNS ECO 5SP57-12X]<br>admin<br>AddDevice<br>2019-04-24 14:28:33<br>AddDevice[192.168.12.159]<br>- 9<br>admin<br>AddDevice<br>2019-04-24 14:28:33<br>AddDevice[192.168.88.129]<br>10<br>admin<br>2019-04-24 14:28:33<br>AddDevice<br>AddDevice[192.168.88.128]<br>11<br>admin<br>AddDevice<br>12<br>2019-04-24 14:28:33<br>AddDevice[192.168.88.130]<br>admin<br> 13<br>2019-04-24 14:28:33<br>AddDevice<br>AddDevice[192.168.0.120]<br>admin<br>AddDevice<br>2019-04-24 14:28:32<br>AddDevice[192.168.32.156]<br>14<br>admin<br>15<br>2019-04-24 14:28:11<br><b>DeleteDevice</b><br>DeleteDevice[Name:192.168.0.201 UID:30980]<br>admin<br>2019-04-24 14:28:11<br><b>DeleteDevice</b><br>16<br>DeleteDevice[Name:192.168.88.130 UID:7124]<br>admin<br>2019-04-24 14:28:11<br><b>DeleteDevice</b><br>DeleteDevice(Name:192.168.88.129 UID:27361)<br>17<br>admin<br><b>DeleteDevice</b><br>18<br>2019-04-24 14:28:11<br>DeleteDevice[Name:192.168.88.128 UID:4675]<br>admin<br>2019-04-24 14:28:11<br><b>DeleteDevice</b><br>DeleteDevice[Name:192.168.12.159_UID:24231]<br>19 | admin<br>2019-04-24 19:50:05 |
|----------------------------------------------------------------------------------------------------|------------------------------|
|                                                                                                    | Q Query                      |
|                                                                                                    |                              |
|                                                                                                    |                              |
|                                                                                                    |                              |
|                                                                                                    |                              |
|                                                                                                    |                              |
|                                                                                                    |                              |
|                                                                                                    |                              |
|                                                                                                    |                              |
|                                                                                                    |                              |
|                                                                                                    |                              |
|                                                                                                    |                              |
|                                                                                                    |                              |
|                                                                                                    |                              |
|                                                                                                    |                              |
|                                                                                                    |                              |
|                                                                                                    |                              |
|                                                                                                    |                              |
|                                                                                                    |                              |
|                                                                                                    |                              |
|                                                                                                    |                              |
| admin<br>2019-04-24 14:28:11<br><b>DeleteDevice</b><br>DeleteDevice[Name:PNS ECO 5SP57-12X UID:3988]<br>20                                                                                                    |                              |
| admin<br> 21<br>2019-04-24 14:28:11<br><b>DeleteDevice</b><br>DeleteDevice[Name:192.168.0.200 UID:15078]                                                                                                    | 6                            |
| admin<br>22<br>2019-04-24 14:28:11<br><b>DeleteDevice</b><br>DeleteDevice[Name:啊实打实的 UID:18860]                                                                                                    |                              |
| 50<br><b>Total: 108</b>                                                                                                    | ٠                            |

Table 7-1 Log management

![](_page_60_Picture_138.jpeg)

## **7.5 User**

At the user management page, you can add users /modify user privilege/search/delete user through user management feature

System has default administer and operator administer has all the privileges, operator has partial privileges

![](_page_61_Picture_0.jpeg)

![](_page_61_Picture_2.jpeg)

On the main menu page, Click , go to detailed page as shown in Figure 7-10.

### Figure 7-10 User management interface

| Devices       | $\bullet$ | Users                                          | $\bullet$<br>$\ddot{}$ |                        |  |  |  | $\triangleq$ admin | 60 | 2019-04-24 09:56:54       |  |
|---------------|-----------|------------------------------------------------|------------------------|------------------------|--|--|--|--------------------|----|---------------------------|--|
| User          |           | Role                                           | 1                      |                        |  |  |  |                    |    |                           |  |
|               |           |                                                |                        |                        |  |  |  |                    |    | $+$ Add $2 \times$ Delete |  |
|               |           |                                                |                        |                        |  |  |  |                    |    |                           |  |
| $\square$ No. | Username  | Role Name Group                                |                        | Remark                 |  |  |  | Operation          |    |                           |  |
|               | admin     | Administrator Default<br>Administrator Default |                        | $\operatorname{admin}$ |  |  |  |                    |    |                           |  |
| $\Box$ 2      | user      |                                                |                        | 3                      |  |  |  | $\angle$ $\times$  |    |                           |  |
|               |           |                                                |                        |                        |  |  |  |                    |    |                           |  |
|               |           |                                                |                        |                        |  |  |  |                    |    |                           |  |
|               |           |                                                |                        |                        |  |  |  |                    |    |                           |  |
|               |           |                                                |                        |                        |  |  |  |                    |    |                           |  |
|               |           |                                                |                        |                        |  |  |  |                    |    |                           |  |
|               |           |                                                |                        |                        |  |  |  |                    |    |                           |  |
|               |           |                                                |                        |                        |  |  |  |                    |    |                           |  |
|               |           |                                                |                        |                        |  |  |  |                    |    |                           |  |
|               |           |                                                |                        |                        |  |  |  |                    |    |                           |  |
|               |           |                                                |                        |                        |  |  |  |                    |    |                           |  |
|               |           |                                                |                        |                        |  |  |  |                    |    |                           |  |
|               |           |                                                |                        |                        |  |  |  |                    |    |                           |  |
|               |           |                                                |                        |                        |  |  |  |                    |    |                           |  |
|               |           |                                                |                        |                        |  |  |  |                    |    |                           |  |
|               |           |                                                |                        |                        |  |  |  |                    |    |                           |  |
|               |           |                                                |                        |                        |  |  |  |                    |    |                           |  |
|               |           |                                                |                        |                        |  |  |  |                    |    |                           |  |
|               |           |                                                |                        |                        |  |  |  |                    |    |                           |  |
|               |           |                                                |                        |                        |  |  |  |                    |    |                           |  |

Table 7-1 User management

![](_page_61_Picture_99.jpeg)

### **7.5.1 Add User**

### **Procedure**:

Step 1 At the user management interface, click "Add" to add user.

![](_page_62_Picture_0.jpeg)

Figure 7-11 Add User

![](_page_62_Picture_95.jpeg)

Step 2 Input user name, try to set it with numbers and English characters. User name can be set "Administrator" or "Operator".

Step 3 Set login password and group.

Step 4 Select menu privilege, channel privilege and face library privilege (The default is all selected).

Step 5 Click "Save and New" or "Add" to save and add user, it will pop-up "add successfully".

### **7.5.2 Add Role**

### **Procedure**:

Step 1 At the user management interface, click "Role Name" to get the below interface

| User          |                       | Role    |               |                |
|---------------|-----------------------|---------|---------------|----------------|
|               |                       |         |               | + Add X Delete |
| $\square$ No. | Role Name Group       |         | Remark        | Operation      |
|               | Administrator Default |         | Administrator |                |
| $\vert$ 2     | Operator              | Default | Operator      |                |
| $\square$     | role 1                | Default |               | 2 x            |
|               |                       |         |               |                |
|               |                       |         |               |                |
|               |                       |         |               |                |
|               |                       |         |               |                |
|               |                       |         |               |                |

Figure 7-12 Role interface

Step 2 Click "Add", input role name, select organization, shown as figure 7-4.

![](_page_63_Picture_0.jpeg)

![](_page_63_Picture_44.jpeg)

![](_page_63_Picture_45.jpeg)

Step 3 Choose menu privileges, channel privilege, face library privilege.

Step 4 Click "Save and New" to save current settings. Click "Add" to add user successfully.

Step 5 Added role will display in the interface, click "edit" or "delete" icon to operate roles.

![](_page_64_Picture_0.jpeg)

## **7.6 Servers Management**

At the interface of service manager, you can view the running status, performance data, and parameter configuration of the server to understand better the server running data and better maintain the system.

On the main menu page, click  $\Box$  to enter the detailed page, as shown in Figure 7-14.

Figure 7-14 Servers management interface

![](_page_64_Figure_6.jpeg)

Table 7-1 Servers management

![](_page_64_Picture_159.jpeg)

![](_page_65_Picture_1.jpeg)

### **7.6.1 Central Management Server**

Data backup and recovery normally is used for system migration, which requires data backup first and recovery then. The backup data contains data from database, like users, device, server, alarm, log, face photos, etc.

Data backup means it will download data from the server where the VMS installed. Data recovery means it will upload the backup data to the servers, it includes perform recovery operations and ensure the system resume normal work.

Server setting, user can set the general parameters of snapshot face capture threshold, the parameters can be used to all cameras with these functions, as shown in Figure 7-15.

![](_page_65_Picture_58.jpeg)

Figure 7-15 Server Setting

![](_page_66_Picture_0.jpeg)

There are four settings for server, they are basic setting, save setting, snapshot setting, face capture threshold.

**Basic Setting**: synchronization device time, temperature selection unit, device registration protocol (the alarm box can add to platform by private protocol encrypted ).

**Save Setting**: log save days, data save days, over temperature capture retention time, other temperature capture retention time, large image storage mode, snapshot path.

When you modify the snapshot path, you must attention that, as shown in Figure 7-16

Figure 7-16 Modifying capture path

![](_page_66_Picture_7.jpeg)

**Snapshot Setting**: face capture recognition free, mask recognition, alarm without mask, time to capture and remove heavy objects, face algorithm mode.

When you modify the snapshot path, you must attention that, as shown in Figure 7-17

![](_page_66_Picture_10.jpeg)

#### Figure 7-17 Modifying face algorithm mode

Enable synchronization to set the time to facilitate unified management of the device and reduce inconvenience caused by inconsistent time.

Step 2 Choose the mail temperature unit, all the temperature unit sent to mail will be unity as the setting.

- Step 3 Set the snapshot of the duplication time of removing the similarity capture. In the drop-down list, 5S, 10S, 15S, 30S.
- Step 4 Snapshot saving path. It is best not to change the default path. Only change it if you have special needs.

![](_page_67_Picture_0.jpeg)

- Enable face capture recognition free, the system will measurement the temperature only, it will save the performance of system.
- Step 6 Enable mask recognition, the system will recognition the face wear mask.
- Step 7 If the mask recognition is enable, user can enable the alarm without mask, when recognize someone is without mask, it will send alarm information.
- Step 8 The face algorithm mode can choose local IAU and face algorithm box.
- Face capture threshold, ambiguity, confidence coefficient, face size length and width.
- Step 10 Click "OK" to save the settings.

#### $\square$  NOTE

Enable face capture recognition free, skip face recognition operation and only perform temperature measurement management. All captured faces will be treated as strangers and cannot be searched by the image search function. The recognition-free mode is suitable for scenarios that do not pay attention to the identification of personnel, such as airport, subway, station and other bayonet entrances, parks, and public service agencies.

Capture retention time: Over-temperature capture retention time: delete over-temperature data in the server and database at the same time. Other temperature snapshot retention time: delete other temperature data in the server and database at the same time.

### **7.6.2 Data Backup**

### **Procedure**:

Step 1 Click "backup" button at right upper of screen, then the pop-up window appears, as shown in Figure 7-1;

![](_page_67_Picture_140.jpeg)

Figure 7-18 Date backup

Step 2 Browser the backup path, click "start backup" to back-up the server's data.

Step 3 After backup successfully, the backup progress display "100%";

Step 4 Click  $\mathbf{X}$  to exit backup.

![](_page_68_Picture_0.jpeg)

## **7.6.3 Date Recovery**

![](_page_68_Picture_56.jpeg)

D Restore and the pop-up window shows as Figure 7-2, choose the download data

Figure 7-19 Restore backup

![](_page_68_Picture_57.jpeg)

### **7.6.4 Media Distribution Server**

### **7.6.4.1 Performance**

![](_page_68_Figure_9.jpeg)

Figure 7-20 Performance

![](_page_69_Picture_0.jpeg)

### **7.6.5 Distribution Status**

Figure 7-21 Distribution Status

| Performance |                       | Dispense Video  |                |                 |                           |
|-------------|-----------------------|-----------------|----------------|-----------------|---------------------------|
| No.         | Channel UID   IP:Port |                 | Bit Rate Input | Bit Rate Output | Request Time              |
|             | 103166 01             | 127.0.0.1:59566 | 4181           | 4185            | 2018-11-15 15:44:37       |
|             | FFF345 01             | 127.0.0.1:59581 | 97             | 102             | 2018-11-15 15:44:57       |
| З           | 573030 01             | 127.0.0.1:59571 | 4307           | 4311            | $2018 - 11 - 15$ 15:44:40 |
|             | 031006 01             | 127.0.0.1:59574 | 4129           | 4133            | $2018 - 11 - 15$ 15:44:43 |

### **7.6.6 Intelligent Analysis Server**

### **7.6.6.1 Performance**

Please refer to chapter 18.2.1

### **7.6.6.2 Snap Information**

### $\square$  NOTE

This function is generally applicable to the face capture device, it can analyze image if the device captures normally. If the number of captured face is 0, please check whether the camera is configured correctly. The details are shown as Figure 7-22.

| Server<br>▼ <b>B</b> Default Domain               | Server Information<br>C Refresh ∠ Edit X Delete                                                                                            |                           |                                            |                                         |                                   |              |                                    |                                              |
|---------------------------------------------------|----------------------------------------------------------------------------------------------------|---------------------------|--------------------------------------------|-----------------------------------------|-----------------------------------|--------------|------------------------------------|----------------------------------------------|
| CMU 127.0.0.1<br>MDU 127.0.0.1<br>■ IAU_127.0.0.1 | Server Name: IAU 127.0.0.1<br>Running State: Online                                                                                        |                           | Server Type:<br><b>IAU</b><br>Online Time: | Domain:<br>Ohrs 56min 12sec<br>IP:Port: | Default Domain<br>127.0.0.1:10100 | Version:     | Start-up Time: 2019-04-25 09:53:01 | 1.1.5.20190402                               |
|                                                   | Data Save Days: 90<br><b>CPU Valid</b><br>Log Type:<br>Error<br>Log Save Days: 7 Day<br><b>IAU Env:</b><br>Performance<br>Snap Information |                           |                                            |                                         |                                   |              |                                    |                                              |
|                                                   | No.                                                                                                    | Channel UID               | IP:Port                                    | Login Time                              | Face Snap Count                   |              |                                    | Face Valid Co   Body Snap Cc   Body Valid Co |
|                                                   |                                                                                                    | 837 001                   | 192.168.32.156:30001                       | 2019-04-25 09:53:02                     | $\circ$                           | $\bullet$    | $\bullet$                          | $\bullet$                                    |
|                                                   | $\overline{c}$                                                                                                    | FFFB11 001                | 192.168.10.208:30001                       | 2019-04-25 09:53:02                     | $\circ$                           | $\mathbf{0}$ | $\Omega$                           | $\mathbf{0}$                                 |
|                                                   | $\overline{\mathbf{3}}$                                                                                                    | FFFB12 001                | 192.168.10.210:30001                       | 2019-04-25 09:53:02                     | 39                                | 21           | $\mathbf{0}$                       | $\overline{0}$                               |
|                                                   | $\vert \zeta \vert \leq \vert 1 \vert$                                                                                                    | $\vert \cdot \vert$ > > 1 | 20<br>Total: 3<br>$\mathcal{A}$            |                                         |                                   |              |                                    |                                              |

Figure 7-22 Snap information

![](_page_70_Picture_0.jpeg)

## **7.7 Alarm Mail**

Set the alarm information sender information and recipient information. When sending an alarm, it can be pushed to the corresponding personnel by email.

![](_page_70_Picture_79.jpeg)

Step 1 Click  $\overline{+}$  to add the new strategy.

Step 2 Input the name and information of SNMP.

Step 3 Click  $\blacksquare$  Mail test  $\blacksquare$  to test the settings.

Step 4 Click  $\Box$  Apply  $\Box$  to save the settings.

![](_page_71_Picture_0.jpeg)

# **8 Face Recognition**

The face recognition can transfer the parameter of AI NVR, such as face library, thermal temperature measurement, face search, and so on.

Face recognition supports algorithm calculation using CPU or face box, which can be configured on the server management interface.

## **8.1 Face Recognition**

On the Face Recognition function page, you can view the results of face capture and face comparison in real time. This function needs to add a face image in advance through the "Personnel Information Management" function page. Can be broadcast by device voice.

![](_page_71_Picture_7.jpeg)

On the main menu page, click to enter the detailed page, as shown in Figure 8-1.

### Figure 8-1 Face recognition

![](_page_71_Picture_11.jpeg)

Table 8-1 Face recognition

![](_page_71_Picture_111.jpeg)
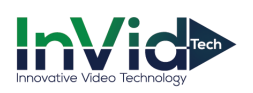

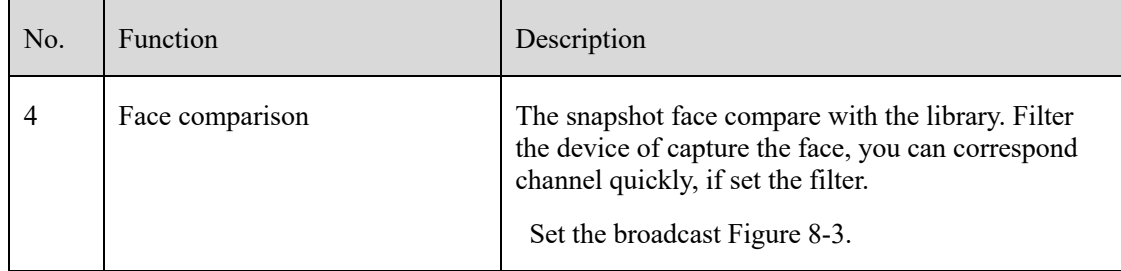

### Figure 8-2 Filter device

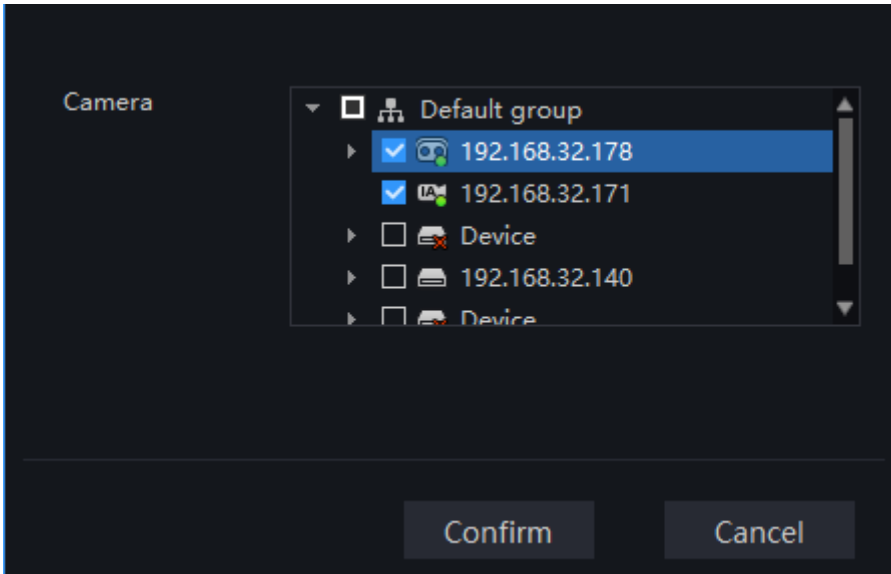

- Step 1 The devices have face capture function that automatically captures the face. The snapshot show on the area of face comparison.
- Step 2 Click the search icon in the lower right corner of the snapshot image to go directly to the smart search interface.
- Step 3 Similar faces of the face database appear again in the picture, and faces higher than the set similarity will be compared in the comparison area and related information is displayed.
- Step 4 Click "+" that appears on the picture to add it directly to the face database.

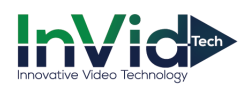

#### Figure 8-3 Voice announcement setting

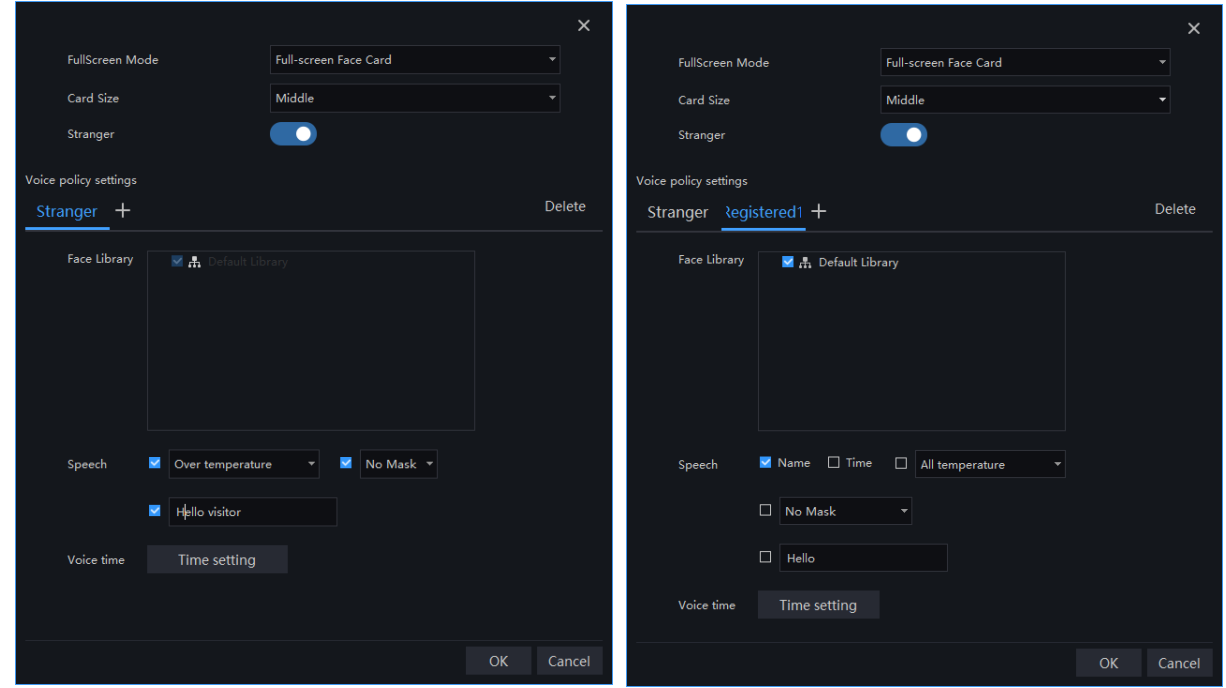

#### **Procedure**:

- Step 1 Select the full screen display mode, there are two modes, cards (need to set the card size) and list card.
- Step 2 Enable the stranger, If not the stranger snapshot image is not show on comparison area.
- Step 3 Strangers can set the content of the voice broadcast, the characters are within 10 characters.
- Step 4 The staff already in the library tick the face library, it can set whether to speech the name, time of snapshot, and play text.
- Step 5 Set the voice time.
- Step 6 Click "+" that appears on the picture to add it directly to the face database.

### **8.2 Face Library Manage**

At the interface of face library management, a multilevel face library directory can be created. Different face libraries can be added and edit personnel information for face recognition. When the camera detects a face, it can be compared with the library to identify, who was captured.

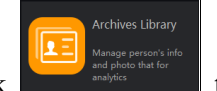

On the main menu page, click  $\bullet$  to enter the configuration page, as shown in Figure 8-4

### $\square$  NOTE

This function is only subject to face detection cameras and license plate detection cameras.

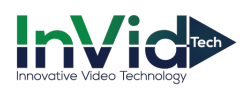

### Figure 8-4 Archives library

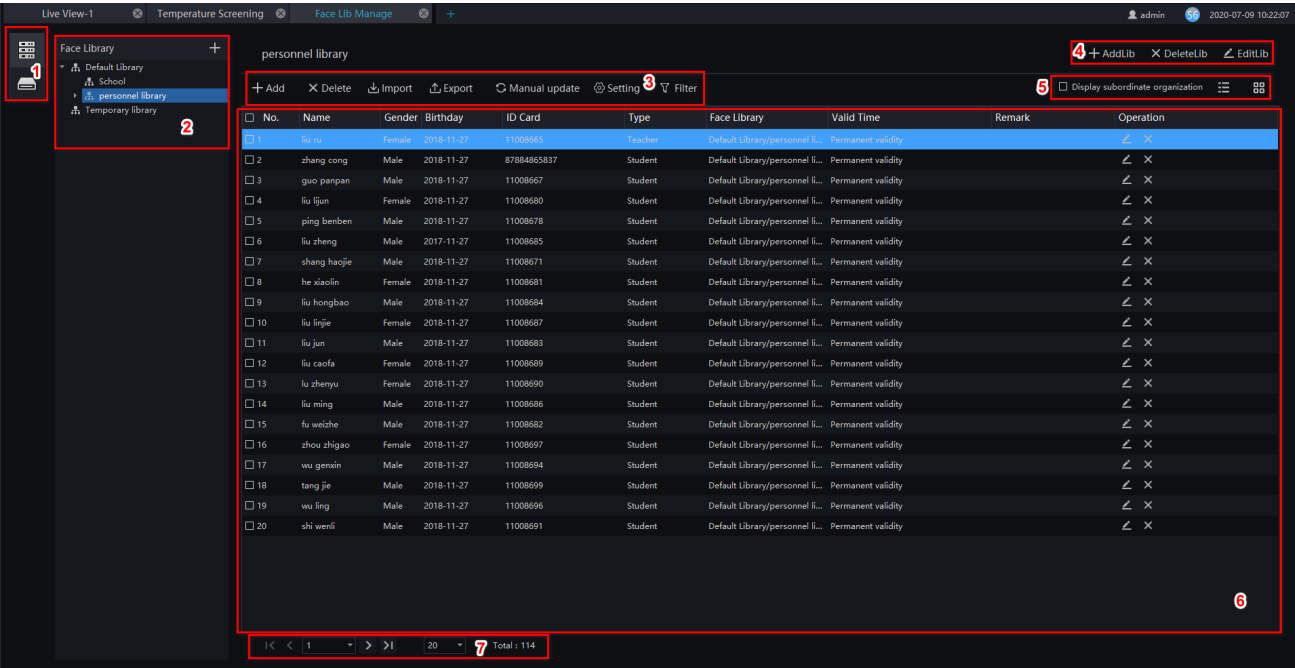

### Table 8-1 Face library

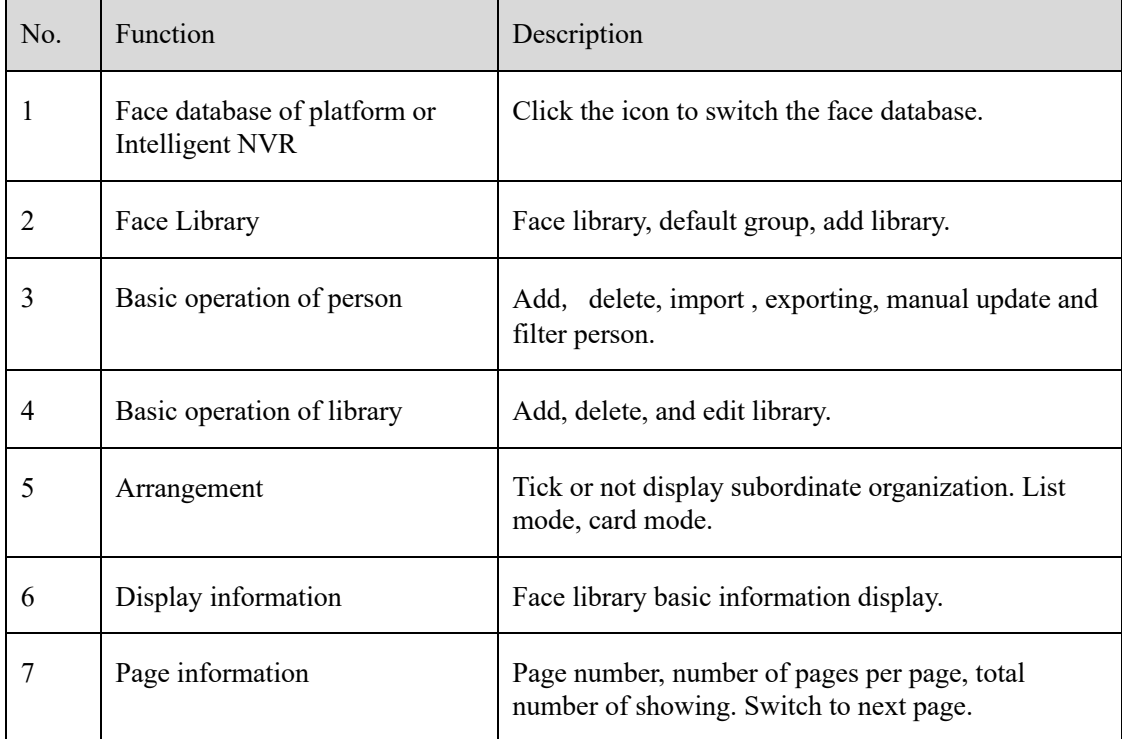

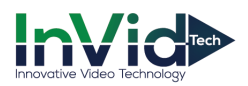

#### Figure 8-5 Temporary library

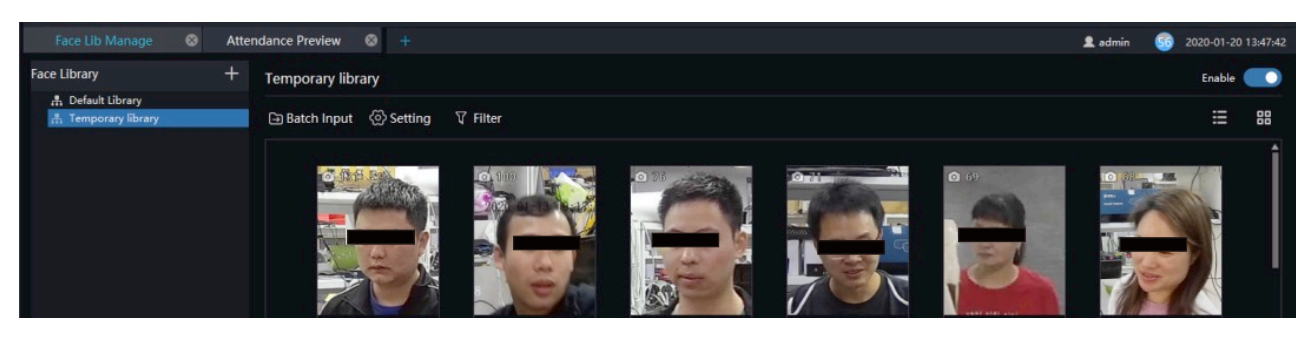

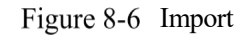

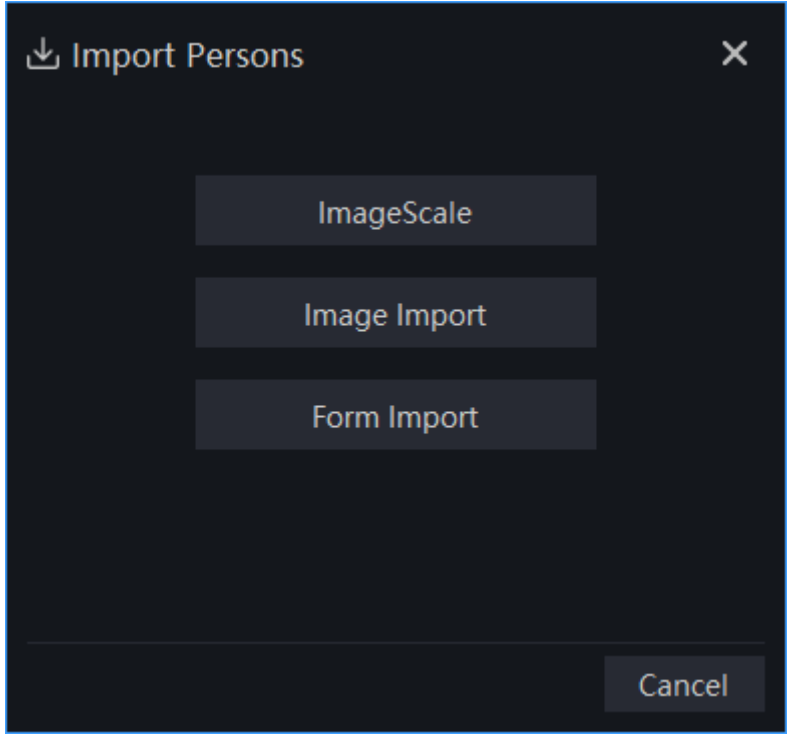

The temporary library will show the all of capture faces, and the number of snapshots will show on the picture.

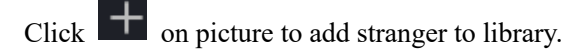

Click  $\overline{Q}$  to enter face search.

Click  $\Box$  Batch Input to enter the batch input interface to add the library, as shown in Figure 8-7.

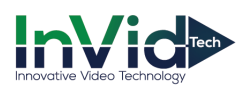

Figure 8-7 Batch input

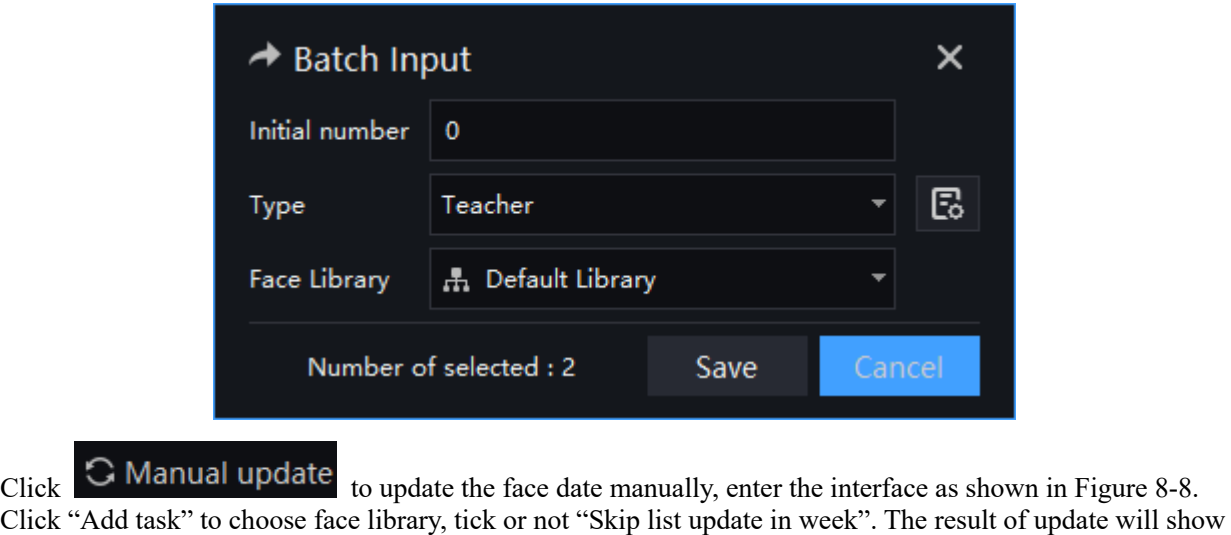

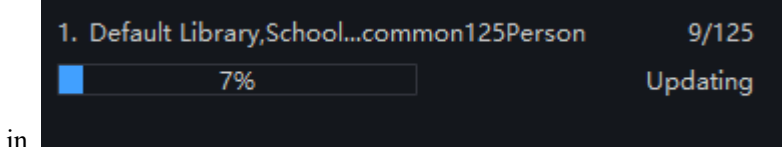

on window, as shown in

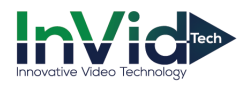

### Figure 8-8 Manual update

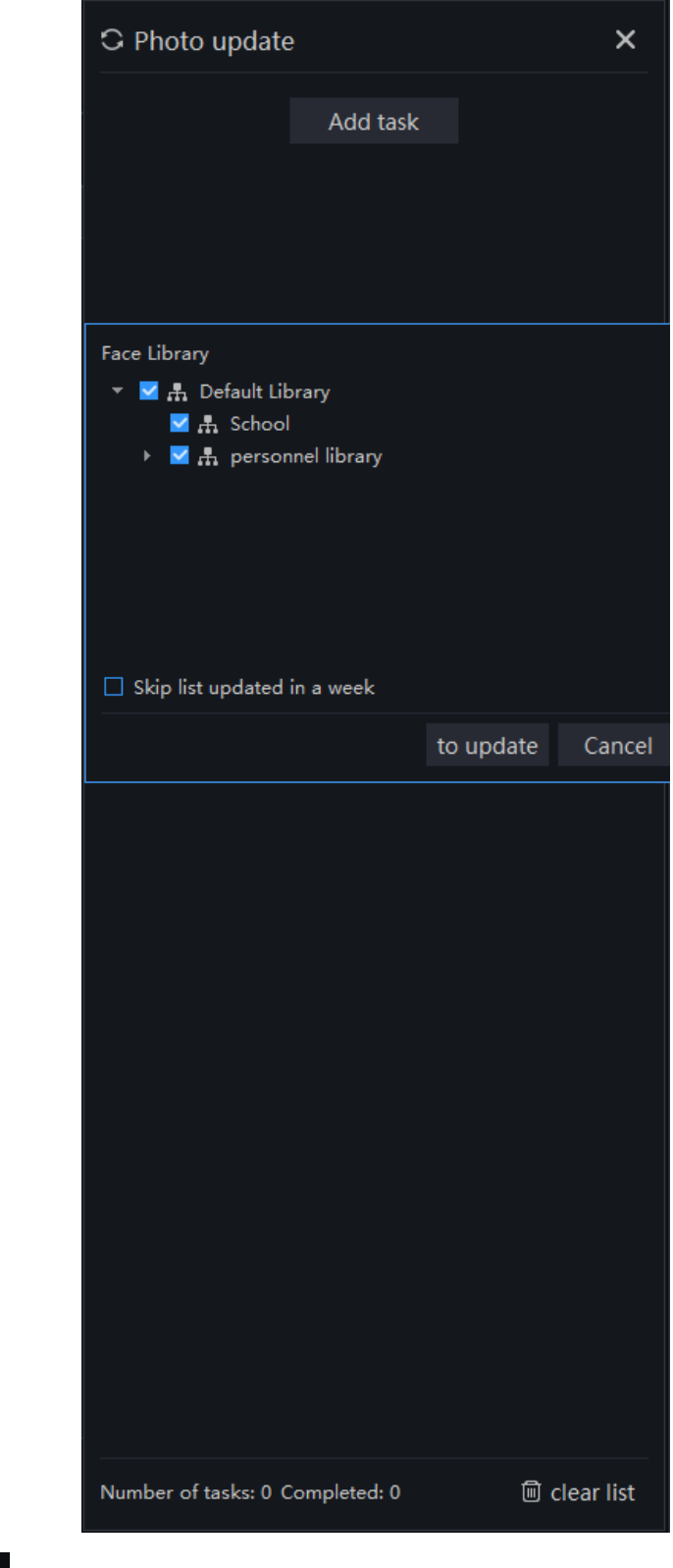

Click  $\overline{\textcircled{c}}$  Setting to set temporary library settings, as shown in Figure 8-9.

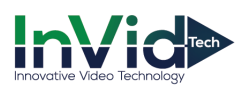

Figure 8-9 Temporary library setting

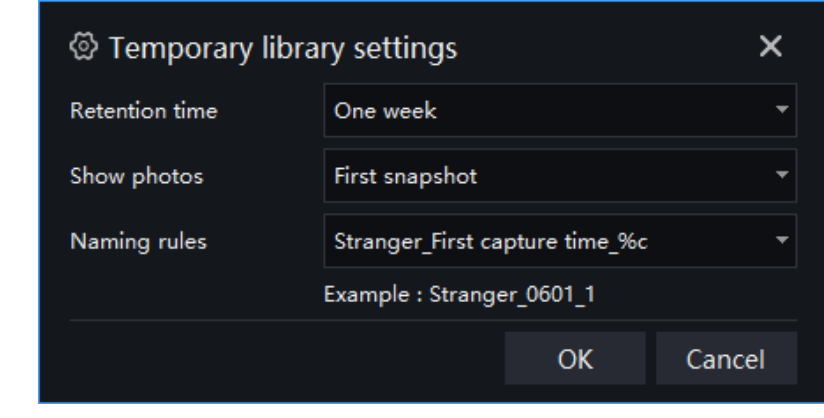

Click  $\overrightarrow{\nabla}$  Filter to set filter, as shown in Figure 8-10.

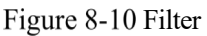

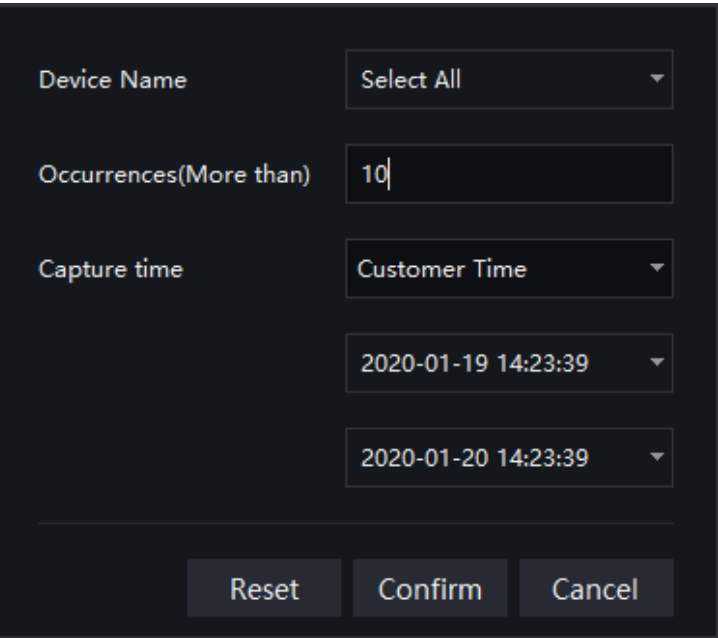

The temporary library is live update.

### **8.2.1 Add Face Library**

### **Procedure**:

Step 1 Click  $\left| \cdot \right|$  to add face library.

Step 2 Input library name, remark, choose library , as shown in Figure 8-11.

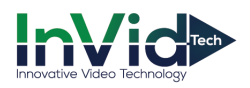

Figure 8-11 Add face library

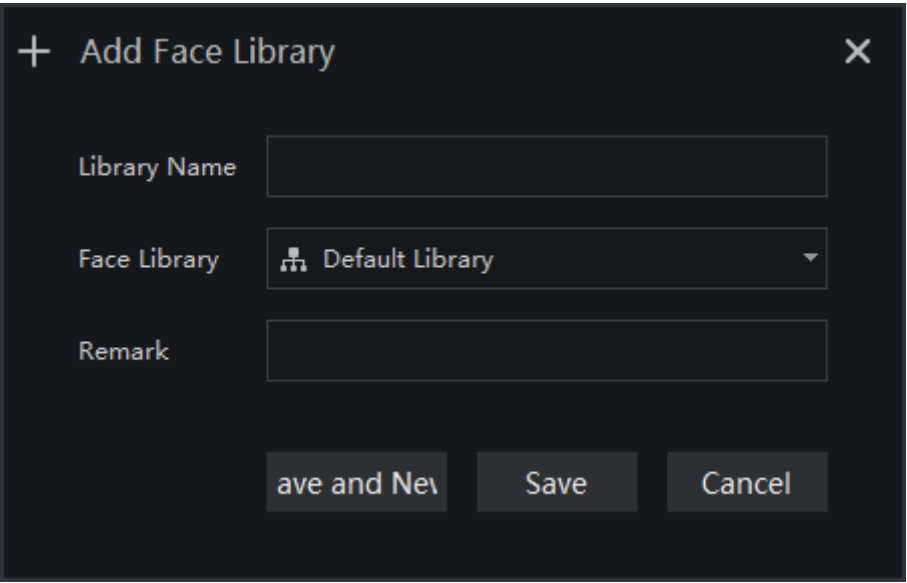

Step 3 Click "save" to save settings. Click "save and new" to save and add another one.

### **8.2.1.1 Add Personnel Information**

### **Procedure**:

Step 1 Select a face library

Step 2 Click  $\mathbf{+}$  Add to add new personnel information

Step 3 Input the information as shown in Figure 8-12.

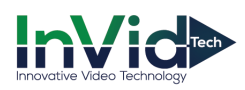

Figure 8-12 Person enroll

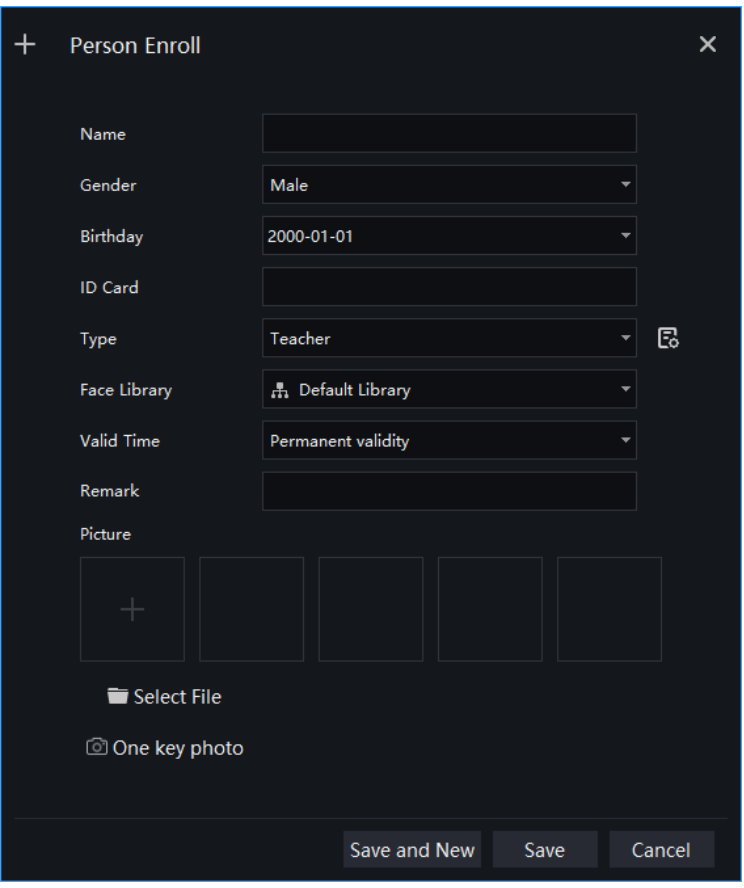

- Step 4 Support one person to add multiple images, increase the comparison rate, each selected photo has a delete icon, click to delete.
- Step 5 Click "One key photo" to enter capture person immediately, as shown in Figure 8-13.

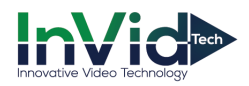

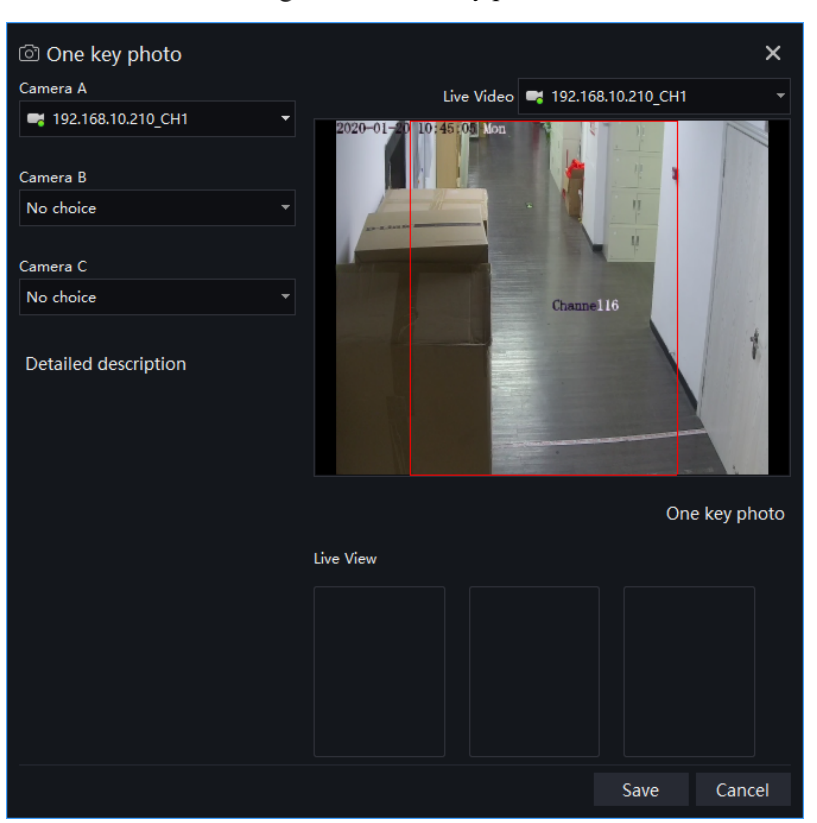

#### Figure 8-13 One key photo

Step 6 Choose one camera to snapshot, if you want to collect multiple pictures and improve the correct of comparing, you can choose three cameras to snapshot through different angle, as shown in Figure 8-14. The cameras of computer also can capture the human face to face database.

Figure 8-14 Best installation angle

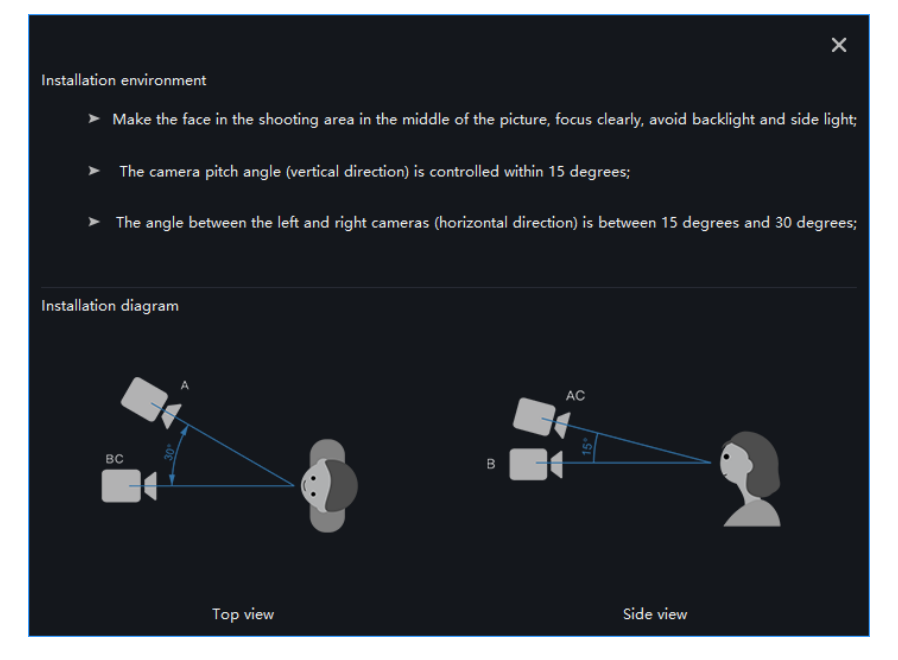

Step 7 Click " Save ", the showing "Add person succeed" and add succeed.

#### **B-A** TIP

Clear face image could be highly recommended, which can get higher accuracy for comparison.

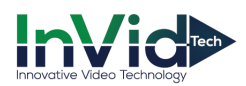

### **8.2.1.2 Batch Import**

### **Procedure**:

Step 1 Click "Export " , select "Export template".

Step 2 Edit above Export template, and save.

Step 3 Click above edited Export template to import all personnel information.

### **8.2.1.3 Batch Export**

### **Procedure**:

Step 1 Click "Export" to get into the Export interface.

Step 2 Choose the save path, and click " save" to save the settings.

### **8.2.1.4 Face setting**

### **Procedure**:

Step 1 Click "Setting" to get into the face setting interface, as shown in Figure 8-15.

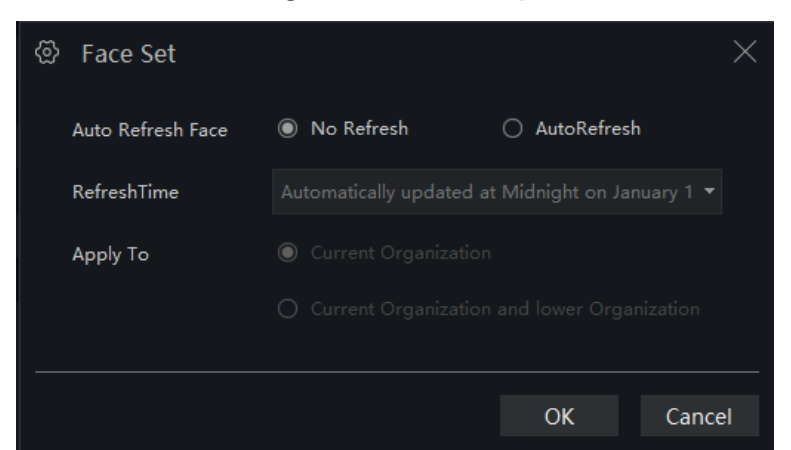

Figure 8-15 Face setting

Step 2 Choose "No Refresh" or " Auto Refresh".

Step 3 Set the refresh time and apply to.

Step 4 Click "OK" to save the settings.

### **8.2.1.5 Filter**

### **Procedure**:

Step 1 Click "Filter" to get into the filter interface, as shown in Figure 8-16.

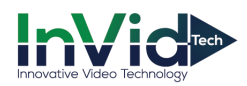

Figure 8-16 Filter setting

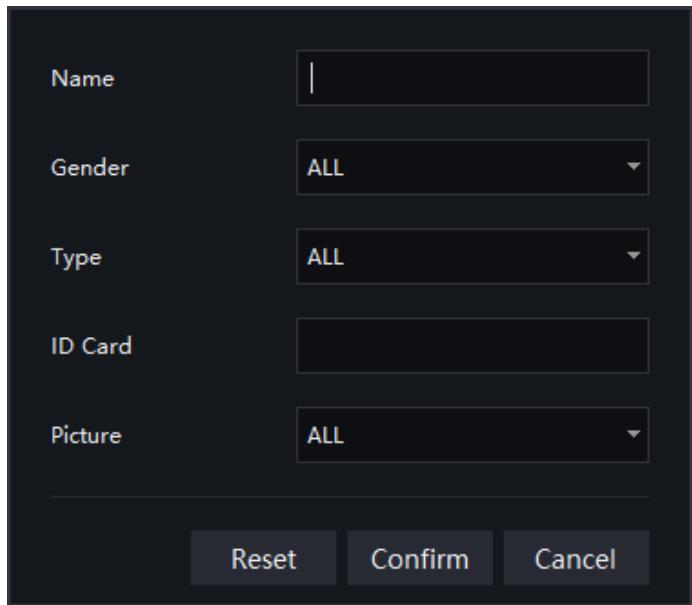

Step 2 Input the name need to filter.

- Step 3 Choose the gender , type and photo.
- Step 4 Click "Confirm" to save the settings.

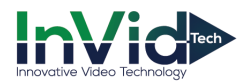

## **8.3 Face Match Configuration**

At the Face Match configuration page, you can add a comparison strategy between the camera and the face library for different cameras to be compared with different face databases. When the camera detects a face, it only compares with the chosen library.

### $\Box$  NOTE

This function is only subject to Face Detection cameras.

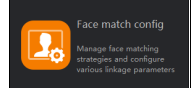

On the main menu page, click to view the configuration interface, as shown in Figure 8-17.

|               | Main Menu | $\bullet$          | Face matching config | $\bullet$<br>$+$ |                                               |            |               | 2 admin           |           | 2019-11-09 17:56:32 |  |
|---------------|-----------|--------------------|----------------------|------------------|-----------------------------------------------|------------|---------------|-------------------|-----------|---------------------|--|
|               |           | Face comparison    |                      |                  |                                               |            |               |                   |           |                     |  |
|               |           |                    |                      |                  |                                               |            |               |                   |           | + Add X Delete      |  |
| $\square$ No. |           | Camera             | <b>IP Address</b>    | Type             | <b>Face Library</b>                           | Similarity | Enable status |                   | Operation |                     |  |
| $\Box$ 1      |           | 192.168.10.208_CH1 | 192.168.10.208       |                  | Body-Temp  Default Library, RD, TP, scho 80   |            | Enable        | $\angle$ $\times$ |           |                     |  |
| $\square$ 2   |           | 192.168.10.210_CH1 | 192.168.10.210       |                  | Body-Temp  Default Library, RD, TP, scho 80   |            | Enable        | $\angle$ $\times$ |           |                     |  |
| $\square$ 3   |           | 192.168.0.133      | 192.168.0.133        |                  | Multiobjecti Default Library, RD, TP, scho 80 |            | Enable        | $\angle$ x        |           |                     |  |
|               |           |                    |                      |                  |                                               |            |               |                   | 3         |                     |  |
|               |           |                    |                      |                  |                                               |            |               |                   |           |                     |  |
|               |           |                    |                      |                  |                                               |            |               |                   |           |                     |  |
|               |           |                    |                      |                  |                                               |            |               |                   |           |                     |  |
|               |           |                    |                      |                  |                                               |            |               |                   |           |                     |  |
|               |           |                    |                      |                  |                                               |            |               |                   |           |                     |  |
|               |           |                    |                      |                  |                                               |            |               |                   |           |                     |  |
|               |           |                    |                      |                  |                                               |            |               |                   |           |                     |  |
|               |           |                    |                      |                  |                                               |            |               |                   |           |                     |  |
|               |           |                    |                      |                  |                                               |            |               |                   |           |                     |  |
|               |           |                    |                      |                  |                                               |            |               |                   |           |                     |  |
|               |           |                    |                      |                  |                                               |            |               |                   |           |                     |  |
|               |           |                    |                      |                  |                                               |            |               |                   |           |                     |  |
|               |           |                    |                      |                  |                                               |            |               |                   |           |                     |  |
|               |           |                    |                      |                  |                                               |            |               |                   |           |                     |  |
|               |           |                    |                      |                  |                                               |            |               |                   |           |                     |  |
|               | K < 1     | $-$ > > 1          | 50<br>$\bullet$      | Total: 3<br>Д,   |                                               |            |               |                   |           |                     |  |

Figure 8-17 Face Match configuration interface

#### Table 8-1 Strategy configuration

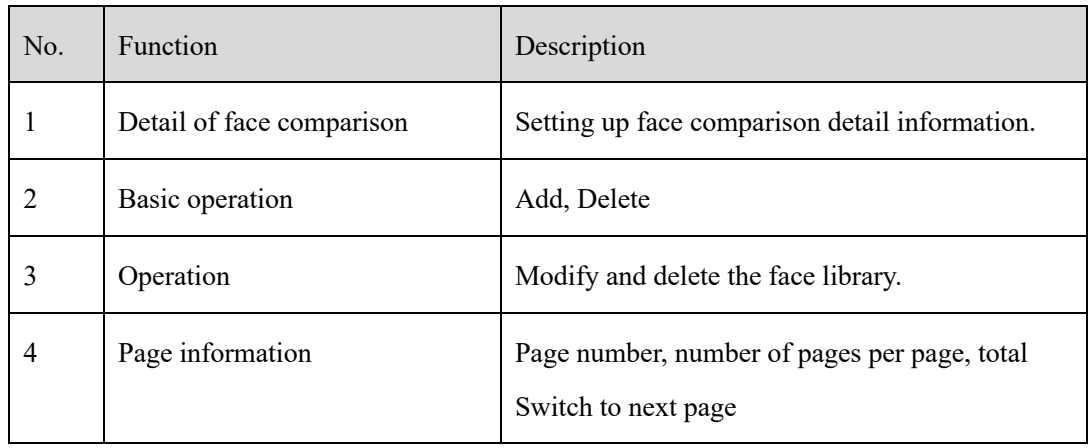

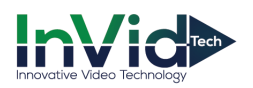

### **8.3.1 Face Comparison Configuration**

### **Procedure**:

Step 1 Click icon of strategy configuration in new page, into the interface.

Step 2 Click "Add" to get into new face comparison, as shown in Figure 8-18.

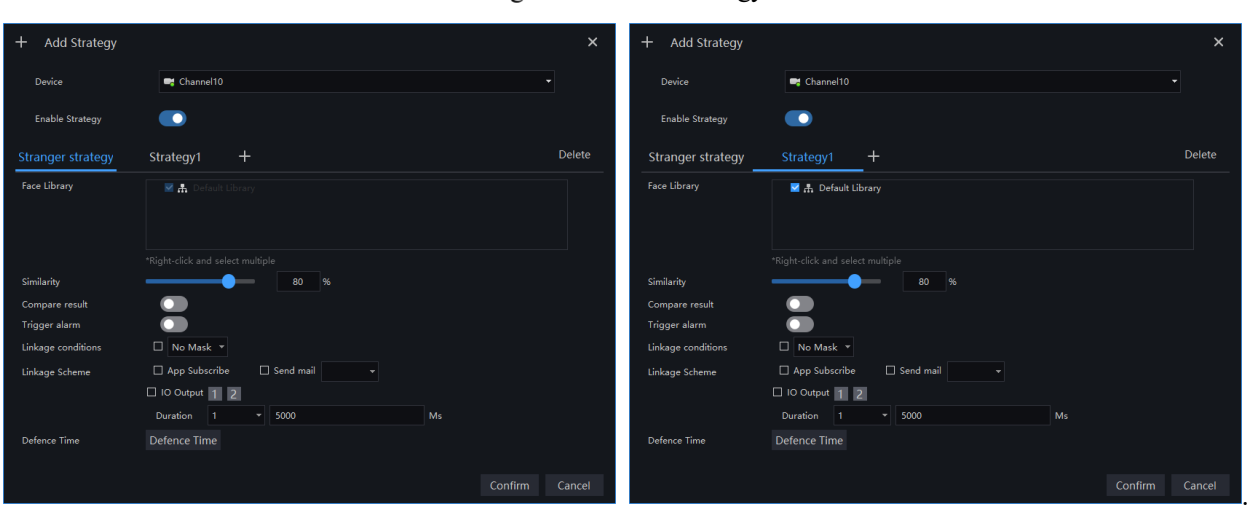

Figure 8-18 Add strategy

Step 3 Check camera and face library.

Step 4 Set up Similarity and activate Stranger mode.

Step 5 Click to confirm the success of adding face comparison, relative devices showing in the list and executable for both Edit and Delete.

User can tick the linkage conditions, such as over temperature personnel, no mask, these two conditions only use for body temperature cameras.

Linkage scheme can tick App subscribe, Send mail, IO output (choose ID, set duration).

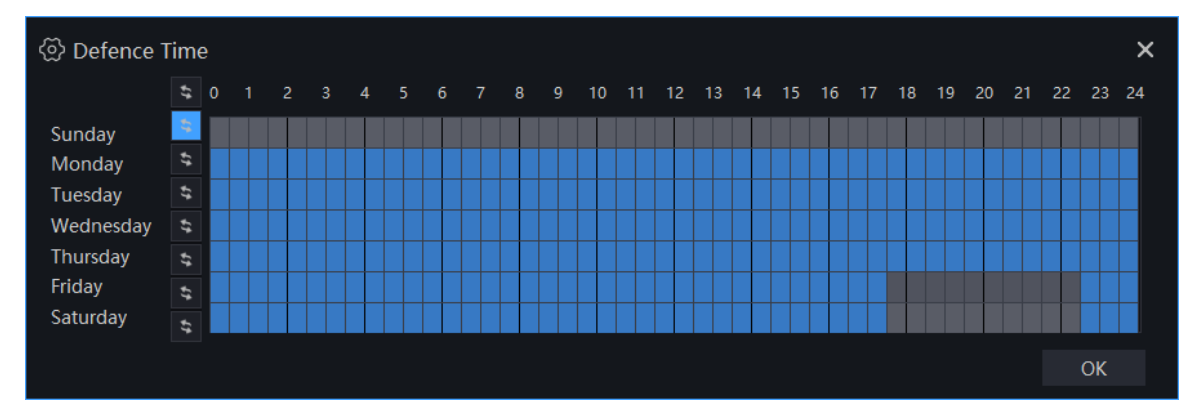

Figure 8-19 Defense time

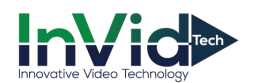

# **8.4 Face Search**

At the Smart Search function page, you can select a face image to retrieve a face photo that matches the face similarity from the platform and play back the track on the map.

### $\square$  Note

This function only supports cameras with face recognition.

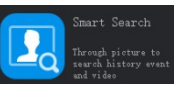

On the main menu page, click  $\begin{bmatrix} 1 & 0 \end{bmatrix}$  and identically wonth to view more detailed interface.

Figure 8-20 Face search

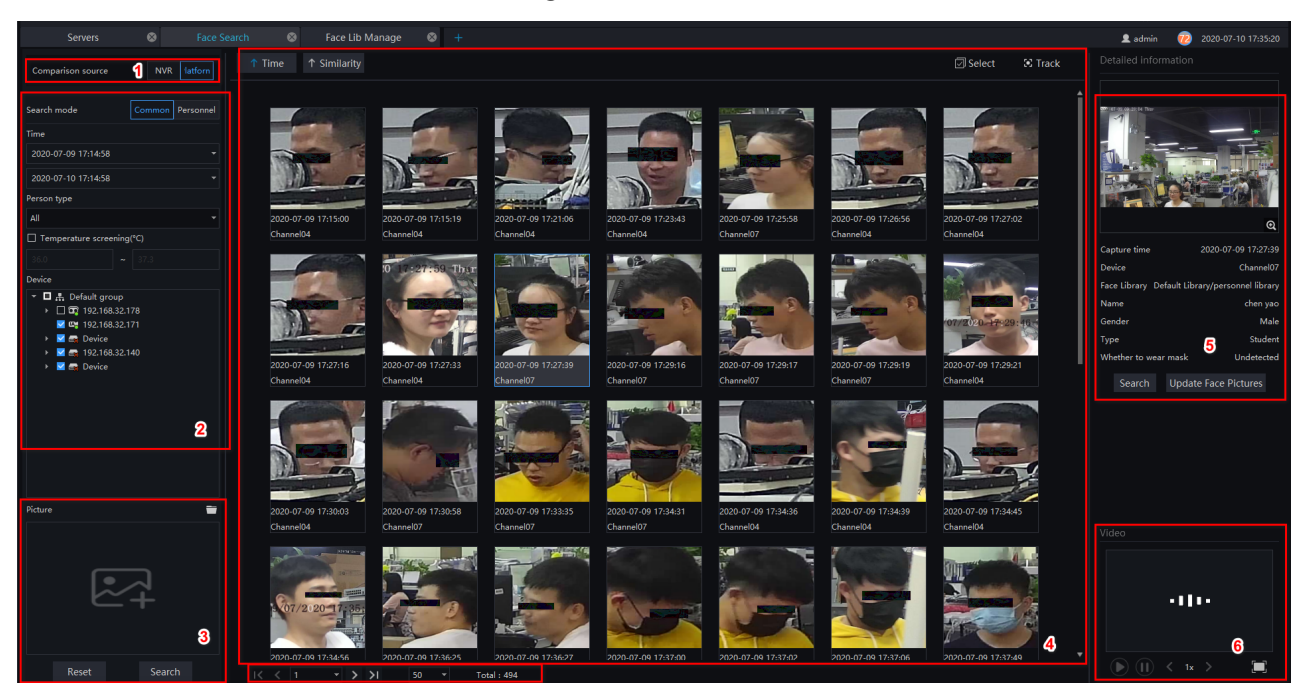

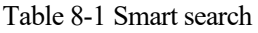

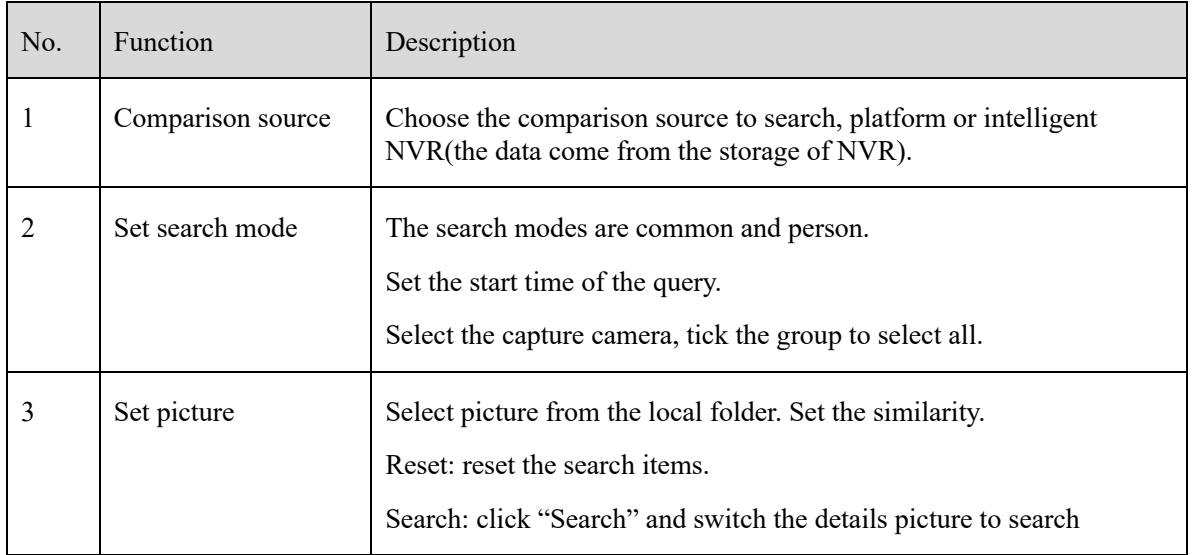

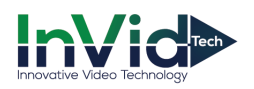

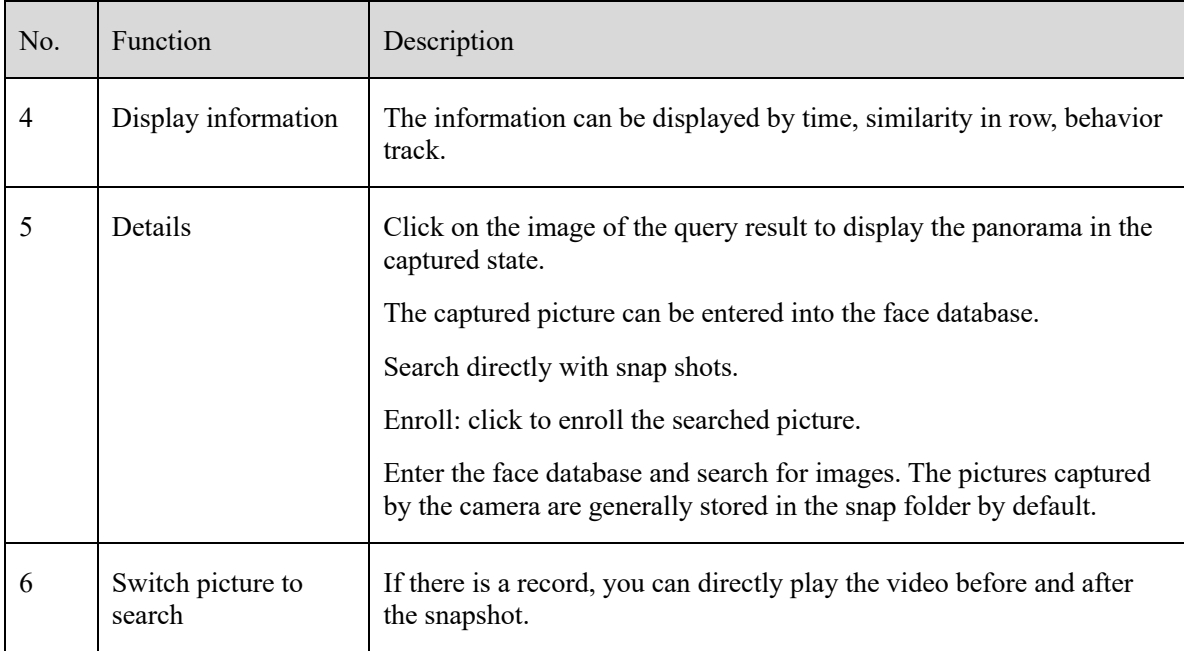

## **8.4.1 Image Searching**

### **Procedure**:

Step 1 Click  $\Box$  to select image.

Step 2 Set Similarity; set time of searching picture and the capture devices.

Step 3 Click "Search", the searching results will display by Time and Similarity.

Step 4 Click the images in the result, displaying the details.

Step 5 Click " Enroll" and show the pop up "Person Enroll" interface. Input relative information and save.

Step 6 Click "Select" to choose picture of searching result.

The detailed information show the panorama of snapshot, click  $\left\| \mathbf{e} \right\|$  to view the all person at the same screen, as shown in

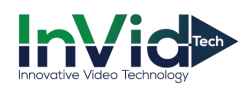

### Figure 8-21 Picture details

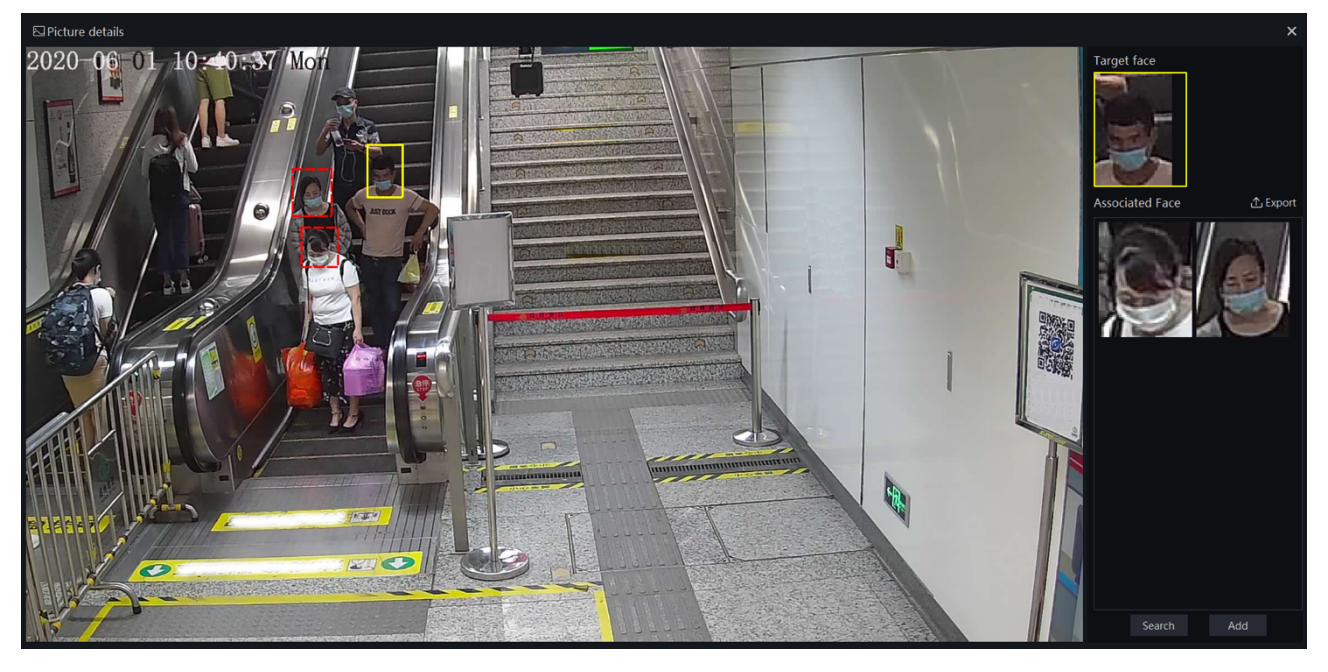

The yellow wireframe is drawing the snapshot face.

The red wireframe is drawing the other face at the same scenes.

### **8.4.2 Track**

### $\square$  NOTE

User need to set more than two the face detection cameras at the custom e-map at first.

### **Procedure**:

Step 1 Click "select" to start select pictures.

Step 2 Tick the pictures from different cameras.

Step 3 Click "track", the pop-up track map will show, as shown in Figure 8-22.

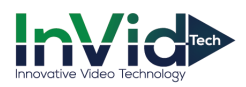

### Figure 8-22 Track

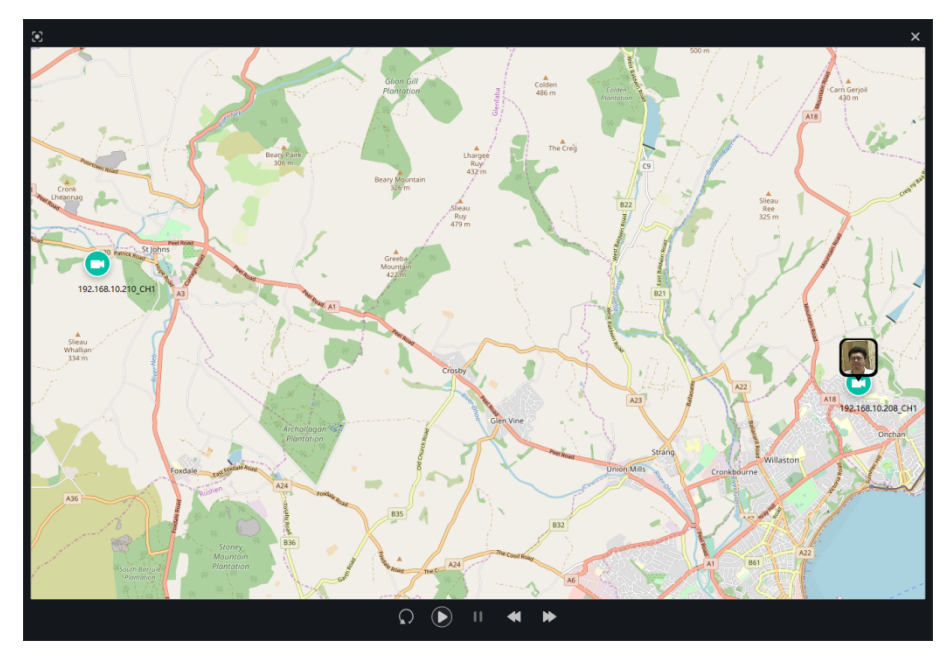

Step 4 Replay or playback the track line.

## **8.5 Classification Data Query**

At the Face Match configuration page, you can add a comparison strategy between the camera and the face library for different cameras to be compared with different face databases. When the camera detects a face, it only compares with the chosen library.

### $\square$  NOTE

This function is only subject to Face Detection cameras.

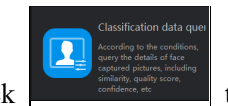

On the main menu page, click to view the configuration interface, as shown in Figure 8-23.

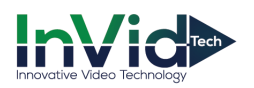

Figure 8-23 Classification data query

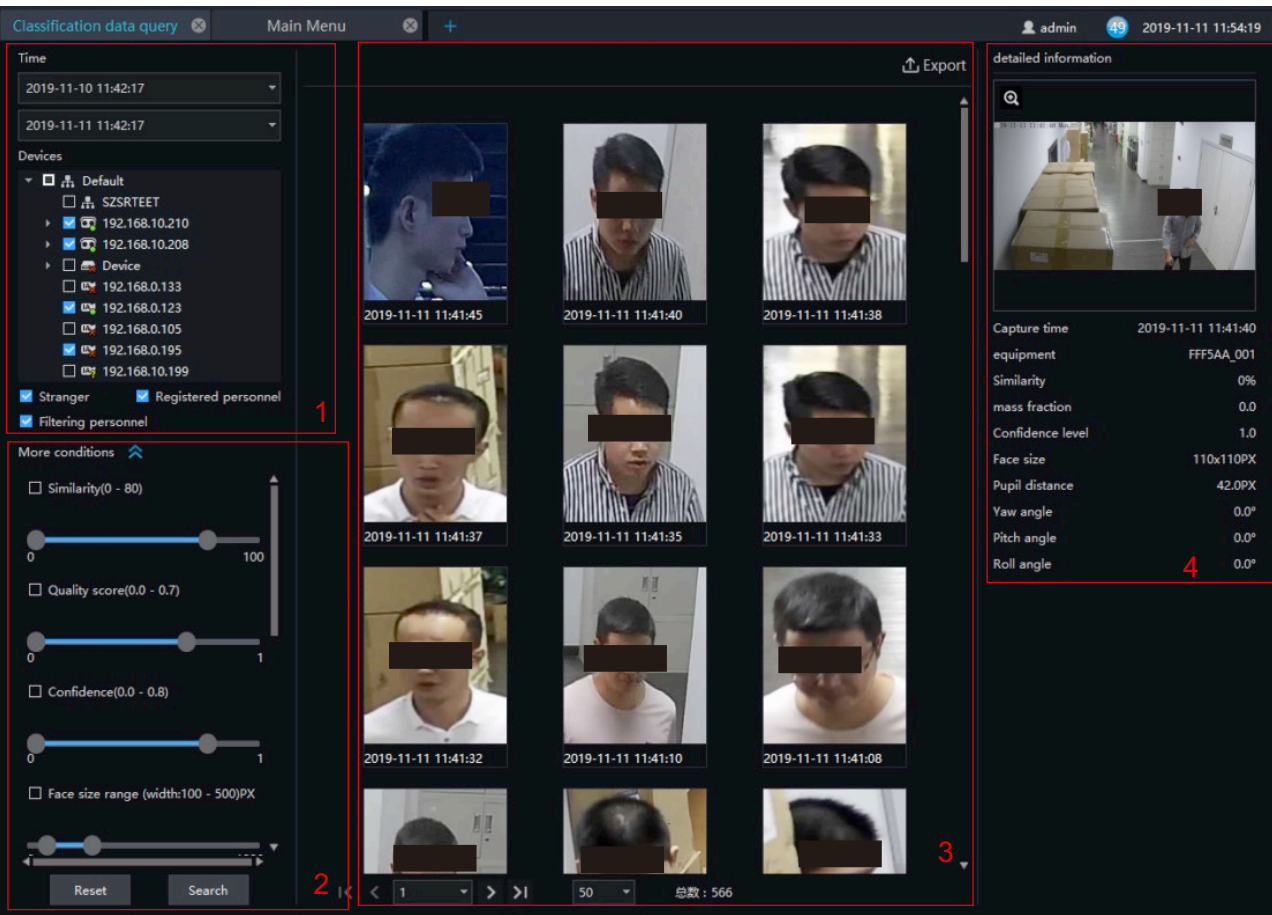

#### Table 8-1 Smart search

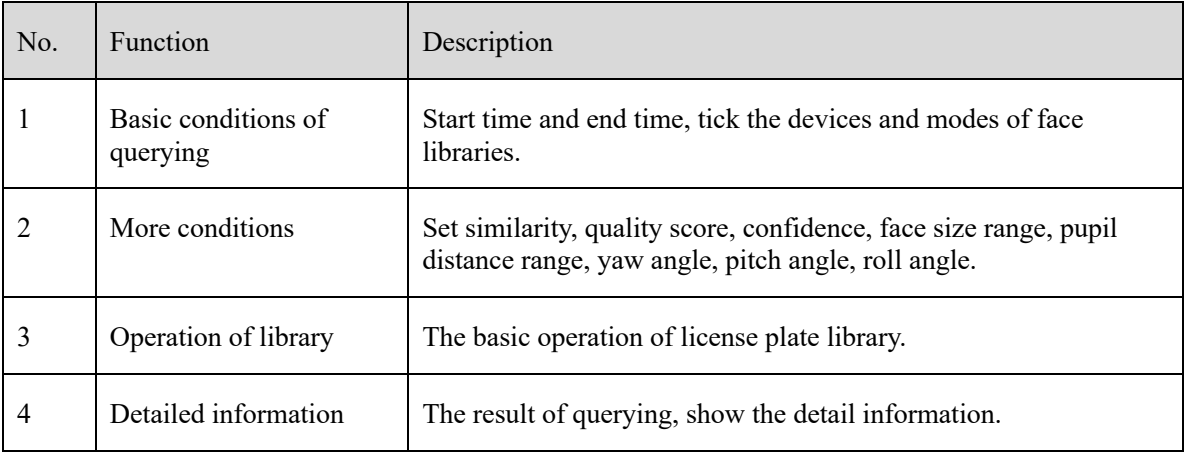

### **Procedure**:

Step 1 Set the query start time and select the device.

Step 2 Tick the devices of the query. The default is to select all.

Step 3 Set the classification query conditions and search accurately.

Step 4 Click "Query" and the result of the query is now displayed.

Step 5 Click "Reset" to reset the query criteria.

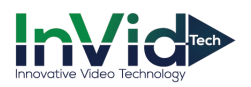

#### Figure 8-24 More conditions

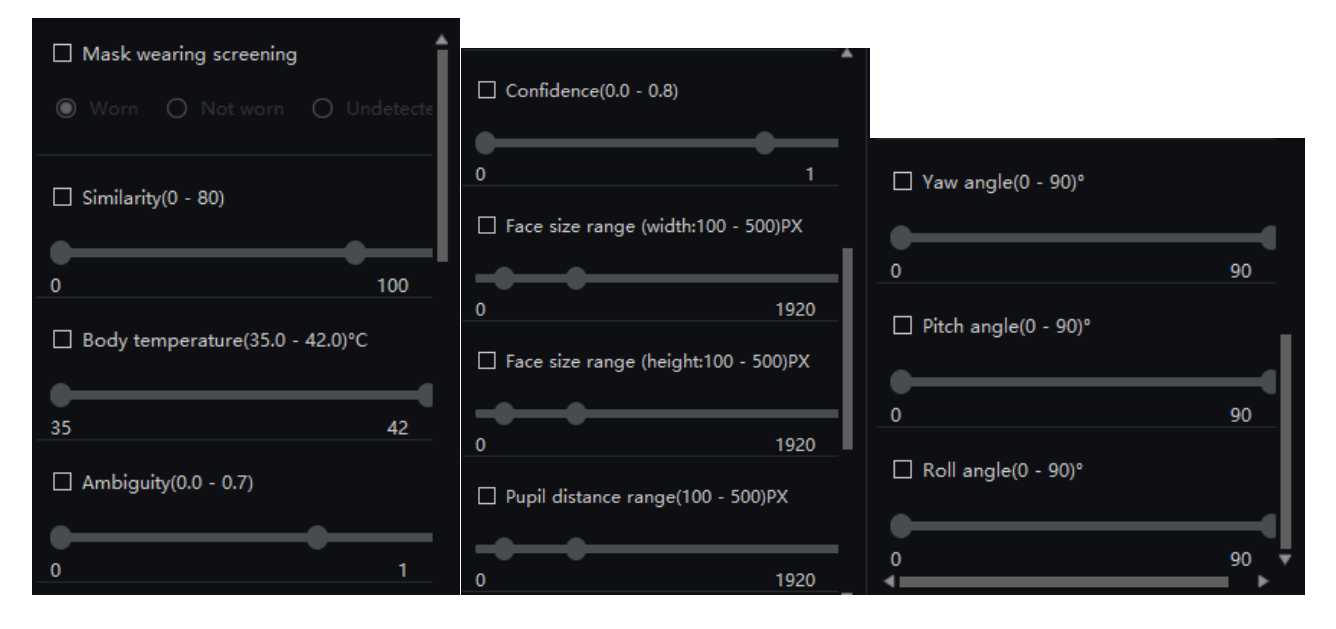

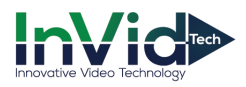

# **9 License Plate Recognition**

### **9.1 License Plate Manage**

The license plate library can add license plate library to identify the matching license plates and manage the vehicle entry and exit. Different levels of license plate face libraries are established according to different needs.

### $\square$  NOTE

This function only supports cameras with license plate recognition.

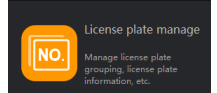

On the main menu page, click to view more detailed interface.

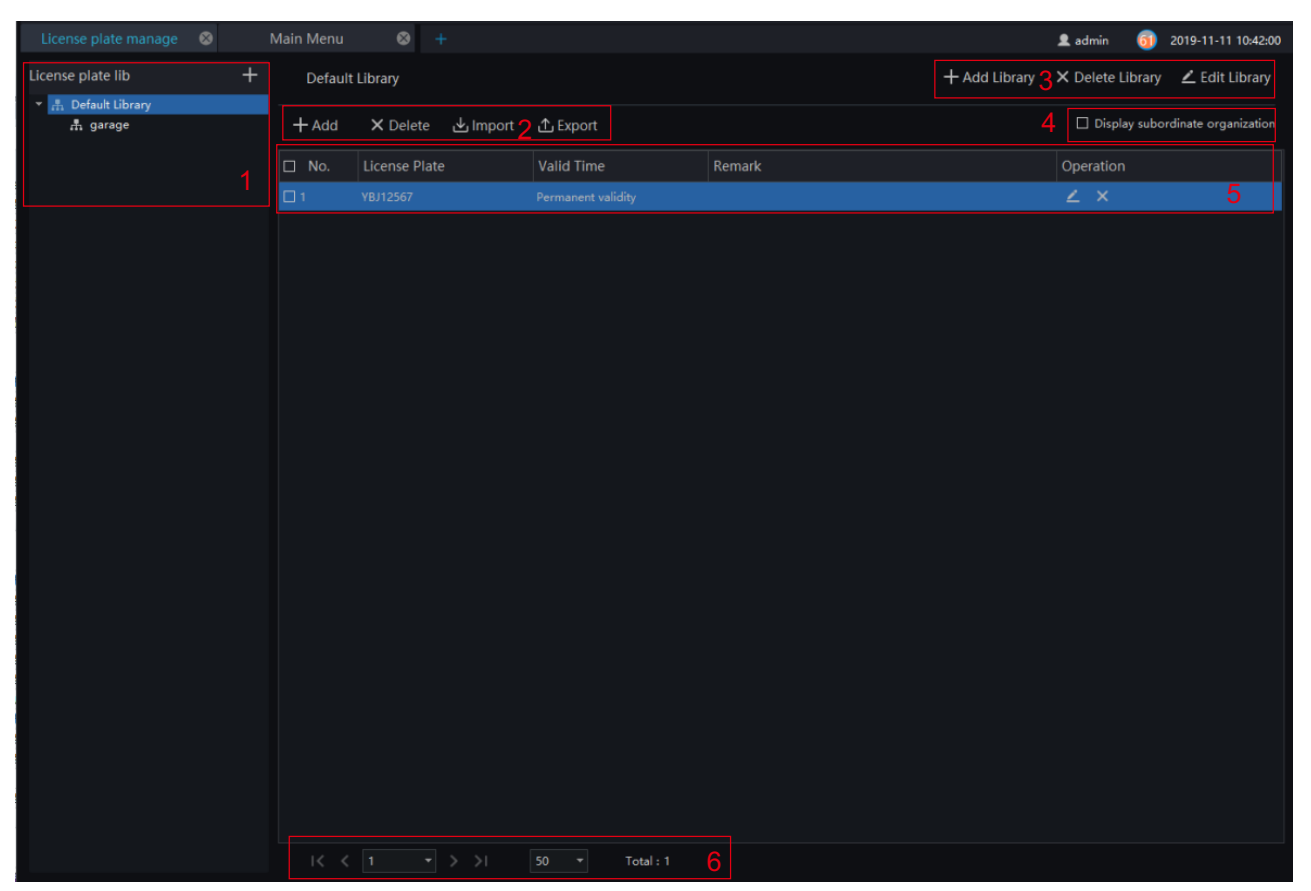

#### Figure 9-1 License plate manage interface

Table 9-1 Smart search

| No. | <b>Function</b>       | Description                                                          |
|-----|-----------------------|----------------------------------------------------------------------|
|     | License plate library | Click "add" to add the library of license plate. Show the libraries. |
|     | Operation of license  | The basic operation of license plate.                                |
|     | Operation of library  | The basic operation of license plate library.                        |

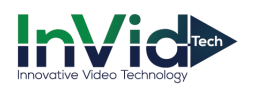

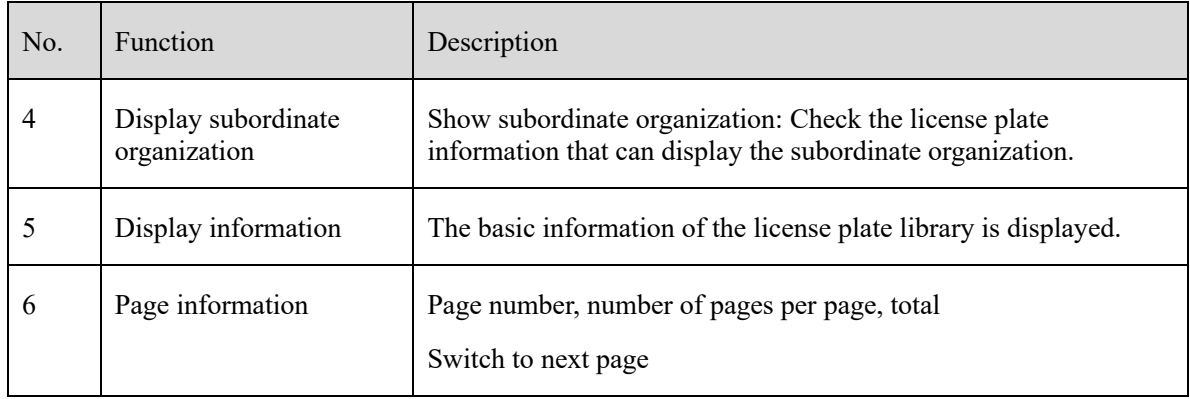

### **9.1.1 Add license Plate Library**

### **Procedure**:

Step 1 Choose "license Plate Library" at archives library interface.

Step 2 Click  $\mathbf{t}$  to add license plate library.

Step 3 Input library name, remark, choose library , as shown in Figure 9-2.

Figure 9-2 Add license plate library

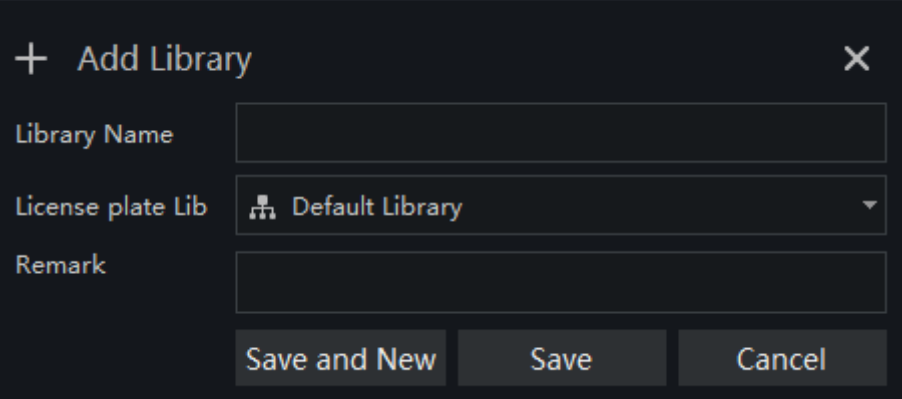

Step 4 Click "Save" to save the parameters.

## **9.1.2 Add License Plate Information**

### **Procedure**:

Step 1 Select a face library

Step 2 Click  $\frac{1}{\sqrt{1+\frac{1}{\sqrt{1+\frac{1}{\sqrt{1$ 

Step 3 Input the information as shown in Figure 9-3, choose the picture from the local client.

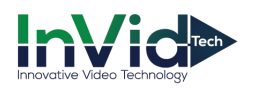

Figure 9-3 Add license plate

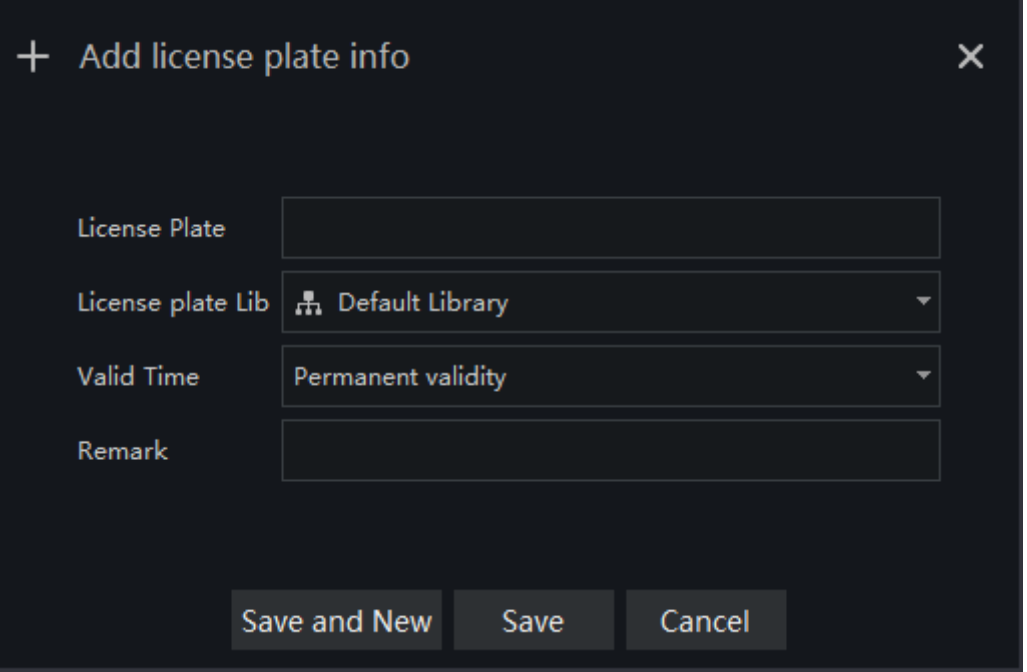

Step 4 Click " Save ", will show "Add license plate succeed".

The operations such as import, export, delete license plate library are same as face library, please refer to *chapter 8.2.*

## **9.2 License Plate Configuration**

The license plate recognition function camera is selected in the license plate comparison configuration, so that the vehicle identify can call the configuration.

 $\square$  note

This function only supports cameras with license plate recognition.

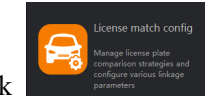

On the main menu page, click **the main menu page, click** to view more detailed interface.

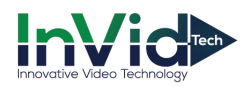

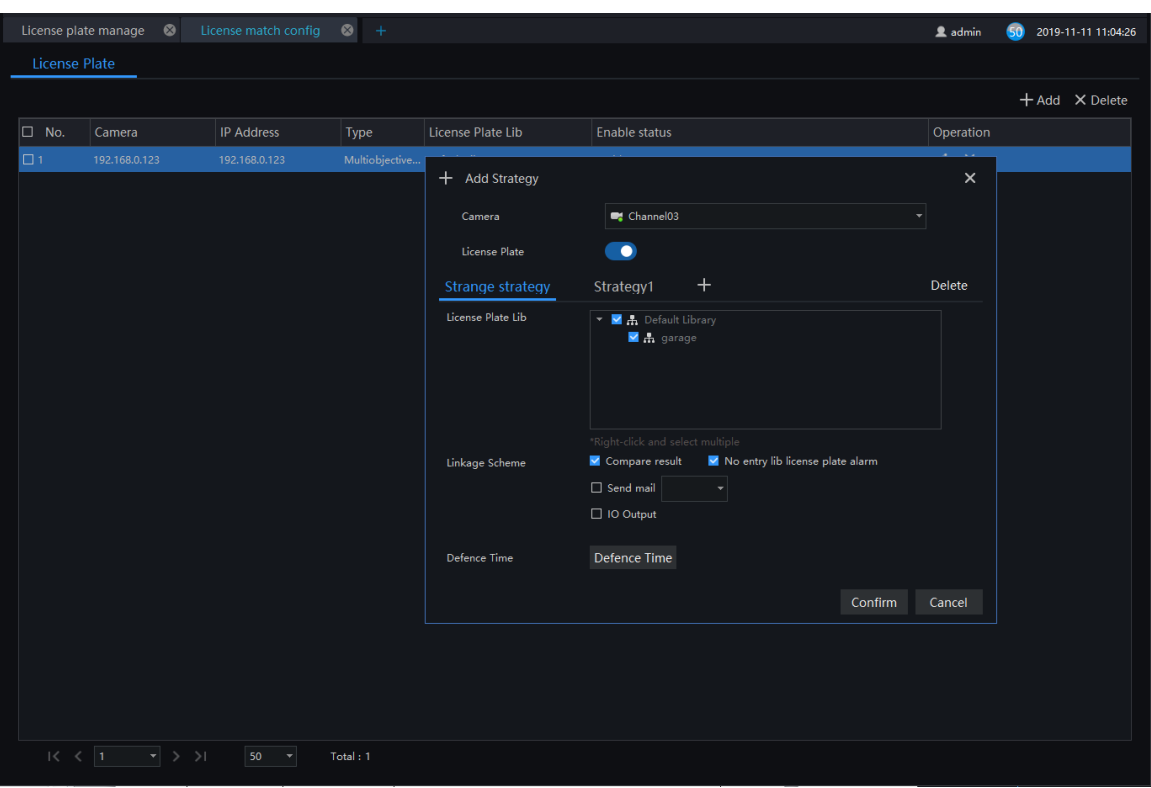

Figure 9-4 License plate configuration

### **Procedure**:

Step 1 Choose "License Plate" at strategy configuration interface.

Step 2 Click "Add" to get into new add strategy, as shown in figure.

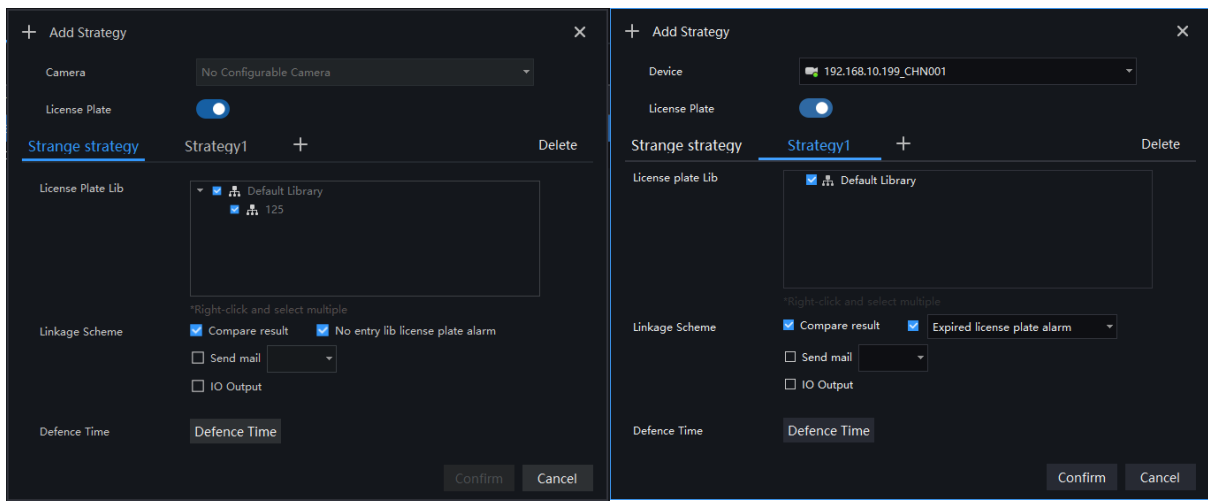

Figure 9-5 Add strategy

Step 3 Choose camera and license plate library

Step 4 Set up Similarity and activate Stranger mode.

Step 5 Click "Confirm" to save the settings.

.

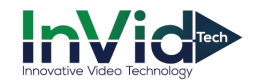

## **9.3 Vehicle Identify**

At this page, you can view the snapshots of vehicle, the snapshot will compare with license plate library.

On the main menu page, click view the detailed interface, as shown in Figure 9-6.

### $\square$  Note

This function only supports the cameras with license plate detection.

Figure 9-6 Vehicle identity interface

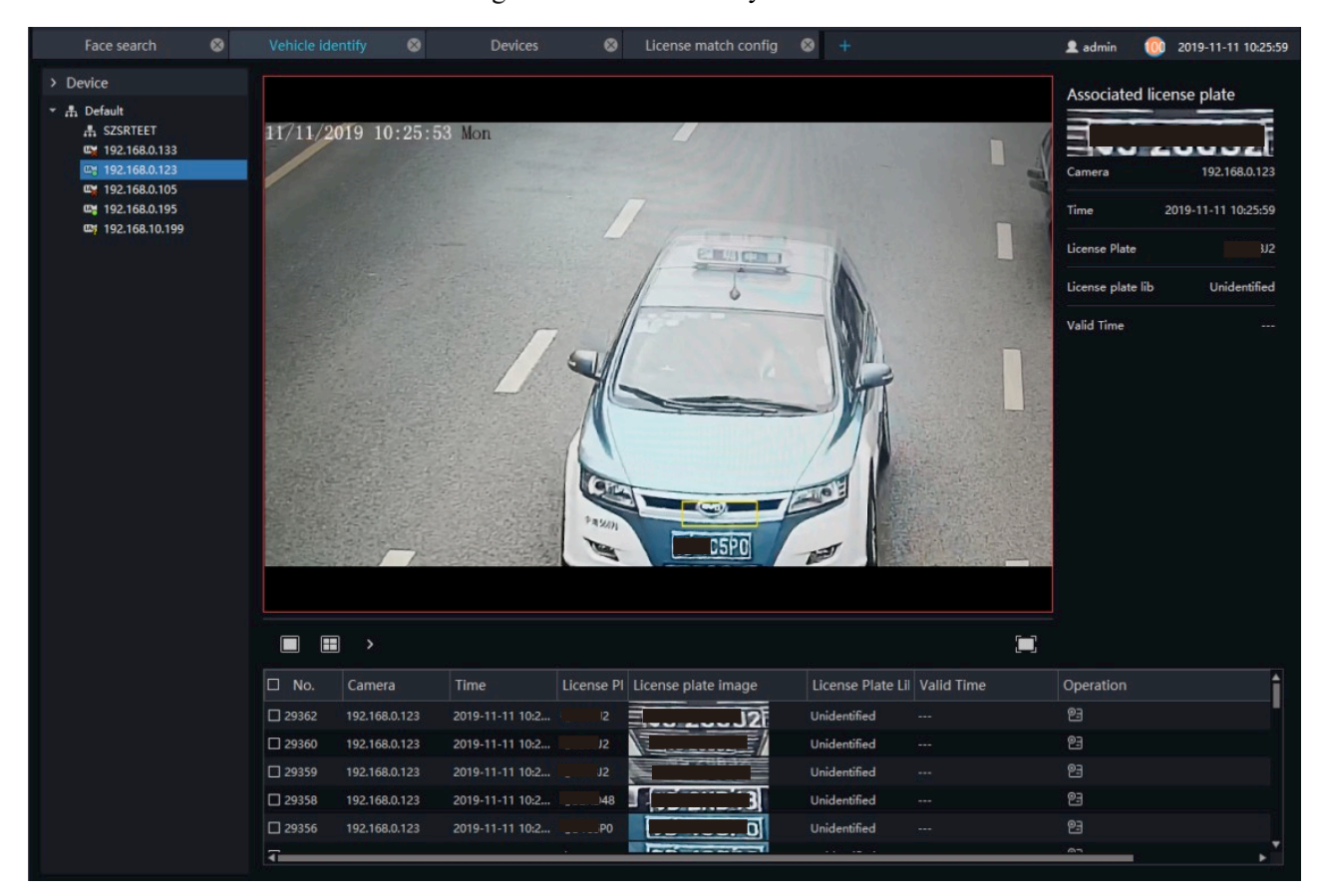

### **Procedure**:

Step 1 The license plate recognition camera will be displayed directly in the list area.

Step 2 Click on the working camera.

Step 3 The captured license plate will be displayed in the area below the live video.

Step 4 The associated license plate information is displayed on the right interface.

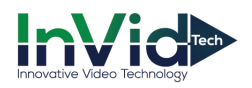

### **9.4 License Plate Search**

On the main menu page, click view  $\begin{bmatrix} 1-\epsilon \\ \epsilon \end{bmatrix}$  view the detailed interface, as shown in Figure 9-7.

### **Procedure**:

Step 1 Set time of searching picture and the capture devices.

Step 2 Click "Search", the searching results will display .

Step 3 Click the images in the result, displaying the details.

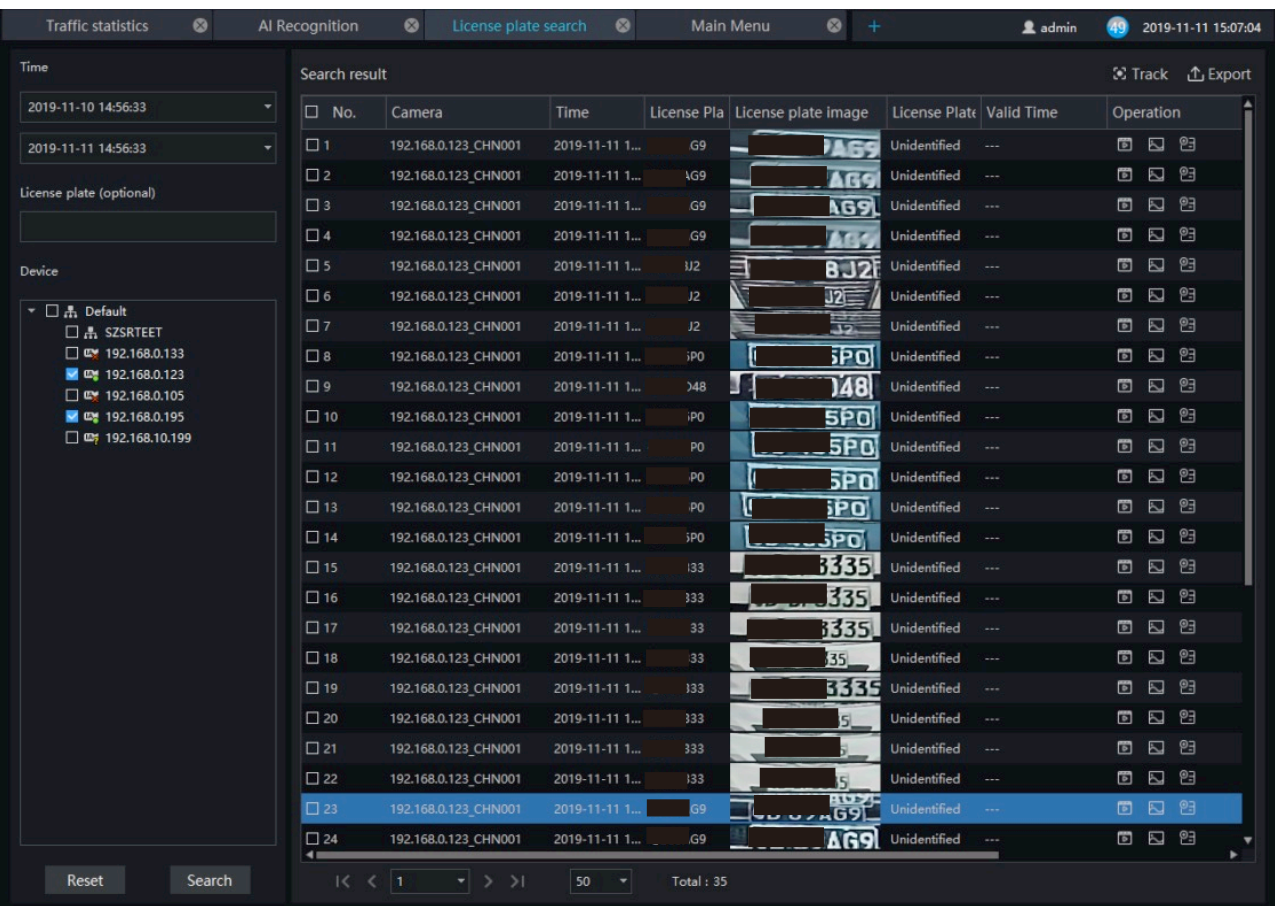

### Figure 9-7 Intelligent search

Step 4 Tick more than two pictures, and the pictures are from two or more cameras.

Step 5 Click "Track" to form the track of car.

Step 6 Click the operations to play the record, image and add the license to library.

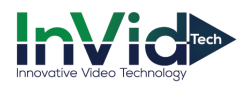

# **10 Multi-target Recognition**

### **10.1 AI Recognition**

At AI recognition interface, user can snapshot the vehicle, car, person, face and biking by AI cameras.

### $\square$  NOTE

This function only supports AI cameras and vehicle cameras.

On the main menu page,click view the detailed interface, as shown in Figure 10-1.

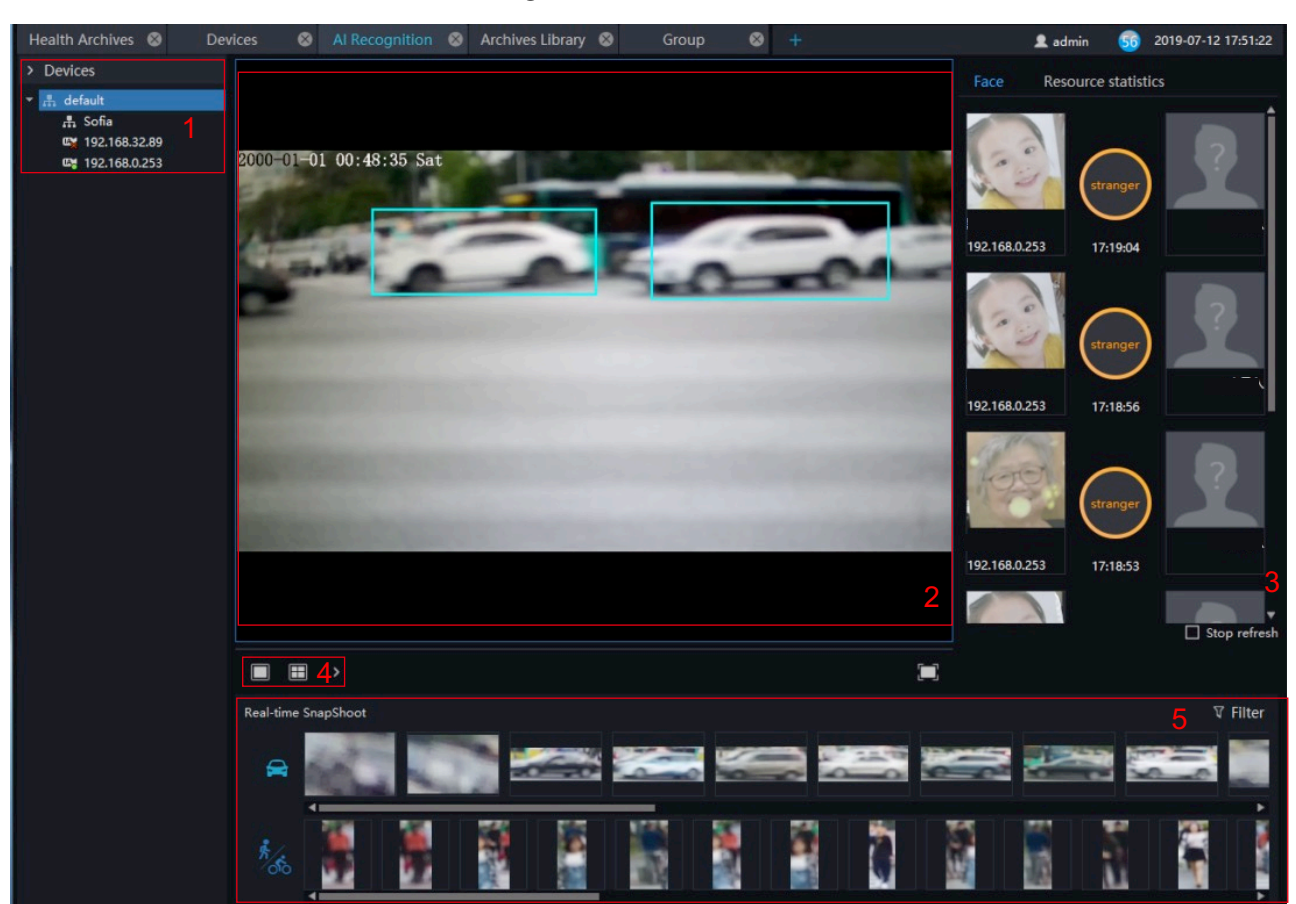

### Figure 10-1 AI recognition

### Table 10-1 AI recognition

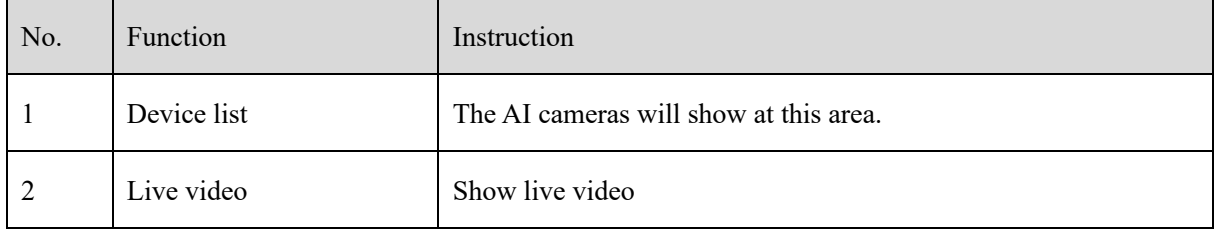

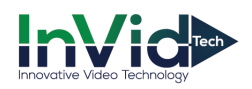

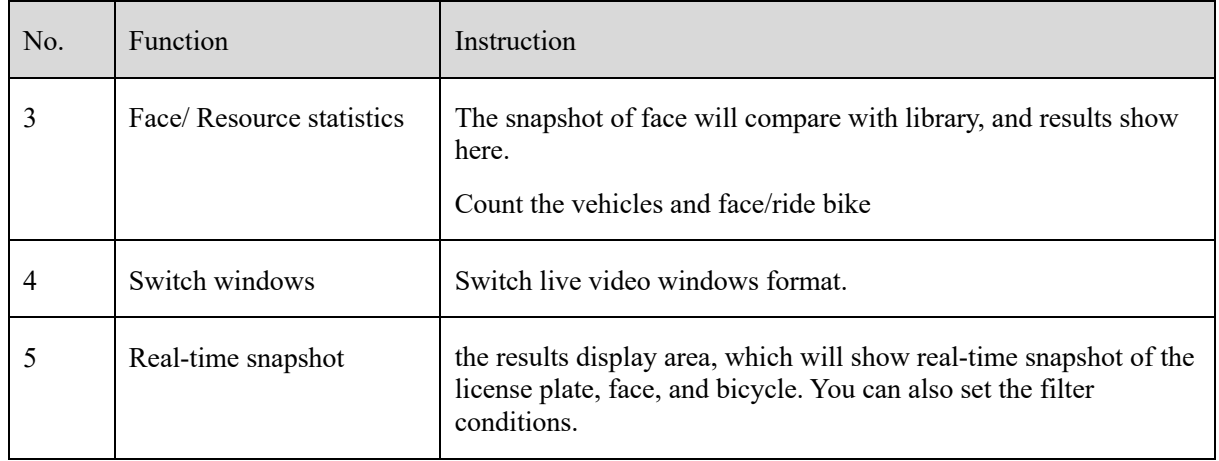

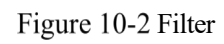

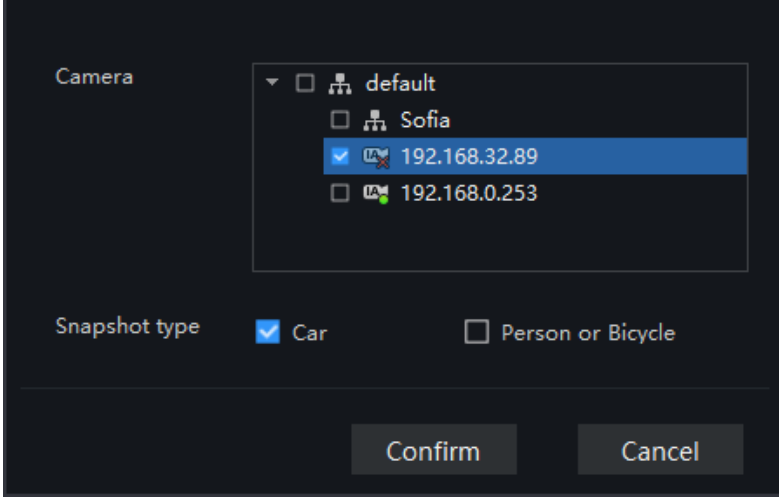

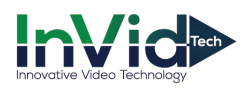

### Figure 10-3 Resource statistics

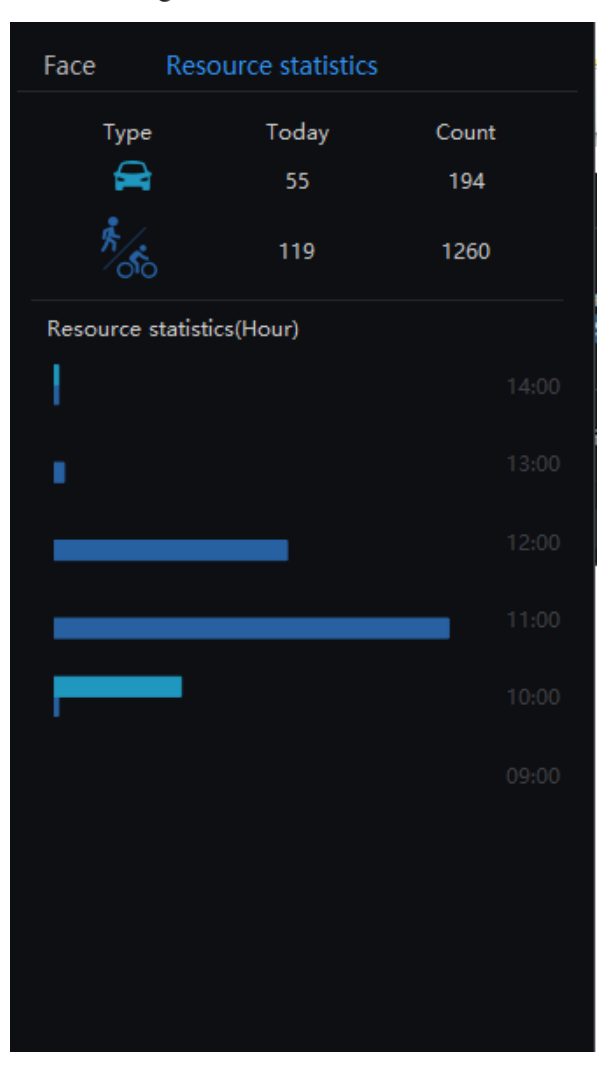

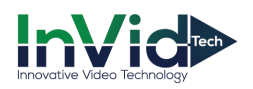

### **10.2 Person and Car Search**

At AI recognition interface, user can snapshot the vehicle, car, person, face and biking by AI cameras.

### $\square$  Note

This function only supports AI cameras.

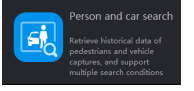

On the main menu page, click view the detailed interface, as shown in Figure 10-4.

### **Procedure**:

Step 1 Choose the type, car or person.

Step 2 Set time of searching picture and the capture devices.

Step 3 Set license plate, it is optional.

Step 4 Click the images in the result, displaying the details.

### Figure 10-4 Person and car search

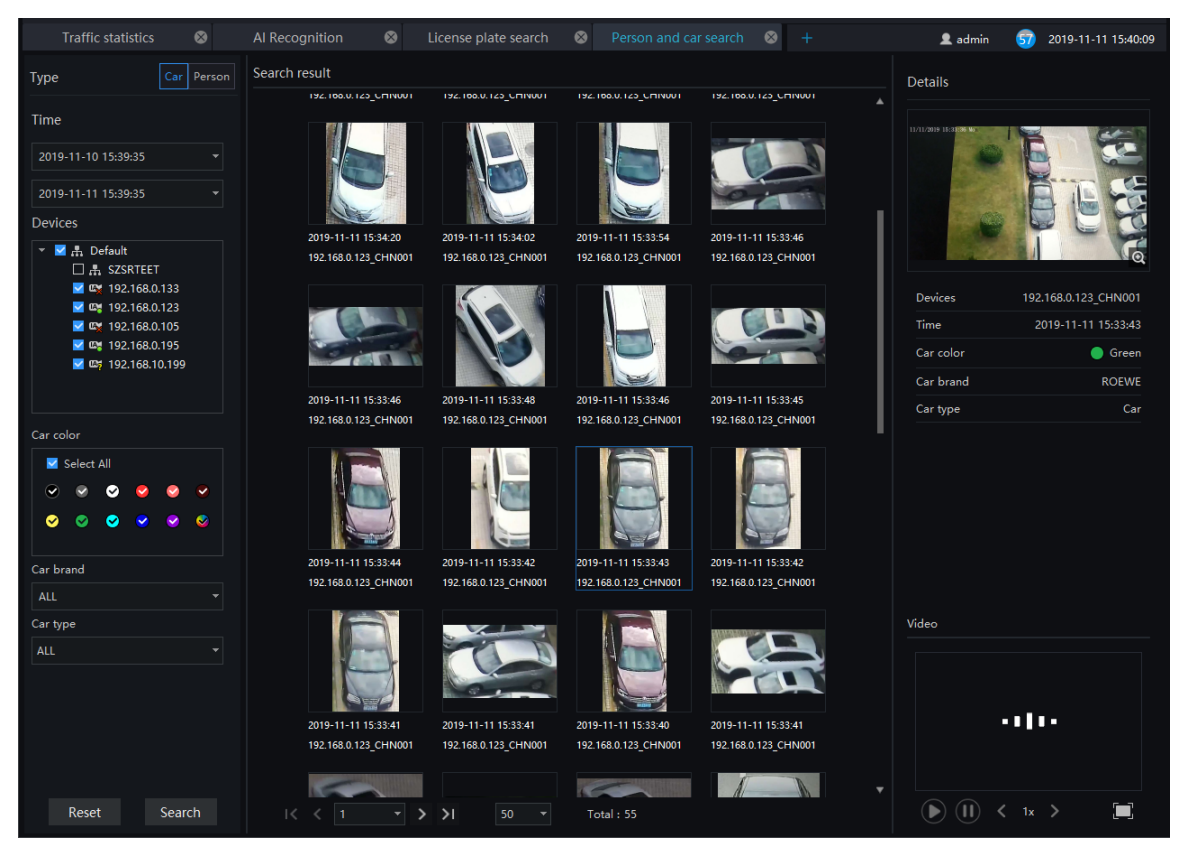

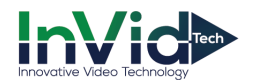

# **10.3 Traffic Statistics**

On the traffic statistics page, you can query the group's traffics flow (statistics of people and vehicles under an organizational structure) and devices traffic (the traffic of people on a certain day), and count the number of vehicles and pedestrians at a specific time.

### $\square$  NOTE

This function only supports AI cameras.

Choose month, day, or hour to count.

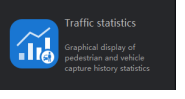

On the main menu page, click view the detailed interface, as shown in Figure 10-5.

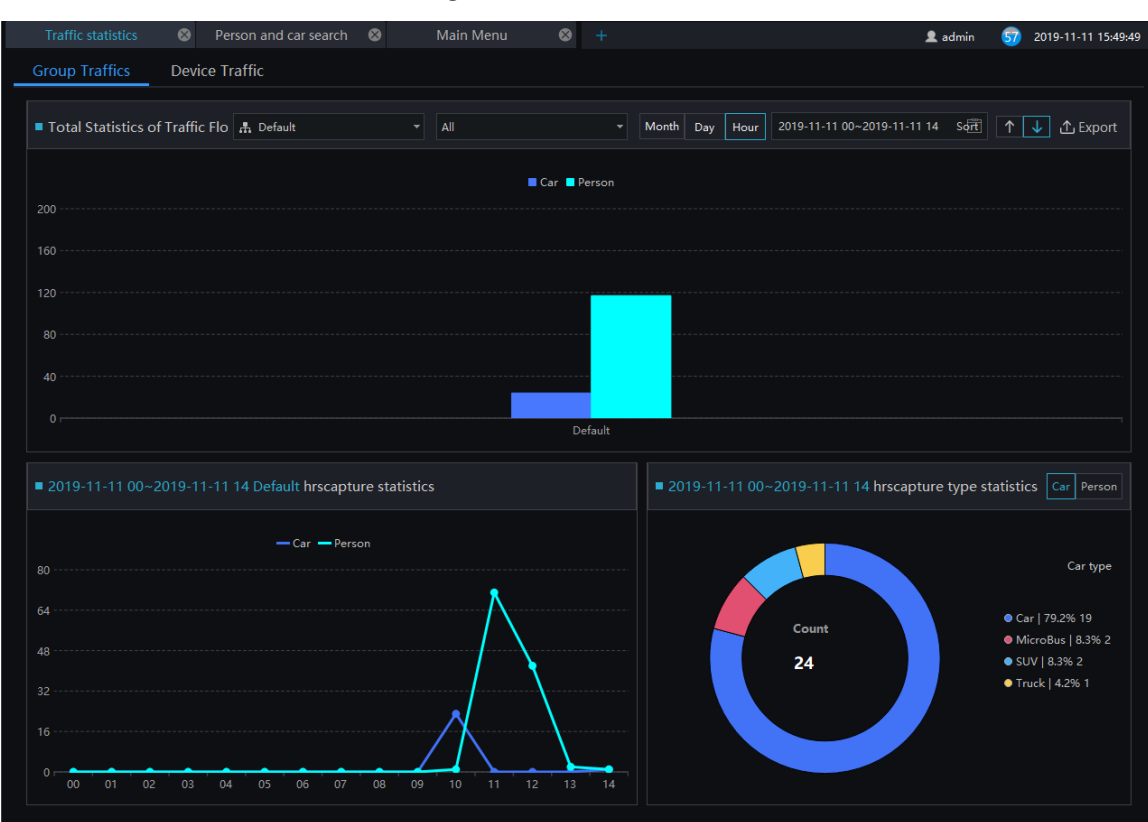

### Figure 10-5 Traffic statistics

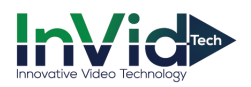

### Figure 10-6 Device traffic

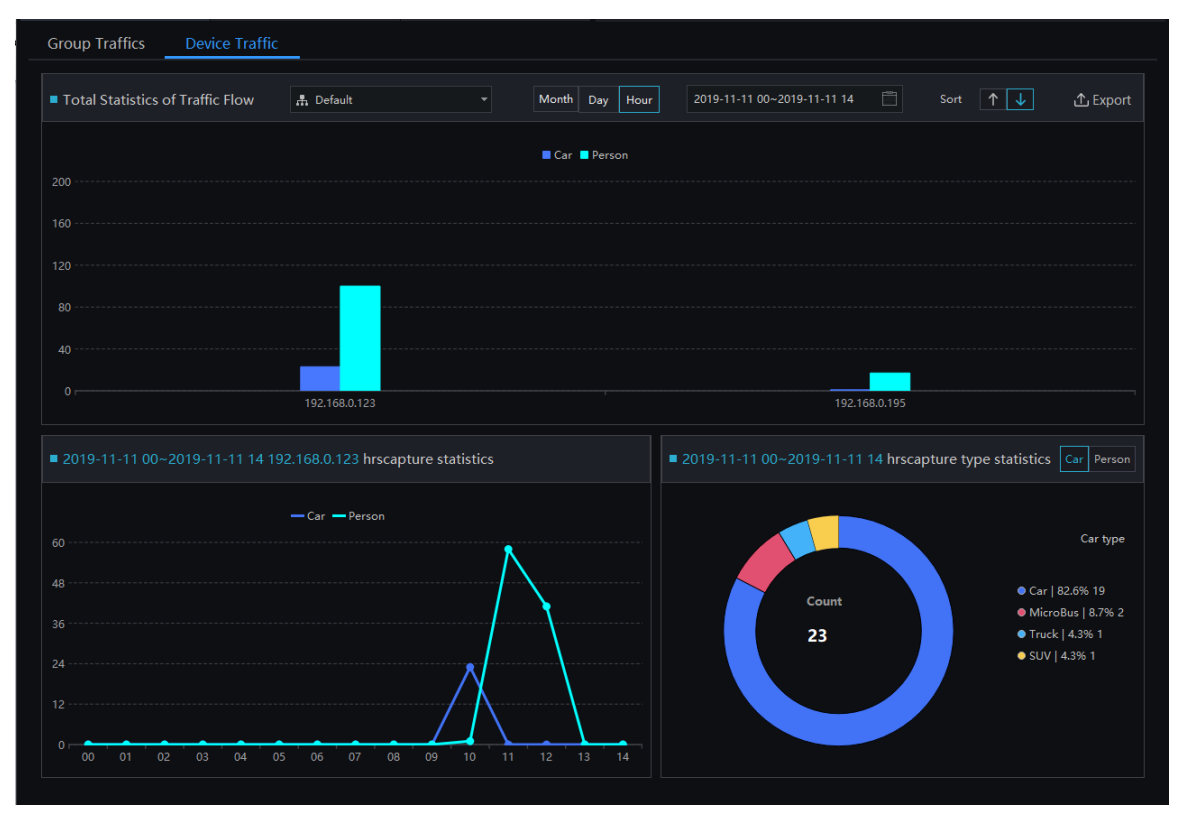

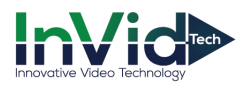

# **11 Attendance**

## **11.1 Attendance Configuration**

Attendance configuration has attendance group management, schedule management, attendance settings.

Figure 11-1 Attendance configuration

| $\odot$<br>Attendance preview    |                | Attendance config           | $\bullet$<br>$\ddot{}$        |                                         |                                                    | 2 admin                 | 2019-11-11 16:12:29<br>57 |  |  |  |
|----------------------------------|----------------|-----------------------------|-------------------------------|-----------------------------------------|----------------------------------------------------|-------------------------|---------------------------|--|--|--|
| Attendance Group Schedule Manage |                |                             | Setting                       |                                         |                                                    |                         |                           |  |  |  |
| Attendance Group                 | $+$            | <b>RD</b>                   |                               |                                         | X Delete attendance group 3∠ Edit attendance group |                         |                           |  |  |  |
| Default                          |                | <b>B</b> Person list manage |                               |                                         |                                                    |                         |                           |  |  |  |
| R                                |                | No.                         | Name                          | Gender                                  | <b>ID Card</b>                                     | <b>Face Library</b>     |                           |  |  |  |
| test                             |                |                             | HU                            | Female                                  | 1001                                               | Default Library         |                           |  |  |  |
|                                  | $\overline{2}$ |                             | <b>UNKOWN</b>                 | Female                                  | 1002                                               | Default Library         |                           |  |  |  |
|                                  |                |                             | LXJ                           | Female                                  | 1003                                               | Default Library         |                           |  |  |  |
|                                  |                |                             | <b>TYC</b>                    | Female                                  | 1004                                               | Default Library         |                           |  |  |  |
|                                  |                |                             | <b>WB</b>                     | Male                                    | 1005                                               | Default Library         |                           |  |  |  |
|                                  |                |                             | GBZ                           | Male                                    | 1006                                               | Default Library         |                           |  |  |  |
|                                  |                |                             | LG                            | Male                                    | 1007                                               | Default Library         |                           |  |  |  |
|                                  |                |                             | LW                            | Male                                    | 1008                                               | Default Library         |                           |  |  |  |
|                                  |                | <b>g</b>                    | <b>MZW</b>                    | Male                                    | 1009                                               | Default Library         |                           |  |  |  |
|                                  |                | 10 <sub>10</sub>            | <b>TZQ</b>                    | Male                                    | 1010                                               | Default Library         |                           |  |  |  |
|                                  |                | 11                          | LBY                           | Male                                    | 1011                                               | Default Library         |                           |  |  |  |
|                                  |                | 12                          | LHF                           | Male                                    | 1012                                               | Default Library/RD      |                           |  |  |  |
|                                  |                | h3.                         | <b>TYM</b>                    | Female                                  | 1013                                               | Default Library/RD      |                           |  |  |  |
|                                  |                | 14                          | <b>LBL</b>                    | Male                                    | 1014                                               | Default Library/RD      |                           |  |  |  |
|                                  |                | <b>15</b>                   | OFX                           | Male                                    | 1015                                               | Default Library/RD      |                           |  |  |  |
|                                  |                | 16                          | PZL                           | Male                                    | 1016                                               | Default Library/RD      |                           |  |  |  |
|                                  |                | 17                          | 123                           | Male                                    | 1017                                               | Default Library/RD      |                           |  |  |  |
|                                  |                | 18                          | LFC                           | Male                                    | 1019                                               | Default Library         |                           |  |  |  |
|                                  |                | 19                          | cartoon                       | Female                                  | 10161                                              | Default Library         | 4                         |  |  |  |
|                                  |                | 20                          | <b>LXH</b>                    | Female                                  | 1021                                               | Default Library         |                           |  |  |  |
|                                  |                | Œ                           | cwc                           | كالمقط                                  | محمد                                               | <b>Profession House</b> |                           |  |  |  |
|                                  |                | $\mathsf{R}$                | $\geq$<br>$\overline{1}$<br>▾ | 50<br>Total: 22<br>$\blacktriangledown$ |                                                    |                         |                           |  |  |  |

Table 11-1 Attendance

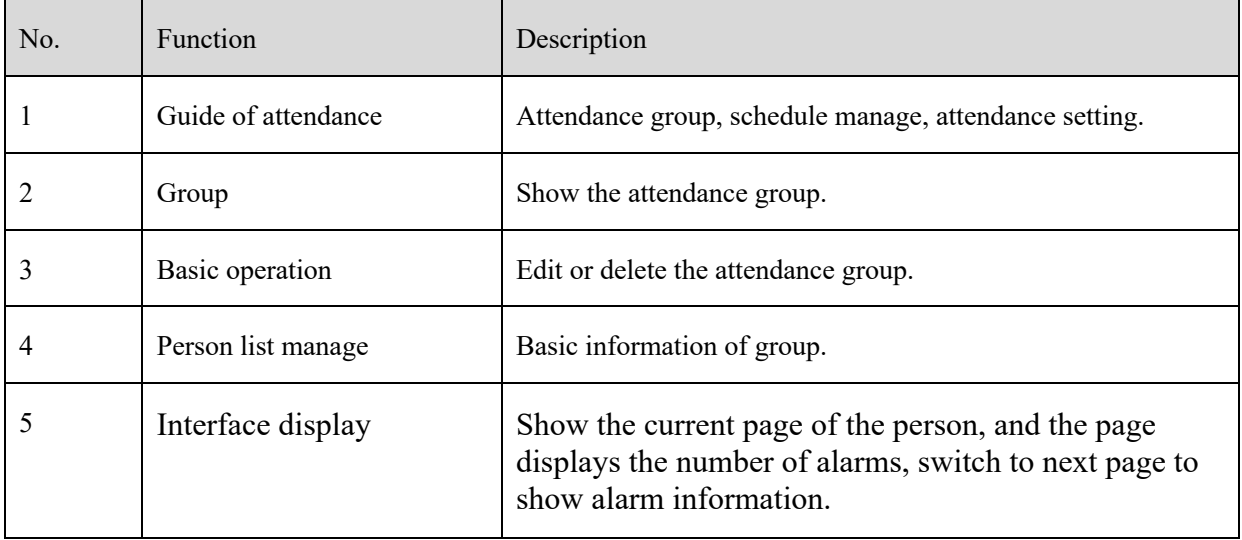

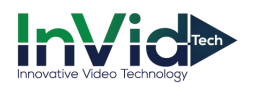

### **11.1.1 Attendance Group**

### **Procedure**:

Step 1 Click "+ " to add attendance group, input the name of group.

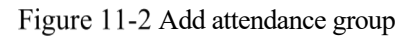

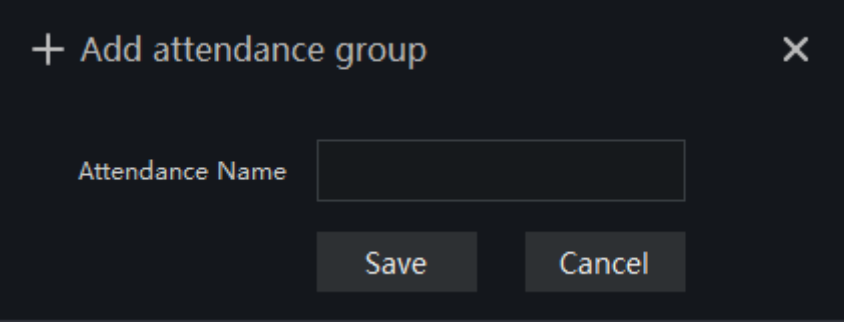

Step 2 Click "person list manage" to add person to new group, as shown in Figure 11-3.

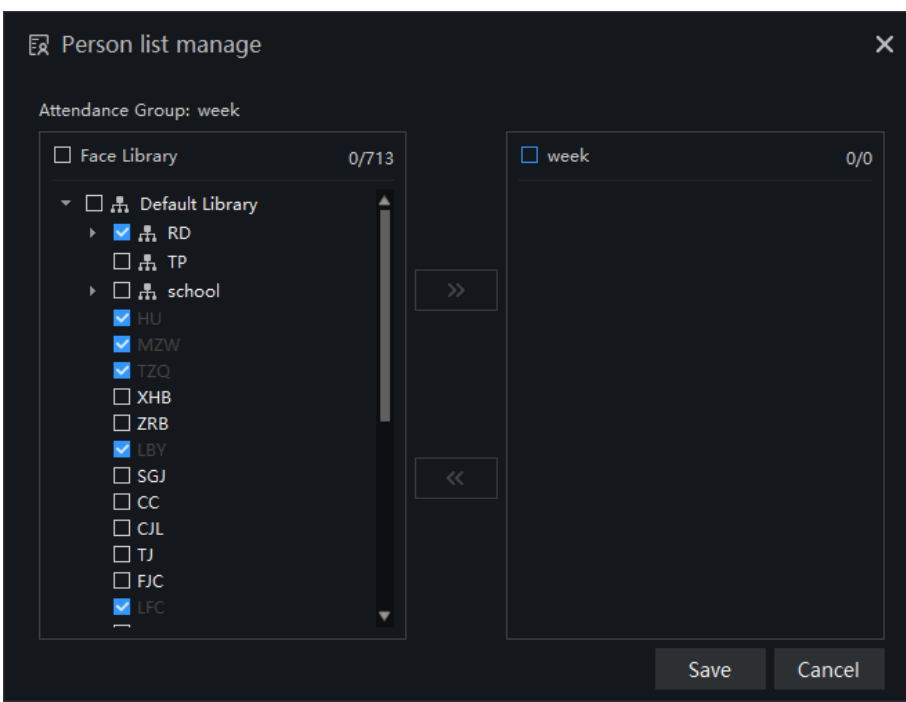

Figure 11-3 Person list manage

Step 3 Tick the staff of face library to attendance group.

Step 4 Click "Save" to save the settings.

Step 5 Click "Edit attendance group" to modify.

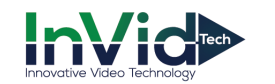

## **11.1.2 Schdule Manage**

### Figure 11-4 Schedule manage

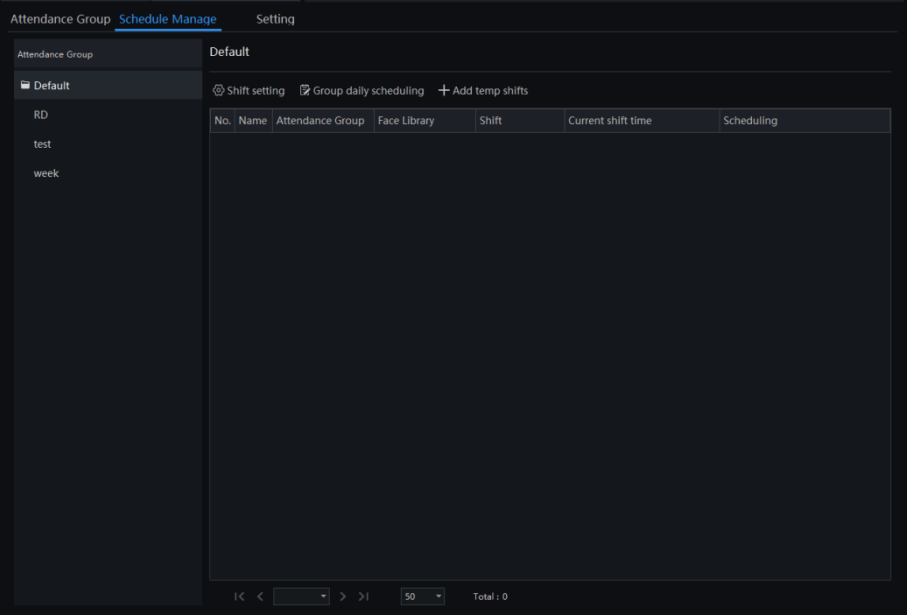

### **Procedure**:

Step 1 Click "Shift setting" to enter the interface, as shown in Figure 11-5.

Figure 11-5 Shift setting

| Shift setting |                   |        |           |                      |                      |                |   |          |                  |       |    |        |       |                                    |    | $\times$ |
|---------------|-------------------|--------|-----------|----------------------|----------------------|----------------|---|----------|------------------|-------|----|--------|-------|------------------------------------|----|----------|
| Shift setting | Shift maintenance |        |           |                      |                      |                |   |          |                  |       |    |        |       |                                    |    |          |
| $+$ Add       | Shift name:       |        |           |                      | 默认班次                 |                |   |          |                  |       |    |        |       |                                    |    |          |
| 默认班次          |                   | Cycle: |           |                      |                      | $1 -$          | ▾ | Week     | ۳                |       |    |        |       |                                    |    |          |
|               |                   | ■ 日常班次 |           |                      |                      |                |   |          |                  |       |    |        |       | + Add time X Delete time iii Clear |    |          |
|               |                   |        | $\pmb{0}$ | $\mathbf{2}^{\circ}$ | $\blacktriangleleft$ | 6 <sub>6</sub> |   | $\bf{8}$ | 10 <sub>10</sub> | $12$  | 14 | $16\,$ | 18    | 20 <sub>2</sub>                    | 22 | 24       |
|               |                   | Mon    |           |                      |                      |                |   |          |                  | 11:00 |    |        | 18:00 |                                    |    |          |
|               |                   | Tues   |           |                      |                      |                |   |          |                  | 11:00 |    |        | 18:00 |                                    |    |          |
|               |                   | Wed    |           |                      |                      |                |   |          |                  | 11:00 |    |        | 18:00 |                                    |    |          |
|               |                   | Thur   |           |                      |                      |                |   |          |                  | 11:00 |    |        | 18:00 |                                    |    |          |
|               |                   | Fri    |           |                      |                      |                |   |          |                  | 11:00 |    |        | 18:00 |                                    |    |          |
|               |                   | Sat    |           |                      |                      |                |   |          |                  |       |    |        |       |                                    |    |          |
|               |                   | Sun    |           |                      |                      |                |   |          |                  |       |    |        |       |                                    |    |          |
|               |                   |        |           |                      |                      |                |   |          |                  |       |    |        |       |                                    |    |          |
|               |                   |        |           |                      |                      |                |   |          |                  |       |    |        |       |                                    |    |          |
|               |                   |        |           |                      |                      |                |   |          |                  |       |    |        |       |                                    |    |          |
|               |                   |        |           |                      |                      |                |   |          |                  |       |    |        |       |                                    |    |          |
|               |                   |        |           |                      |                      |                |   |          |                  |       |    | OK     |       | Cancel                             |    | Apply    |

Step 2 Click "Add" to add new schedule, click "Delete" to delete the schedule.

Step 3 Set the name and cycle of shift schedule.

Step 4 Click " Add time" as shown in Figure 11-6, or "Delete time" to modify the time.

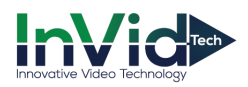

#### Figure 11-6 Add time

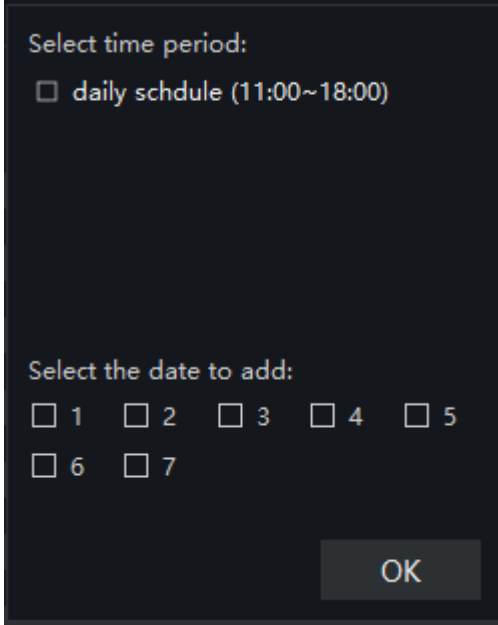

Step 5 Choose "Shift maintenance" to maintain the shift, as shown in Figure 11-7

Figure 11-7 Shift maintenance

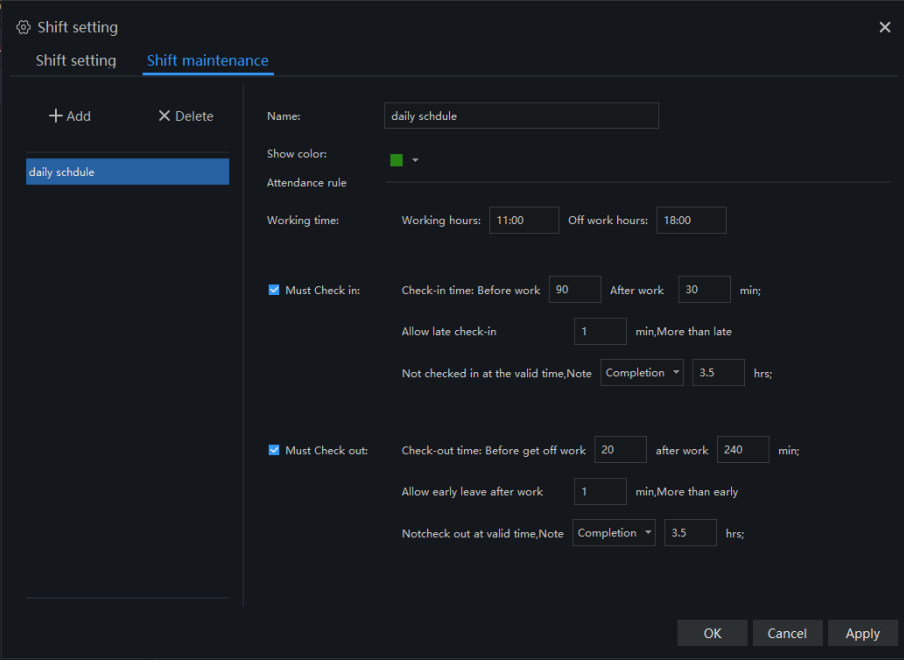

Step 6 Click "OK" to save the shift setting.

Step 7 Click "Group daily schedule" at schedule manage, as shown in Figure 11-8.
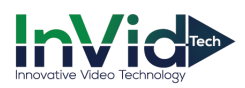

Figure 11-8 Daily scheduling

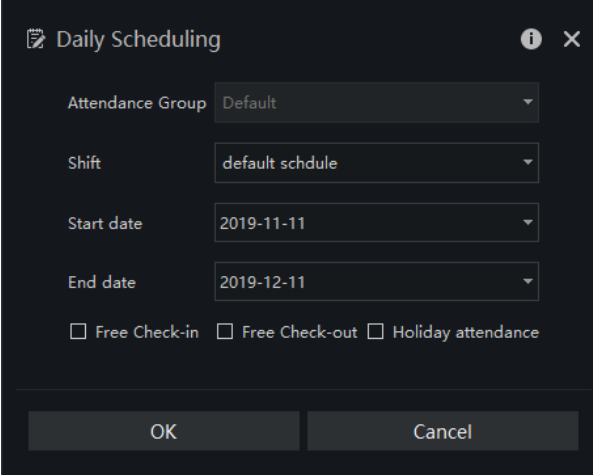

Step 8 Choose one staff and click "Add temp shifts " at schedule manage, as shown in

| $\angle$ Staff scheduling                    |                            |                         |                              |                            |                            |                | $\times$                   |  |  |
|----------------------------------------------|----------------------------|-------------------------|------------------------------|----------------------------|----------------------------|----------------|----------------------------|--|--|
| $+$ Add temp shifts                          | Attendance staff: TYM      |                         | Attendance Library: RD       |                            |                            |                |                            |  |  |
| Daily scheduling                             | Period                     |                         | Please enter a time period v |                            |                            |                |                            |  |  |
| default schdule(RD)<br>2019-10-30~2019-11-29 | <b>Effective time</b>      |                         | 2019-11-11<br>٠              |                            | 2019-11-12<br>٠            |                |                            |  |  |
| <b>Temp scheduling</b>                       | Free Check-in              |                         | Free Check-out               | Holiday attendance         | Copy to                    |                | <b>Apply</b>               |  |  |
| daily schdule<br>2019-11-30~2019-12-06       | daily schdule              |                         |                              |                            | All scheduling             | 2019           | 11                         |  |  |
| New temp shift1*<br>$\times$                 | Mon                        | Tues                    | Wed                          | Thur                       | Fri                        | Sat            | Sun                        |  |  |
| 2019-11-11~2019-11-12                        | 28                         | 29                      | 30 <sup>°</sup>              | 31                         | $\mathbf{1}$               | $\overline{2}$ | $\overline{\mathbf{3}}$    |  |  |
|                                              |                            |                         | $\blacksquare$ 11:00~18:00   | $\blacksquare$ 11:00~18:00 | Ⅱ 11:00~18:00              |                |                            |  |  |
|                                              | $\overline{4}$             | 5 <sup>2</sup>          | $6\phantom{a}$               | $\overline{7}$             | $\bf{8}$                   | 9              | 10                         |  |  |
|                                              | ■ 11:00~18:00              | II 11:00~18:00          | ■ 11:00~18:00                | $11:00 - 18:00$            | II 11:00~18:00             |                |                            |  |  |
|                                              | 11                         | 12                      | 13                           | 14                         | 15                         | 16             | 17                         |  |  |
|                                              | $\blacksquare$ 11:00~18:00 | 11:00~18:00             | $11:00 - 18:00$              | $11:00 - 18:00$            | $11:00 - 18:00$            |                |                            |  |  |
|                                              | 18                         | 19                      | 20                           | 21                         | 22                         | 23             | 24                         |  |  |
|                                              | $\blacksquare$ 11:00~18:00 | II 11:00~18:00          | ■ 11:00~18:00                | $\blacksquare$ 11:00~18:00 | $\blacksquare$ 11:00~18:00 |                |                            |  |  |
|                                              | 25                         | 26                      | 27                           | 28                         | 29                         | 30             | $\overline{1}$             |  |  |
|                                              | $11:00 - 18:00$            | ■ 11:00~18:00           | ■ 11:00~18:00                | II 11:00~18:00             | $11:00 - 18:00$            | II 11:00~18:00 | $\blacksquare$ 11:00~18:00 |  |  |
|                                              | $\overline{c}$             | $\overline{\mathbf{3}}$ | $\overline{4}$               | $\overline{5}$             | 6                          | $\overline{7}$ | 8                          |  |  |
|                                              | II 11:00~18:00             | ■ 11:00~18:00           | ■ 11:00~18:00                | $\blacksquare$ 11:00~18:00 | II 11:00~18:00             |                |                            |  |  |

Figure 11-9 Add temp shifts

Step 9 Set the time and click " Apply" to save the settings.

### **11.1.3 Attendance Setting**

### **11.1.3.1 Attendance Point**

### **Procedure**:

Step 1 Choose "Attendance Point" at setting interface, click "Add" to add a new point, as shown in Figure 11-10.

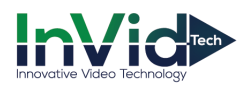

#### Figure 11-10 Attendance point

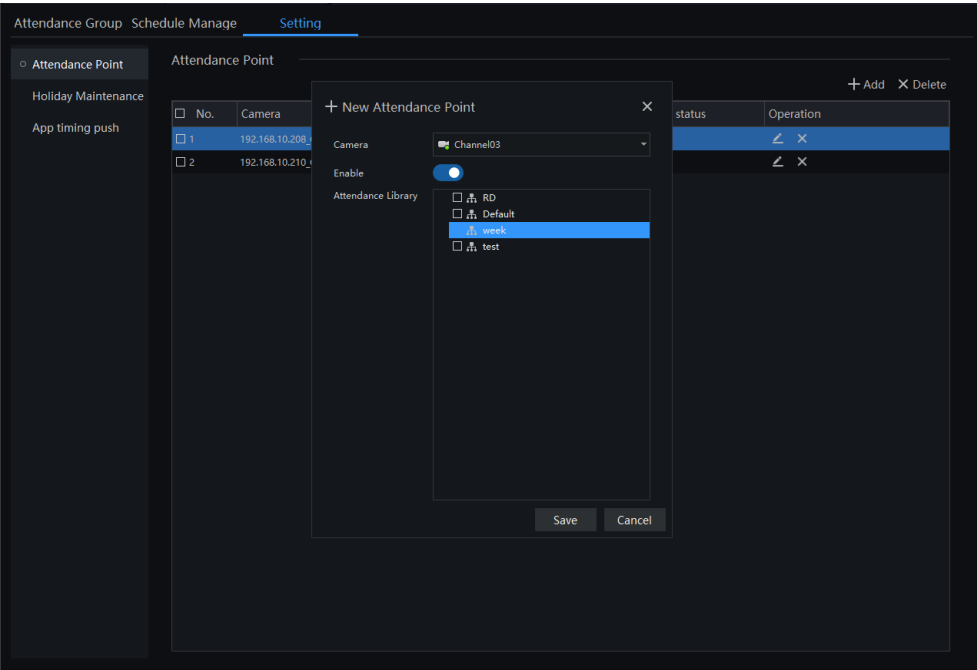

Step 2 Choose the camera, enable the function.

Step 3 Tick the attendance library.

Step 4 Click " Save" to save the settings.

### **11.1.3.2 Holiday Maintenance**

#### **Procedure**:

Step 1 Choose "Holiday Maintenance" at setting interface, click "Add" to add a new one, as shown in Figure 11- 11.

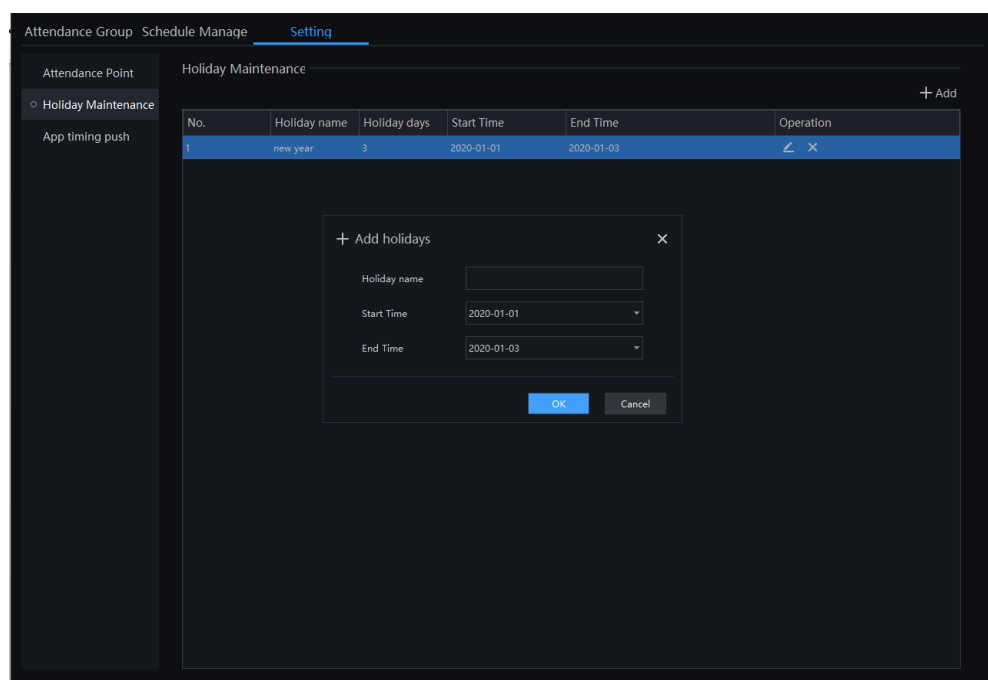

Figure 11-11 Holiday maintenance

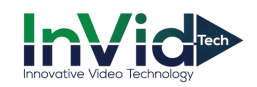

Step 2 Input the holiday name.

Step 3 Set the start time and end time.

Step 4 Click " OK" to save the settings.

### **11.1.3.3 App Timing Push**

#### **Procedure**:

Step 1 Choose "App timing push" at setting interface, click "Add" to add a new one, as shown in Figure 11-12.

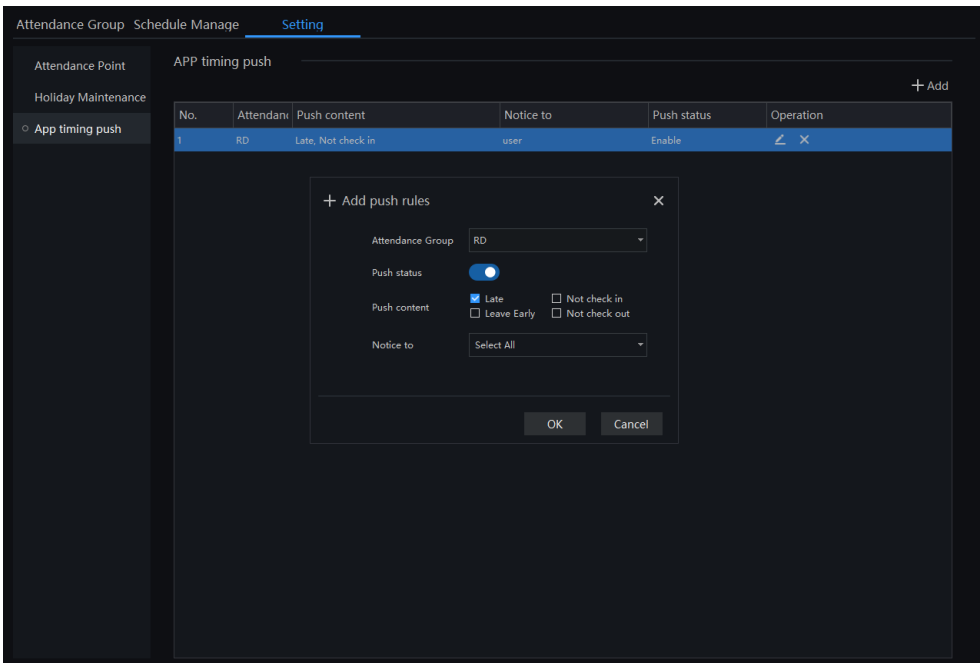

Figure 11-12 App timing push

Step 2 Choose the attendance group, enable "Push Status".

Step 3 Tick the push contents, and select notice to send.

Step 4 Click " OK" to save the settings.

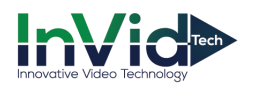

# **11.2 Attendance Preview**

At this page, you can manage employee attendance through the face detection cameras.

### $\square$  NOTE

This function only supports face detection cameras.

On the main menu page, click to view the detailed interface, as shown in Figure 11-13.

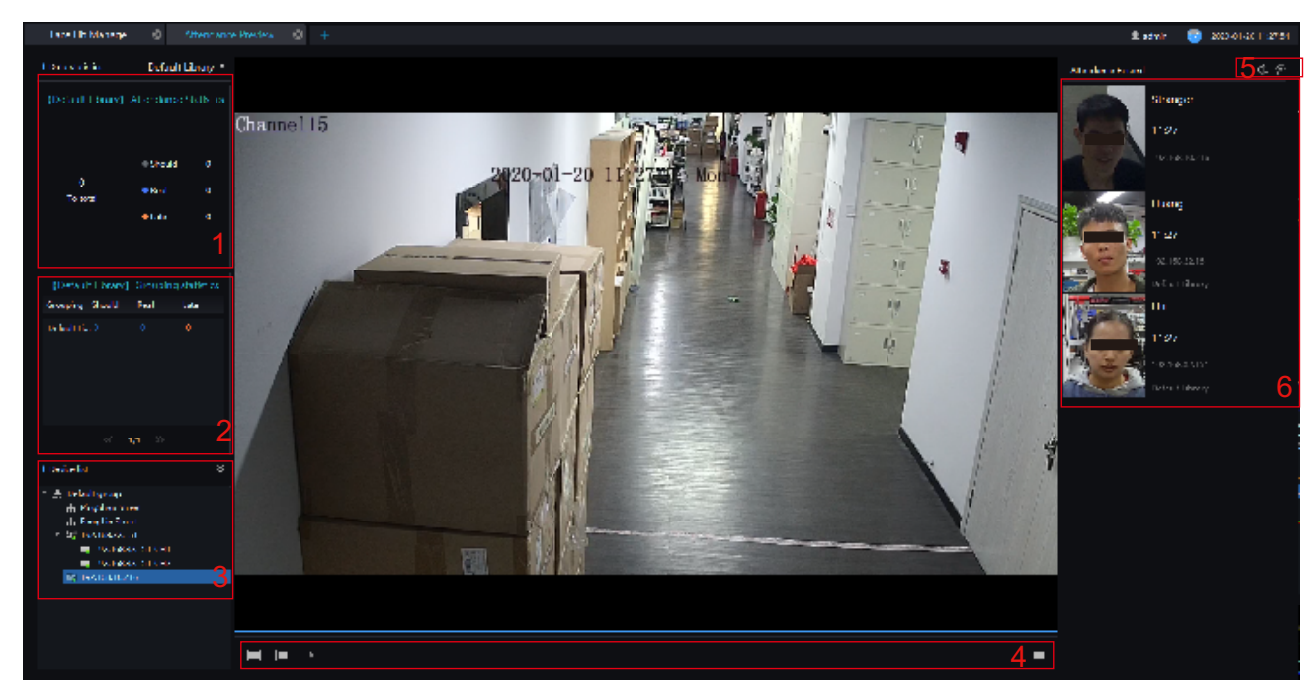

Figure 11-13 Attendance interface

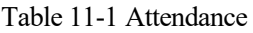

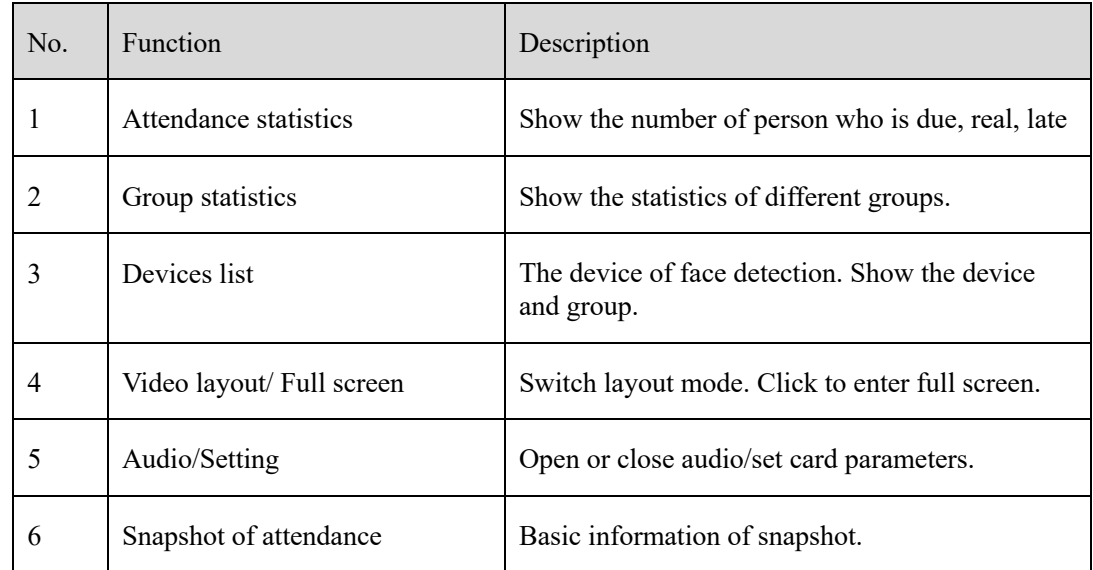

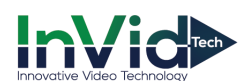

#### **Procedure**:

- Step 1 Select a display device to play live video.
- Step 2 The personnel information captured by the device when the staff pass the attendance point
- Step 3 Click the Settings icon to set the attendance related parameters.

#### Figure 11-14 Card parameters of library

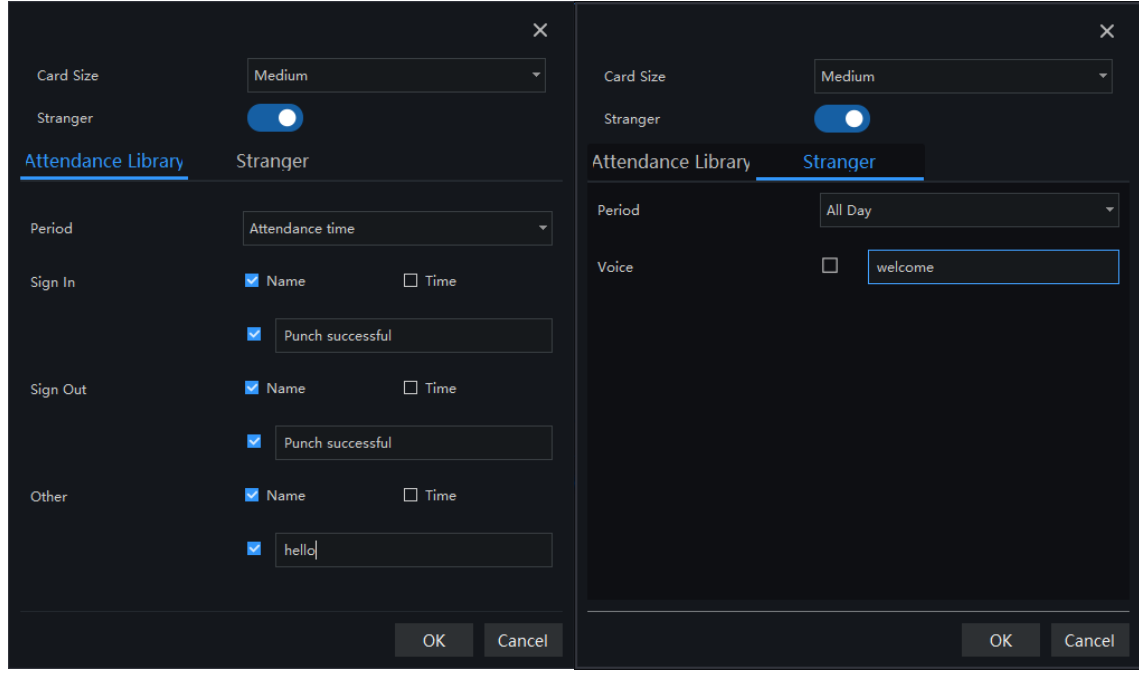

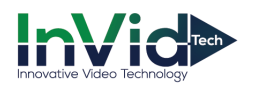

## **11.3 Attendance Statistics**

In the attendance statistics interface, users can set the query conditions to quickly find relevant statistics.

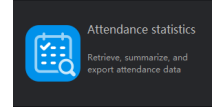

On the main menu page, click to view the detailed interface, as shown in Figure 11-15.

| Attendance statistics                                                                                       | $\ddot{}$ |                              |               |                                   |                          |                |                         |                 | 2 admin            | 2019 11 11 19:35:59<br>54 |
|----------------------------------------------------------------------------------------------------|-----------|------------------------------|---------------|-----------------------------------|--------------------------|----------------|-------------------------|-----------------|--------------------|---------------------------|
| Data                                                                                                    |           |                              |               |                                   |                          |                |                         |                 |                    |                           |
| <b>Attendance Library</b>                                                                                   |           | <b>Attendance Statistics</b> |               |                                   |                          |                |                         | <b>① Export</b> |                    |                           |
| $\blacksquare$ - Default<br>$\blacksquare$ $\blacksquare$ RD                                                | ▲<br>п    | Number                       | Name          | Department Should                 |                          | Real           | Completion Late         |                 | <b>Leave Early</b> | Late And Leave Early      |
| <b>V</b> HU<br>UNKOWN<br>$\blacksquare$ LXJ<br>$\blacktriangleright$ TYC<br>$\blacksquare$ WB<br>$\vee$ GBZ |           | 1001                         | <b>HU</b>     | <b>RD</b>                         | 5                        | $\pmb{0}$      | 5                       | $\bullet$       | $\circ$            | $\bullet$                 |
|                                                                                                    |           | 1002                         | <b>UNKOWN</b> | <b>RD</b>                         | 5                        | $\mathbf{0}$   | 5                       | $\circ$         | $\circ$            | $\mathbf{0}$              |
|                                                                                                    |           | 1003                         | <b>LXJ</b>    | <b>RD</b>                         | 5                        | $\pmb{0}$      | 5                       | $\bullet$       | $\pmb{0}$          | $\circ$                   |
|                                                                                                    |           | 1004                         | <b>TYC</b>    | <b>RD</b>                         | 5                        | $\mathbf{3}$   | $\overline{2}$          | $\mathbf{1}$    | $\pmb{0}$          | $\mathbf{0}$              |
| $U$ LG<br>$\blacksquare$ LW                                                                                 |           | 1005                         | <b>WB</b>     | <b>RD</b>                         | 5                        | $\mathbf{0}$   | $\overline{5}$          | $\mathbf{0}$    | $\mathbf{0}$       | $\circ$                   |
| $M$ MZW<br>$\blacksquare$ TZQ                                                                               |           | 1006                         | GBZ           | <b>RD</b>                         | 5                        | $\pmb{0}$      | 5                       | $\mathbf 0$     | $\pmb{0}$          | $\mathbb O$               |
| $\blacksquare$ LBY                                                                                          |           | 1007                         | LG            | <b>RD</b>                         | 5                        | $\pmb{0}$      | $\overline{5}$          | $\mathbf 0$     | $\pmb{0}$          | $\pmb{0}$                 |
| $M$ LHF<br>$\blacksquare$ TYM                                                                               |           | 1008                         | LW            | <b>RD</b>                         | 5                        | $\pmb{0}$      | 5                       | $\bullet$       | $\pmb{0}$          | $\mathbf{0}$              |
| $U$ LBL<br>$\vee$ OFX<br>$\nu$ PZL                                                                          |           | 1009                         | <b>MZW</b>    | <b>RD</b>                         | 5                        | $\mathbf{0}$   | 5                       | $\bullet$       | $\mathbf{0}$       | $\circ$                   |
|                                                                                                    |           | 1010                         | <b>TZQ</b>    | <b>RD</b>                         | 5                        | $\pmb{0}$      | 5                       | $\mathbf 0$     | $\pmb{0}$          | $\mathbf 0$               |
| $\blacksquare$ 123                                                                                          | ▼         | 1011                         | LBY           | <b>RD</b>                         | 5                        | $\pmb{0}$      | 5                       | $\bullet$       | $\mathbf 0$        | $\pmb{\mathsf{O}}$        |
| Time                                                                                                    |           | 1012                         | LHF           | <b>RD</b>                         | 5                        | $\mathbf{0}$   | 5 <sup>5</sup>          | $\circ$         | $\mathbf 0$        | $\mathbf{0}$              |
|                                                                                                    |           | 1013                         | <b>TYM</b>    | <b>RD</b>                         | 5                        | $\mathbf{0}$   | 5                       | $\mathbf{0}$    | $\mathbf{0}$       | $\mathbf{0}$              |
| Month                                                                                                    | ٠         | 1014                         | <b>LBL</b>    | <b>RD</b>                         | 5                        | $\bf{0}$       | 5                       | $\circ$         | $\circ$            | $\circ$                   |
| <b>Customer Time</b>                                                                                        |           | 1015                         | <b>OFX</b>    | <b>RD</b>                         | 5                        | $\bf{0}$       | $5\overline{5}$         | $\mathbf{0}$    | $\mathbf{0}$       | $\circ$                   |
|                                                                                                    |           | 1016                         | <b>PZL</b>    | <b>RD</b>                         | 5                        | $\bf{0}$       | 5                       | $\circ$         | $\mathbf{0}$       | $\mathbf{0}$              |
| 2019-11-01                                                                                                  | ٠         | 1017                         | 123           | <b>RD</b>                         | 5                        | $\bf{0}$       | 5                       | $\mathbf{0}$    | $\mathbf{0}$       | $\circ$                   |
| 2019-11-11                                                                                                  | ٠         | 1019                         | LFC           | <b>RD</b>                         | 5                        | $\pmb{0}$      | 5                       | $\mathbf 0$     | $\pmb{0}$          | $\circ$                   |
| Query Type                                                                                                  |           | 10161                        | cartoon       | <b>RD</b>                         | 5                        | $\mathbf{0}$   | 5                       | $\mathbf 0$     | $\mathbf{0}$       | $\circ$                   |
|                                                                                                    |           | 1021                         | <b>LXH</b>    | <b>RD</b>                         | 5                        | $\pmb{0}$      | 5                       | $\mathbf 0$     | $\pmb{0}$          | $\mathbf 0$               |
| <b>Attendance Statistics</b>                                                                                | ٠         | 1022                         | <b>GYC</b>    | RD                                | 5                        | $\overline{2}$ | $\overline{\mathbf{3}}$ | $\mathbf{0}$    | $\mathbf{0}$       | $\mathbf{0}$              |
|                                                                                                    |           | 1023                         | LGY           | RD                                | 5                        | $\mathbf{0}$   | 5                       | $\bullet$       | $\mathbf{0}$       | $\circ$                   |
| Search<br><b>Reset</b>                                                                                      |           |                              |               |                                   |                          |                |                         |                 |                    |                           |
|                                                                                                    |           | K < 1                        |               | $\vert \cdot \rangle$ > > 1<br>50 | $\overline{\phantom{a}}$ | Total: 22      |                         |                 |                    |                           |

Figure 11-15 Attendance data

#### **Procedure**:

- Step 1 Select personnel of library.
- Step 2 Choose time or set customer time.
- Step 3 Select query type; click "Search" to query.
- Step 4 Result show in area 3.
- Step 5 Click "Export" to export the result.

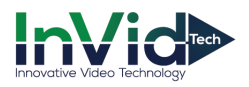

# **12 Temperature Monitor**

# **12.1 Temperature Screening**

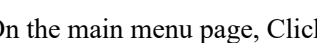

On the main menu page, Click to view more detailed interface, as shown in Figure 12-1

Real-time temperature screening supports showing two interfaces simultaneously. The configuration of the two interfaces are independent of each other and can be configured separately, which facilitates channel management and is also suitable for multiple scenarios.

#### **II** NOTE

This function is only subject to body temperature cameras.

 $\mathbf{r}$ 

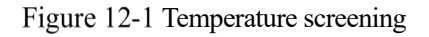

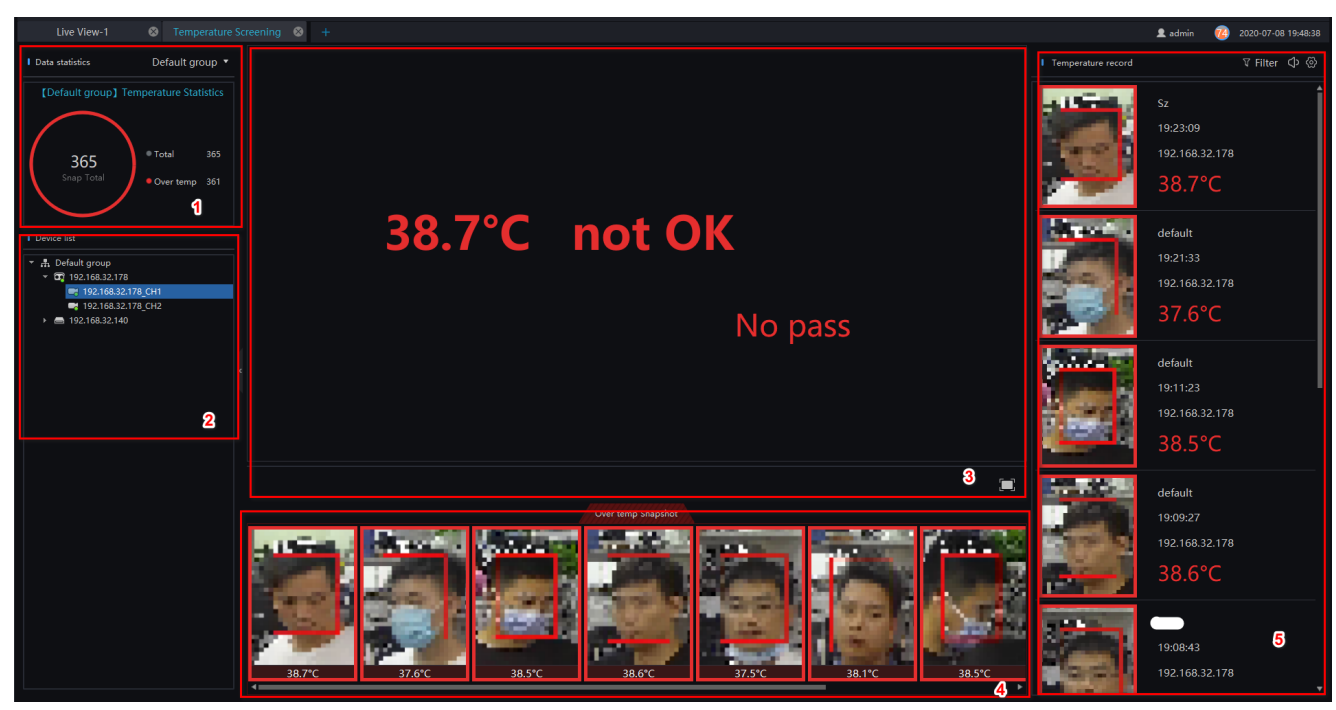

Table 12-1 Temperature screening

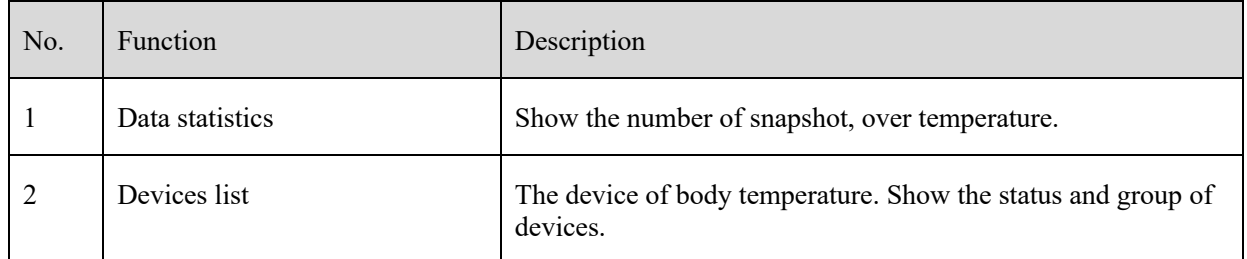

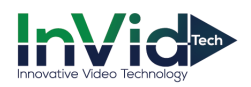

| No. | Function                  | Description                                                                                                    |  |  |
|-----|---------------------------|----------------------------------------------------------------------------------------------------|--|--|
| 3   | Live video                | Show the live video, and choose split screens to show many<br>cameras' live video. There are many layout can be choose, such<br>as 1 screen, 2 screens, 4 screens, 6 screens, 8 screens, 9<br>screens, 16 screens, 25 screens, 32 screens, 64 screens, the<br>default is 2 screens. The piracy mode need not spilt screen. |  |  |
|     |                           | Show the video at full screen, the snapshot will show by card,<br>as shown in Figure 12-2.                                                                                                    |  |  |
|     |                           | Click the bottom of full screen to exit the full screen.                                                                                                    |  |  |
| 4   | Over temperature snapshot | 圙<br>The snapshots of over the normal temperature. Click<br>to delete all over temperature snapshot at the display area.                                                                                                    |  |  |
| 5   | Temperature record        | The information of snapshots, include temperature, device and<br>time of snapshot.                                                                                                    |  |  |
|     |                           | You can also set voice broadcast and full screen face card.                                                                                                    |  |  |
|     |                           | Filter: tick the devices to check human face temperature.                                                                                                    |  |  |

Figure 12-2 Full screen face card

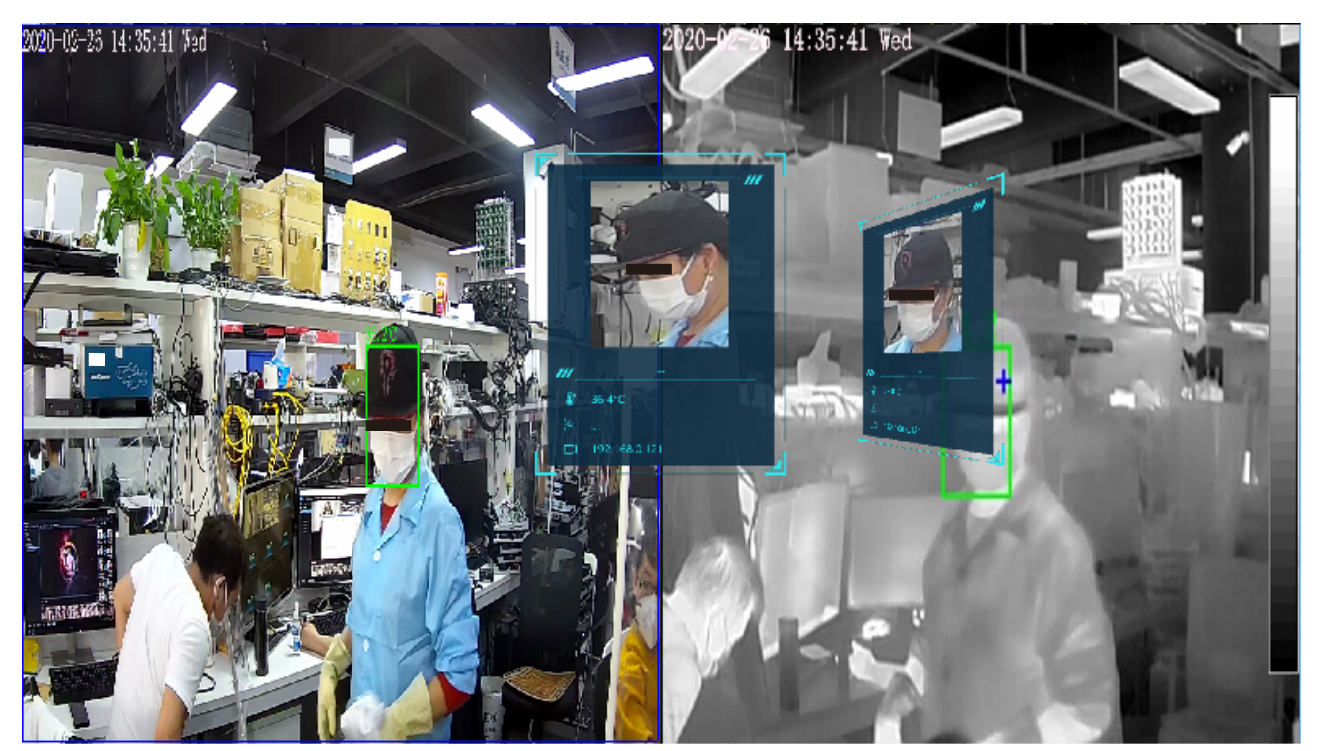

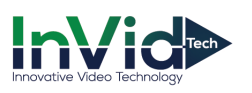

#### Figure 12-3 Display Setting

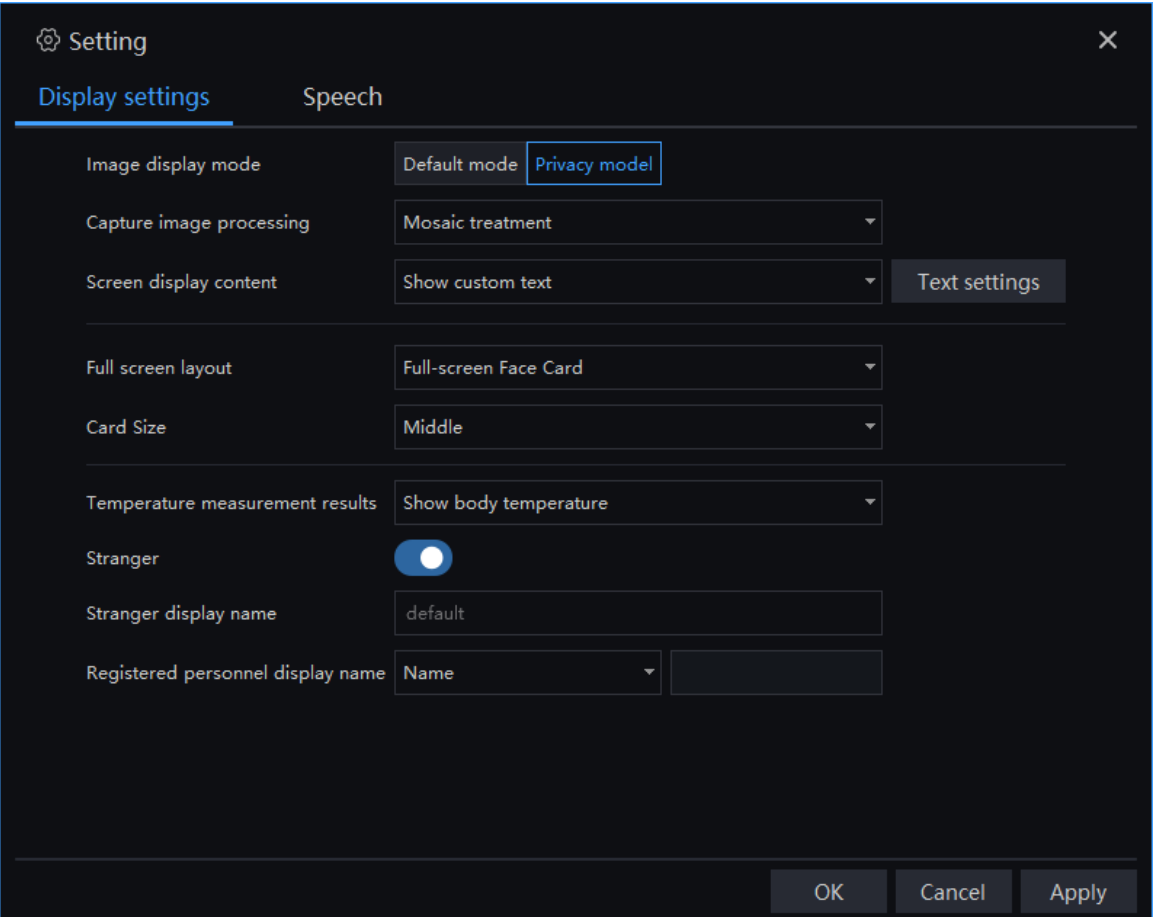

**Image display mode**: there are two modes, default and privacy mode.

**Capture image processing** and **screen display content** can be set at privacy mode. **Capture Image processing**: default picture, mosaic treatment, don't deal with it. **Screen display content:** show custom text, display live video.

**Full screen layout:** full-screen face card, full-screen.

**Card size**: middle, big, small.

**Temperature measurement results**: show body temperature, body temperature is not shown, display temperature measurement results.

Enable or disable stranger

**Stranger display name**: custom the showing name of stranger.

**Registered personnel display name**: name, not show, customer time.

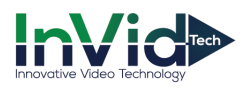

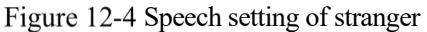

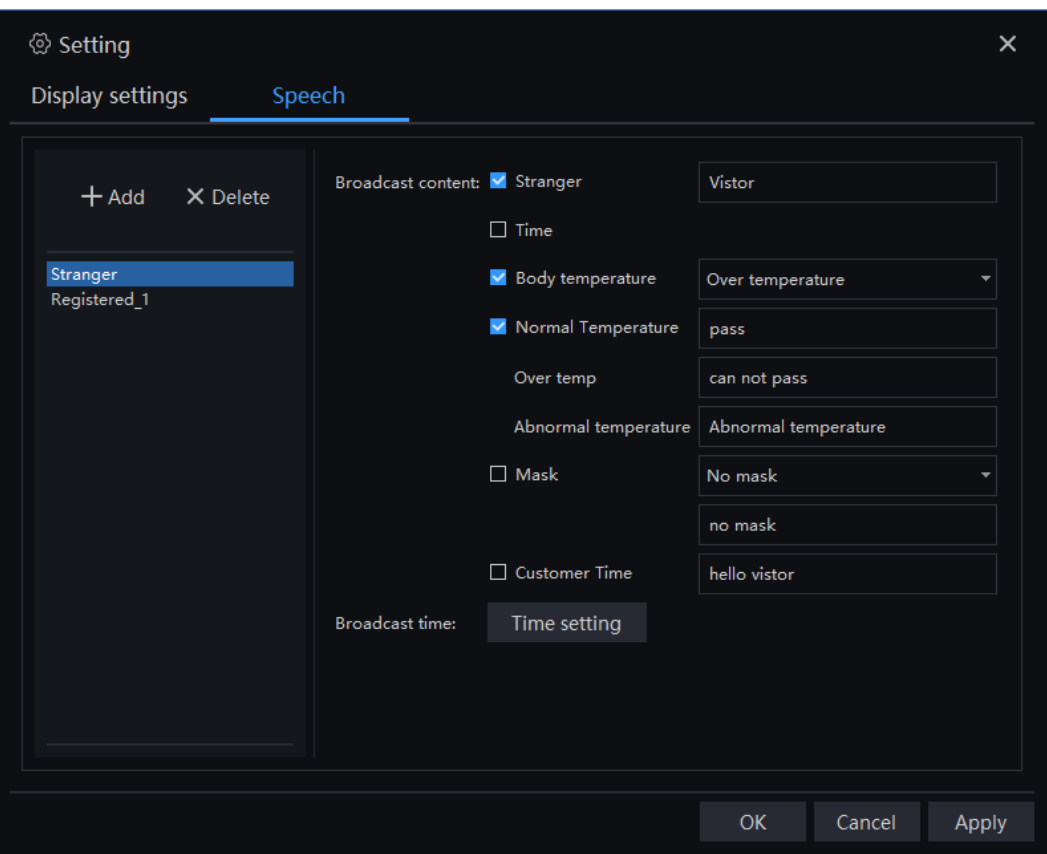

Figure 12-5 Speech Setting of registered

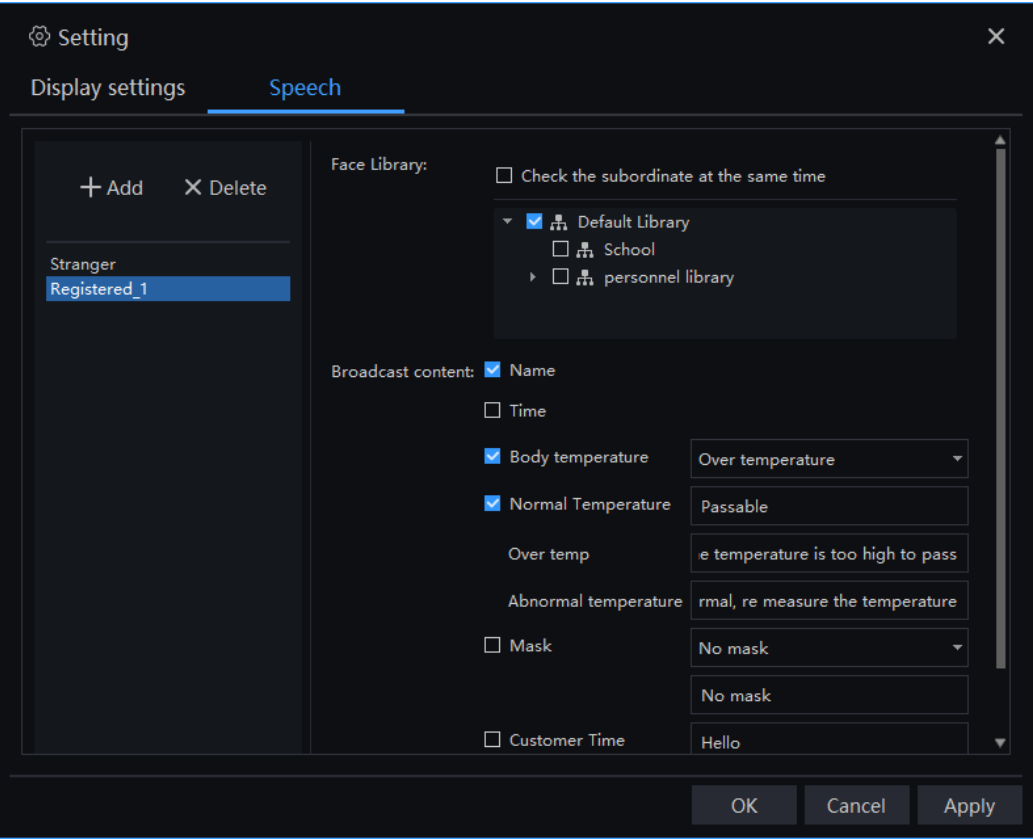

Tick the speech content, such as stranger, time ,

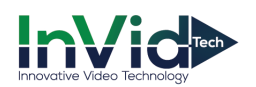

The speech setting can tick temperature and no mask, as shown in Figure 12-6.

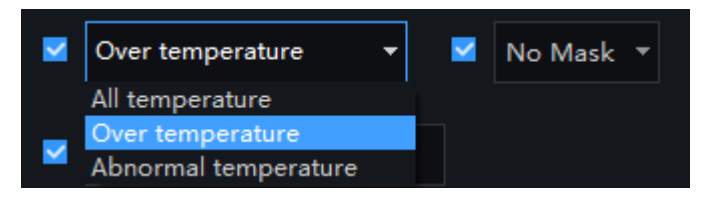

The display mode include default(user can view live video, snapshot human face, and show the temperatures.), face privacy mode, face privacy mode(video), body temperature mode.

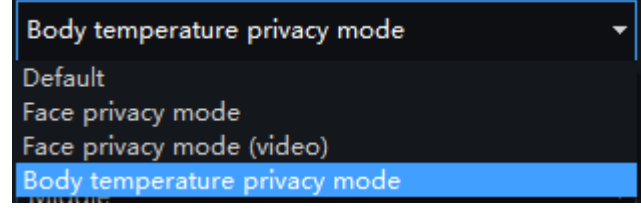

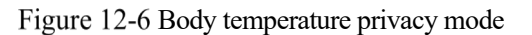

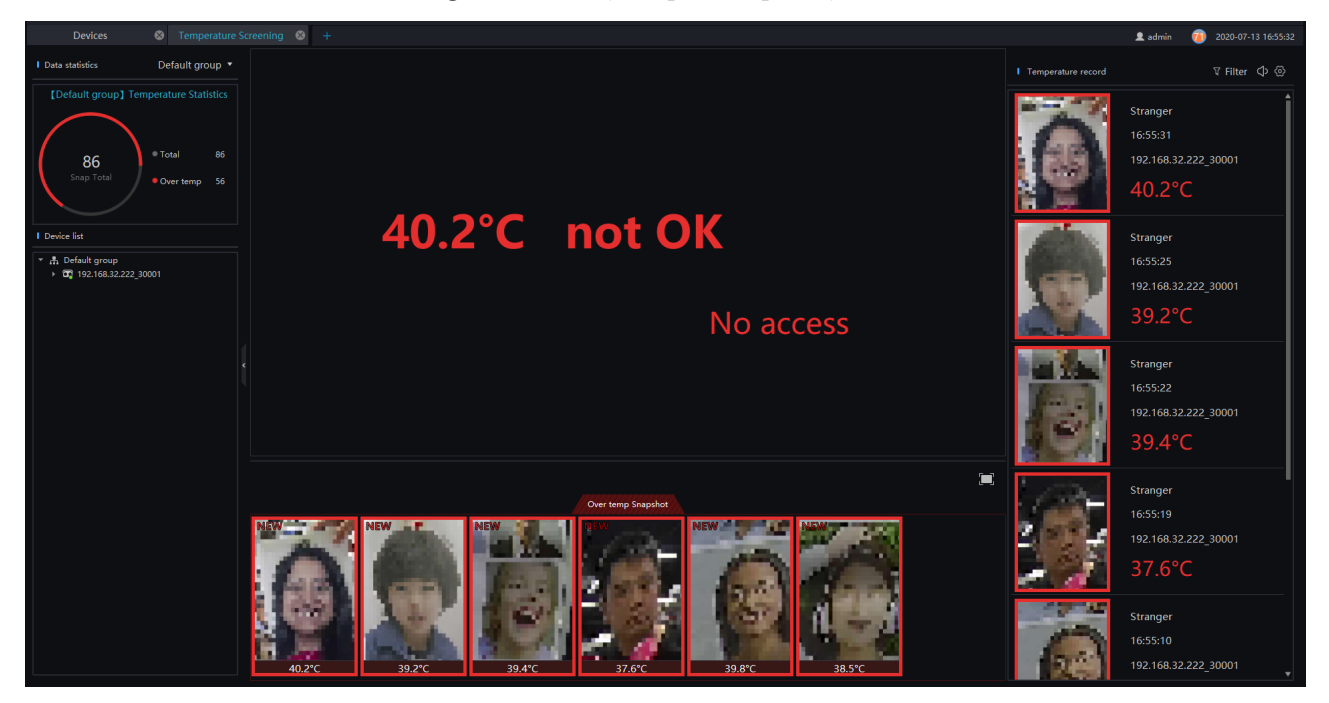

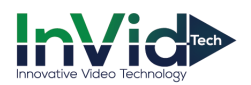

#### Figure 12-7 Face privacy mode

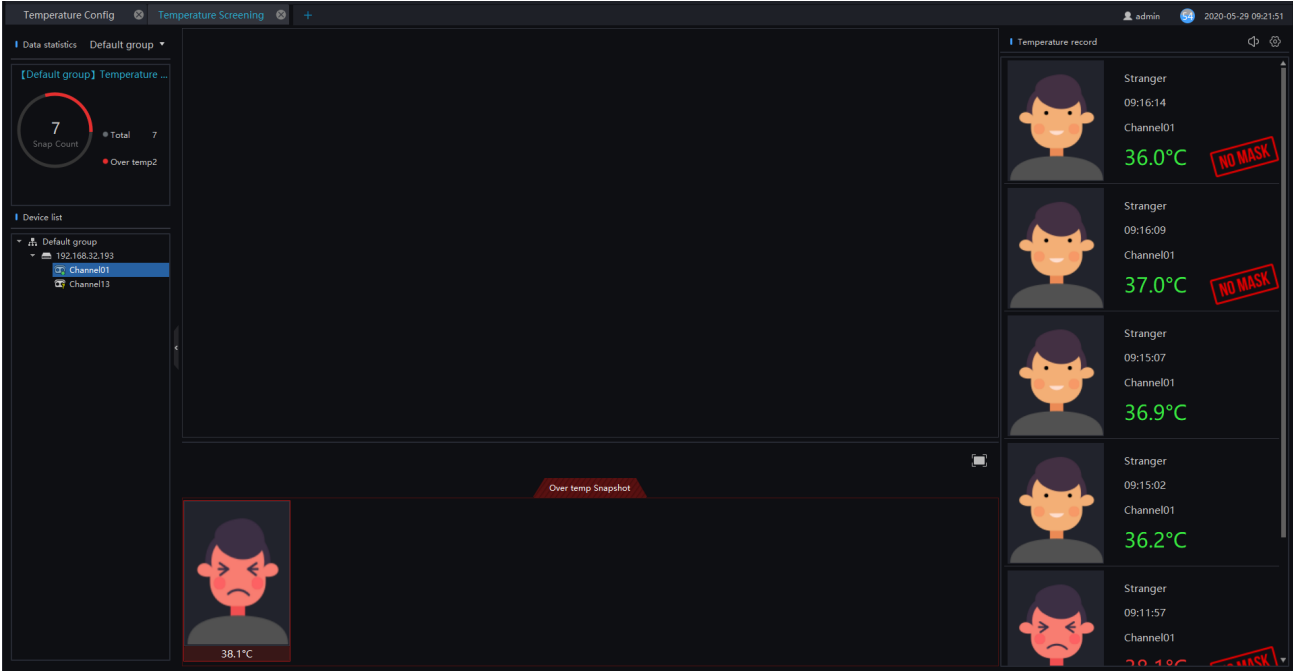

Figure 12-8 Face privacy mode (video)

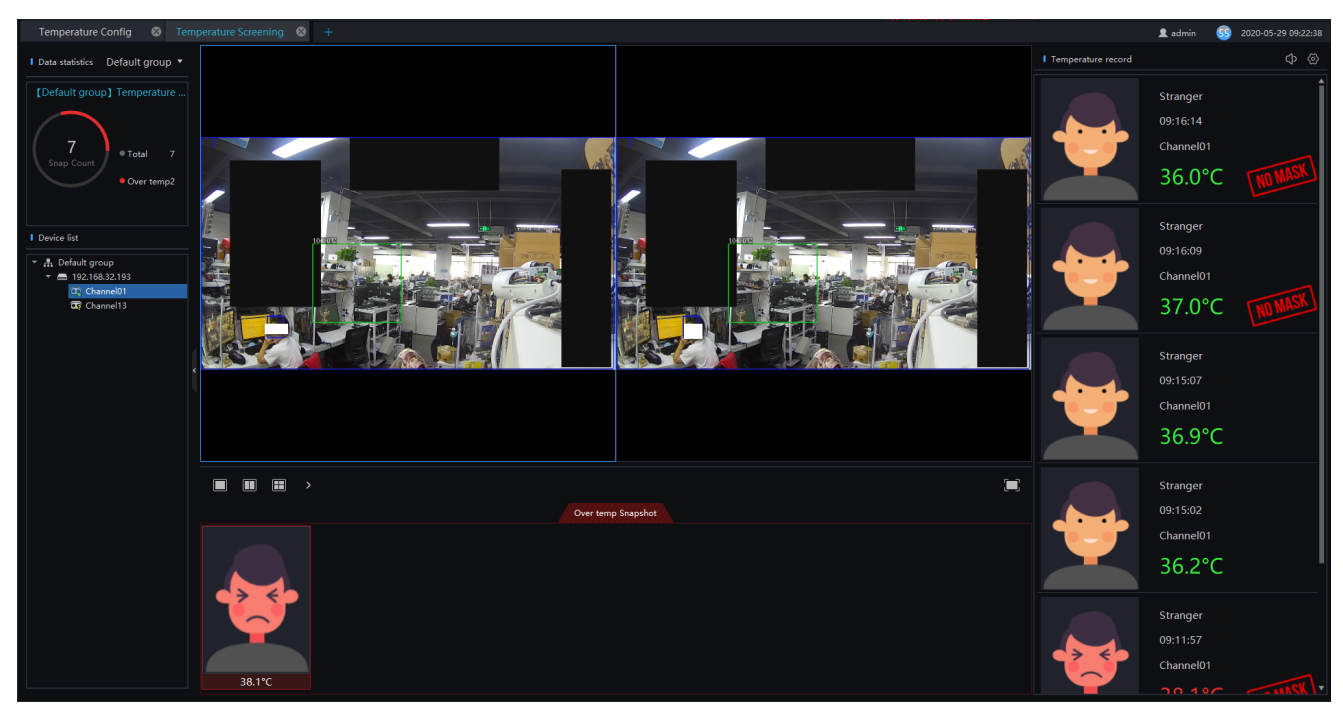

### $\square$  NOTE

The reminder of no mask is set at "**Server > CMU > Setting**" interface. Enable the mask recognition. If the

function is disable, the will not appear.

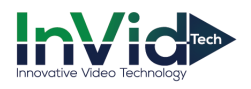

## **12.2 Temperature Configuration**

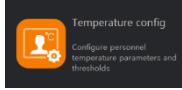

On the main menu page, Click **the contract of the view more detailed interface**, as shown in Figure 12-9.

 $\square$  NOTE

This function is only subject to thermal cameras.

#### **Procedure**:

Step 1 Click "Temperature" to modify temperature configurations.

Step 2 Input the information of threshold, as shown in Figure 12-9.

Step 3 Click "Save" to save the settings.

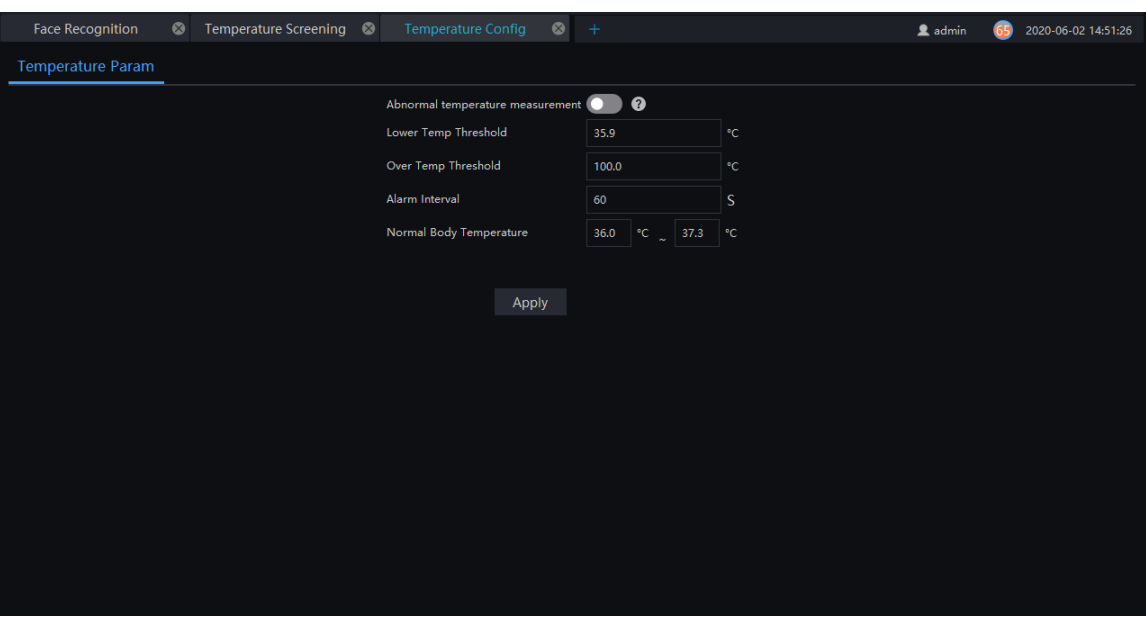

#### Figure 12-9 Temperature

#### **ON NOTE**

The abnormal temperature is lower than lower temp threshold or higher than over temp threshold.

Enable the abnormal temperature measurement, the measurement temperature will be alarmed when it is outside the threshold (below the low temperature threshold and above the high temperature threshold).

When the abnormal temperature measurement alarm is disable, the measured temperature will not be saved beyond the threshold

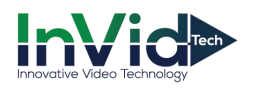

# **12.3 Temperature Search**

On the main menu page, Click to view more detailed interface, as shown in Figure 12-10.<br>  $\Box$  NOTE

This function is only subject to body temperature cameras.

Figure 12-10 Temperature search

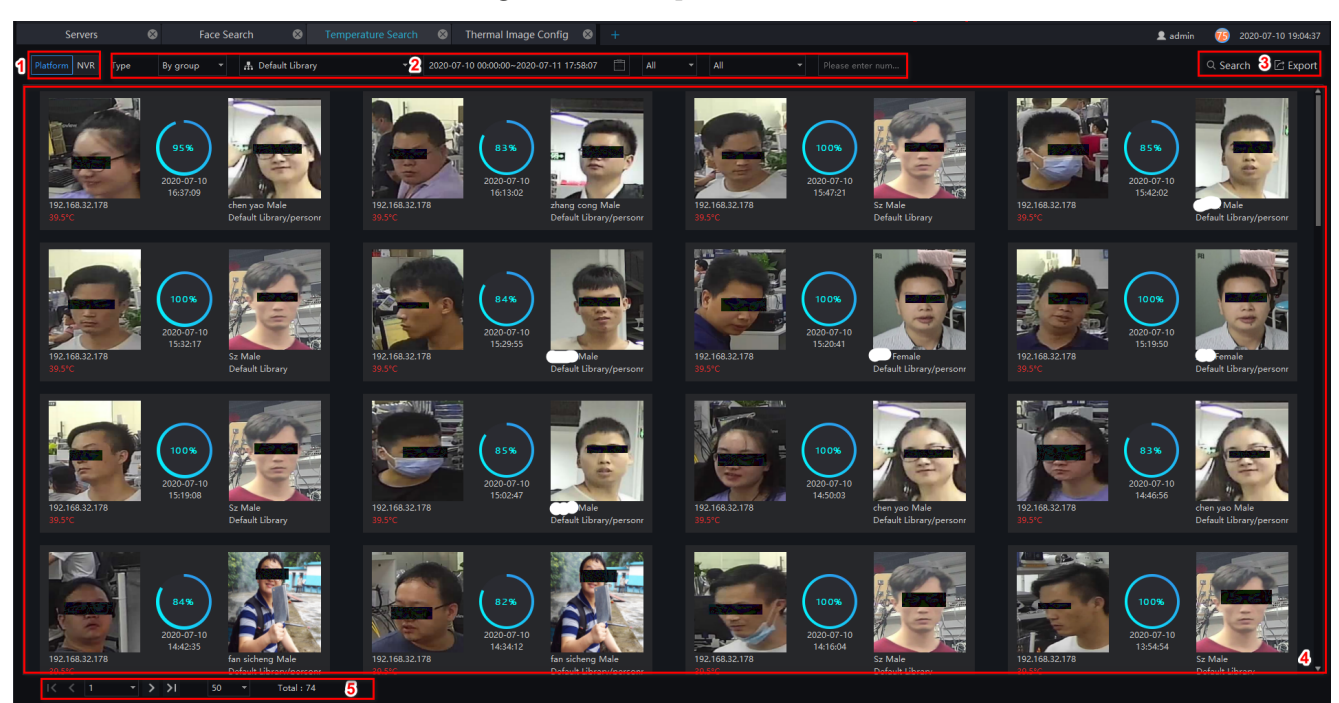

Table 12-1 Temperature search

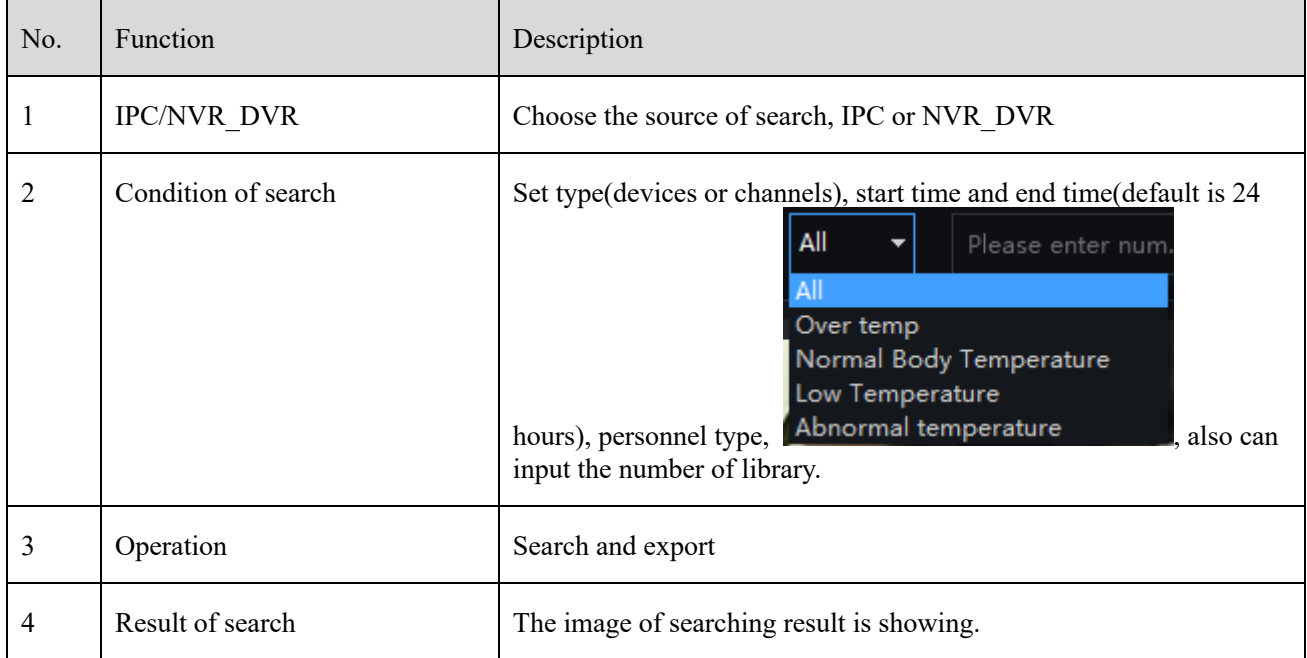

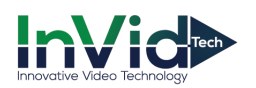

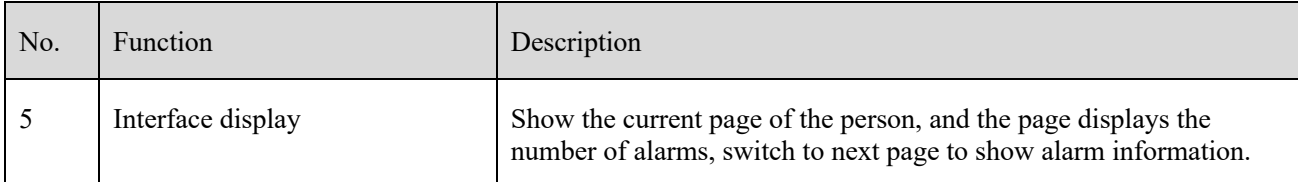

#### **Procedure**:

Step 1 Choose the type and library of searching.

- Step 2 Set the start and end time.
- Step 3 Choose the personnel and temperature type.
- Step 4 Click "Search" to view the result.
- Step 5 Click "export" to export the result to local folder.

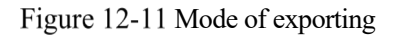

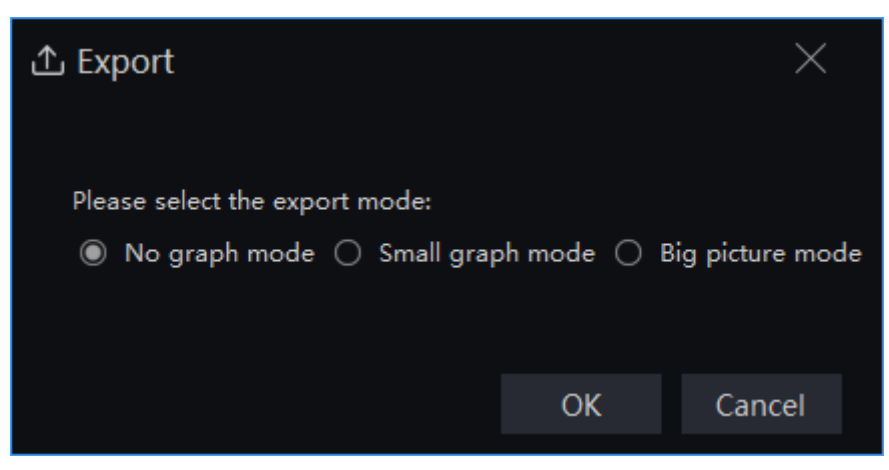

There are three modes to export the result of searching.

No graph mode: only basic information, no graph.

Small graph mode: it will show the snapshot of human face.

Big picture mode: it will provide the storage path of panorama.

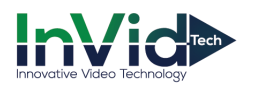

# **12.4 Health Archives**

At health archives interface, user can track and observe the health status of the person, check the body temperature trend, and the recent over-temperature dynamics; you can also filter, retrieve, and export the person health file.

 $\square$  NOTE

This function only supports body temperature cameras.

### **12.4.1 Arrchives Manage**

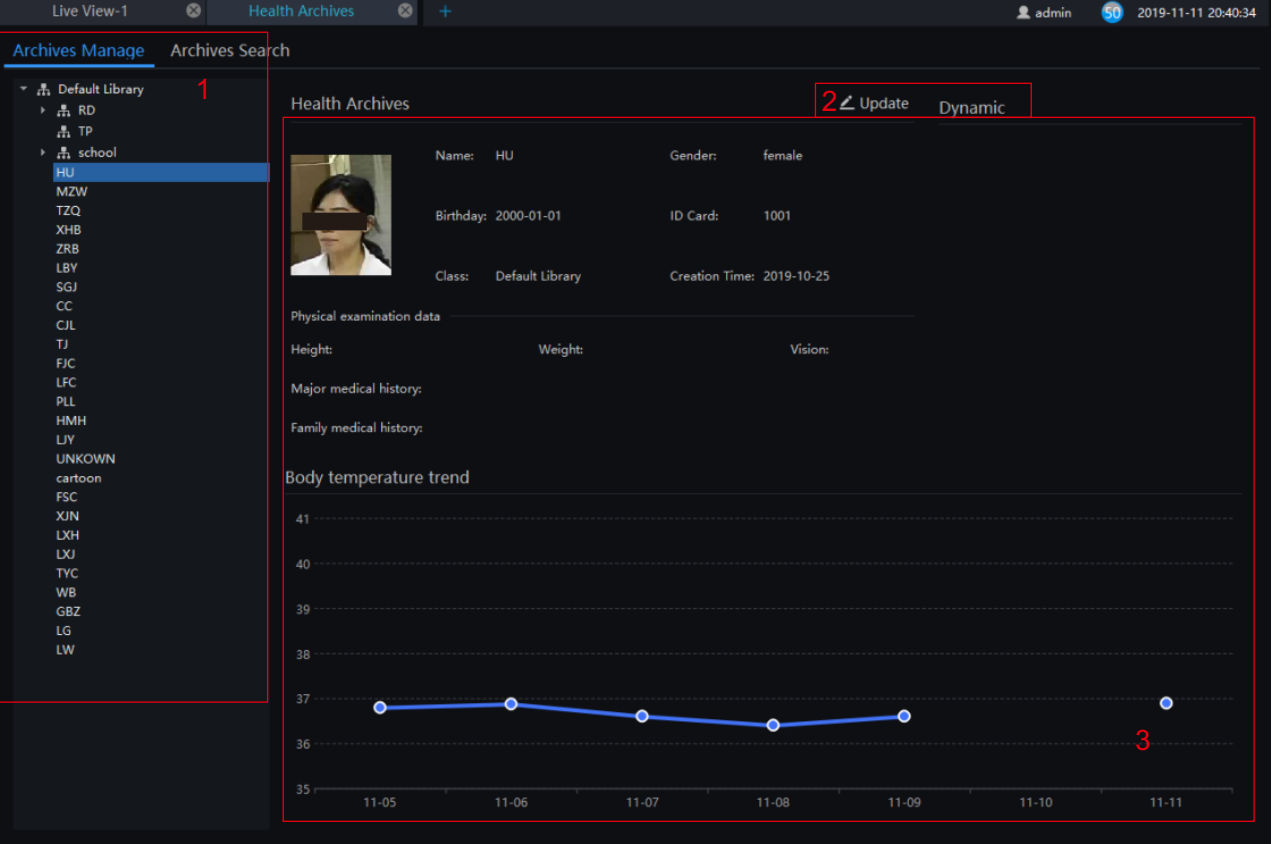

Figure 12-12 Health archives

#### Table 12-1 Health archives

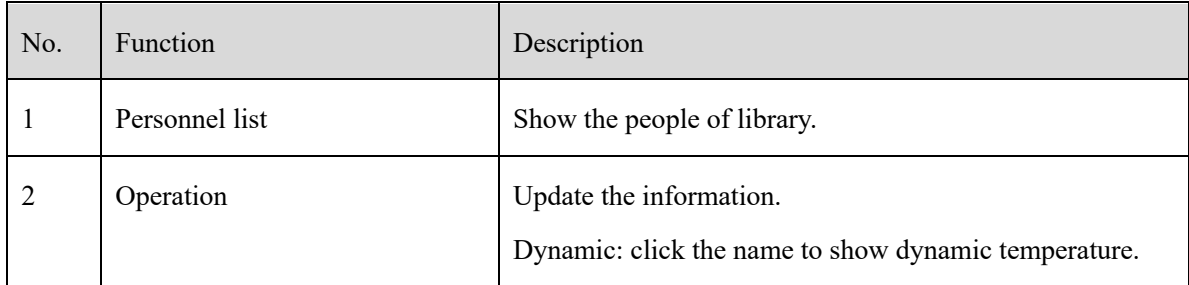

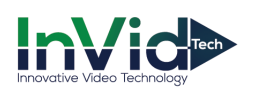

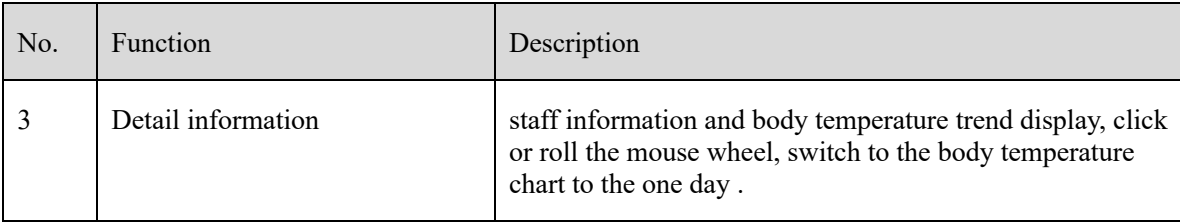

### **12.4.2 Archives Search**

#### **Procedure**:

Step 1 Input the name.

Step 2 Select the face library.

Step 3 Click "Search" to query the archives search.

Step 4 The result will show on interface.

Step 5 Click "Export" to export the result to local folder.

#### Figure 12-13 Archives search

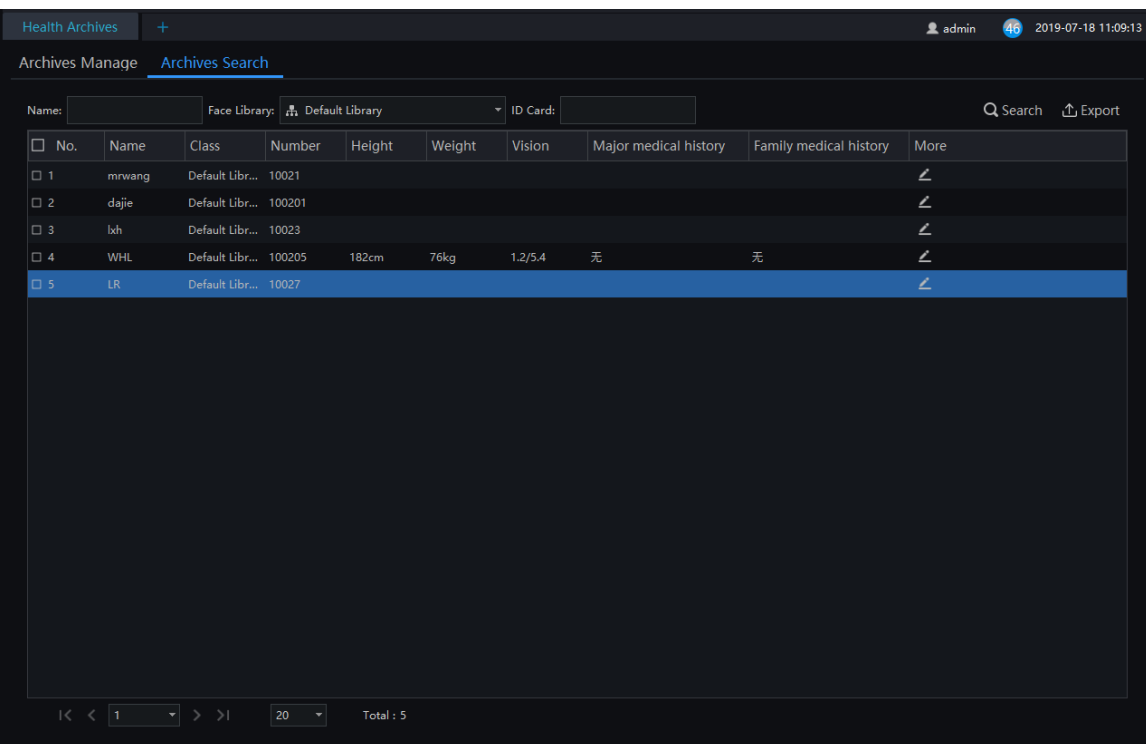

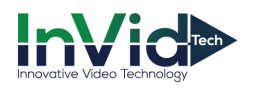

### **12.5 Temperature Statistics**

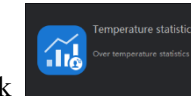

On the main menu page, Click to view more detailed interface, as shown in Figure 12-14.

**Q** NOTE

This function only supports temperature detection cameras. Only processed over-temperature alarms are counted in the statistics. The pie chart can be showed by temperature, or mask.

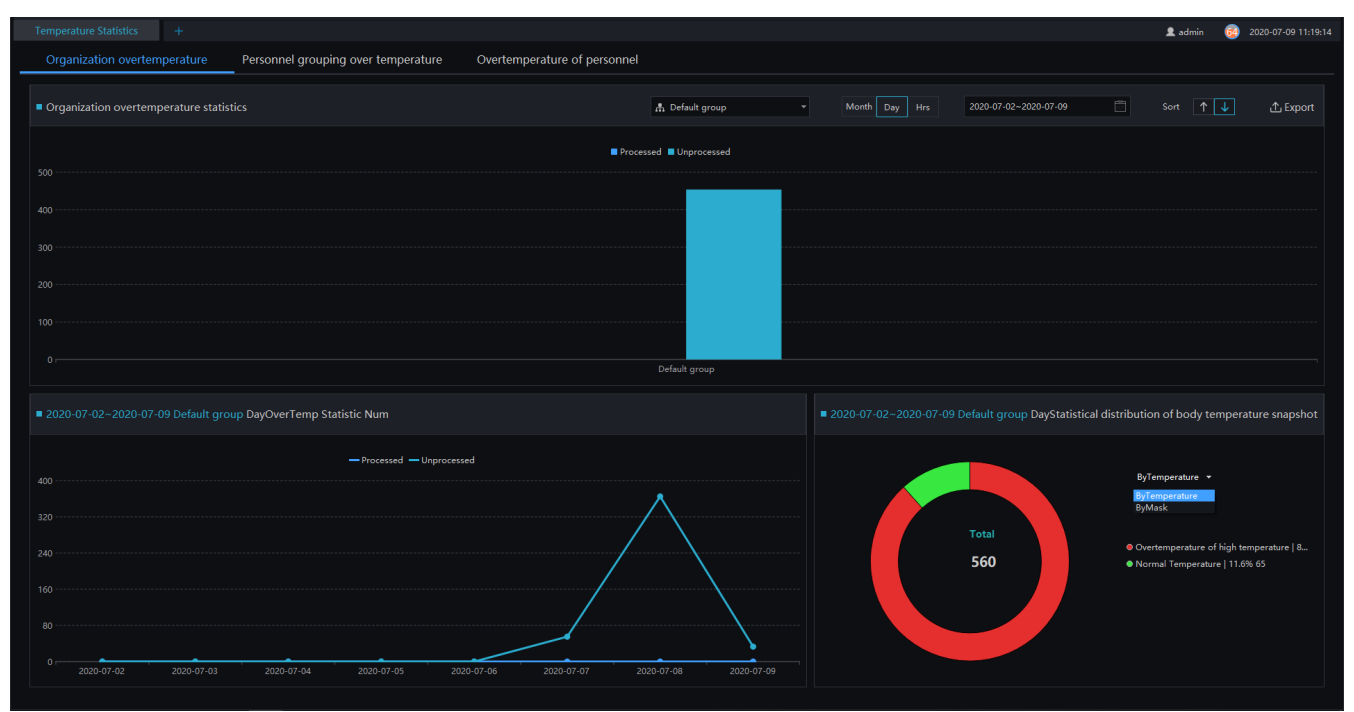

Figure 12-14 Temperature Statistics

The pie chart can show by temperature or mask.

### **12.5.1 Organization Over Temperature**

#### **Procedure**:

Step 1 Select the face database and summarize the type. You can view a summary of the month or day.

Step 2 Set the display sort type.

Step 3 User can click " Export" to export the statistics.

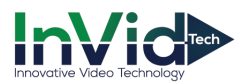

### **12.5.2 Personnel Grouping Over Temperature**

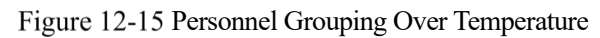

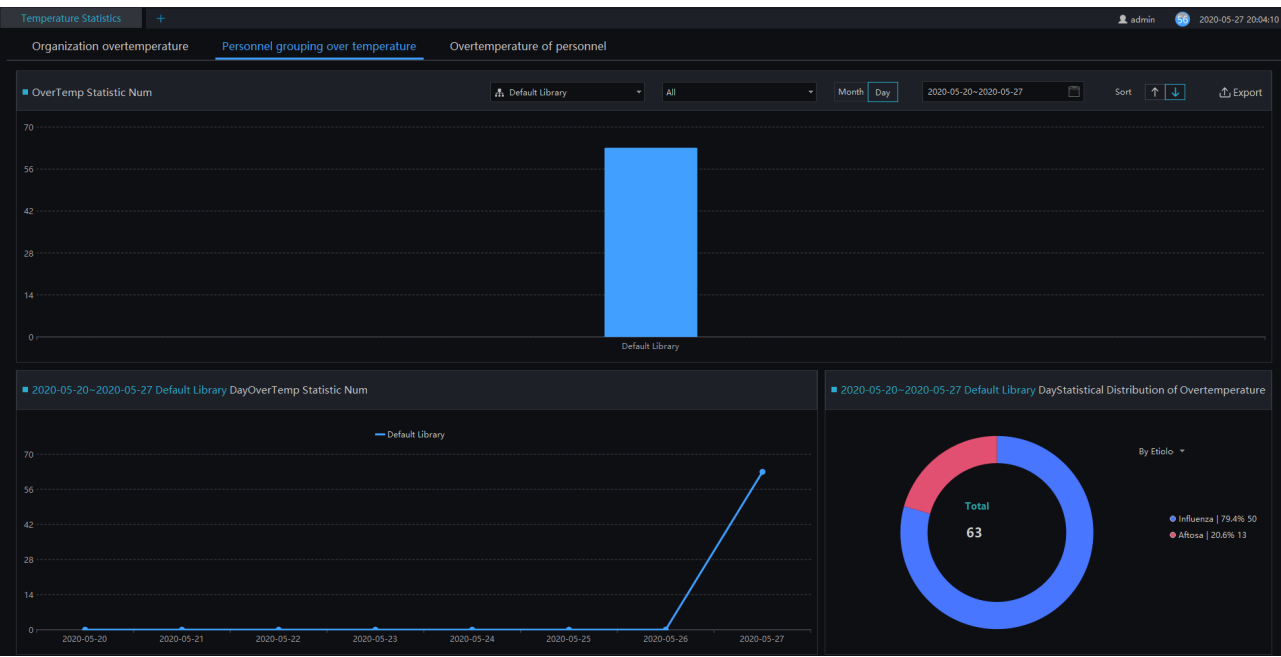

#### **Procedure**:

Step 1 Select the face database and summarize the type. You can view a summary of the month or day.

Step 2 Set the display sort type.

Step 3 Results can be exported to a local folder.

Step 4 Select to view the personnel over temperature.

### **12.5.3 Over Temperature of Personnel**

At over temperature of personnel interface, user can view the personnel's over temperature immediately, as shown in Figure 12-16.

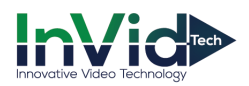

#### Figure 12-16 Person Over Temperature

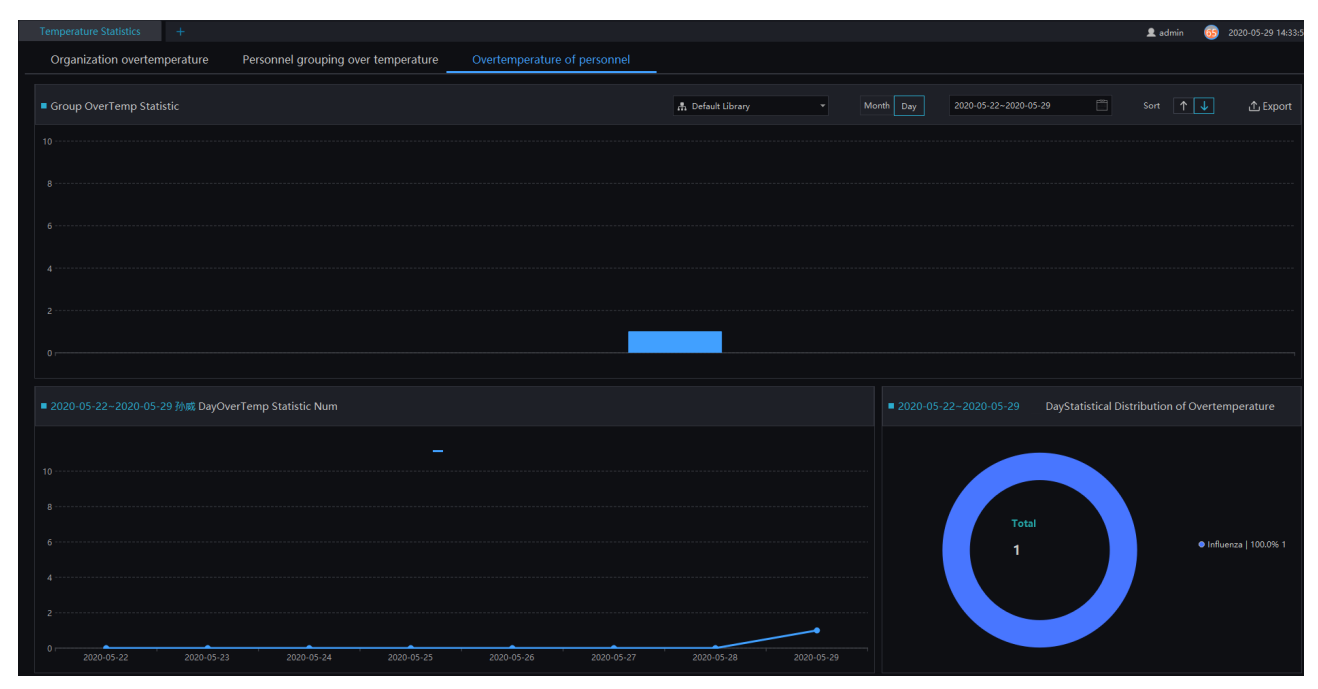

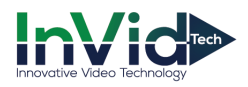

# **13 Thermal Imaging**

# **13.1 Thermal Image History**

At the thermal temperature interface, you can search the temperature recording of thermal temperature cameras

### $\square$  NOTE

This function only supports temperature detection cameras.

On the main menu page, Click to view more detailed interface, as shown in Figure 13-1.

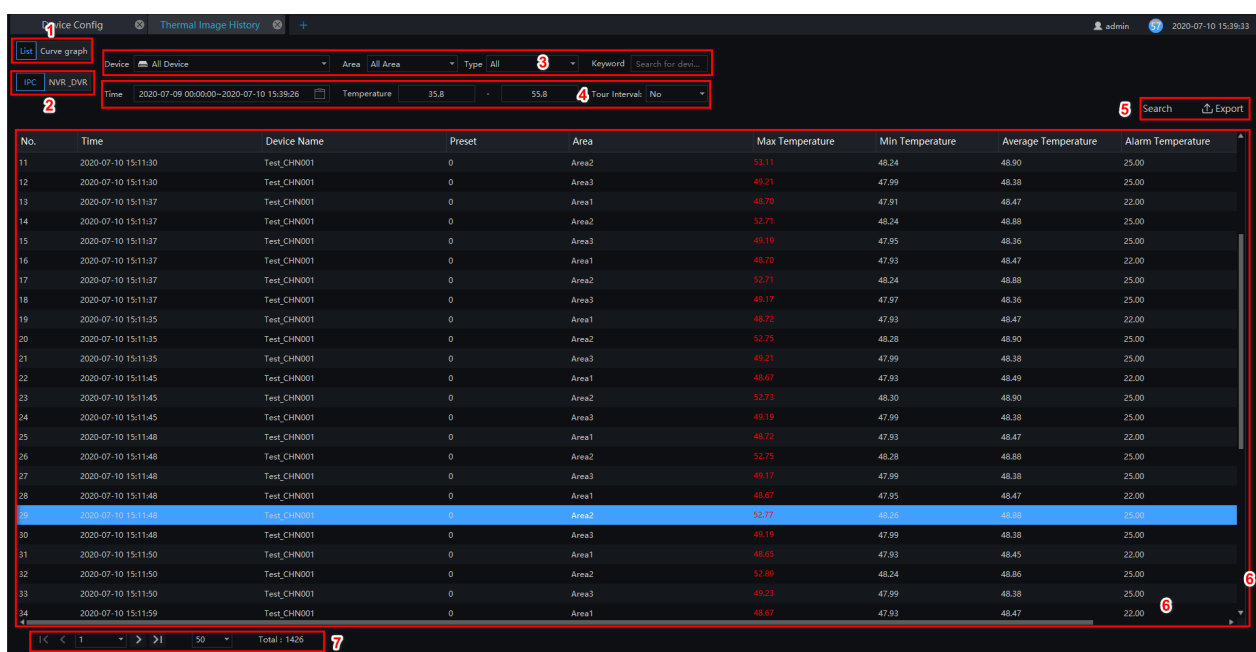

#### Figure 13-1 Thermal image interface

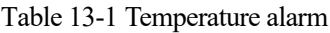

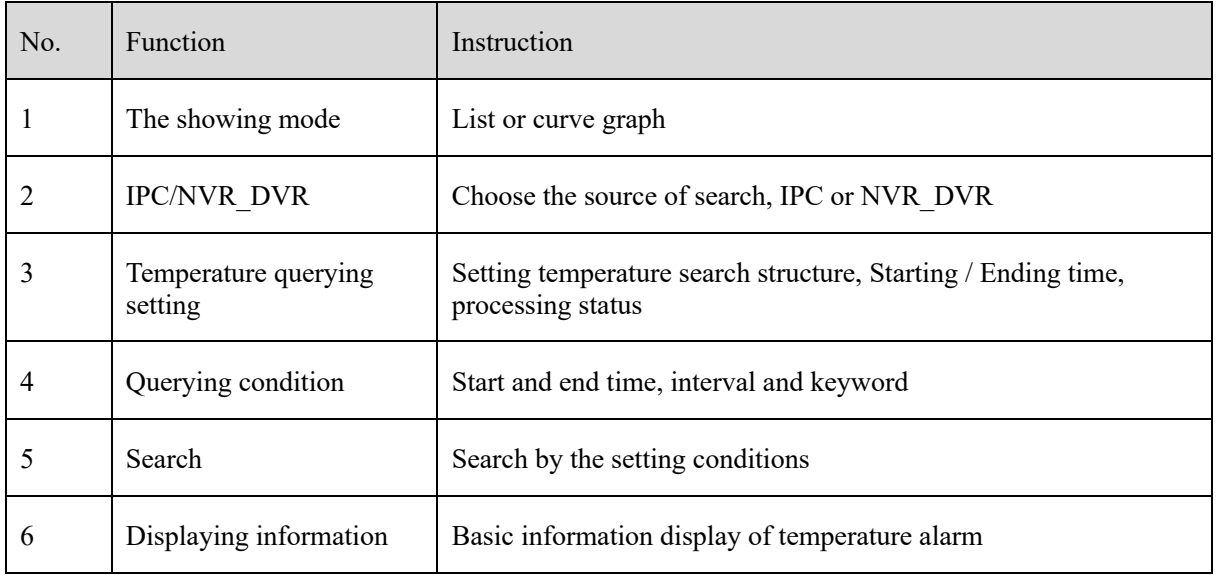

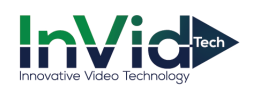

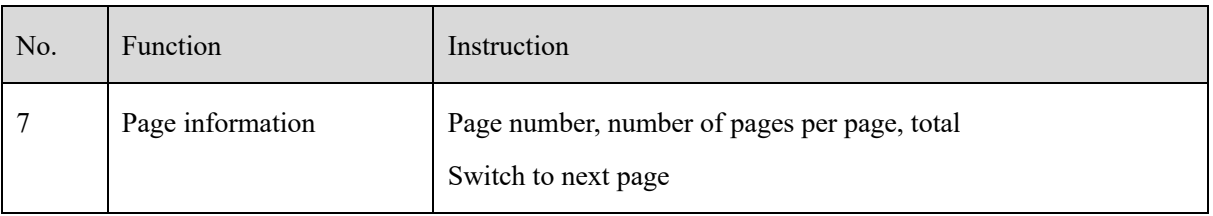

#### **Procedure**:

Step 1 Choose the group / Organization .

Step 2 Setting Searching starting / ending time, processing.

Step 3 Click " Search" the temperature alarm recording.

### **13.2 Thermal Image Configuration**

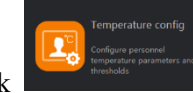

On the main menu page, Click the main menu page, Click to view more detailed interface, as shown in Figure 13-2.

#### **Q** NOTE

This function is only subject to thermal cameras.

Figure 13-2 Thermal image configuration

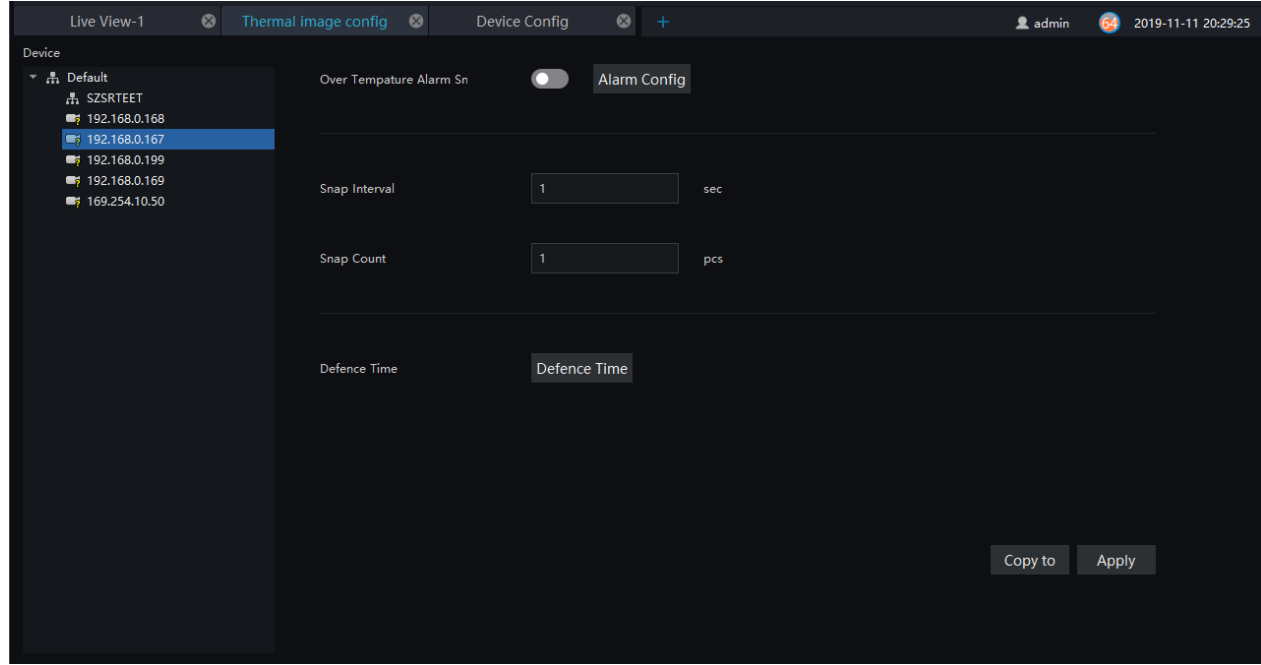

#### **Procedure**:

Step 1 Select the camera you want to set in the thermal imaging device list.

Step 2 Turn on the over-temperature alarm capture, set the capture interval and the count of captures.

Step 3 Set the arming time, you can pull the mouse, or select all.

Step 4 Click Copy to to copy the setup parameters to other cameras.

Step 5 Click "Apply " to save settings.

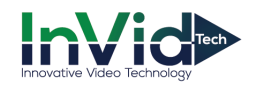

Step 6 Click "Copy to", as shown in Figure 13-3

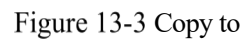

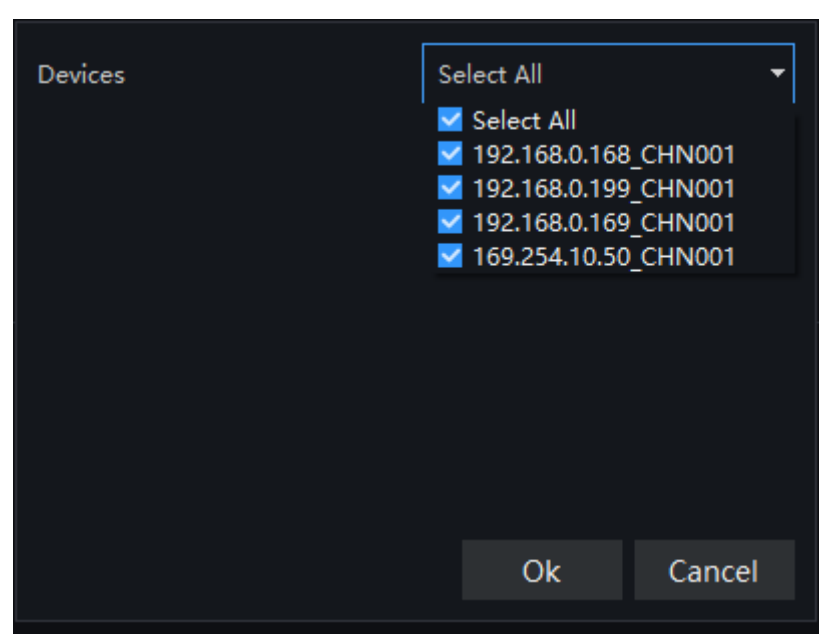

# **13.3 Thermal Image Search**

At this page, you can search the body temperature from the recording.

#### $\square$  Note

This function only subject to the body temperature detection cameras.

On the main menu page, click  $\begin{bmatrix} 1 \end{bmatrix}$  to view more detailed interface, as shown in Figure 13-4.

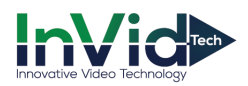

#### Figure 13-4 Thermal image interface

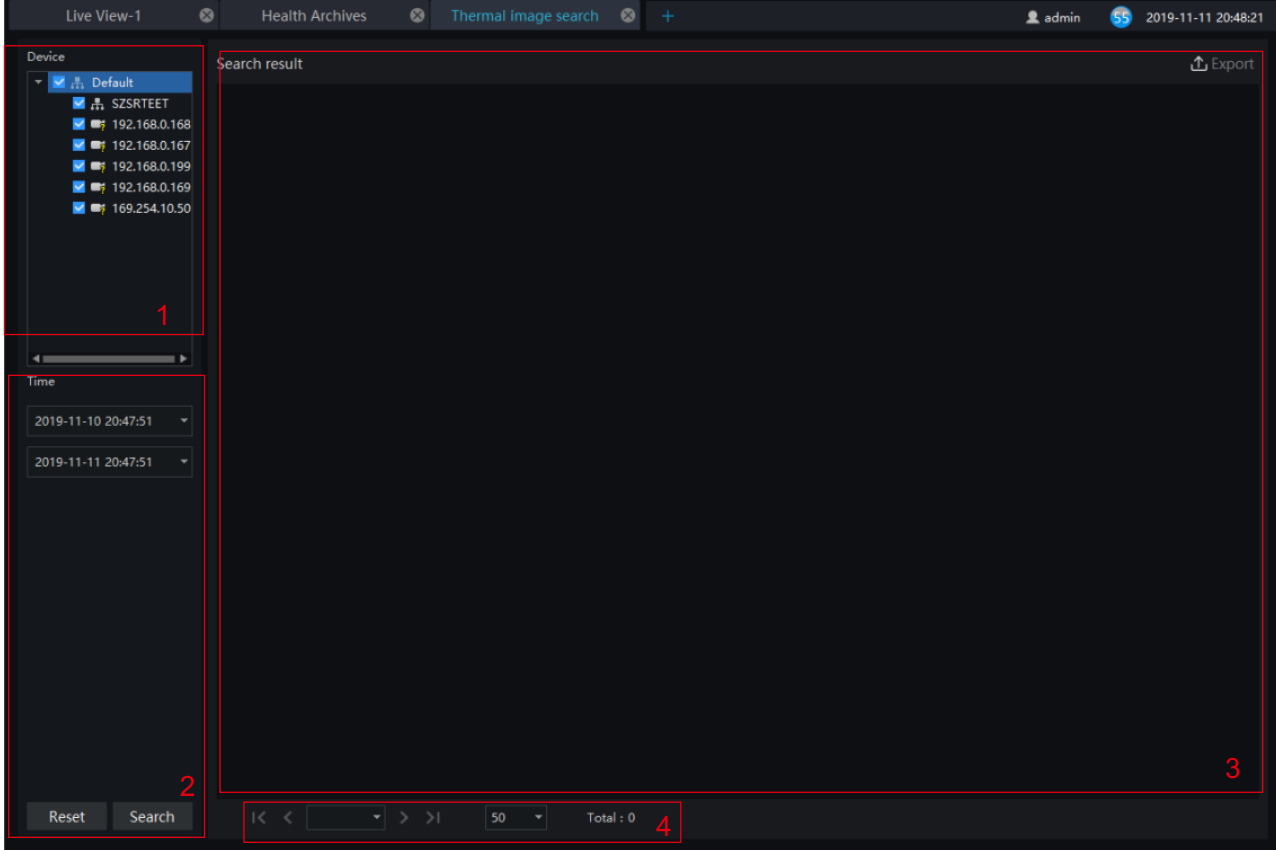

#### Table 13-1 Temperature search

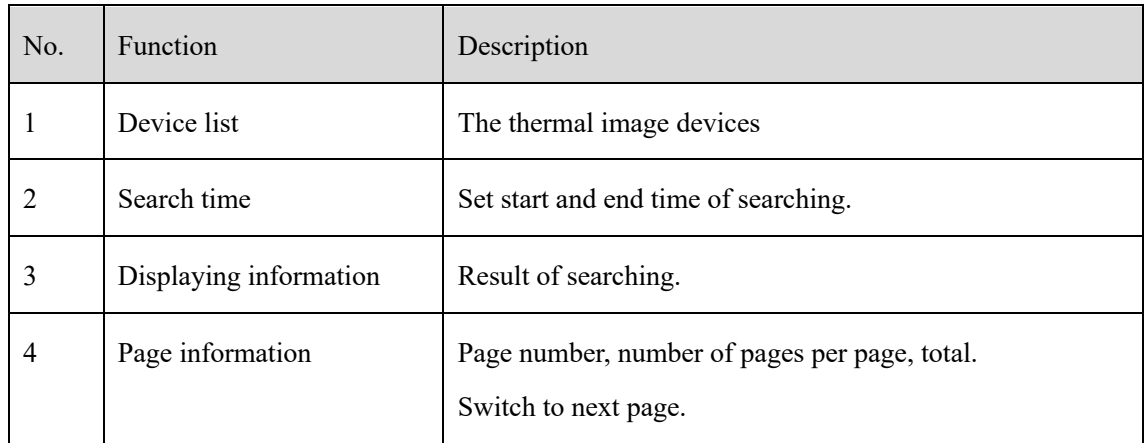

#### **Procedure**:

Step 1 Select the devices.

- Step 2 Set start and end time of searching, the default is previous 24 hours.
- Step 3 Click " Search" the temperature will show in the display area.
- Step 4 Click "Export" to export the result to local folder.

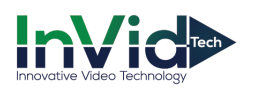